# **LinkPoint Connect User Guide**

*Desktop Edition*

*7.3 Release*

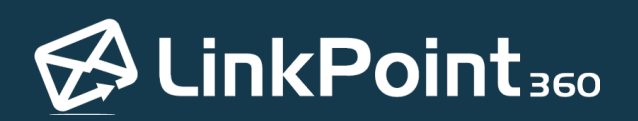

Copyright © LinkPoint360. All Rights Reserved. +1 732.212.8401 --- www.linkpoint360.com

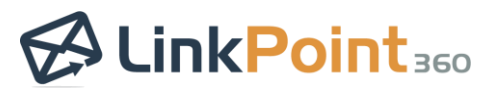

# **Table of Contents**

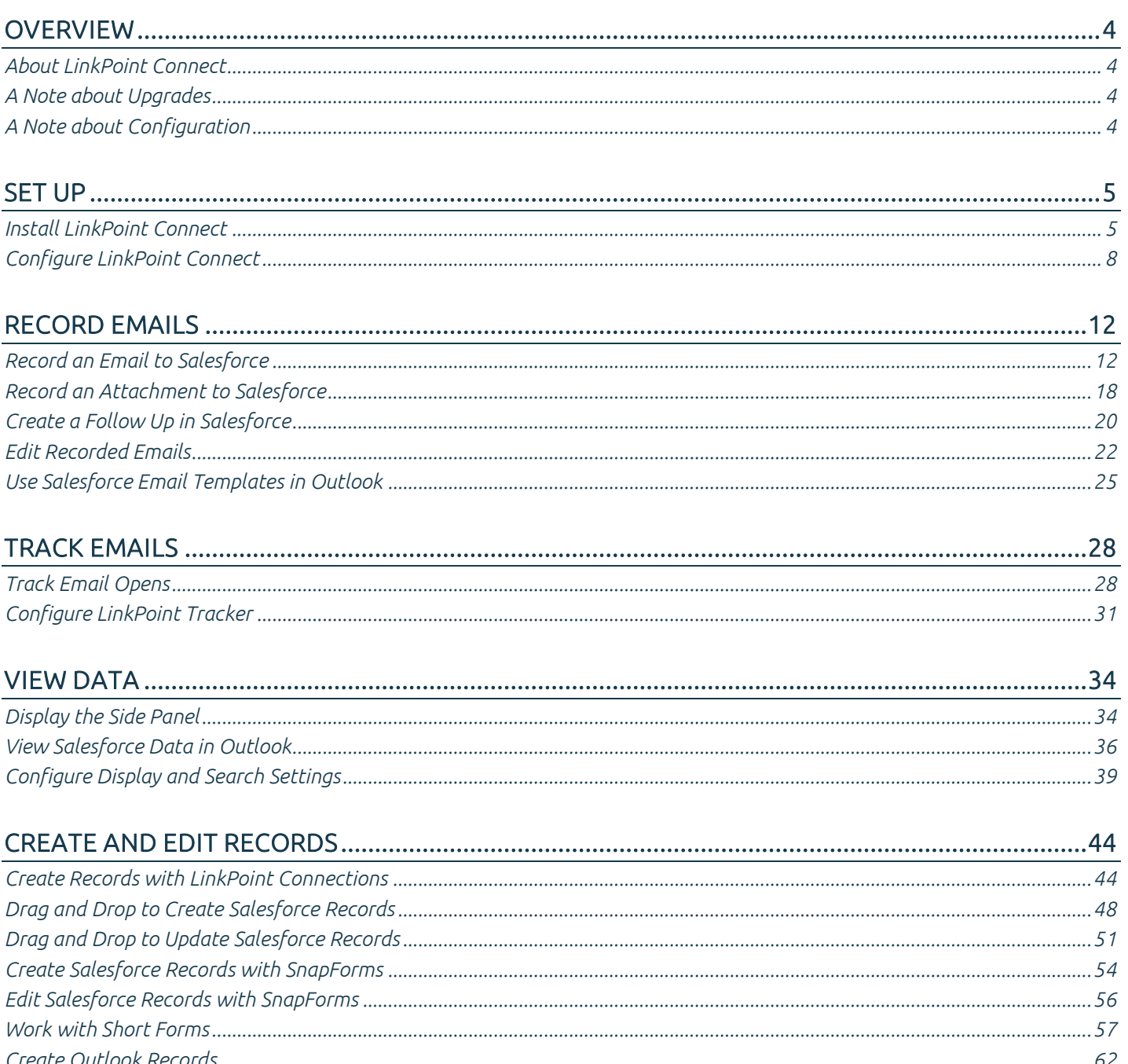

## LinkPoint Connect: Desktop Edition User Guide

Salesforce + Outlook Integration

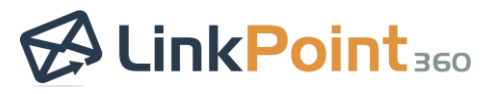

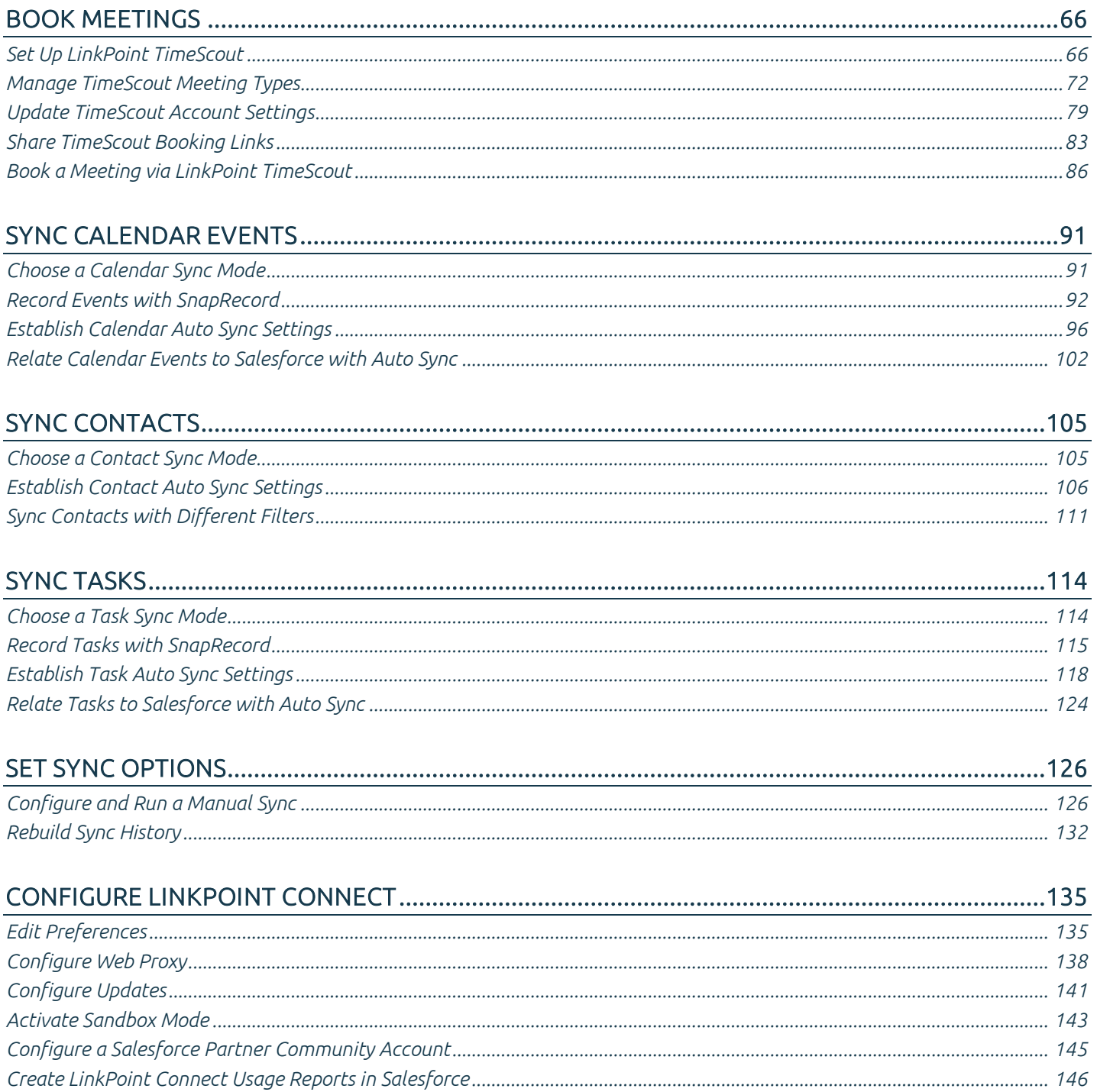

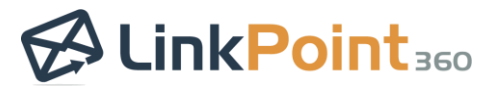

L

## <span id="page-3-0"></span>**Overview**

 $\overline{\phantom{0}}$ 

#### <span id="page-3-1"></span>About LinkPoint Connect

LinkPoint Connect streamlines data entry and access to Salesforce by enabling users to instantly view data in Outlook. Users can record inbound and outbound emails to Salesforce with just a few clicks. Users can also create new accounts, contacts, and leads from an email signature with drag and drop functionality. SnapForms provide access to create or update Salesforce records based on the user's Salesforce permissions and setup. LinkPoint Connect includes options for one-click, auto, and manual sync for calendar events, contacts, and tasks. Robust configuration options let users control how data is recorded, viewed, updated, and synced.

#### <span id="page-3-2"></span>A Note about Upgrades

Products and services provided by LinkPoint360 are automatically updated by default. Individual users may, in most cases, change update preferences in LinkPoint Assist. Some organizations may request that upgrades be disabled by default and then manually released at the discretion of internal IT teams. If new features or functionality are listed but do not appear in a customer's instance of LinkPoint Connect, please contact an internal IT team member or Salesforce admin for more information.

#### <span id="page-3-3"></span>A Note about Configuration

Depending on how an organization has configured LinkPoint Connect to mirror existing business processes, users may not have all of the options described throughout this user guide. By default, each user will have access to the objects, records, and fields that they have access to in Salesforce. Users can configure view, create, update, and sync settings to change how the Side Panel and related windows operate in Outlook. Customers can also request configuration changes through LinkPoint360 Professional Services, which may alter the available options. Please contact an internal IT team member or Salesforce admin for more information.

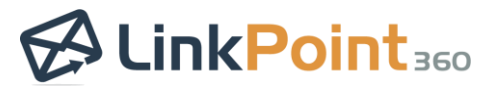

# <span id="page-4-0"></span>**Set Up**

1

 $\overline{\phantom{0}}$ 

#### <span id="page-4-1"></span>Install LinkPoint Connect

LinkPoint Connect is a PC-installed application that allows users to work with and create Salesforce data directly in desktop instances of Outlook. To get started, users must download the LinkPoint Connect Installer, which is accessible via the Salesforce AppExchange, the LinkPoint360 website, or a direct link provided by a LinkPoint360 Account Executive. All methods provide access to the same Installer for free trial and licensed users.

Select the link for the LinkPoint Connect Installer provided in the welcome email or enter the URL provided by LinkPoint360 in the browser address bar, and press Enter.

L

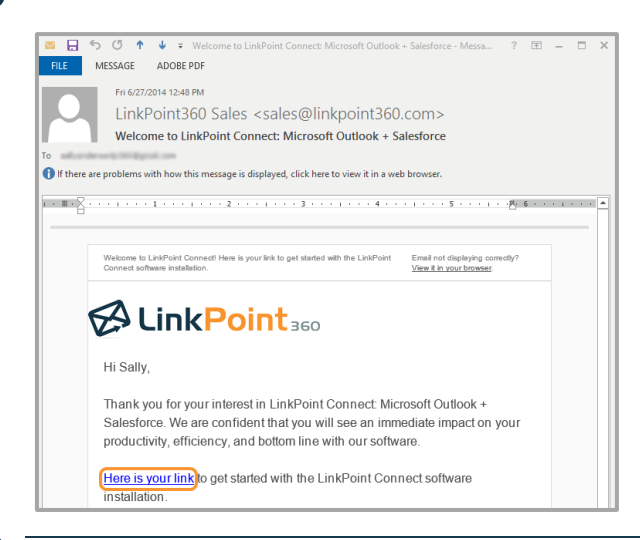

2

Save the file named LinkPointConnectSF.exe to the computer, and open it to launch the Installer.

3

Click Next in the LinkPoint Connect for Salesforce – InstallShield Wizard to start the installation process.

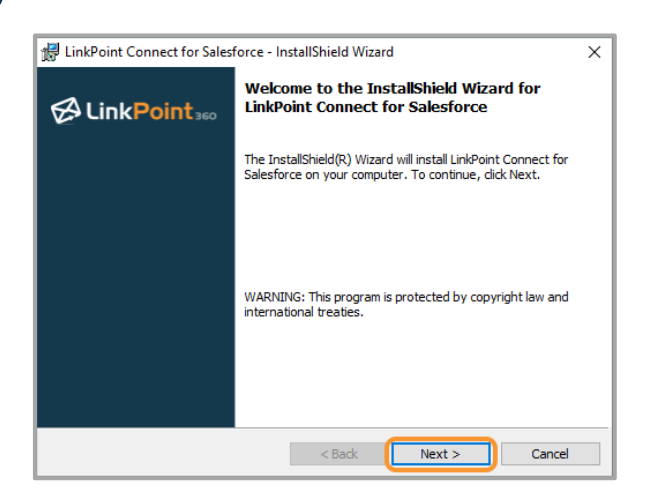

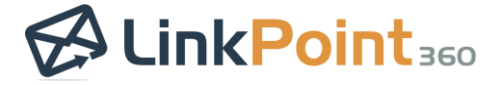

L

4

 $\overline{\phantom{0}}$ 

Select the I accept the terms in the license agreement option, and click the Next button.

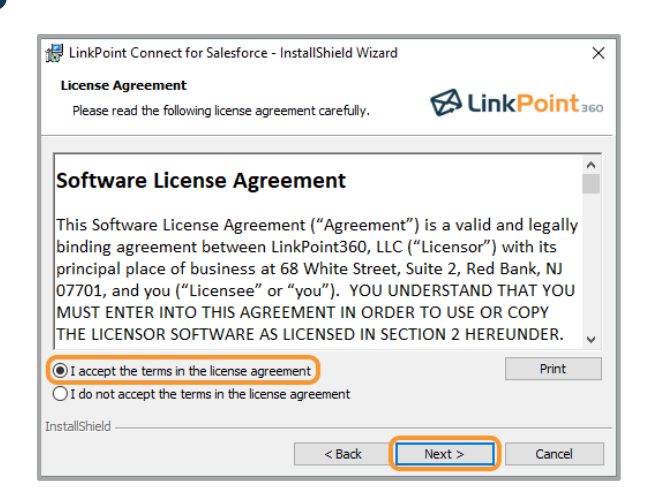

5

Confirm that Outlook is closed, and click the Next button.

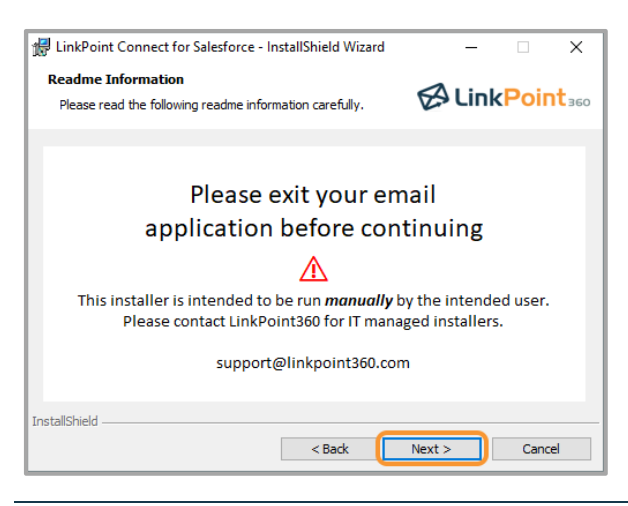

Select the installation preferences in the Custom Setup screen. By default, the Installer will place LinkPoint Connect on the system hard drive. Click Next to continue.

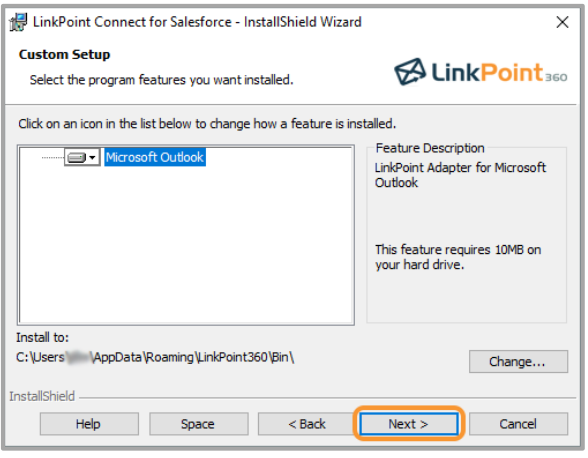

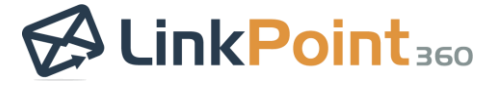

7

 $\overline{\phantom{0}}$ 

Review the Current Settings. Click Back to make changes, or click Install to start the installation.

L

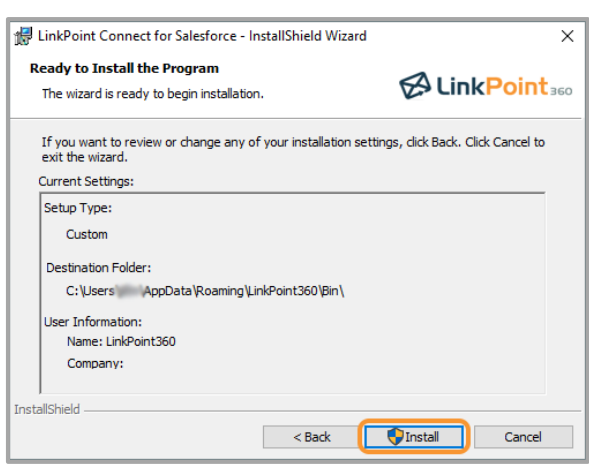

Tip: LinkPoint Connect relies on a common Microsoft technology called .NET Framework 4.52 Client Profile which comes pre-loaded on Windows 7 and above. If the computer does not already have this installed, it will automatically be downloaded as part of the LinkPoint Connect installation process.

8

Select the Launch the program checkbox, and click the Finish button to exit the Installer.

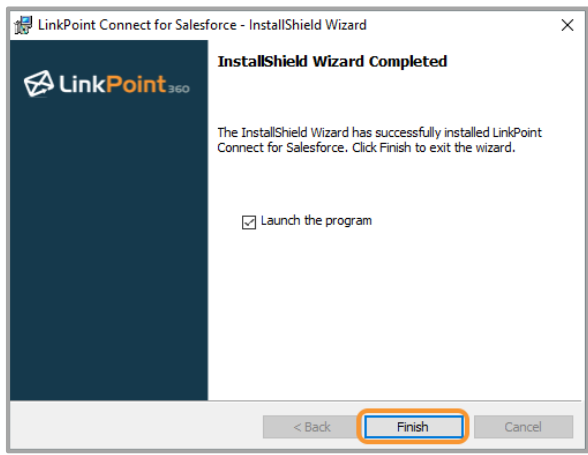

## **LinkPoint Connect: Desktop Edition User Guide**

*Salesforce + Outlook Integration*

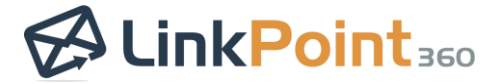

#### <span id="page-7-0"></span>Configure LinkPoint Connect

LinkPoint Connect is a PC-installed application that allows users to work with and create Salesforce data directly in desktop instances of Outlook. To use LinkPoint Connect beyond the initial free trial period, users must enter a unique License Key. All instances of LinkPoint Connect require the user to connect to a Salesforce account.

L

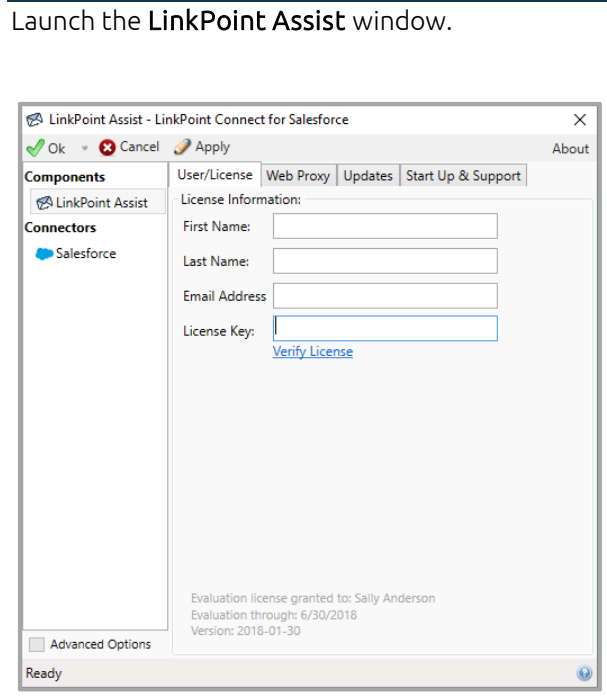

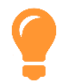

 $\overline{\phantom{0}}$ 

1

Tip: Users may automatically arrive in LinkPoint Assist by selecting the option to Launch the program when finishing the Installer. Users can also access these settings by clicking the LinkPoint Assist icon in the system tray with the right mouse button and then selecting Configure LinkPoint Connect.

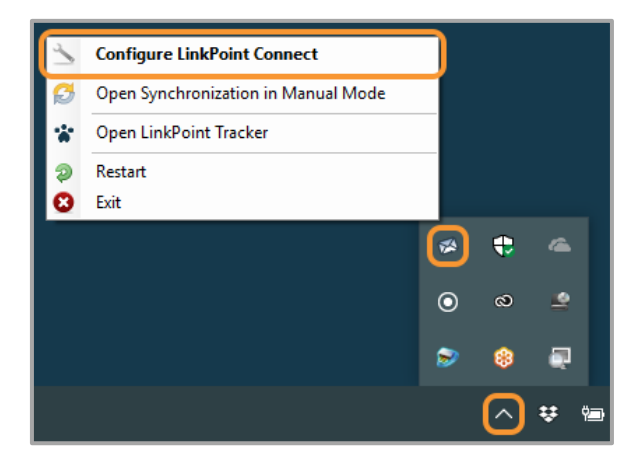

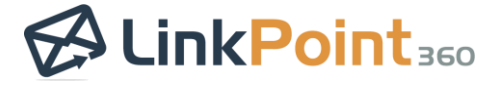

L

2

 $\overline{\phantom{0}}$ 

Enter the required information for the First Name, Last Name, and Email Address fields.

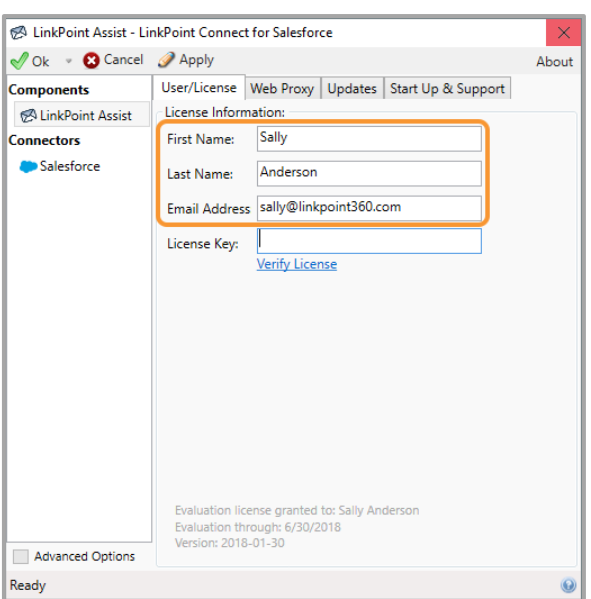

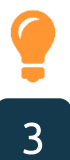

Tip: The license information entered should match the user's login information for Salesforce. If different information is entered, the fields will be overwritten and locked once the user connects to Salesforce.

Enter the License Key provided in the welcome email or by LinkPoint360 staff, and click Verify License.

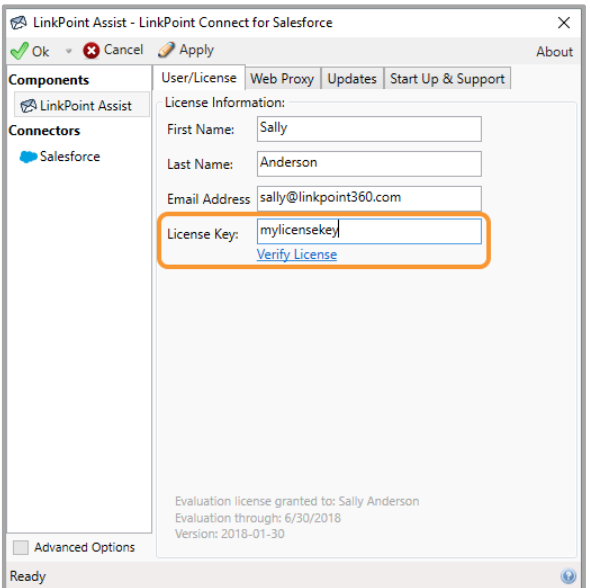

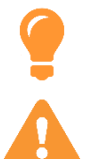

Tip: In some cases, the License Key may be prepopulated based on the company's configuration. If users are installing LinkPoint Connect as part of the free trial, the License Key will be Evaluation.

Warning: Customers will need to follow the steps to update the License Key from *Evaluation* to the unique License Key provided after purchase.

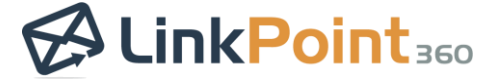

 $\overline{\phantom{0}}$ 

Tip: If the License Key reverts back to *Evaluation*, a firewall may be blocking access to the LinkPoint Connect server or there may be an issue with the proxy settings. Please contact an internal IT team member for assistance.

L

4

Select Salesforce from the Connectors list in the LinkPoint Assist window, and select Connect Now.

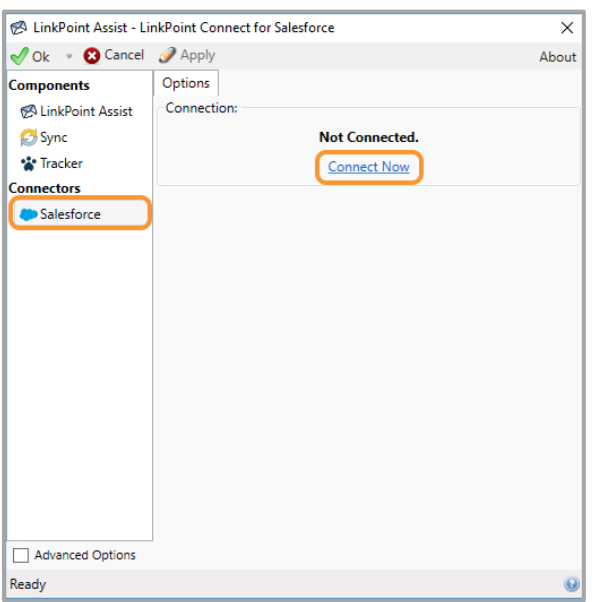

5

Enter the user's Salesforce Username and Password, and click the Log In button.

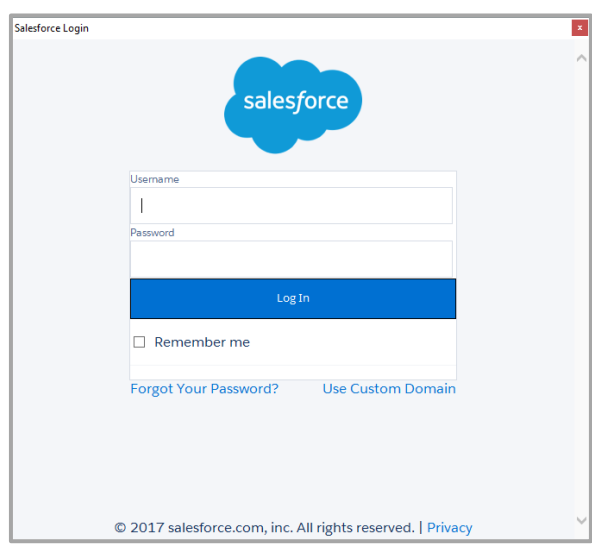

Tip: First-time users may need to click Allow to enable LinkPoint Connect to access the Salesforce account.

## **LinkPoint Connect: Desktop Edition User Guide**

#### *Salesforce + Outlook Integration*

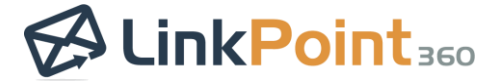

 $\overline{\phantom{0}}$ 

LinkPoint Connect will test the connection to Salesforce. This may take a few moments. Click OK once the Test 6 Connection window displays the Connection succeeded message.

L

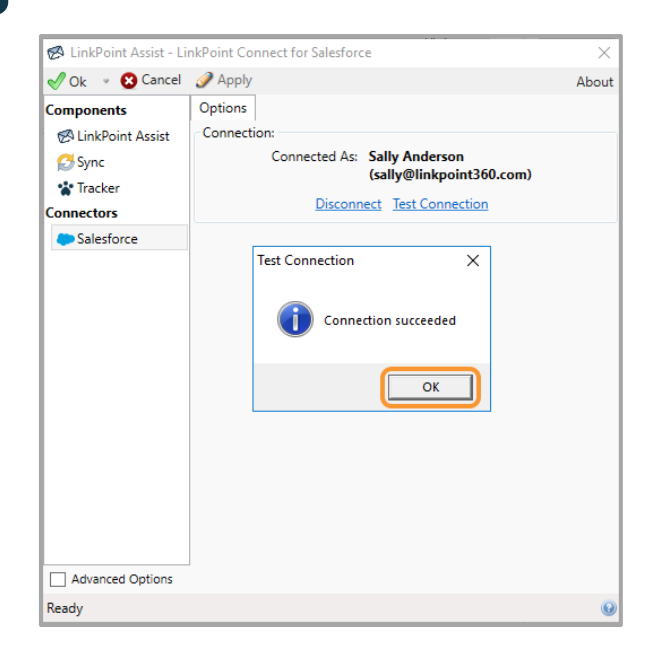

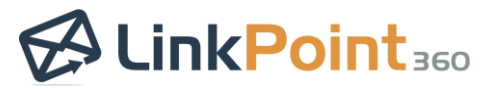

# <span id="page-11-0"></span>**Record Emails**

#### <span id="page-11-1"></span>Record an Email to Salesforce

Record emails to Salesforce directly from the Side Panel in Outlook. The process is the same for inbound and outbound emails.

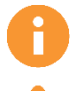

 $\overline{\phantom{0}}$ 

Additional Resources: Users can adjust the display and search settings in the Side Panel. Refer to the [Edit](#page-134-1)  [Preferences](#page-134-1) section of this User Guide for more information.

L

Warning: Large emails with more than 32,000 characters in the body will record to Salesforce. However, the additional text will not be recorded because Salesforce limits the "Comments" field for tasks to 32,000 characters.

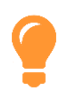

Tip: Organizations with the Salesforce Enhanced Email Object can record emails to this object rather than as completed Tasks in the record Activity History. This feature is off by default and can be enabled on request by LinkPoint360 Professional Services.

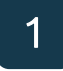

 $\sim$   $\sim$   $\sim$  Select or compose an email. Note that the Side Panel returns Search Results based on the sender and/or recipient email address(es) and the related Salesforce records.

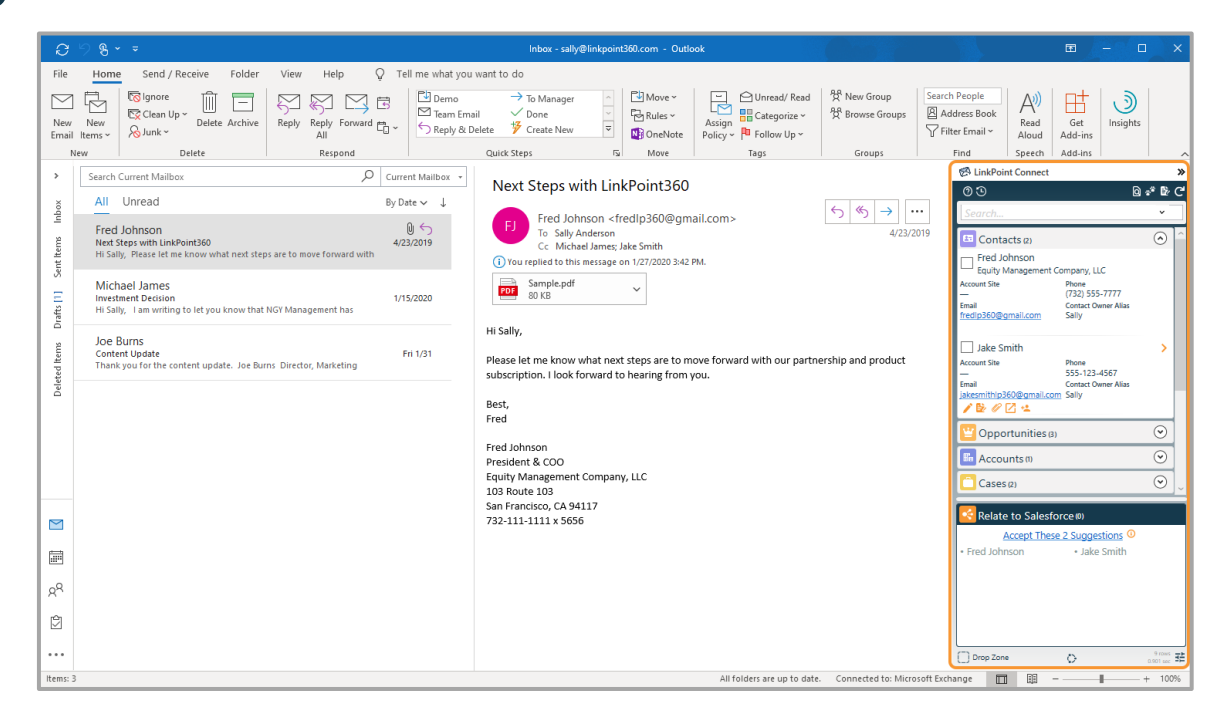

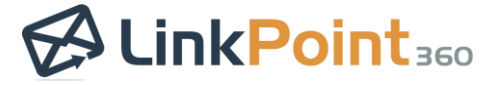

2

 $\overline{\phantom{0}}$ 

Select the option to Accept This/These Suggestions in the Relate to Salesforce section to record the email to all of the listed suggested records.

L

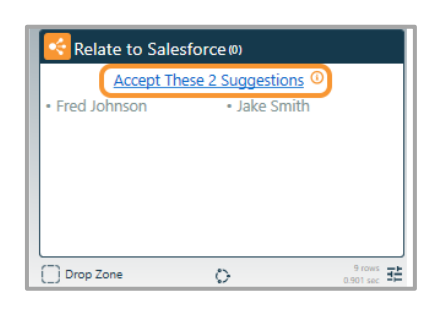

Tip: LinkPoint Connect automatically suggests contacts and/or leads in Salesforce if they are included in the To, From, Cc, or Bcc fields of the email. If there are no matching contacts or leads in Salesforce, the Relate to Salesforce section will not display any suggestions.

3

Select the Relate to Salesforce checkbox next to records in the Search Results to record the email to the selected record.

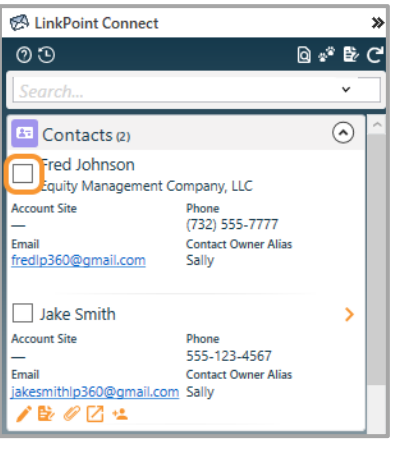

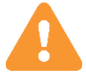

Warning: Salesforce does not allow users to take action on contacts and leads at the same time. Try selecting only contacts or only leads and record the email.

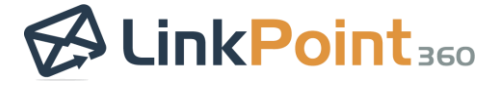

4

 $\overline{\phantom{0}}$ 

Enter text in the Search field, and press Enter or click the Search icon to search for additional records.

L

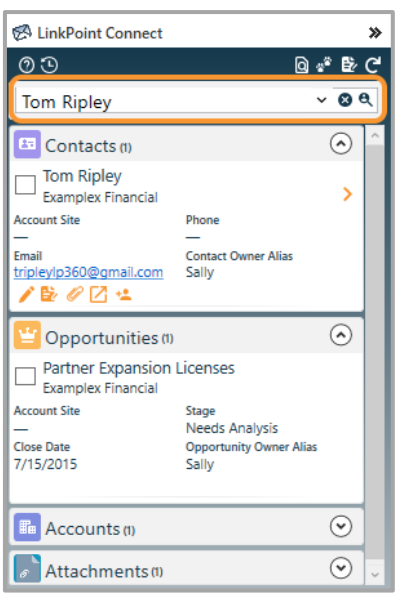

Tip: The Side Panel Search Bar will retain the last 10 terms entered for faster search access. Users can click the v icon in the Search Bar to select a previous search term. On most versions of Outlook, users can also call up the search history list by clicking within the Search Bar and then using the ctrl and down arrow keys on the keyboard simultaneously.

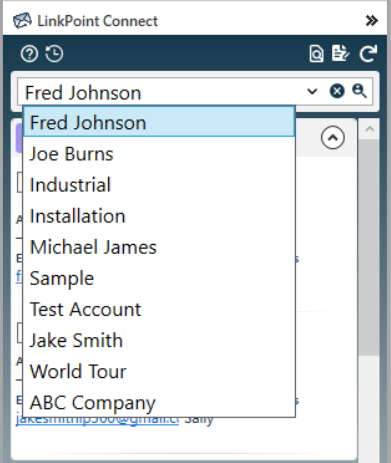

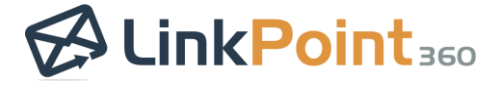

5

 $\overline{\phantom{0}}$ 

Deselect the Relate to Salesforce checkbox to disassociate the email from a selected record. Unchecking all of the selections will remove the email from Salesforce.

L

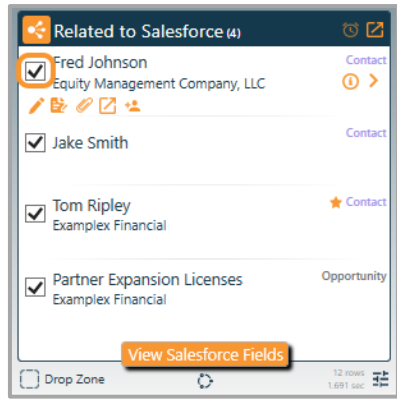

Tip: An Outlook Category of CRM will be assigned automatically to the email after it has been recorded to Salesforce, providing a visual indicator of recorded emails in Outlook.

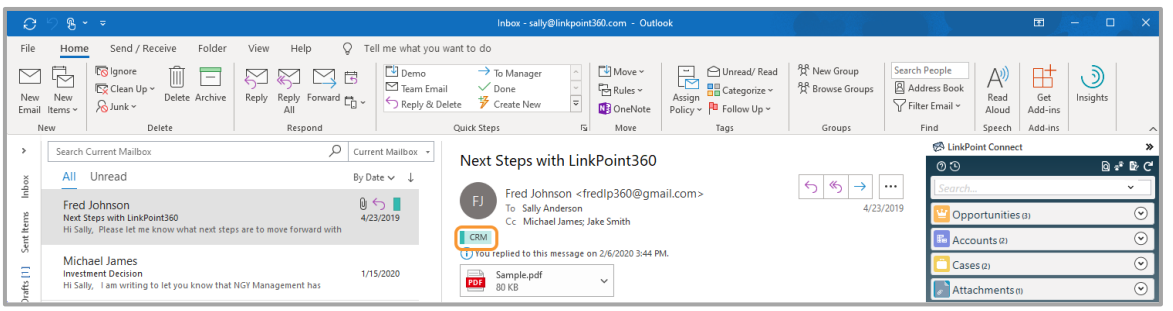

Tip: Some SnapShots in the Side Panel may not include a checkbox to relate the item to a Salesforce record. The option to Relate to Salesforce only appears when working with a supported Outlook item (i.e. email, calendar event, or task). The checkbox will not appear if the record does not include Activity History in Salesforce.

Additional Resources: SnapShots provide an overview of Salesforce records in the Side Panel. Refer to the [View Salesforce Data in Outlook](#page-35-0) section of this User Guide for more information.

Tip: To view the recorded email, click the Open Record icon in the Related to Salesforce header. This will open the email as a completed task in Salesforce in a web browser.

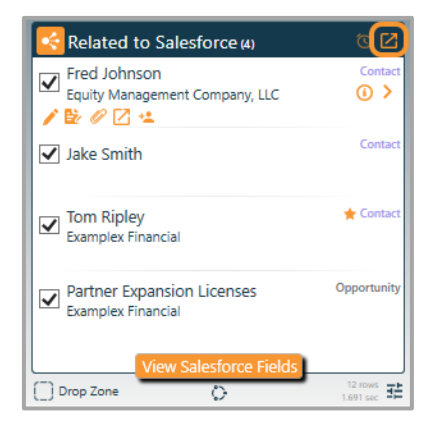

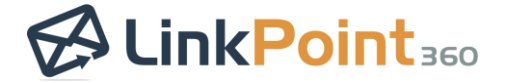

 $\overline{\phantom{0}}$ 

Tip: Recorded emails will include an indicator icon in the Subject Line in the Activity History in Salesforce. The ⬇✉ (inbound) and ✉⬆ (outbound) indicators are automatically applied as part of the recording process and show whether an item was sent or received.

L

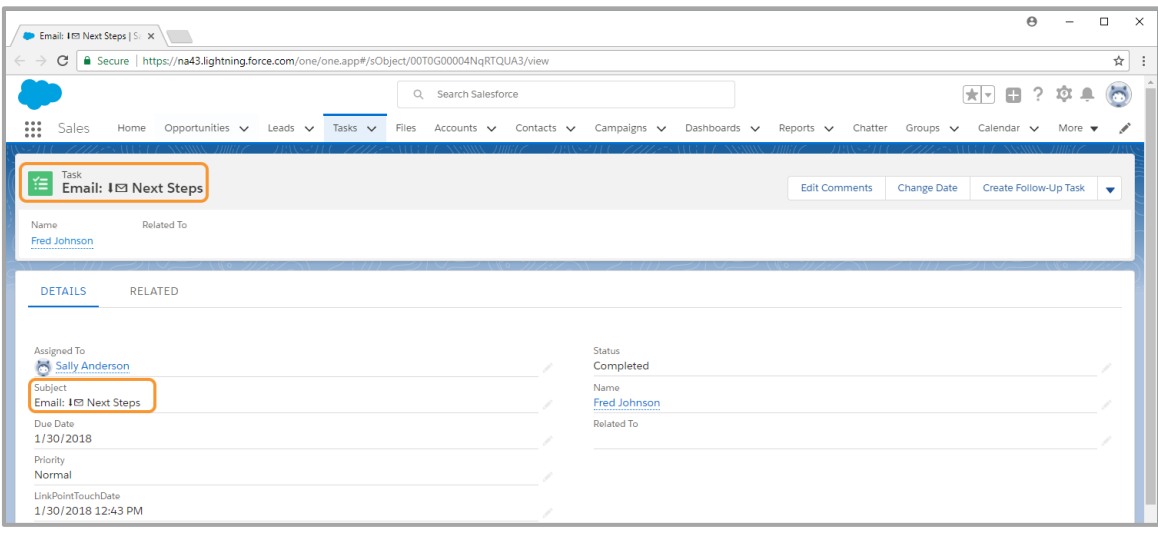

6

Change the Primary Contact for the recorded email if selecting multiple Contact records in the Side Panel. Note that the first Contact selected is automatically designated as the Primary Contact and is indicated with a solid orange star icon. Click the outline star for another selected Contacts in the Related to Salesforce list to change the Primary Contact.

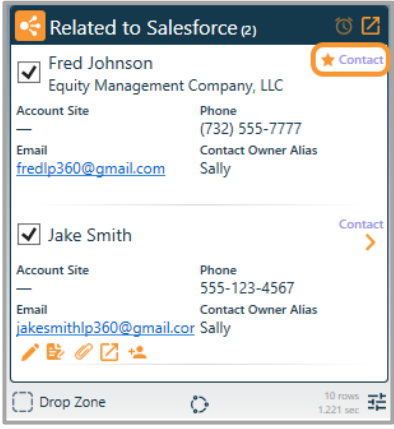

Tip: Primary Contact selection is only supported for Salesforce orgs where the option to "Allow Users to Relate Multiple Contacts to Tasks and Events" is enabled. Primary Contact designation allows users to choose the best Contact to align a recorded item with in Salesforce when the item is related to multiple records. This enhances reporting metrics and ensures that data is allocated with accuracy for orgs with the "relate multiple contacts" setting enabled. Follow up Tasks and Events created from recorded emails automatically associate to the selected Primary Contact.

Send the email to record it to the selected Salesforce records. Inbound emails will be recorded in real time<br>When Relate to Salesforce selections are made.

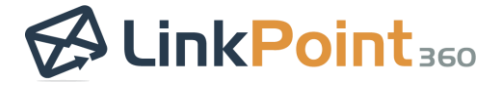

 $\overline{\phantom{0}}$ 

Tip: Users can record emails as attachments in Salesforce, rather than as completed Tasks in the record Activity History. This option is disabled by default.

L

Users can enable the option to "Show the current Outlook email as an attachment that can be recorded" within the Advanced Preferences section of the Preferences Pane. Users can select the email within the Attachment section of the Side Panel to record it as an Attachment to the selected records in the Related to Salesforce list. Note that if the HTML and Plain Text versions of the email exceed the size limits in place within Salesforce, LinkPoint Connect will record the email as truncated Plain Text only. If only the HTML version exceeds the size limit in Salesforce, the message content will be recorded as Plain Text only.

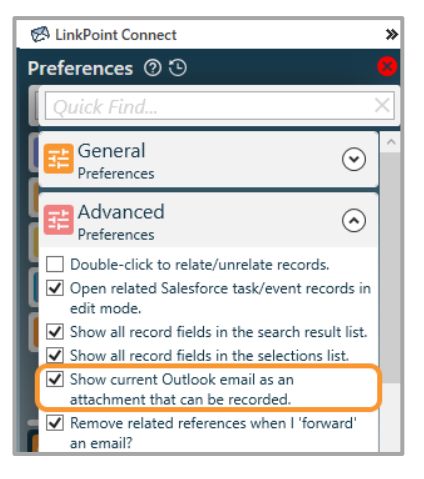

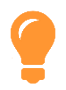

Tip: Users can configure settings within the Advanced Preferences section of the Preferences Pane to force outbound emails to inherit the related to selections of previously recorded inbound emails. Separate settings are available for forwarded emails and for replies. The settings are labeled as "Remove related references when I 'forward' an email?" and "Remove related references when I 'reply' to an email?". These options are enabled by default. Users can change the inherited related to selections prior to sending and recording the email to Salesforce.

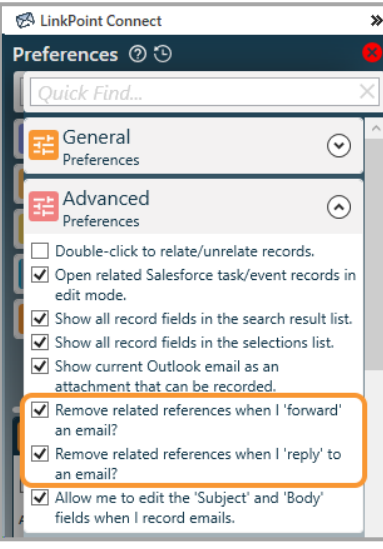

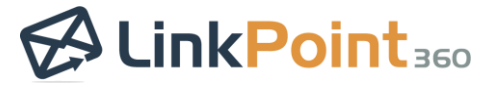

#### <span id="page-17-0"></span>Record an Attachment to Salesforce

Record attachments on inbound or outbound emails to Salesforce using the Side Panel. Attachments are saved to either the Notes & Attachments or Files object in Salesforce as a single item and related to multiple records, depending on the user's Salesforce configuration.

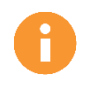

 $\overline{\phantom{0}}$ 

Additional Resources: Users can preconfigure default behavior for recording Attachments in the Preferences Pane. Refer to the [Edit Preferences s](#page-134-1)ection of this User Guide for more information.

L

1

Select or compose an email containing at least one attachment. Note that the Side Panel includes Attachments in the Search Results. Click the Expand icon to view the list of attachments on the email.

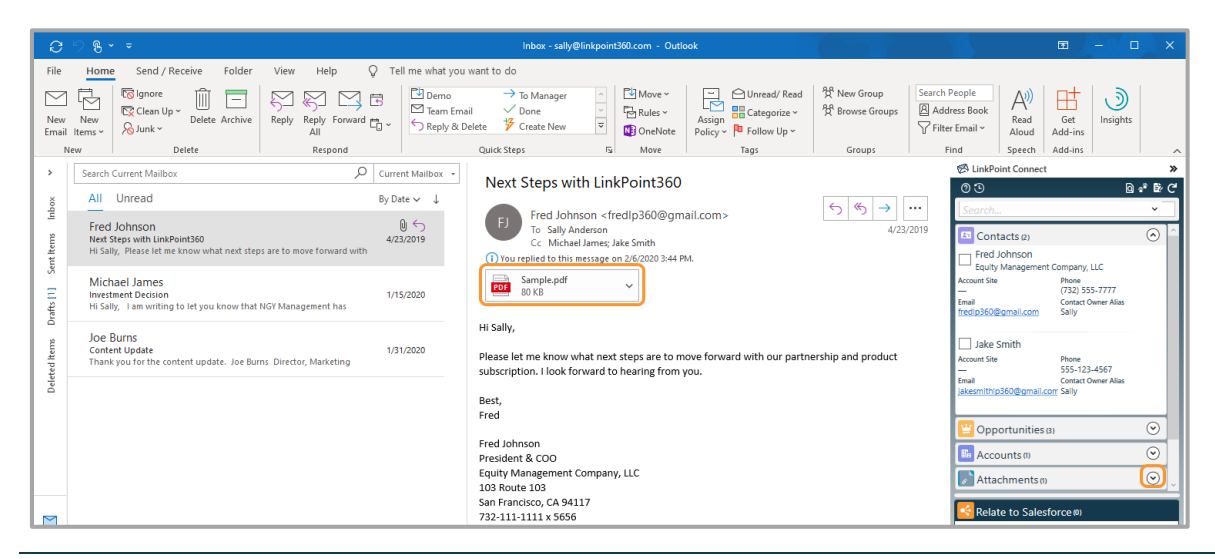

2

Select the record(s) to relate the email to in Salesforce. Then click the Attachments checkbox for the attachment.

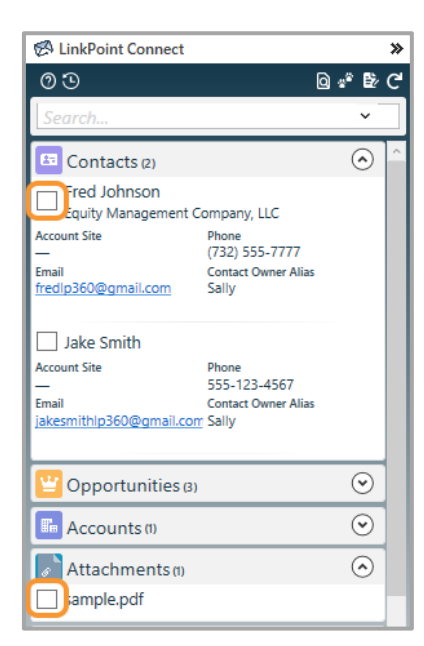

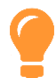

Tip: Users must select at least one record to relate the email to in Salesforce before the attachment can be recorded.

**LinkPoint** 

3

 $\overline{\phantom{0}}$ 

Note that the attachment is listed in the Related to Salesforce section. The file will be uploaded to Salesforce and related to all of the listed records when the email is recorded. Attachments on inbound emails are recorded in real time when Relate to Salesforce selections are made. Attachments on outbound emails are recorded when the email is sent.

L

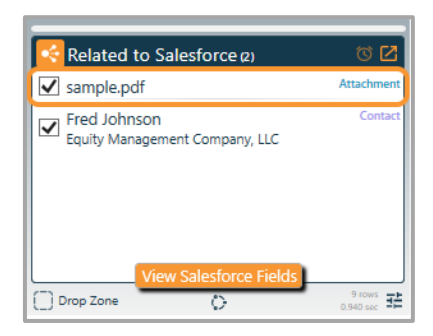

4

Deselect the Related to Salesforce checkbox to remove the attachment from Salesforce.

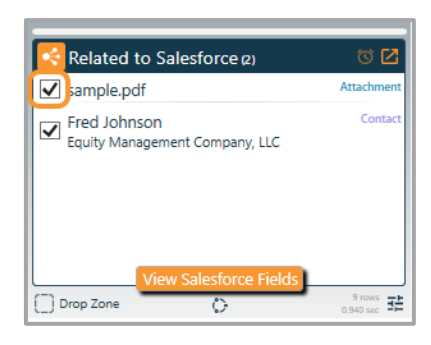

Tip: Users can record files from anywhere on the desktop to a single Salesforce record. Click on the file and hold the left mouse button down. Drag the item to any paperclip icon in the Side Panel and release the left mouse button. The attachment will be recorded to the selected Salesforce record.

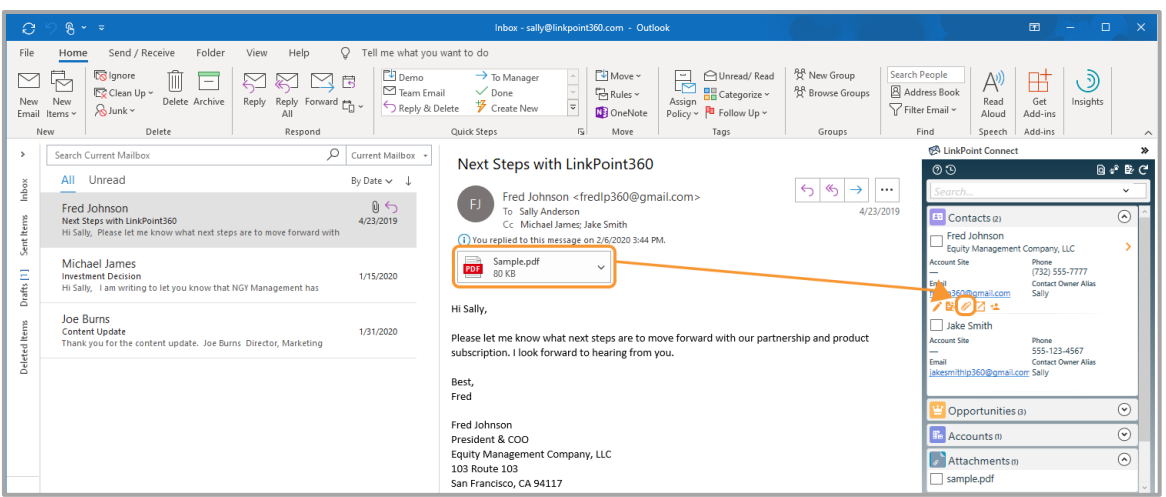

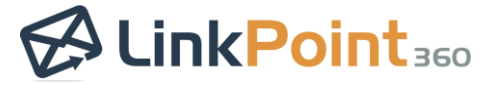

#### <span id="page-19-0"></span>Create a Follow Up in Salesforce

Create a follow up as a task or event in Salesforce from Outlook. This helps users plan next steps while interacting with people via email. The process is the same for inbound and outbound emails. Enable calendar and/or task sync to move follow up items from Salesforce to Outlook.

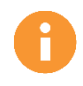

1

 $\overline{\phantom{0}}$ 

Additional Resources: Refer to th[e Establish Calendar Auto Sync Settings](#page-95-0) and Establish Task Auto Sync [Settings](#page-117-0) sections of this User Guide for more information.

L

Select or compose an email, and select the record(s) to relate the item to in Salesforce. At least one record must be selected to create a related follow up.

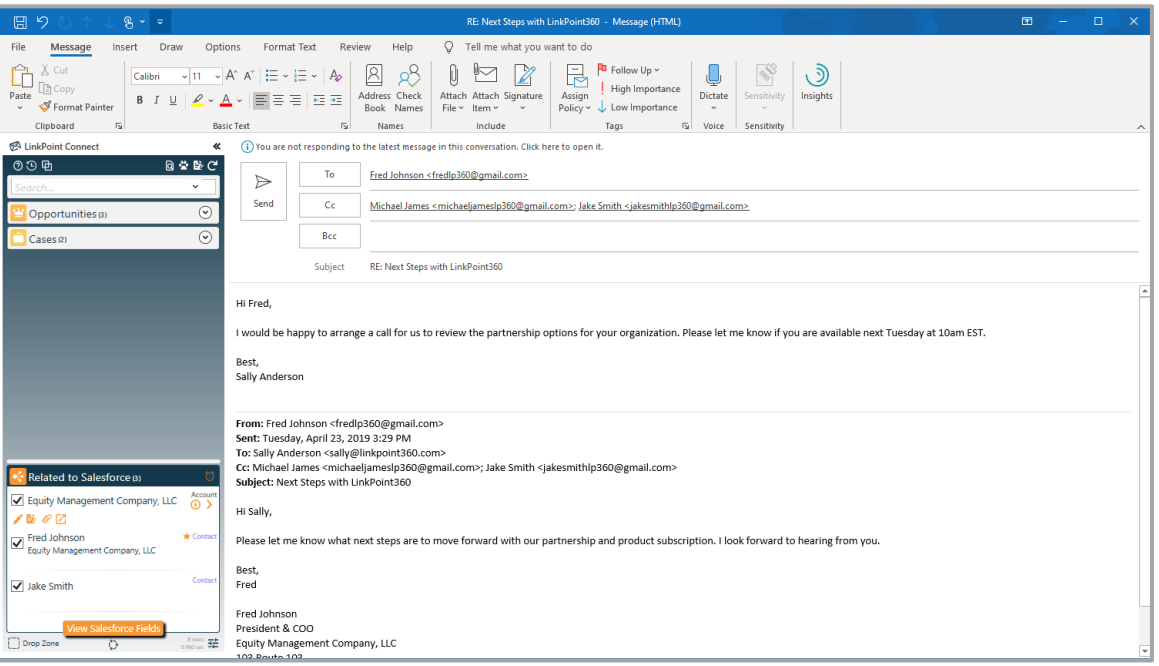

2

Click the Follow Up icon in the Related to Salesforce section in the Side Panel. Note the icon color is a dull orange indicating that a follow up has not been created yet.

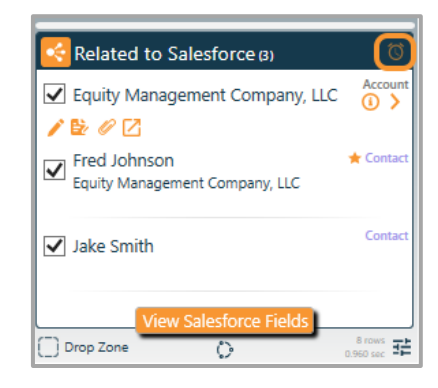

Additional Resources: The default type for follow ups is tasks. Users can change the default to events in the Preferences Pane. Refer to the **Edit Preferences** section of this User Guide for more information.

## **LinkPoint Connect: Desktop Edition User Guide**

*Salesforce + Outlook Integration*

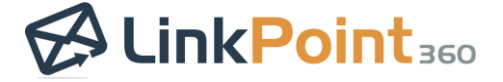

3

 $\overline{\phantom{0}}$ 

Review the SnapForm. Note that some fields such as Subject, Description, and related records have been prepopulated based on the email content. Edit as needed, complete all required fields, and click the green checkmark to create the item in Salesforce.

L

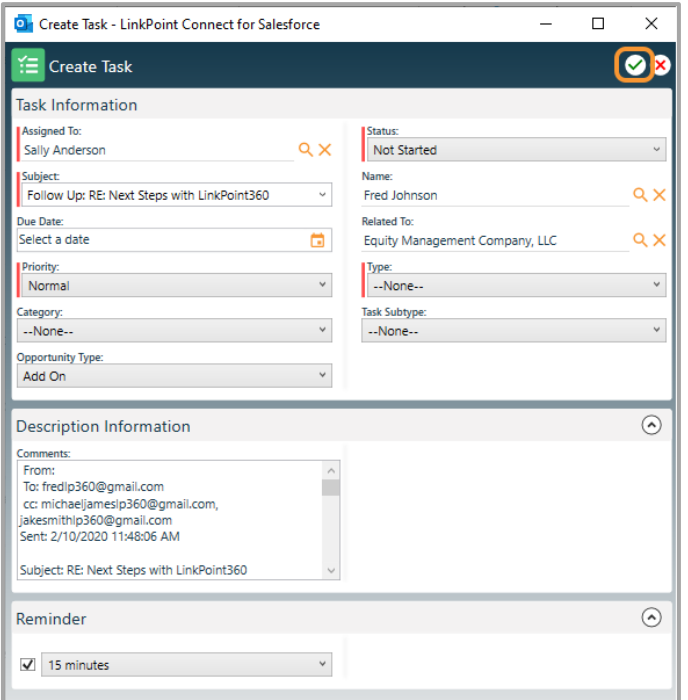

4

Click the Follow Up icon in the Related to Salesforce section in the Side Panel to edit the item. Note the icon color is a bright orange indicating that a follow up exists and is available for editing.

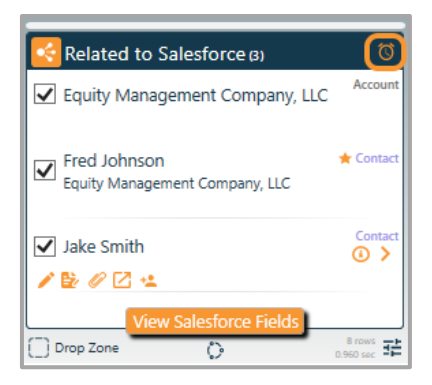

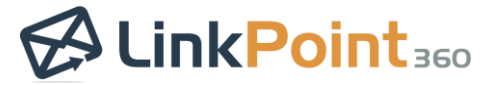

#### <span id="page-21-0"></span>Edit Recorded Emails

LinkPoint Connect users are able to edit the email Subject and Body details recorded to Salesforce without altering the message sent to a recipient. This helps users relabel items as part of an email chain with more accurate descriptions for reference and reporting. Users can edit previously recorded inbound emails or new outbound emails using the same method.

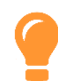

 $\overline{\phantom{0}}$ 

Tip: This feature is off by default. To enable the setting:

- 1. Open the Preferences Pane.
- 2. Expand the Advanced Preferences section.
- 3. Select the option to "Allow me to edit the 'Subject' and 'Body' fields when I record emails".

L

4. Close the Preferences Pane.

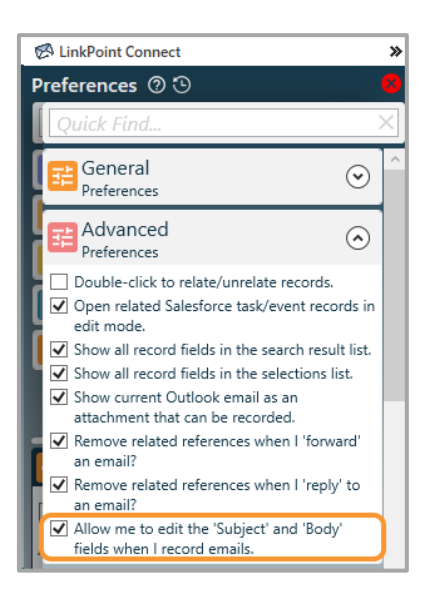

Select or compose an email, and click the **View Salesforce Fields** button at the bottom of the Side Panel.

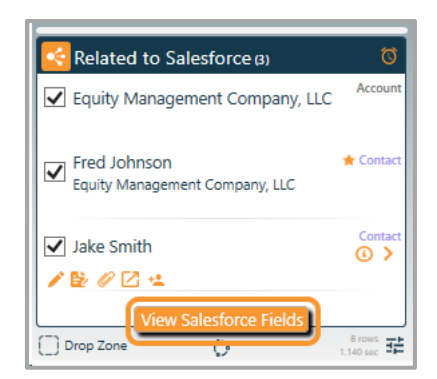

 $\boldsymbol{\mathsf{S}}$  Link $\mathsf{Point}_{\mathsf{iso}}$ 

 $\overline{\phantom{0}}$ 

Tip: If you click View Salesforce Fields for an inbound email before relating it to Salesforce, you will be prompted to select at least one Salesforce reference before the email can be recorded.

L

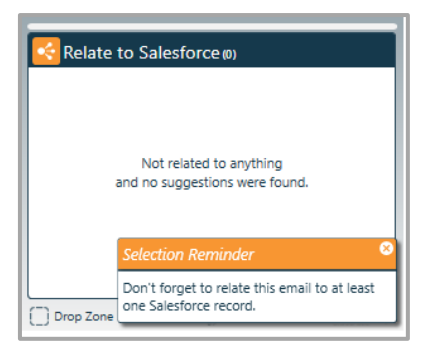

2

Enter or edit the text in the Subject and Comments fields as needed. Note that the Comments field contains the Body of the email. Click the green checkmark when finished.

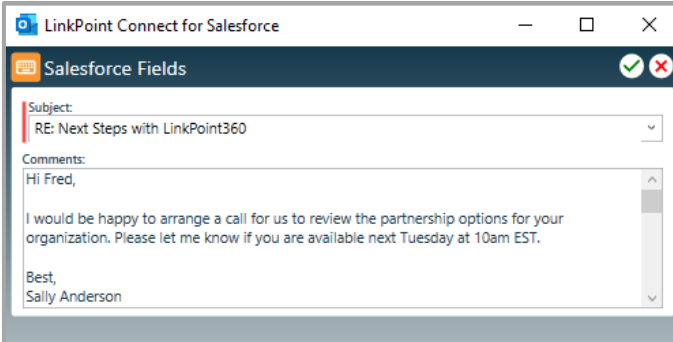

Tip: The Subject and Comments/Body fields automatically populate with the existing subject and body of the email. Users can alter the Subject of the email to change how it will appear within Salesforce to help differentiate it from other recorded emails with the same subject line. Users can edit the Comments/Body of the email to eliminate redundant information especially when an email chain has been recorded several times.

Tip: This will not change the content that the email recipient(s) see. These changes only affect the content that is recorded to Salesforce.

For outbound emails, send the email when ready. For inbound emails, the process is complete.

Tip: The Task fields in Salesforce will be updated with the edited content. The Task Comments will reflect the original subject and body from the email. If recording emails using Salesforce Enhanced Email, edit changes will only be reflected in the plain text version of the email in Salesforce. The HTML version of the email will not be altered within Salesforce.

3

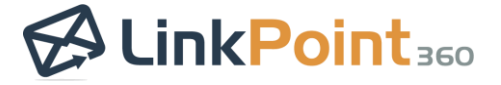

L

4

 $\overline{\phantom{0}}$ 

Click the Open related email in Salesforce icon to view the changes in Salesforce as needed.

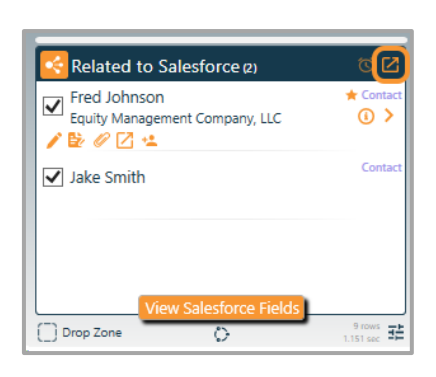

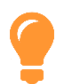

Tip: You can set the Open related email in Salesforce icon to launch the web browser Salesforce record in an Edit Mode. This feature is off by default. To enable the setting:

- 1. Open the Preferences Pane.
- 2. Expand the Advanced Preferences section.
- 3. Select the option to "Open related Salesforce task/event records in edit mode".
- 4. Close the Preferences Pane.

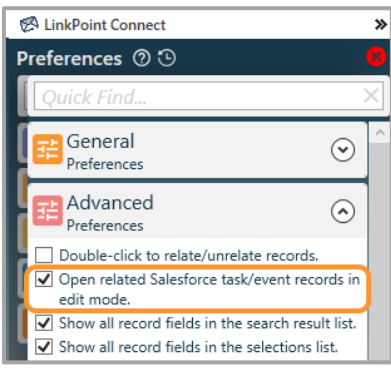

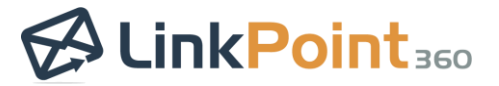

#### <span id="page-24-0"></span>Use Salesforce Email Templates in Outlook

LinkPoint Connect users can access Salesforce email templates from within Microsoft Outlook. Users can select a template and then include Salesforce data specific to a contact, lead, or other record to merge into the template's fields in both the subject line and body of the email. In this section, you will learn how to work with Salesforce email templates in Outlook.

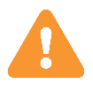

 $\overline{\phantom{0}}$ 

Warning: Each template's requirements will vary depending on the values needed for the original template. LinkPoint Connect will only be able to fill in content for standard Salesforce fields. If your template includes data merge for custom Salesforce objects, you will see the fields within the Template Preview Pane without data populated.

L

1

Create an outbound email, and enter the recipient(s) of the email if there are no recipients already populated. Then, click the Salesforce Email Template icon in the top of the Side Panel.

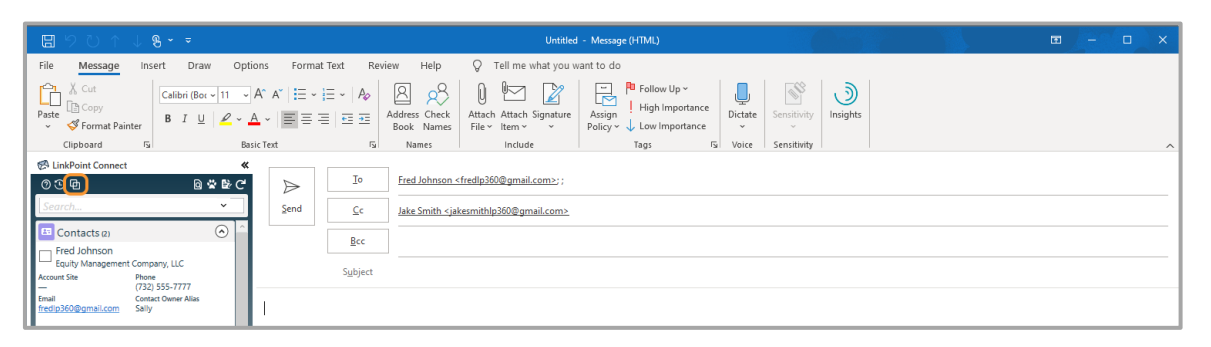

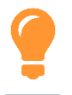

Tip: You can move forward without entering recipients, but you will have more manual data selection to do when choosing the email template later in the process.

2

Select a folder from the Folders drop-down list. This list mirrors the way that your email templates are organized within Salesforce.

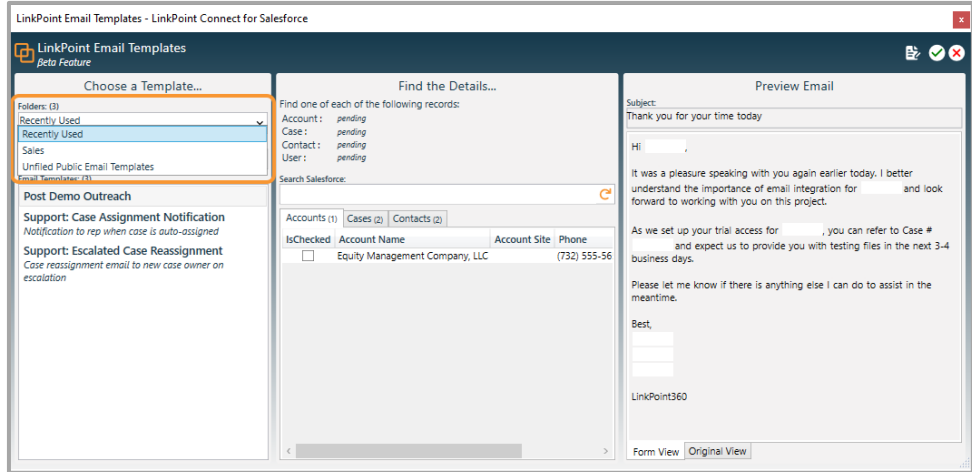

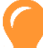

Tip: LinkPoint Connect will store a list of recently used email templates under the folder Favorites for you to return to frequently used templates.

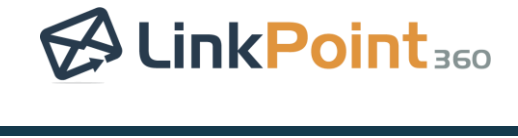

3

 $\overline{\phantom{0}}$ 

Select a template from the Email Templates list.

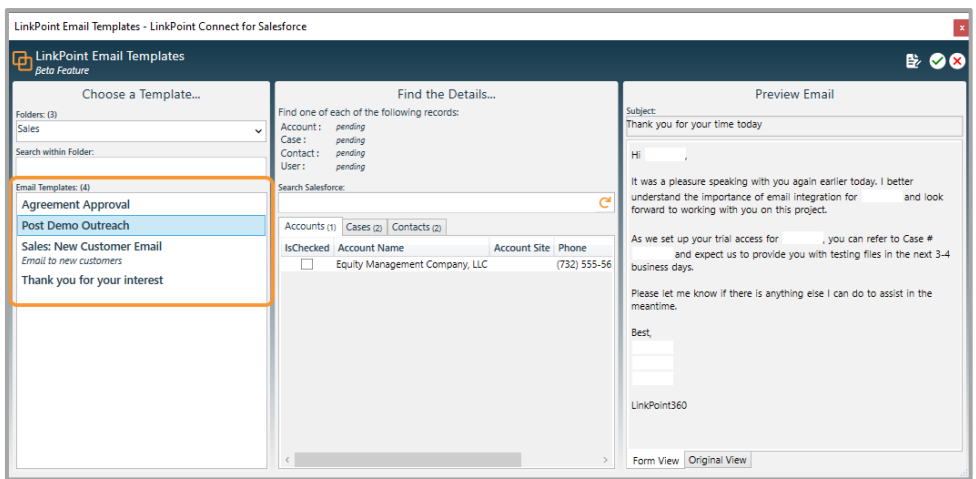

4

Select the Salesforce records required to merge field data. LinkPoint Connect will present options based on the fields in the template and the recipients on the email

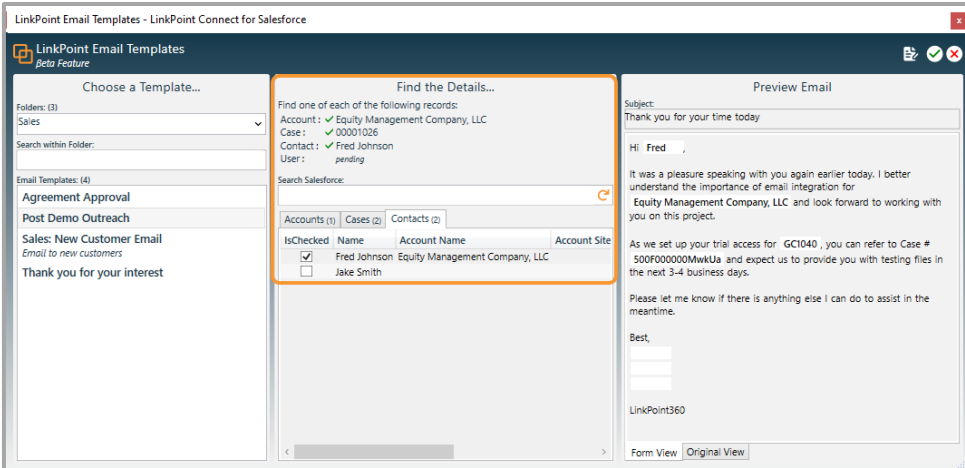

Tip: Note that for User fields, you may need to search for your User records in Salesforce.

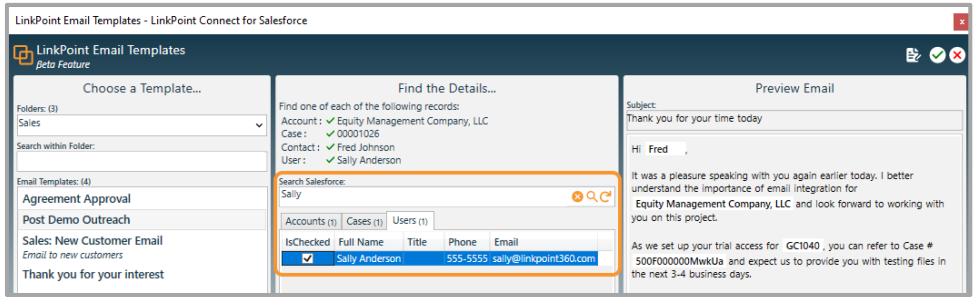

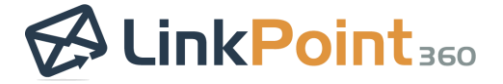

5

6

 $\overline{\phantom{0}}$ 

Use the Preview Email section to review the template with the merged field data included. You can edit the field information, or click the green checkmark to add the template to the email.

L

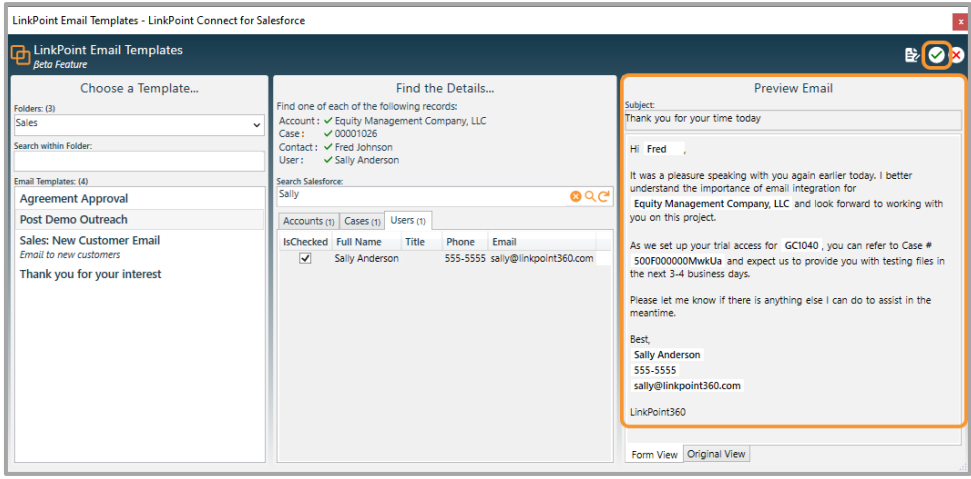

Review the email within Outlook with all merged field data added. You can edit and adjust the email as needed, relate to Salesforce, and send when ready.

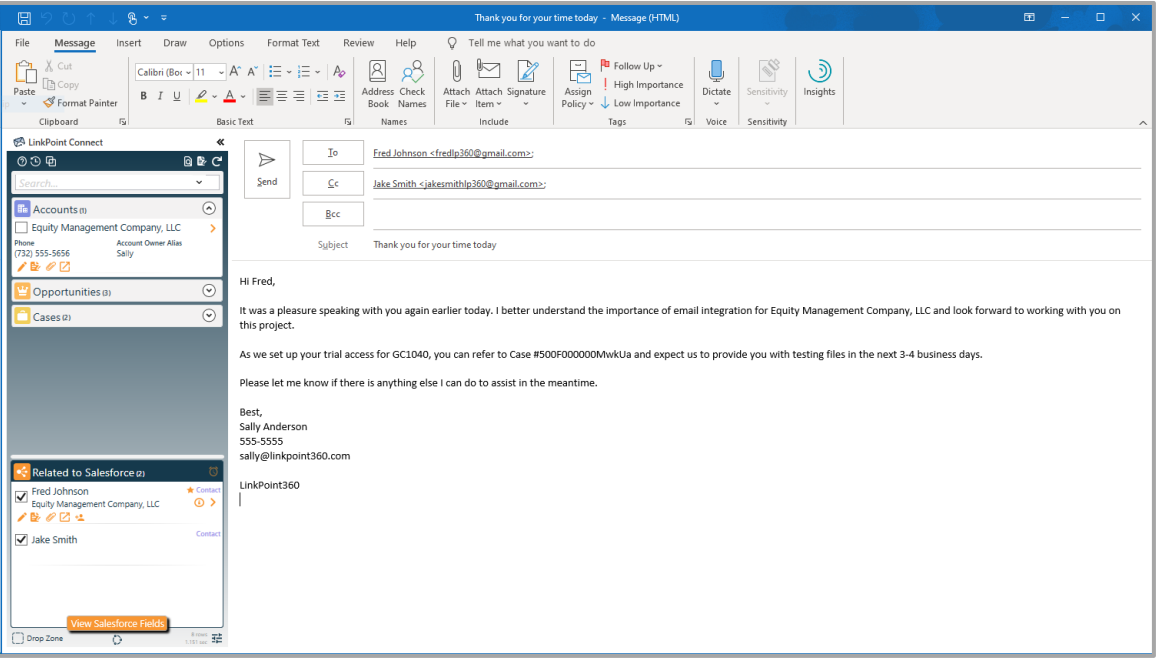

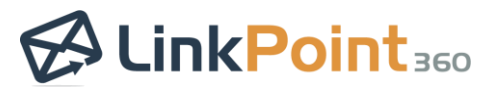

# <span id="page-27-0"></span>**Track Emails**

#### <span id="page-27-1"></span>Track Email Opens

Track when an outbound email is opened by one or more recipients. With real-time notifications, users can proactively follow up with key leads and contacts. LinkPoint Tracker is enabled by default. This feature injects a 1x1 pixel image into all outbound emails. If/when the image is downloaded, Tracker is able to collect open details for the email. Emails to recipients who do not download this pixel and/or have blocking in place will not provide tracked data.

 $\overline{\phantom{0}}$ 

Additional Resources: Users can change the default behavior for LinkPoint Tracker in LinkPoint Assist. Refer to th[e Configure LinkPoint Tracker](#page-29-0) section of this User Guide for more information.

L

1

2

Compose an outbound email, and select the record(s) to relate the item to in Salesforce.

Locate the Track Email icon in the Side Panel. The Track Email icon will display in full if the item is set to be tracked. The icon will appear grayed out if tracking is not enabled for the email. Click the Track Email icon to enable or disable email tracking for the item as needed. Send the email.

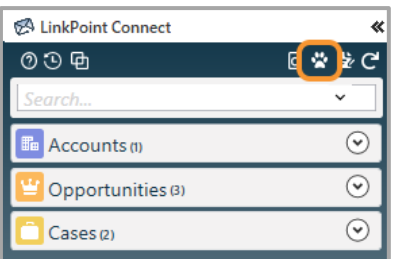

3

Click the Tracked Email History icon in the main Side Panel to view the status of all emails that are being tracked by the user in the Outlook account.

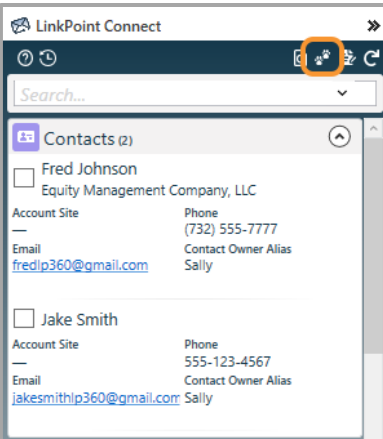

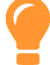

Tip: Emails may not include tracking if LinkPoint Tracker is disabled or if an email reply does not include the tracking pixel from the original tracked email. Emails sent and received in the same IP address will not be tracked. This helps limit the number of internal emails sent that do not need tracking.

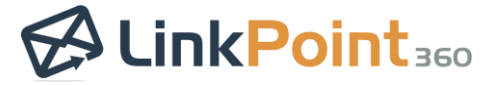

 $\overline{\phantom{0}}$ 

Tip: When a tracked email is opened, a pop-up notification will display in real time, alerting the user that the email recipients are currently active.

L

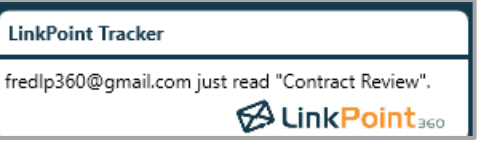

4

View a list of all tracked emails in the Tracker History pane. This provides a summary of the tracked emails and is separated based on Read and Unread status. Click the v icon to expand each section and view email details sent and their read status.

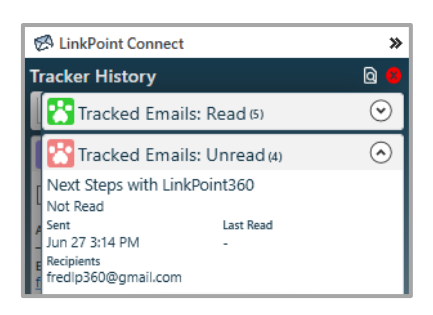

5

Return to the Side Panel Search Results, and click the Record Details icon to view complete information for a Salesforce record.

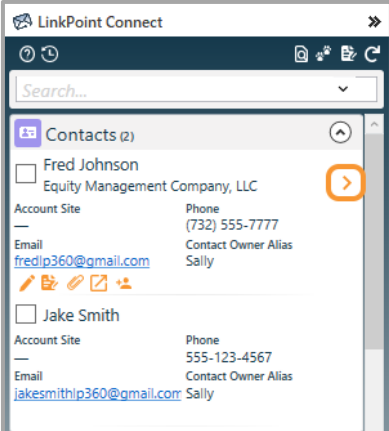

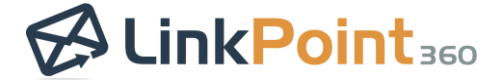

6

 $\overline{\phantom{0}}$ 

Locate the Tracked Emails: Read and Tracked Emails: Unread sections and expand as needed to view details for each email related to the selected Salesforce record.

L

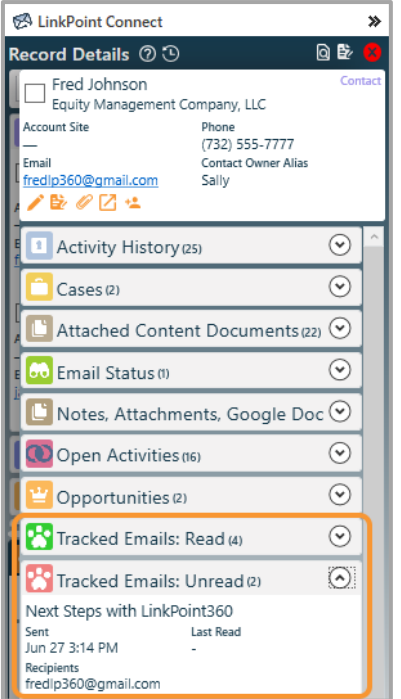

Tip: Users can launch the full LinkPoint Tracker window from LinkPoint Assist. Items can be filtered, searched, and reviewed. Email tracking data is stored for a maximum of 30 days.

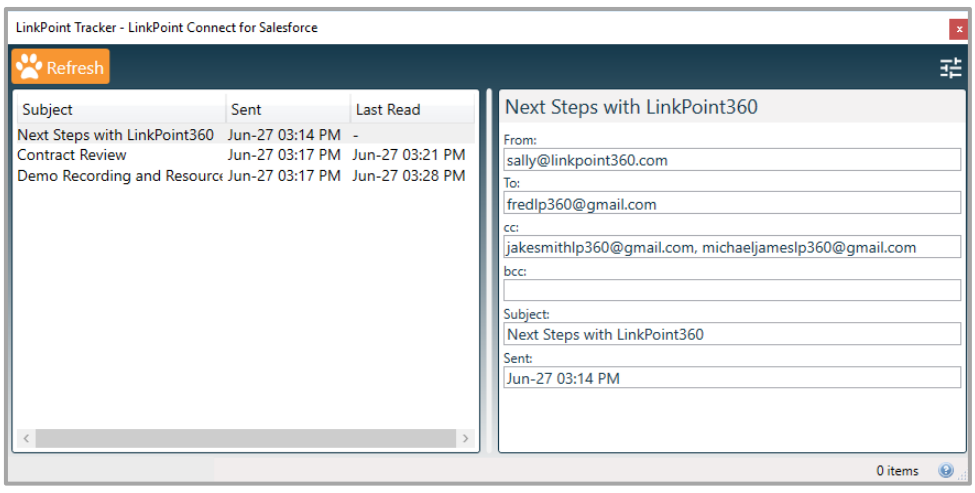

<span id="page-29-0"></span>

Tip: LinkPoint Tracker will indicate if an email is opened and when it was last read, including some email details to help locate the correct correspondence. If tracking an email sent to multiple recipients, LinkPoint Tracker will only indicate that a person has opened the email. It will not distinguish which of the recipients opened the email.

## **LinkPoint Connect: Desktop Edition User Guide**

*Salesforce + Outlook Integration*

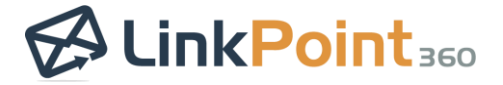

L

#### <span id="page-30-0"></span>Configure LinkPoint Tracker

Adjust LinkPoint Tracker settings for tracking outbound email opens. Settings are managed in LinkPoint Assist.

1

 $\overline{\phantom{0}}$ 

Right click the LinkPoint Assist icon in the system tray, and select Configure LinkPoint Connect.

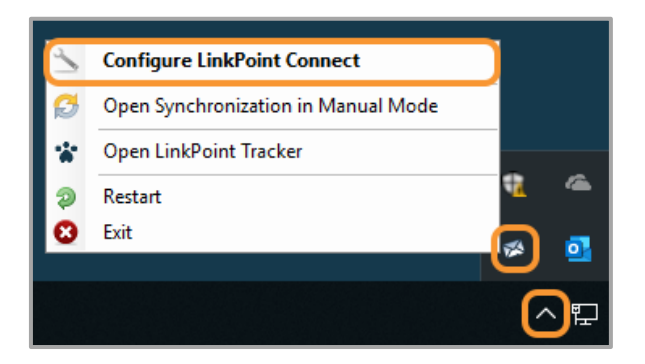

2

Select Tracker from the Components list in the LinkPoint Assist window, and review the available options.

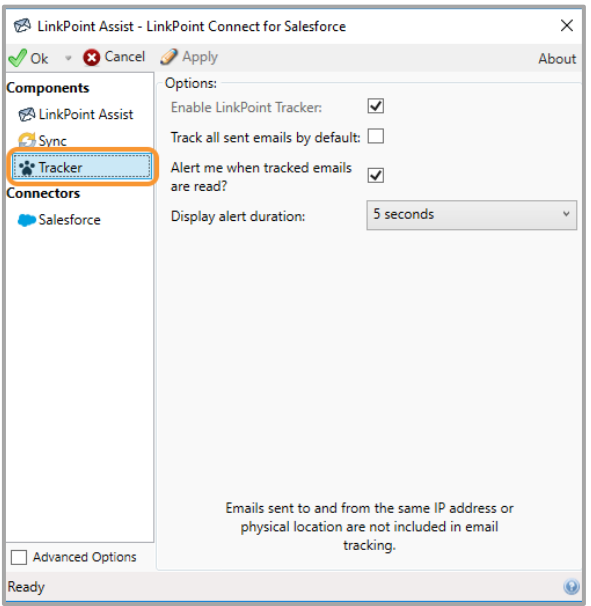

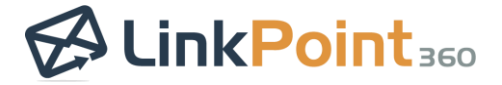

3

 $\overline{\phantom{0}}$ 

Select Enable LinkPoint Tracker to show tracking options throughout the Side Panel. This setting is enabled by default.

L

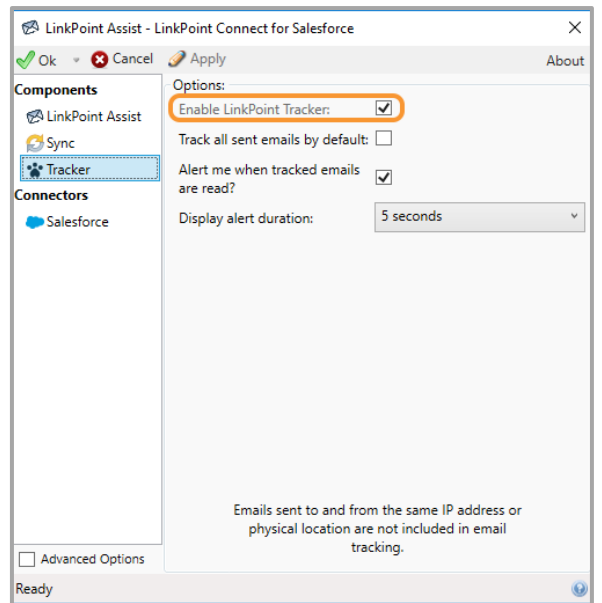

4

Select Track all sent emails by default to enable tracking on all outbound emails. Leave the setting unchecked to one-off enable tracking for select emails.

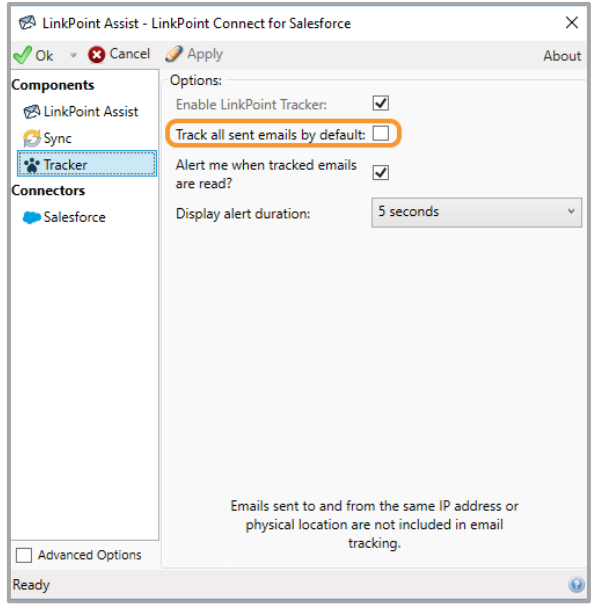

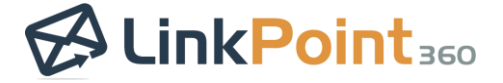

5

 $\overline{\phantom{0}}$ 

Select Alert me when tracked emails are read? to enable pop-up notifications to show email opens as they happen in real time.

L

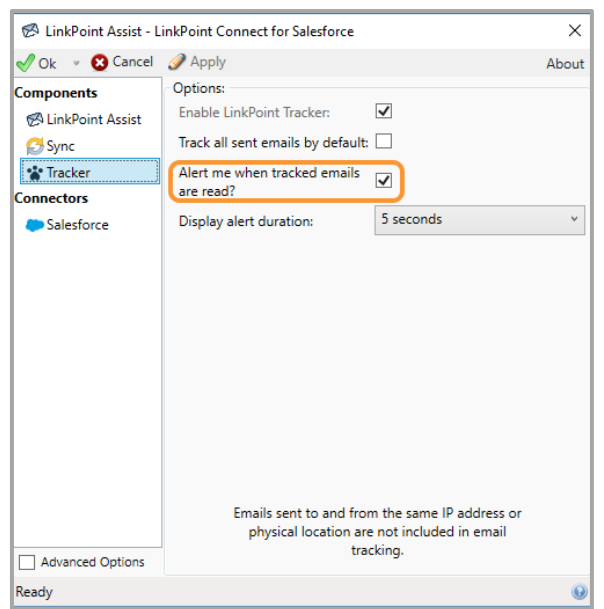

6

Select Display alert duration, and select an option from the drop-down list to determine how long the pop-up notification should be displayed.

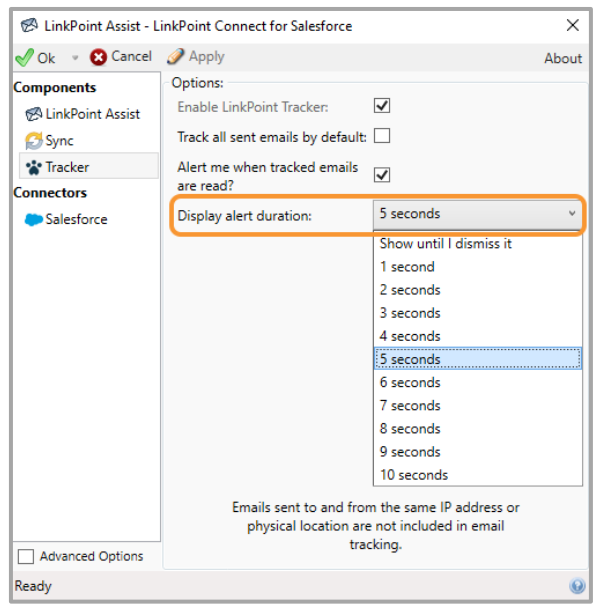

7

Click the Apply button to confirm the selection(s), and click the OK button to finish and exit LinkPoint Assist.

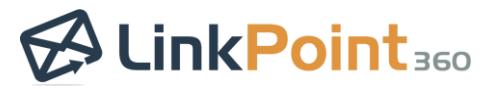

L

# <span id="page-33-0"></span>**View Data**

 $\overline{\phantom{0}}$ 

#### <span id="page-33-1"></span>Display the Side Panel

Remain in Outlook and work with Salesforce data in real time. The Side Panel presents related records based on sender and/or recipient email addresses. Users can create or edit data, record emails, view record details, and take additional action on Salesforce records from the Side Panel. The Side Panel can be expanded or collapsed to allow for additional desktop space.

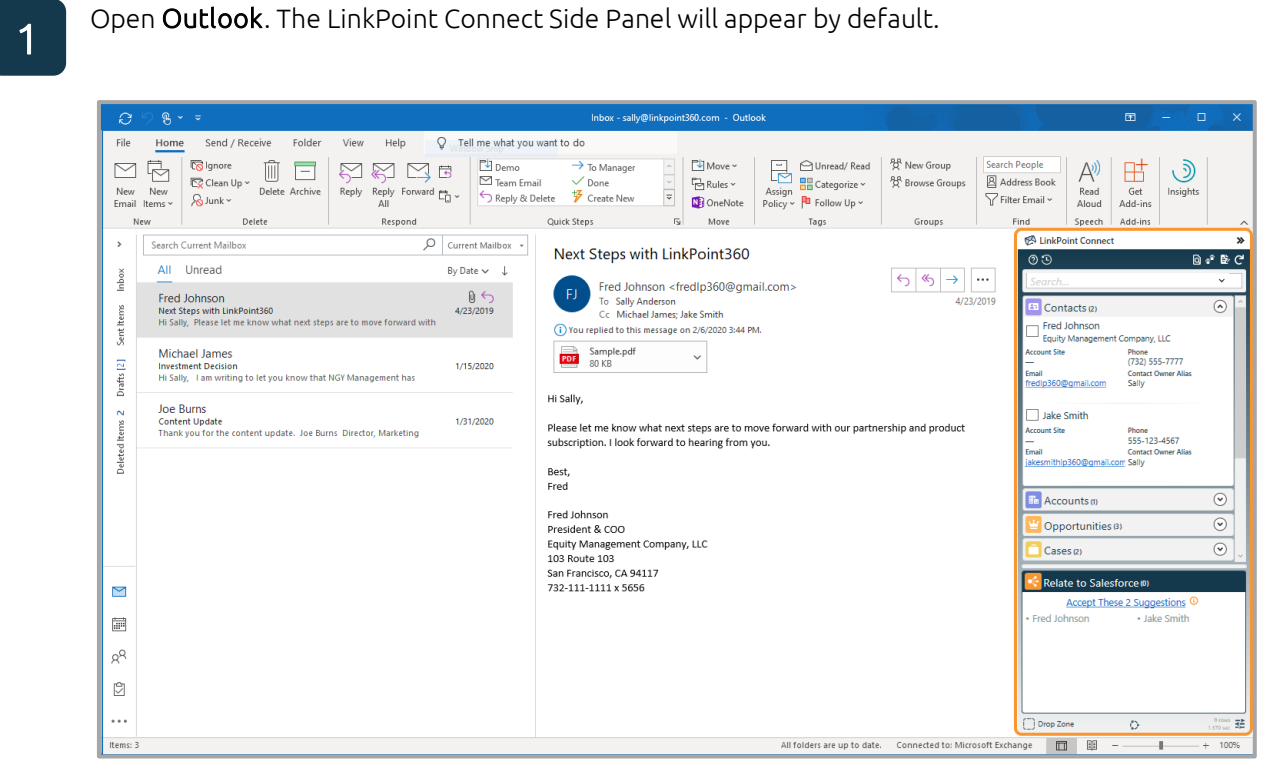

2

Click the >> button in the top-right corner to collapse the Side Panel.

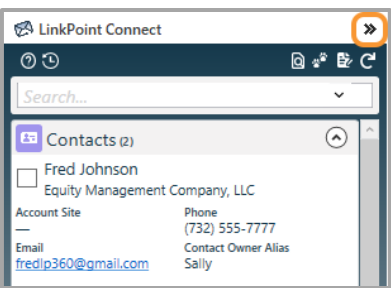

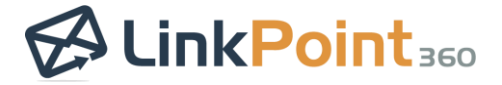

3

 $\overline{\phantom{0}}$ 

Click the LinkPoint Connect button to Quick View the Side Panel. Quick View provides temporary, pop-out access to the Side Panel. Click anywhere outside of the Side Panel to hide it again.

L

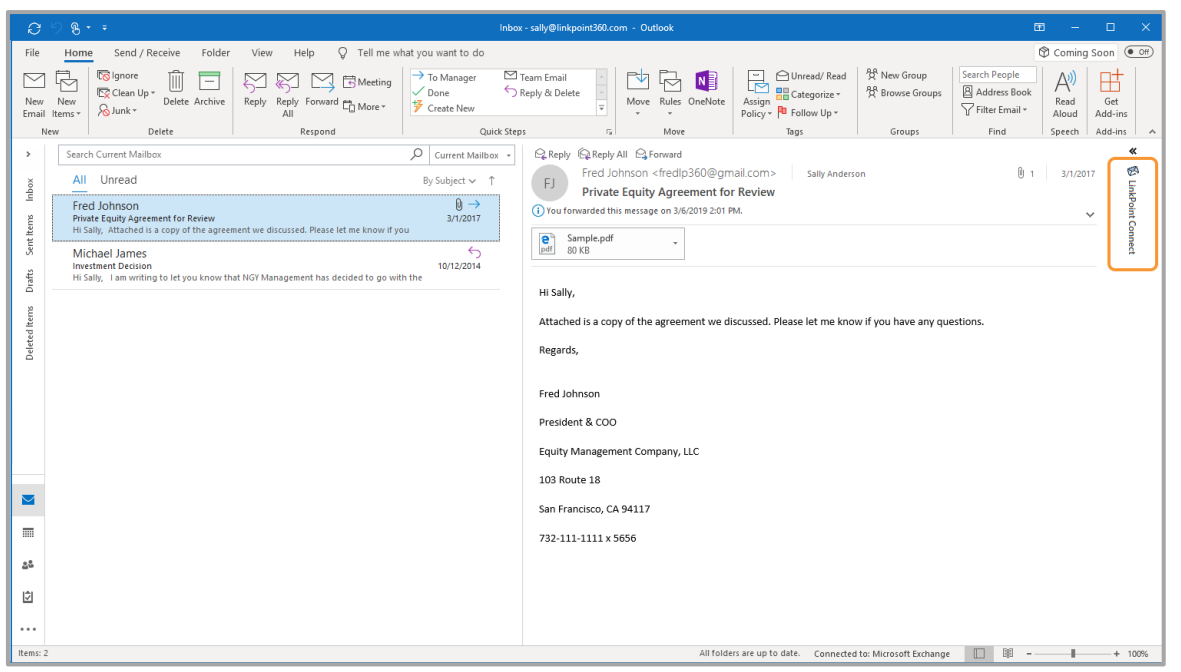

Click the << button in the top-right corner to expand and dock the Side Panel. 4

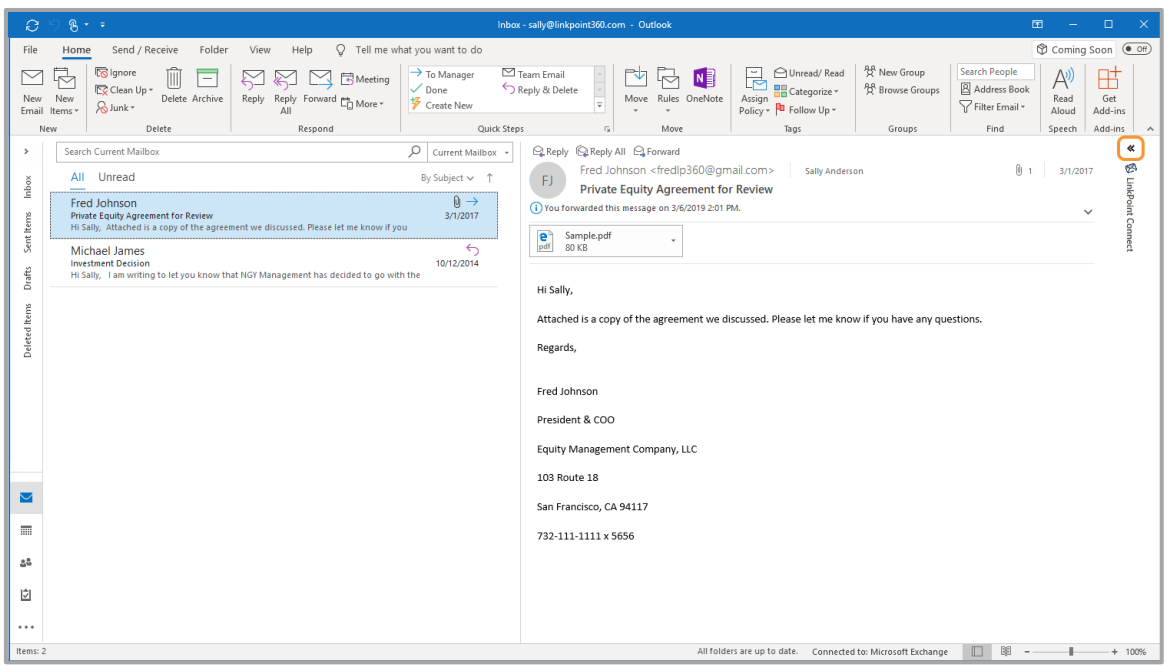

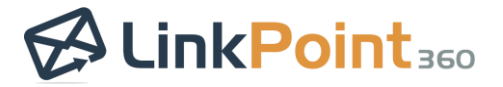

#### <span id="page-35-0"></span>View Salesforce Data in Outlook

View Salesforce records based on sender and/or recipient email addresses or dynamic search. The Side Panel provides an area to create or edit data, record emails, view record details, and take additional action on Salesforce records.

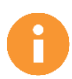

 $\overline{\phantom{0}}$ 

Additional Resources: Users can further refine the Salesforce objects and fields included throughout the Side Panel in the Preferences Pane. Refer to the **Edit Preferences** section of this User Guide for more information.

L

Global Icons: Use the Global Icons for general actions.

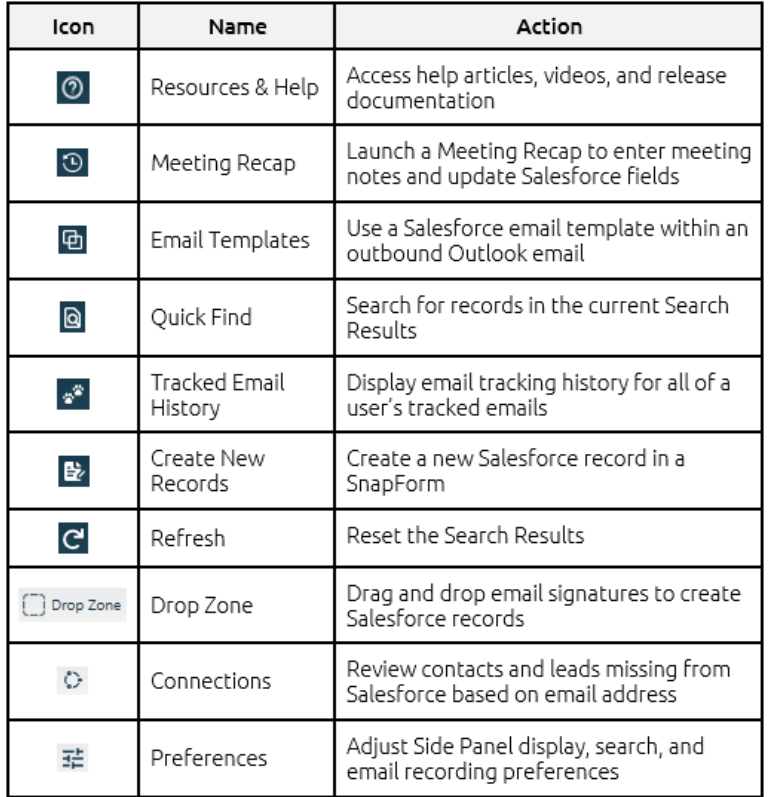

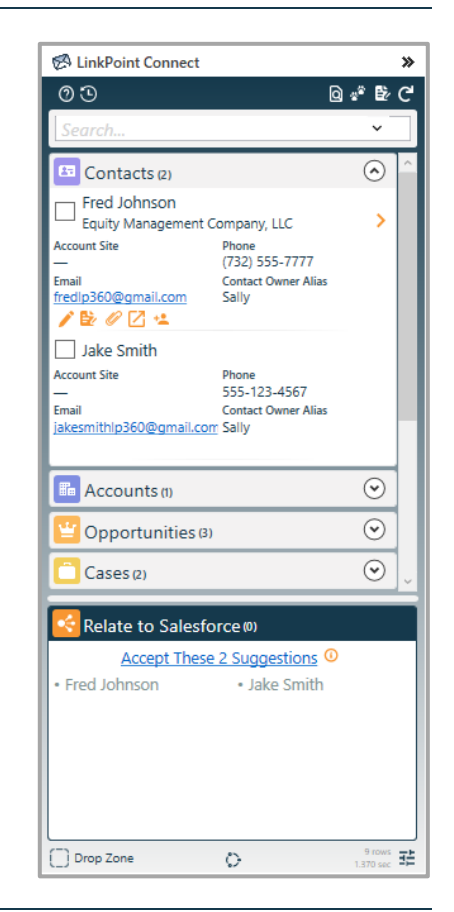

Search Bar: Search for additional Salesforce records based on name, email address, or other keywords. Search requires a minimum of three characters and can query up to 100 characters.

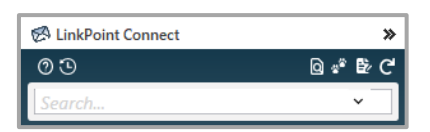

Object Groups: View records grouped in the Side Panel by Salesforce object. The number to the right of the object name indicates the number of records found for the search for that object.

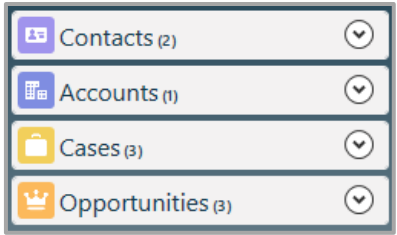
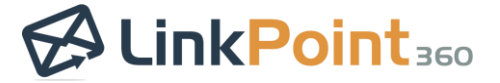

 $\overline{\phantom{0}}$ 

Tip: The maximum number of records that can be returned for an object in the Search Results is 99. If there are more than 99 items in Salesforce that match the search requirements, consider adding more keywords to the search to narrow down the results. Users can also view the Record Details for a Snapshot and then review the related records for a particular object.

L

SnapShots: View high-level details for Salesforce records in the Search Results. SnapShots are grouped by Salesforce object. Expand or collapse the object groups as needed. Click the Record Details > icon to view complete information for a record. The Record Details icon is available if the record in Salesforce has data in related lists.

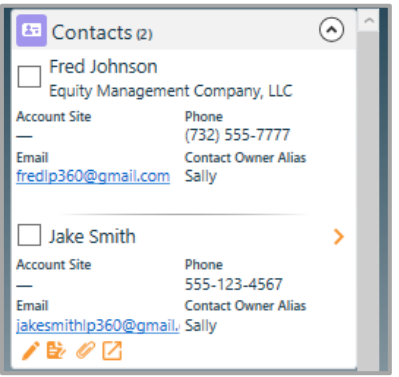

Record Details: View complete information for a selected Salesforce record. Click the Record Details > icon on any SnapShot. Record Details presents the selected record along with all of the records from the related lists on the object page layout in Salesforce. Click the Expand ⊗icon to view all record SnapShots for an object in the Record Details. Click the Collapse  $\odot$  icon to minimize the results for the object.

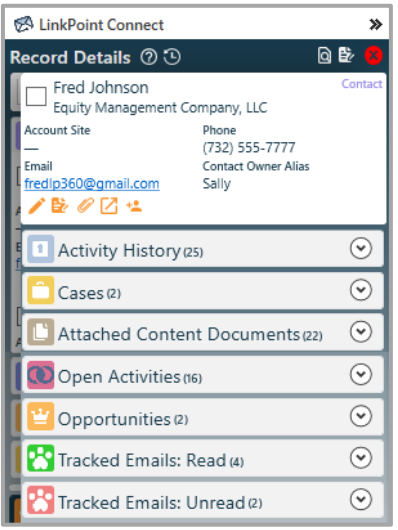

Relate to Salesforce: View the list of records that an item has been recorded to in Salesforce. If an item has not yet been recorded, the section will list suggested records for consideration.

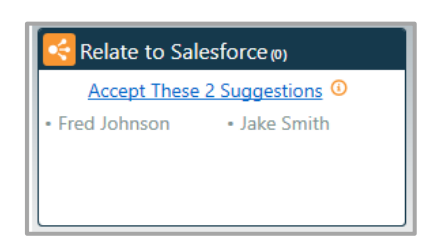

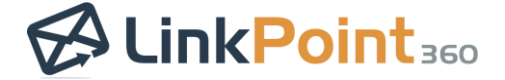

L

*Salesforce + Outlook Integration*

Drop Zone: Create new Salesforce accounts, contacts, and leads and Outlook Contacts using email signatures.

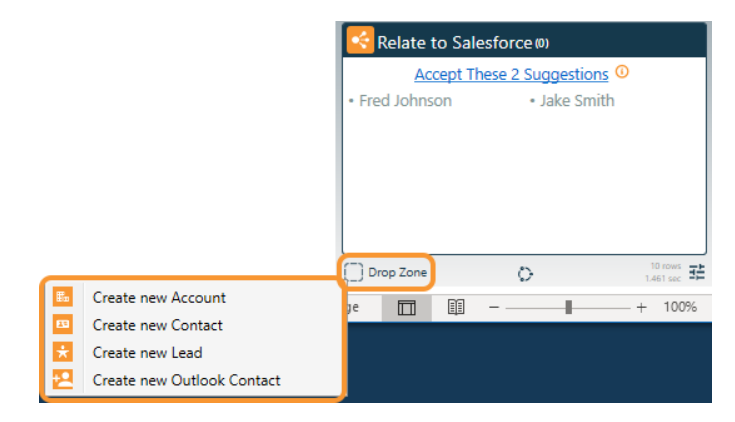

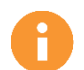

 $\overline{\phantom{0}}$ 

Additional Resources: Refer to th[e Drag and Drop to Create Salesforce Records](#page-46-0) section of this User Guide for more information.

Shortcut Icons: Act on the data presented throughout the Side Panel.

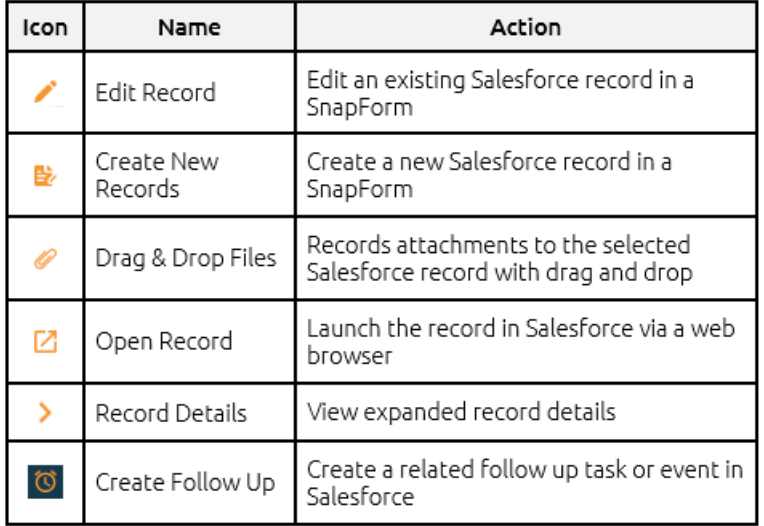

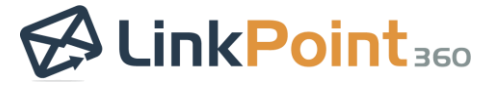

## Configure Display and Search Settings

Configure the Side Panel to display information relevant to user workflow. The Side Panel presents related records based on sender and/or recipient email addresses. Users can create or edit data, record emails, view record details, and take additional action on Salesforce records from the Side Panel. Data is presented for SnapShots, Search Results, and SnapForms based on a number of default settings. In some cases, display and search options can be modified by users or Salesforce admins.

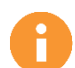

 $\overline{\phantom{0}}$ 

Additional Resources: Users can further refine the Salesforce objects and fields included throughout the Side Panel in the Preferences Pane. Refer to the [Edit Preferences](#page-134-0) section of this User Guide for more information.

L

#### *Object Arrangement*

Objects can be arranged in the Side Panel to reflect a user's preferred order. Click and hold down any object group. Drag and drop the object group to the desired position in the Side Panel. Note that object groups appear relative to the displayed Search Results. Subsequent Search Results presenting a different combination of objects may or may not continue to reflect the placement changes.

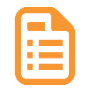

Example: A user reviews Search Results containing Cases, Contacts, and Opportunities. The user moves Opportunities to the top of the list. In a later search, Accounts are included and appear at the top of the Side Panel. The user would need to move Opportunities above Accounts to adjust the placement based on the current Search Results.

Click the Expand  $\odot$  icon to view all SnapShots for an object in the Search Results. Click the Collapse  $\odot$  icon to minimize the results for the object.

Right click any object group in the Search Results to choose from a menu of display options. These options allow users to set new default behavior for viewing records including Search Results sort order.

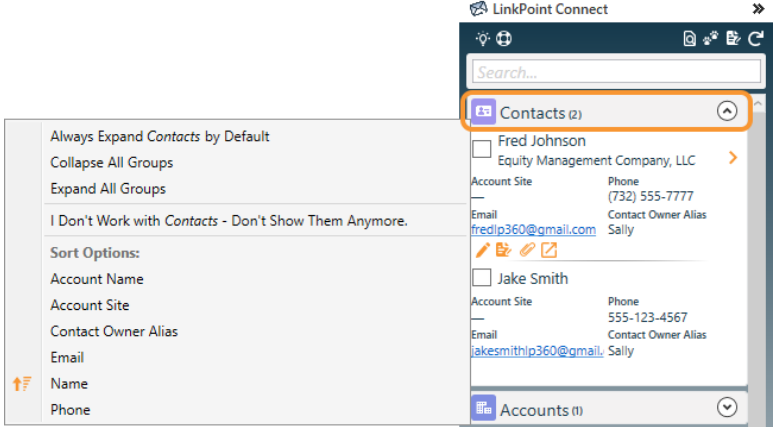

*Salesforce + Outlook Integration*

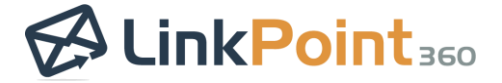

#### *Search Results*

 $\overline{\phantom{0}}$ 

Side Panel search functionality includes robust record lookup based on object and record names as well as field-level data in Salesforce. Objects are displayed in the Search Results as an option to record emails to if they include the Activity History related list in Salesforce. Objects that do not include Activity History may still be visible in the Record Details pane to show relevant related list data. Users can exclude or include Salesforce objects in the Search Results. Click the Preferences  $\equiv$  icon in the Side Panel and locate an object in the list. Enable or disable the checkbox to Search, create, and edit records as needed.

L

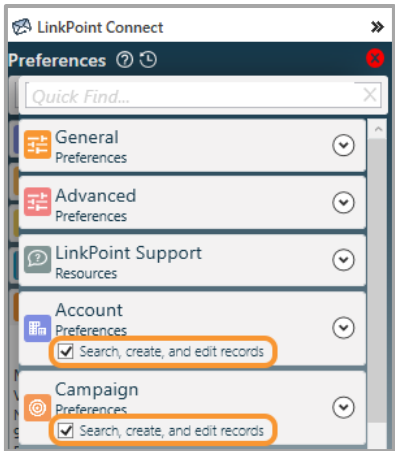

When viewing Record Details, all related lists for the record are displayed in the Side Panel. Users can exclude or include these related lists in the Record Details Search Results. Click the Preferences # icon in the Side Panel and locate an object in the list. Click the Expand  $\odot$  icon. Enable or disable the related list(s) using the Related Data checkbox(es).

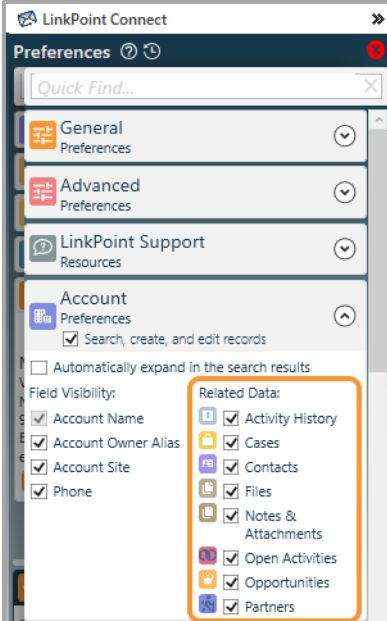

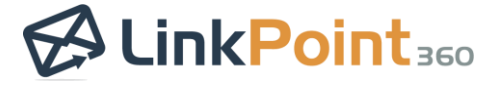

Users can completely exclude an object from all Search Results including the Record Details pane. Right click the object name in the Search Results. Select the option to I Don't Work with [Object Name] – Don't Show Them Anymore.

L

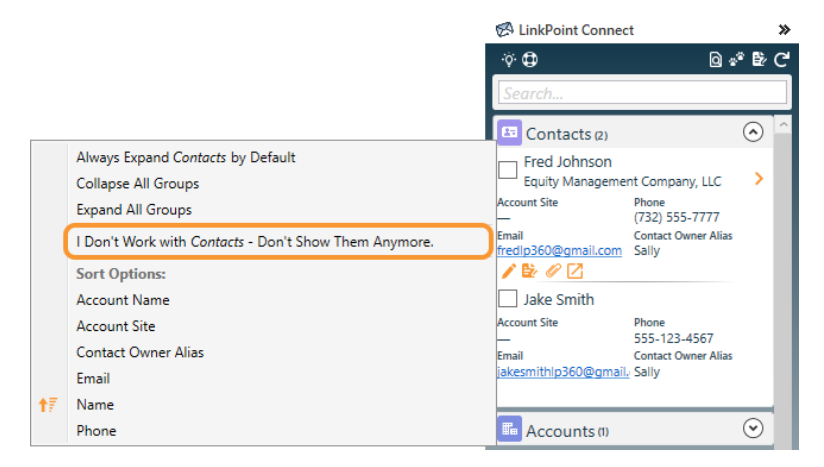

#### *SnapShots*

 $\overline{\phantom{0}}$ 

SnapShots display high-level Salesforce details for records throughout the Side Panel. In the Search Results, the SnapShot will show to up 10 fields. This display is unique to each customer's Salesforce configuration and is driven by the search page layout for the object. These are automatically detected and refreshed once daily by LinkPoint Connect. Customers who wish to change the fields or arrangement of fields in the SnapShot will require a Salesforce admin to update the search page layout for the object(s).

For example, contact records will show the fields and values that match the contact search screen in Salesforce.

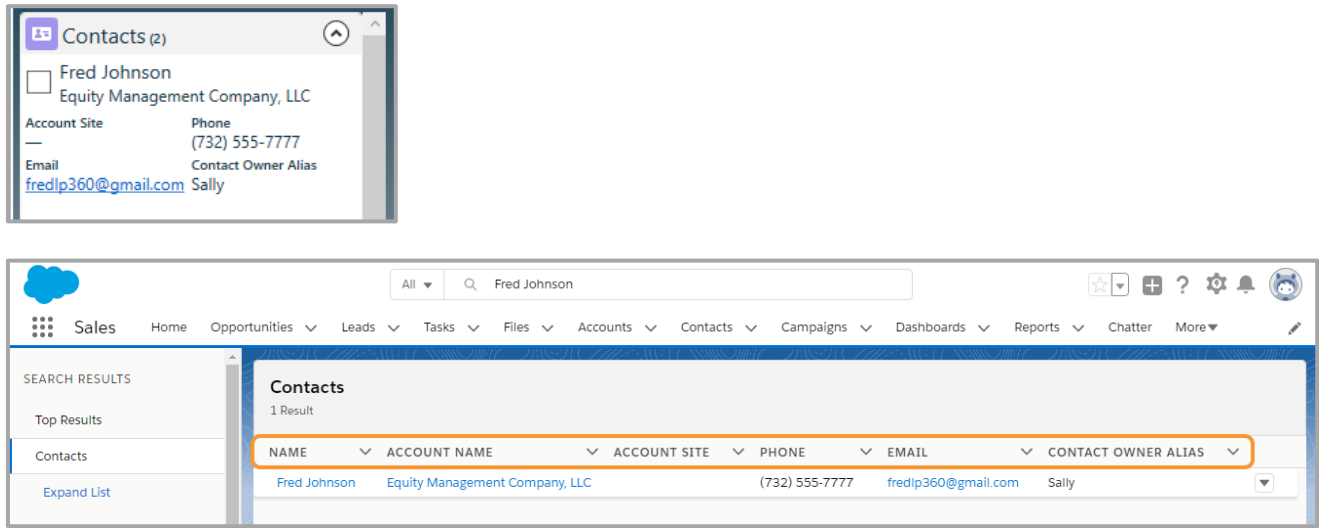

#### *Salesforce + Outlook Integration*

 $\overline{\phantom{0}}$ 

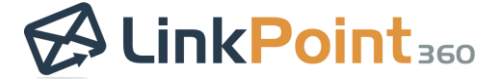

Users can display or hide discovered Salesforce fields in a SnapShot with different settings for each object. Click the Preferences  $\equiv$  icon in the Side Panel and locate an object in the list. Click the Expand  $\odot$  icon to view all of the available fields for the object SnapShot. Enable or disable the fields using the Field Visibility checkbox(es).

L

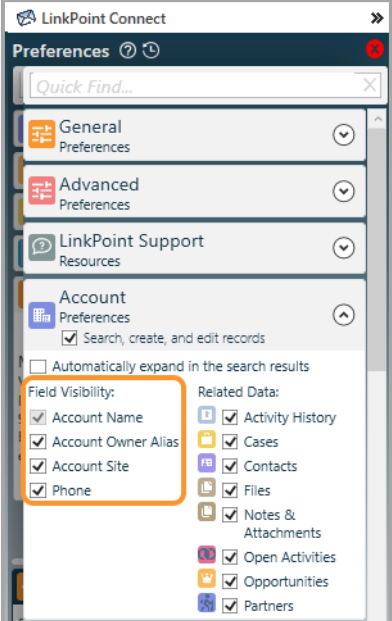

SnapShots are available in the Related To Salesforce section of the Side Panel in a Compact view. Mouse over the info icon to view content.

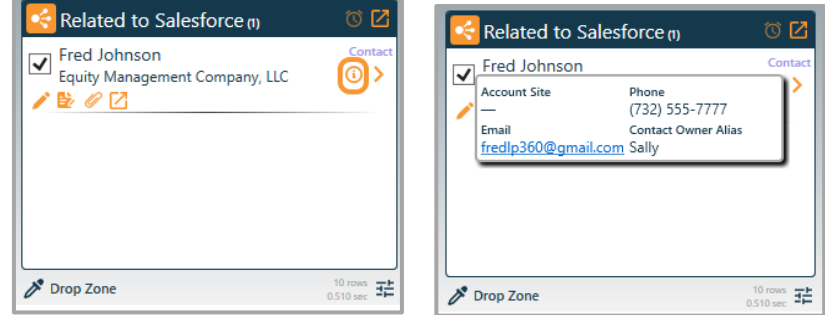

#### *SnapForms*

SnapForms provide Salesforce record creation and editing functionality in Outlook. SnapForms are unique to each customer's Salesforce configuration and follow each user's individual Salesforce permissions for creating and editing records. Available SnapForms are automatically detected and refreshed once daily by LinkPoint Connect. Objects are available in the Side Panel if they are included as tabs in the user's Salesforce instance in any Salesforce App the user has access to. The task and event objects are included by default for all users.

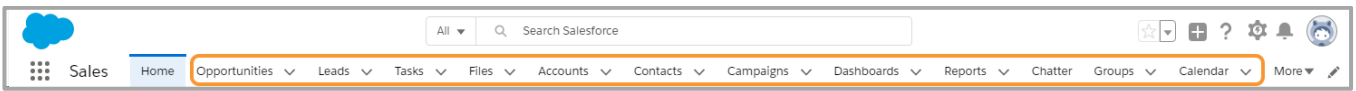

**A Link Point 360** 

L

*Salesforce + Outlook Integration*

 $\overline{\phantom{0}}$ 

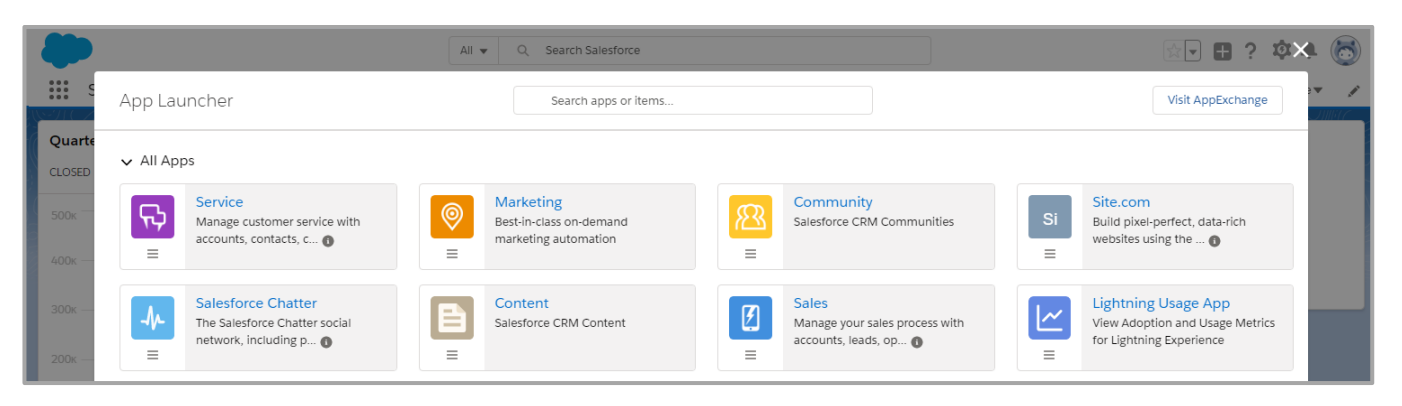

The complete list of available objects for SnapForms is listed in the Preferences Pane in the Side Panel for each user. Objects are enabled as SnapForms in the Create New Records menus if the user has access to and has also actively engaged with the object in Salesforce. Objects can be enabled for SnapForm usage. Click the **Preferences**  $\equiv$  icon in the Side Panel and locate an object in the list. Enable or disable the checkbox to Search, create, and edit records as needed. Note that disabling an object will also remove its records from the Search Results.

SnapForm fields are driven by the object page layout in Salesforce. These are automatically detected and refreshed once daily by LinkPoint Connect. Record types are supported, where applicable. All required fields are presented with an indicator. All fields types, including dependent fields and picklists, are supported by default with the exception of formula fields, geolocation fields, and fields driven by external data in third-party applications. SnapForm field layout will reflect the order, groupings, labels, and tool tips as they are displayed in Salesforce. Customers who wish to change the fields or the arrangement of fields in the SnapForm will require a Salesforce admin to update the page layout for the object(s) in Salesforce.

SnapForms are updated once every 24 hours automatically by LinkPoint Connect if there are changes to the object(s) or field(s) in Salesforce. Users can individually force a rediscovery for SnapForms. Click the Preferences  $\equiv$  icon in the Side Panel and expand the option for General Preferences. Select the checkbox for Rediscover Salesforce environment when I close this preferences panel. Users will need to enable the new object(s) to be searchable and useable as SnapForms. These objects will be listed in the Preferences Pane for the user to select the option to Search, create, and edit records as needed.

All Salesforce object names, fields, labels, validation messages, and tooltips will be displayed in the user's language as configured in Salesforce. LinkPoint Connect labels and settings such as window titles, preferences settings, Tracker details, and help documentation are currently presented in English only.

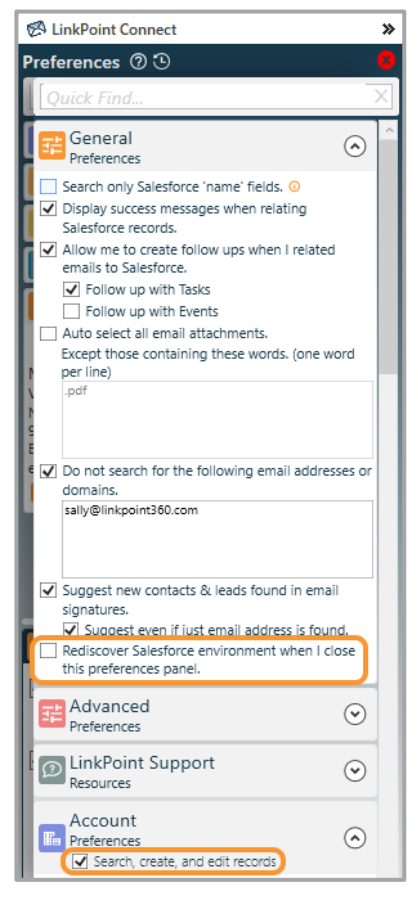

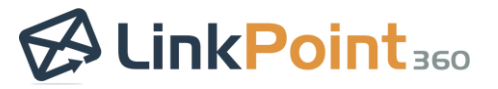

# **Create and Edit Records**

## <span id="page-43-0"></span>Create Records with LinkPoint Connections

LinkPoint Connections aggregates all contacts and leads a user interacts with via email who do not already exist in Salesforce. Users can then review these records and choose to create a new Salesforce Lead or Contact or to create an Outlook Contact. LinkPoint Connections displays content based on email signatures found in the user's emails and includes them in a ranked list based on the number of available data points and how often the user interacts with the individual.

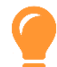

 $\overline{\phantom{0}}$ 

Tip: LinkPoint Connections is enabled by default. Configuration options are included within the General Preferences section of the Preferences Pane. Users can choose to enable/disable the feature with the option to Suggest new contacts & leads found in email signatures. The option to Suggest even if just email address is found allows users to fine tune search and recommendation settings.

L

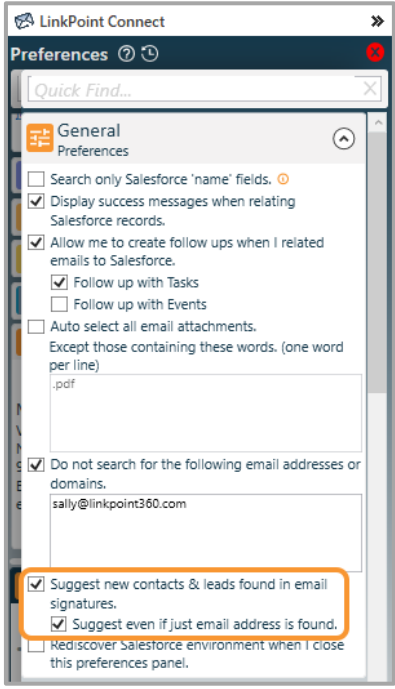

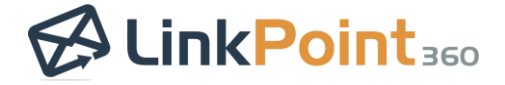

1

 $\overline{\phantom{0}}$ 

Select an email in the Outlook inbox. Note that the Side Panel returns Search Results based on the sender and/or recipient email addresses and the related Salesforce records.

L

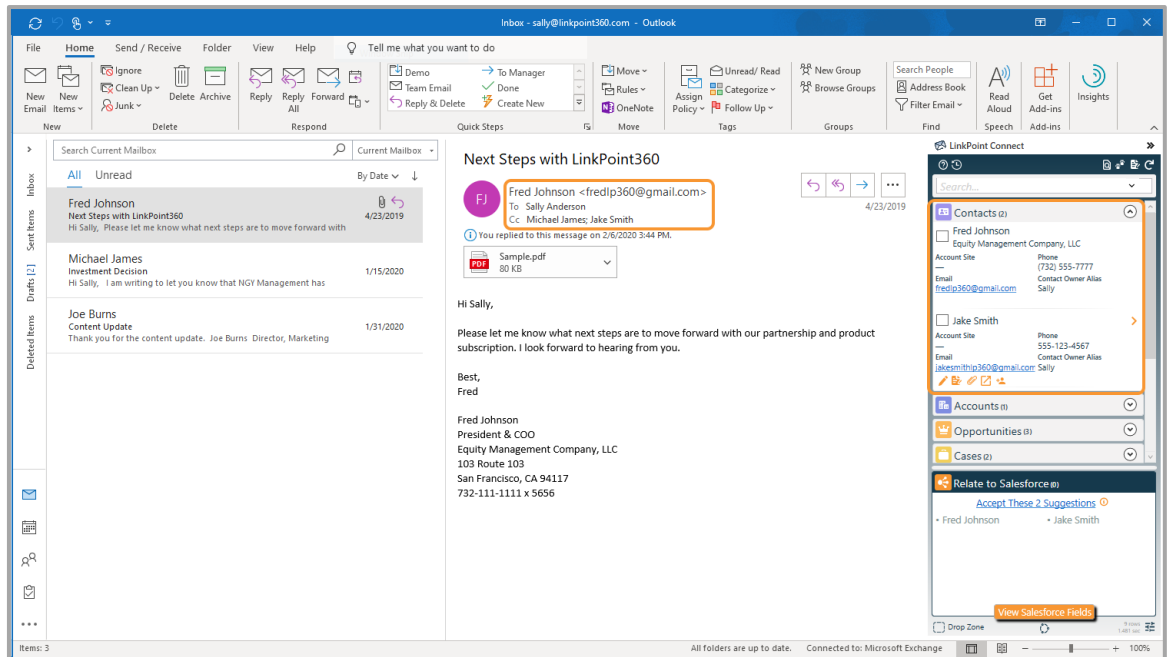

2

Locate the LinkPoint Connections group in the Side Panel, and click the Expand icon.

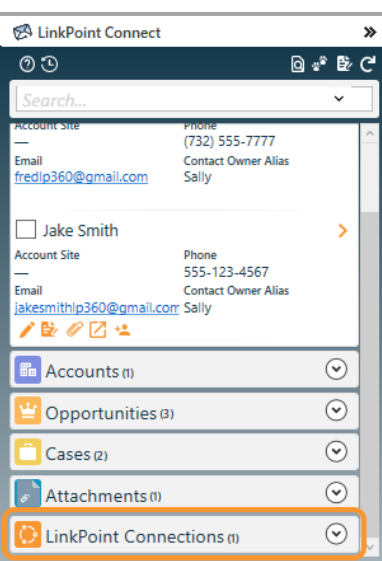

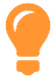

Tip: This contextual view will not appear as an option if there are no unmatched records on the email.

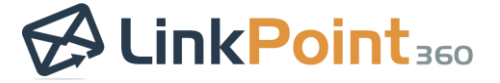

3

 $\overline{\phantom{0}}$ 

Review the presented contact information. LinkPoint Connections presents information for contacts and/or leads that are contained in the selected email but do not currently exist in Salesforce. The details are gathered from email signatures.

L

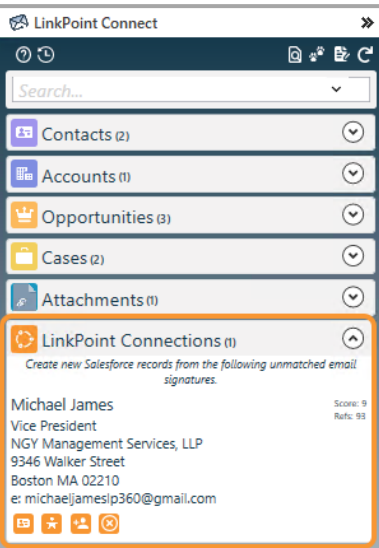

4

Create a new Salesforce record from the LinkPoint Connections record. Click the Create Salesforce Contact icon or Create Salesforce Lead icon to launch a SnapForm.

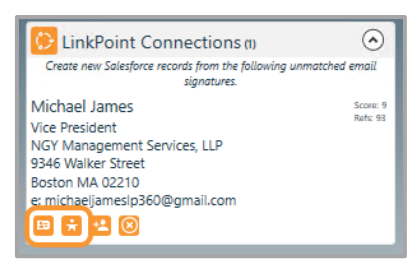

5

Create a new Outlook Contact from the LinkPoint Connections record. Click the Create Outlook Contact icon to launch an Outlook contact card.

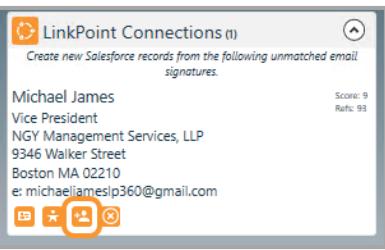

#### *Salesforce + Outlook Integration*

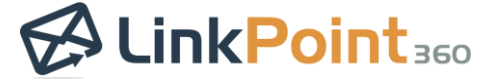

6

 $\overline{\phantom{0}}$ 

Remove a suggested LinkPoint Connections record from the results. Click the Disregard & Remove icon to exclude the contact moving forward. a new Outlook Contact from the LinkPoint Connections record. Click the Create Outlook Contact icon to launch an Outlook contact card.

L

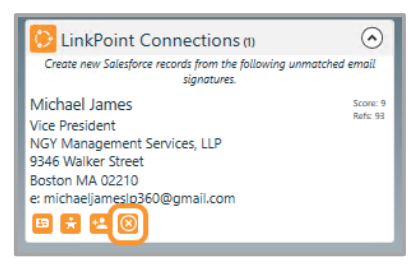

Tip: You can view a listing of all collected LinkPoint Connections contacts by launching the LinkPoint Connections pane at any time. This will present all contact information regardless of the email you are currently viewing. Click the LinkPoint Connections icon  $\circ$  in the bottom center of the Side Panel to view this listing.

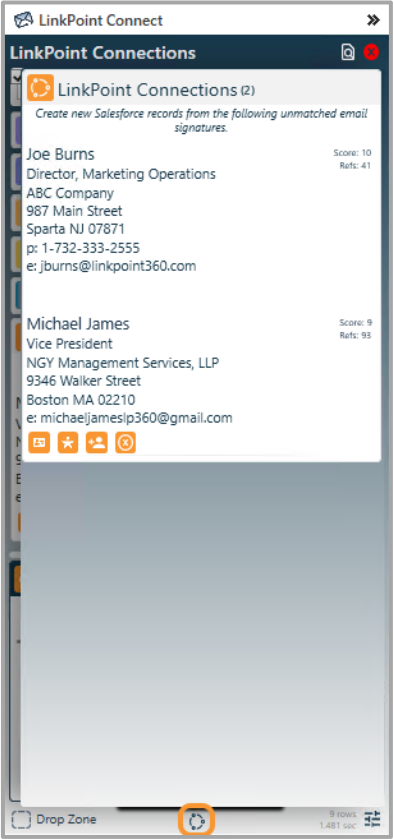

<span id="page-46-0"></span>

Tip: LinkPoint Connections icon in the bottom of the Side Panel. Records are removed from LinkPoint Connections either by adding the record to Salesforce or selecting the option to Disregard the item. LinkPoint Connections will dedupe information, keeping the most recent or the most complete email signature for a single email address record.

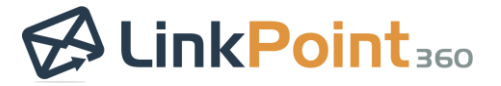

## Drag and Drop to Create Salesforce Records

Create accounts, contacts, and leads in Salesforce with minimal manual data entry. With email signatures and SnapForms, Salesforce records can be created with just a few clicks from Outlook. Drag and drop functionality works the same for all available record types. Users will have access to create new records based on Salesforce permissions.

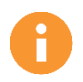

 $\overline{\phantom{0}}$ 

Additional Resources: LinkPoint Connections will automatically detect missing Salesforce records and make recommendations for next actions. Refer to the [Create Records with LinkPoint Connections](#page-43-0) section of this User Guide for more information.

L

Select an email from a new email address. Note that the Side Panel searched Salesforce and did not find a 1 record matching the email address.

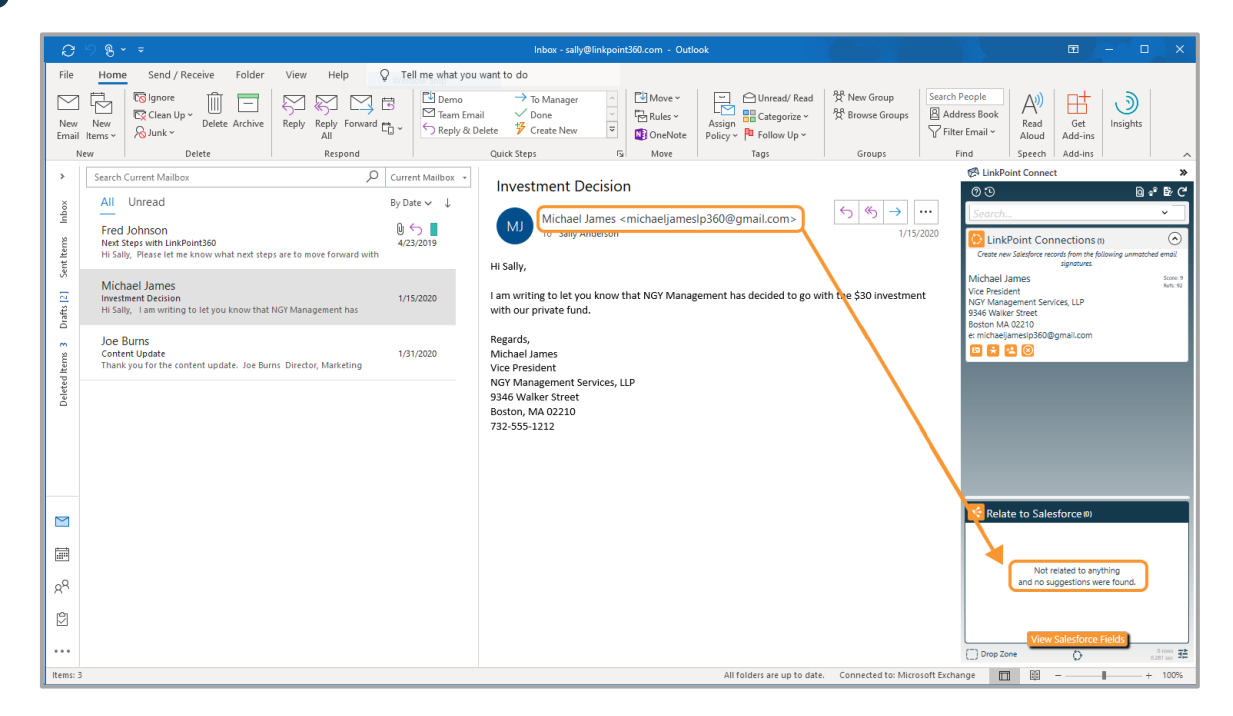

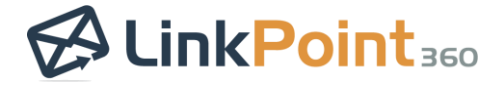

2

 $\overline{\phantom{0}}$ 

Highlight the signature in the email. Drag the highlighted signature to the Drop Zone at the bottom of the Side Panel and release the selection over the icon.

L

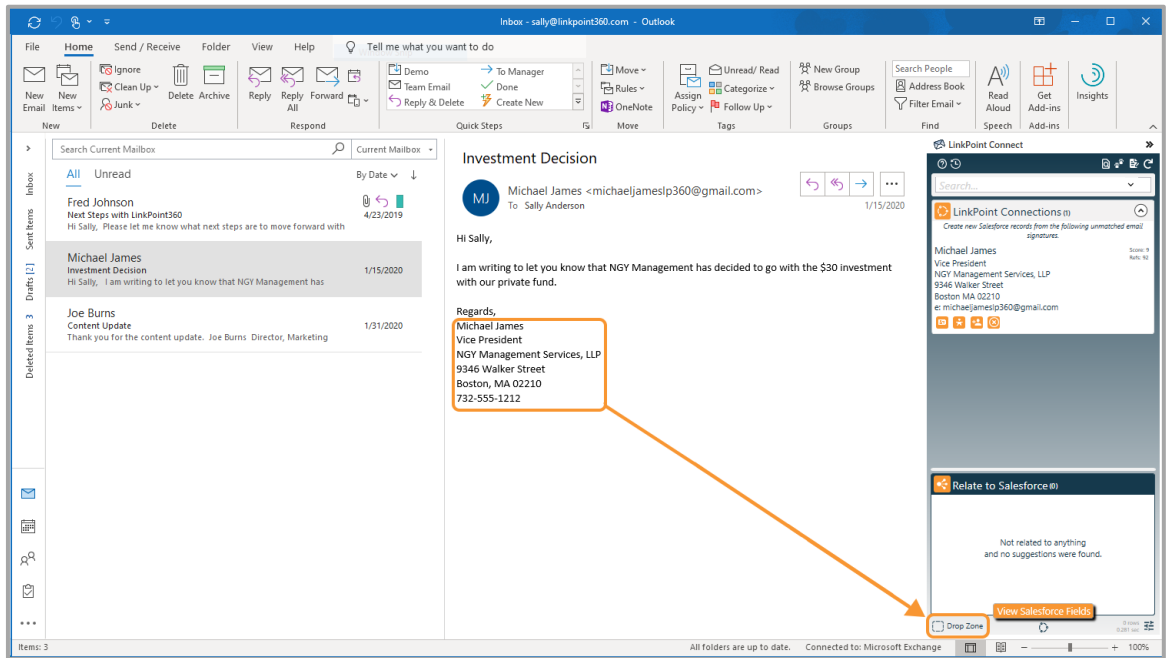

3

Select the record to create from the available list.

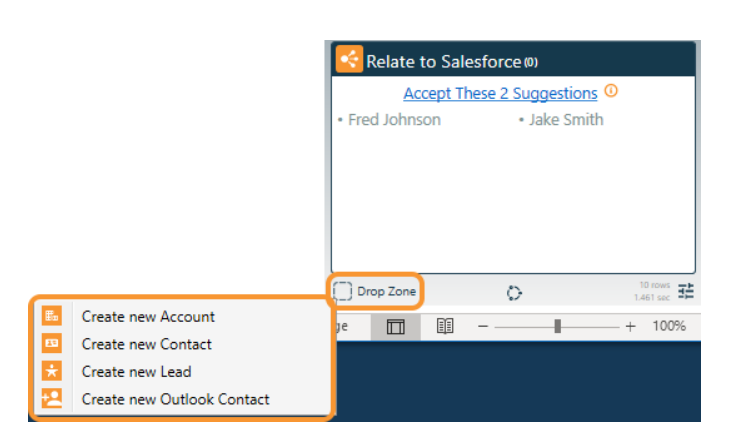

*Salesforce + Outlook Integration*

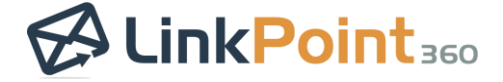

4

 $\overline{\phantom{0}}$ 

Enter any required or additional information in the SnapForm. Note that some fields are prepopulated based on the email signature. You can drag and drop values between fields on the form and from the Email Signature Field list on the left side of the form to make changes. Click the green checkmark to create the record in Salesforce.

L

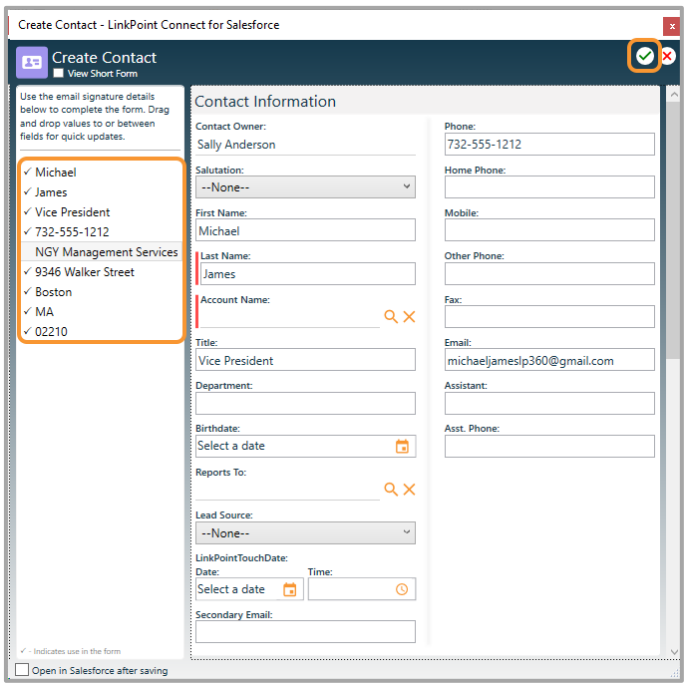

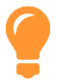

Tip: LinkPoint Connect will not override any business rules in the user's instance of Salesforce. If additional fields are required to create the record, the user will need to enter the information in order to proceed.

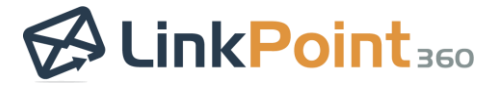

## <span id="page-50-0"></span>Drag and Drop to Update Salesforce Records

Update existing accounts, contacts, and leads in Salesforce with minimal manual data entry. Users can identify fieldlevel data differences and make updates using email signatures with Active Update for SnapForms. Changes are saved to Salesforce but made from Outlook. Active Update also works as a duplicate checker, identifying matching records and prompting users to either create a new record or update an existing record. Active Update functionality works the same for all available record types.

Select an email from an existing contact or lead. Note that the Side Panel returns Search Results based on the sender and/or recipient email addresses and the related Salesforce records.

L

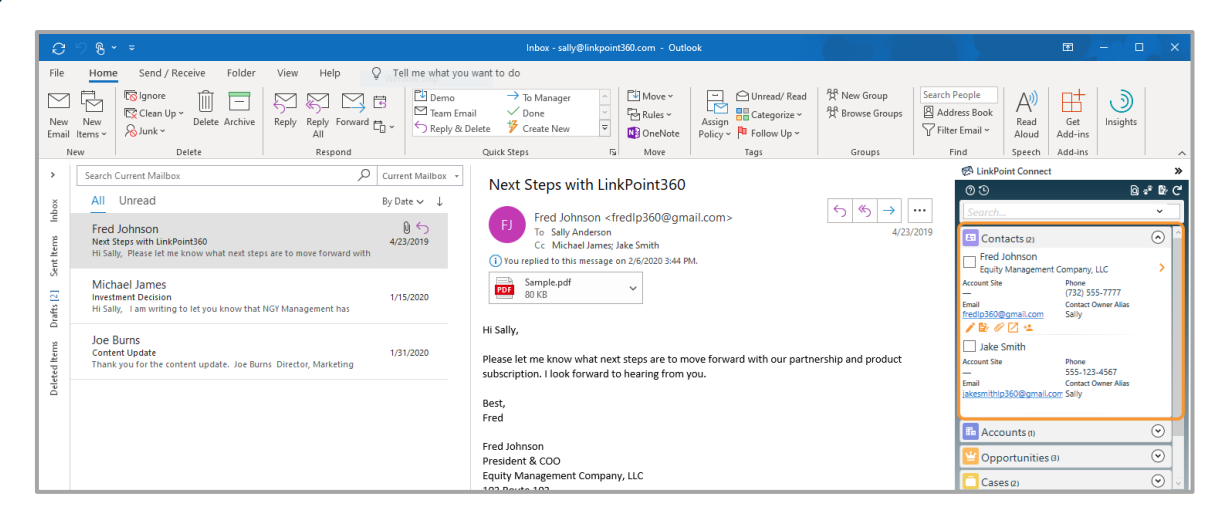

Highlight the signature in the email. Drag the highlighted signature to the Drop Zone at the bottom of the Side Panel and release the selection over the icon.

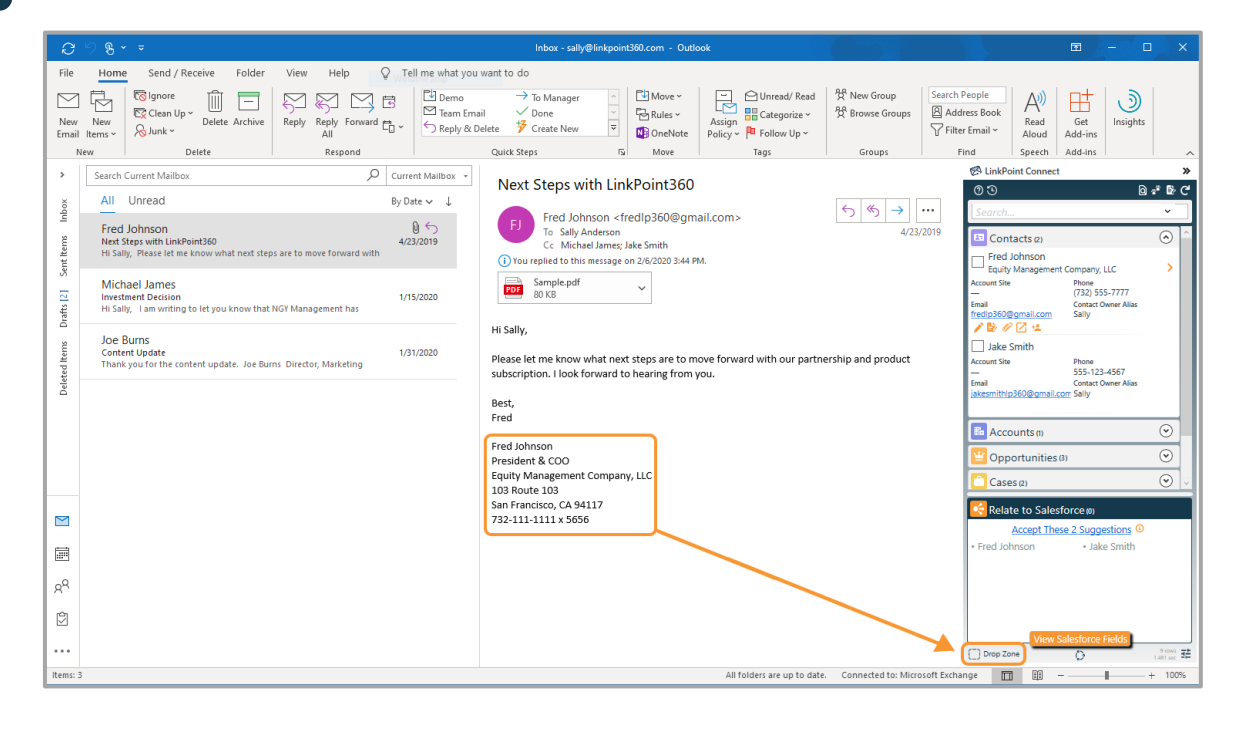

 $\overline{\phantom{0}}$ 

1

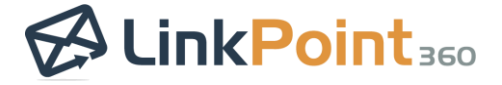

L

3

 $\overline{\phantom{0}}$ 

Select the record to update from the available list.

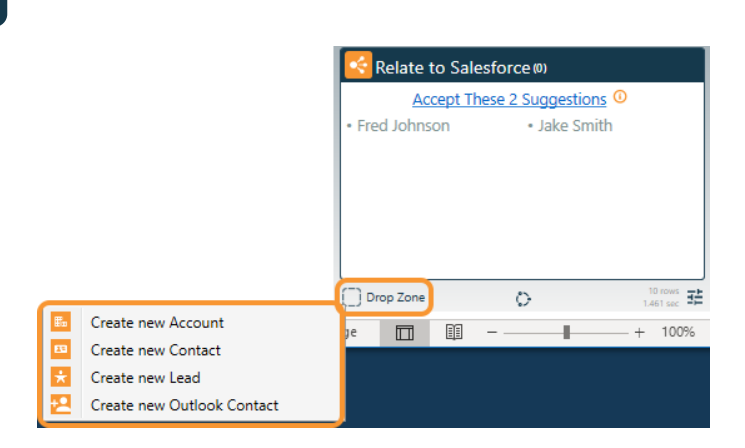

4

Review the information in the Active Update window. LinkPoint Connect will search Salesforce, identify matching records, and list the records in the top portion of the window. Users can review limited details to identify the correct existing record before making any changes.

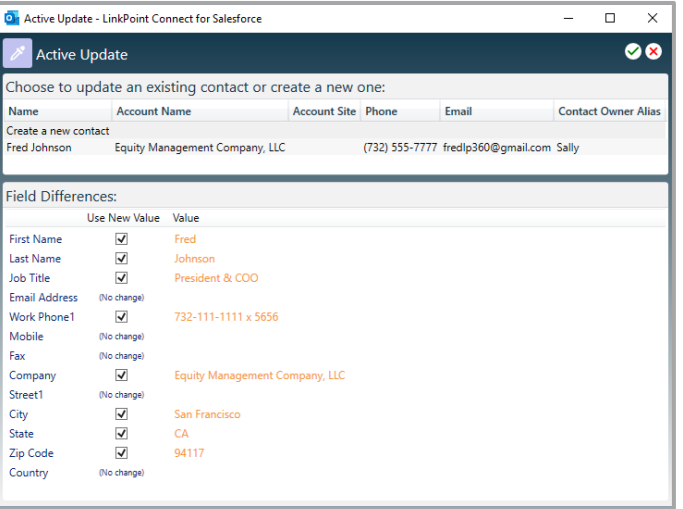

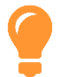

Tip: Users can select Create a new contact to create a new Salesforce record. This will launch a new SnapForm with the record details for review. This option changes contextually when working with leads.

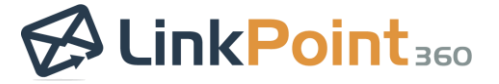

5

 $\overline{\phantom{0}}$ 

Select a Contact to update from the list. Select a checkbox for a field to overwrite the existing Salesforce record with the new information for that field. Deselect a checkbox to keep the existing value in Salesforce. Click the green checkmark to proceed.

L

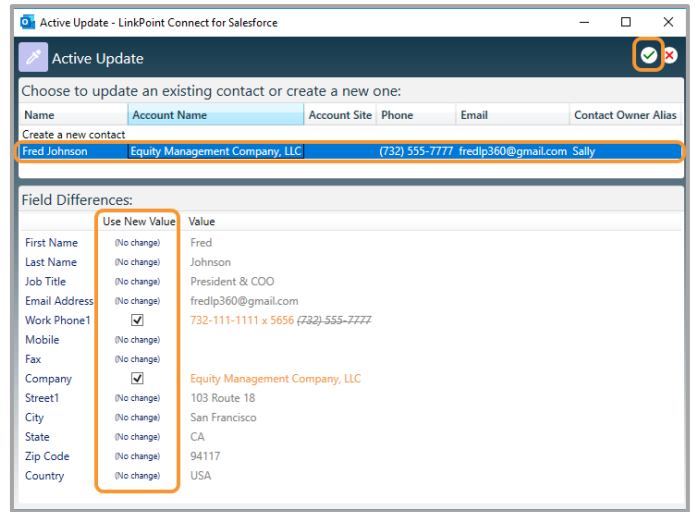

6

Tip: Active Update will display the field labels on the left and the existing field values as they appear currently in Salesforce on the right. The middle column shows whether or not the information from the email signature is new. If the information for a field has not changed, *(No change)* is displayed. If the details in the email signature are different than the information in Salesforce, the existing Salesforce data will appear in grey, italics, and strikethrough. The new value will be displayed in orange. Deselect the checkbox to display the original data from Salesforce.

Enter any required information in the SnapForm. Note that fields have been updated based on the selections in the Active Update window. You can drag and drop values between fields on the form and from the Email Signature Field list on the left side of the form to make changes. Click the green checkmark to update the record in Salesforce.

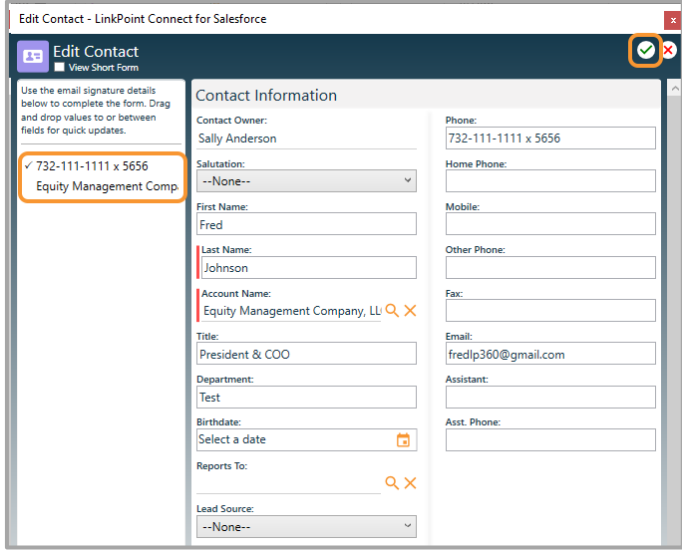

Tip: LinkPoint Connect will not override any business rules in the user's instance of Salesforce. If additional fields are required to create the record, the user will need to enter the information in order to proceed.

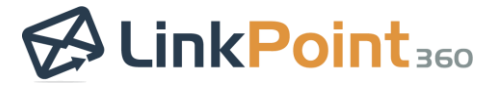

## Create Salesforce Records with SnapForms

Create new records for standard and custom Salesforce objects from Outlook with SnapForms. LinkPoint Connect automatically detects the user's Salesforce objects and provides access to SnapForms for those objects. SnapForms display the fields for the object as they appear in the user's instance of Salesforce and support required and dependent fields. Where applicable, SnapForms present the record types available for an object in a drop-down list.

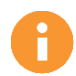

 $\overline{\phantom{0}}$ 

Additional Resources: Users can change the Salesforce objects available as SnapForms in the Preferences Pane. Refer to the [Edit Preferences s](#page-134-0)ection of this User Guide for more information.

1

Click the Create New Records icon in the top-right corner of the Side Panel. This will present a list of available objects unique to each user's permissions in Salesforce. Select an option from the list to launch the SnapForm.

L

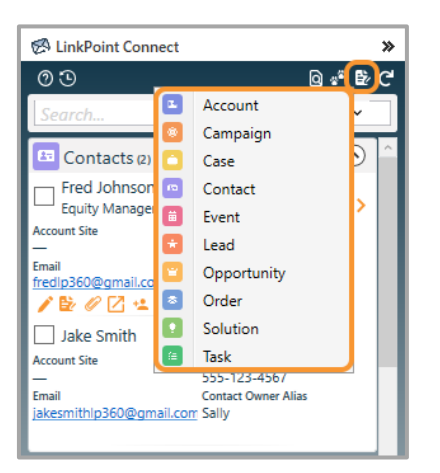

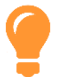

Tip: Users can also create new records contextually in the Side Panel. Click the Create New Records icon on any Side Panel item to view a list of available SnapForms. This may prepopulate select SnapForm fields based on the selected record, where applicable.

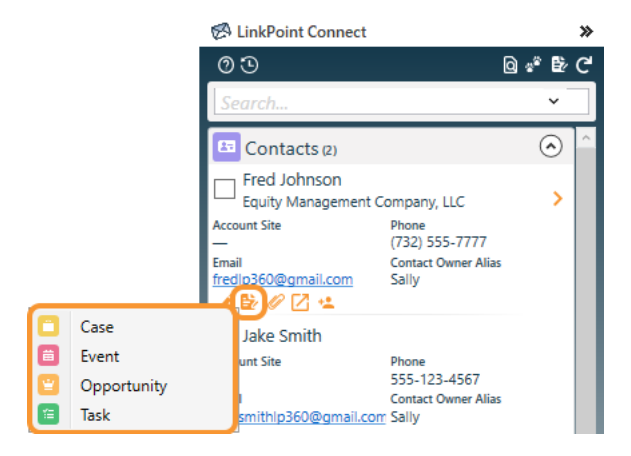

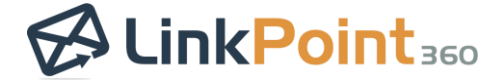

2

 $\overline{\phantom{0}}$ 

Enter data in the available fields in the SnapForm. Complete all required fields, and click the green checkmark to create the item in Salesforce.

L

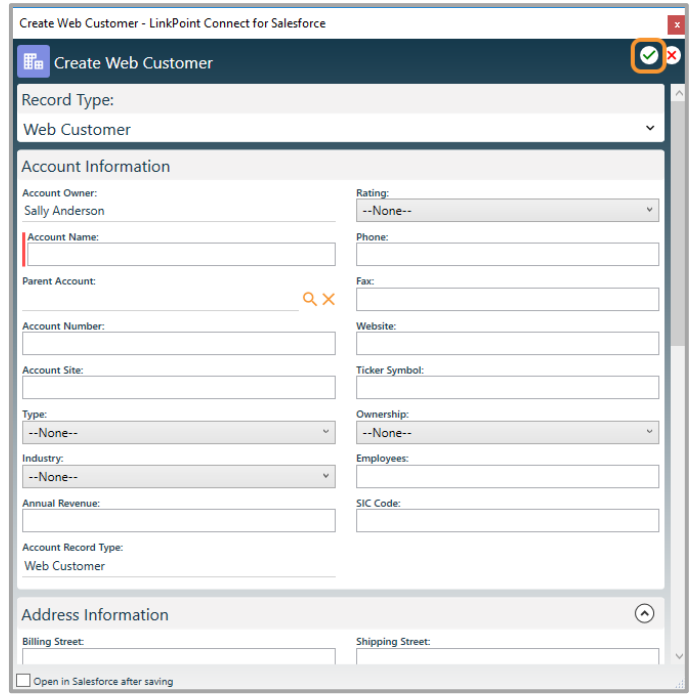

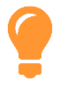

Tip: Users can select a record type for Salesforce objects, where applicable. Select the Record Type from the drop-down list at the top of the SnapForm. The fields on the SnapForm will change dynamically based on the selection.

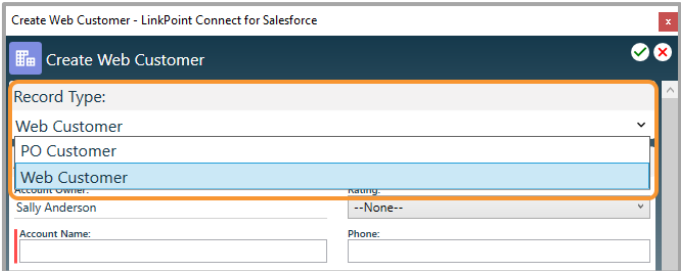

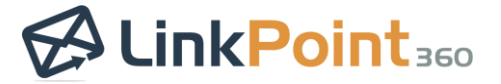

## Edit Salesforce Records with SnapForms

Edit records for standard and custom Salesforce objects from Outlook with SnapForms. Edit access in the Side Panel mirrors the user's access in Salesforce. SnapForms display the fields for the object as they appear in the user's instance of Salesforce and support required and dependent fields. Where applicable, SnapForms support and present record type options from a drop-down list.

1

 $\overline{\phantom{0}}$ 

Locate a Salesforce record in the Side Panel, and click the Edit Record icon to launch the SnapForm. These icons are available for all records the user has access to edit in Salesforce.

L

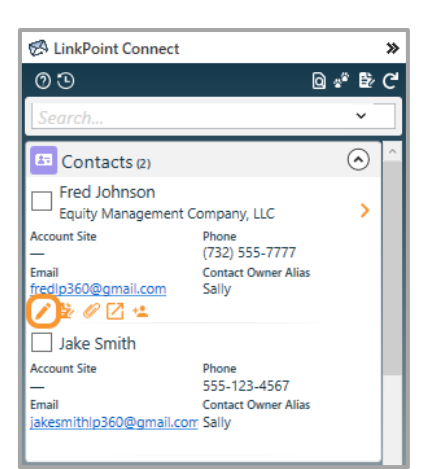

2

Edit data in the available fields in the SnapForm, and click the green checkmark to update the record in Salesforce.

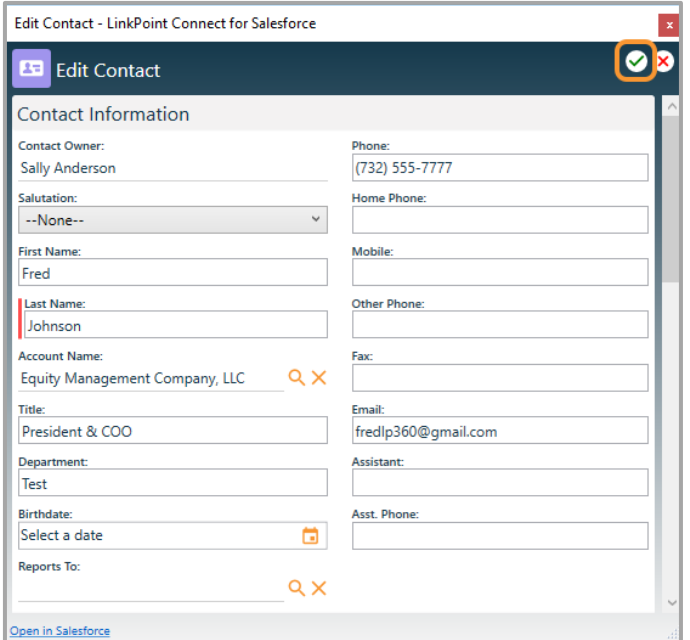

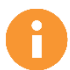

Additional Resources: Users can also edit records with SnapForms by using the drag and drop feature, which checks account, contact, and lead data for changes in information based on email signatures. Refer to th[e Drag](#page-50-0)  [and Drop to Update Salesforce Records](#page-50-0) section of this User Guide for more information.

### **LinkPoint Connect: Desktop Edition User Guide** *Salesforce + Outlook Integration*

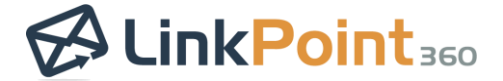

#### Work with Short Forms

SnapForms typically display a large number of fields and sections based on existing Salesforce Page Layouts and user permissions. In some cases, working with a shorter version of the form makes users more productive, such as when working with record updates. Short Forms allow users to restrict fields for creating and editing SnapForms with controls set in Salesforce.

L

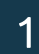

 $\overline{\phantom{0}}$ 

Create a new View in Salesforce for an Object that requires Short Form configuration.

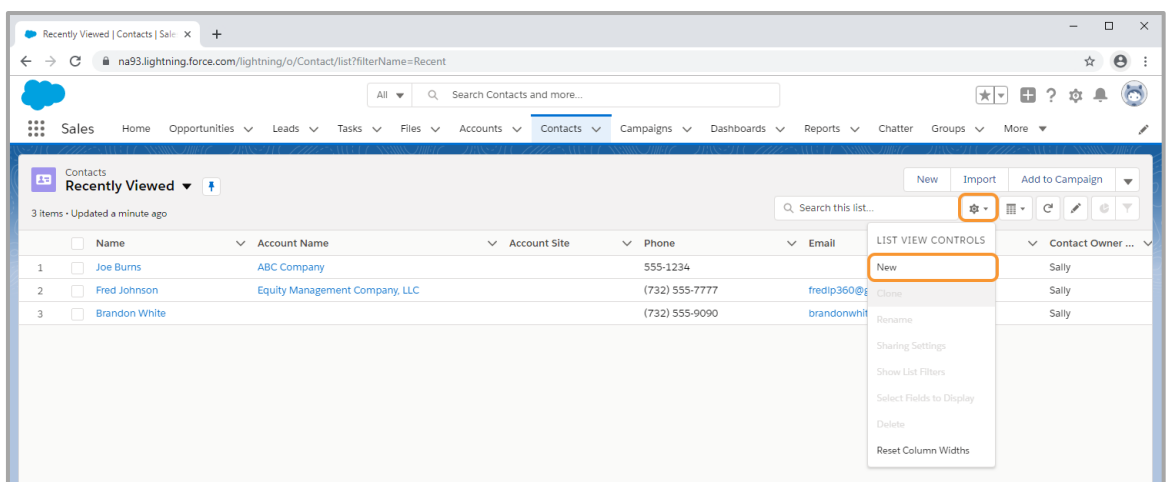

2

Start the List Name with *LP360\_SnapForm* and allow the List API Name to autopopulate.

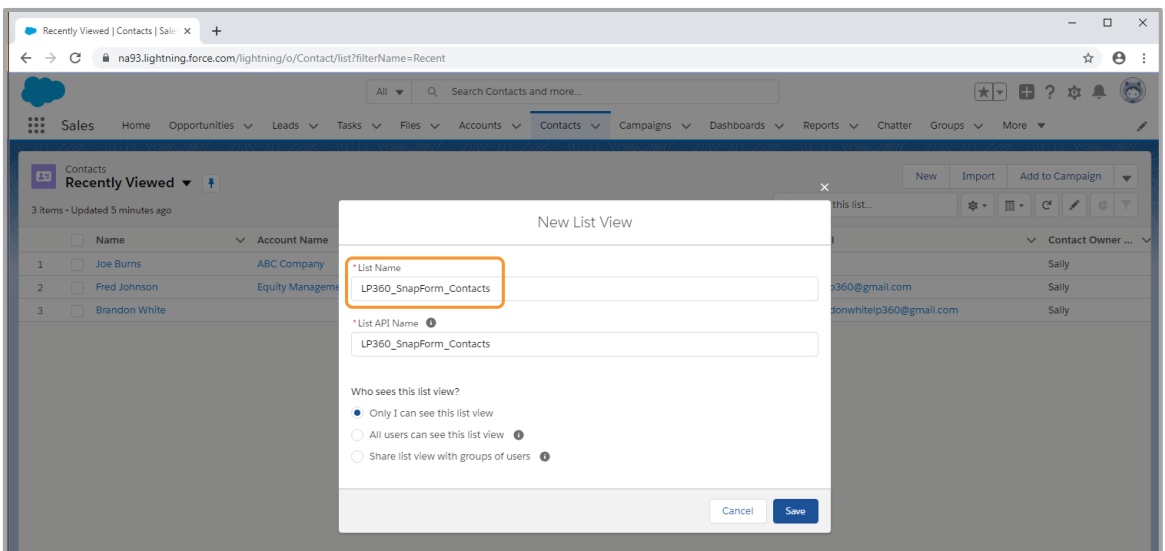

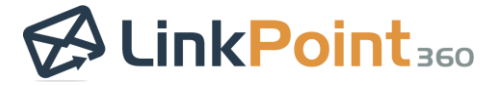

3

 $\overline{\phantom{0}}$ 

Set the visibiltiy to All users can see this list view to make the configuration available to all users in the LinkPoint Connect license. Click the Save button.

L

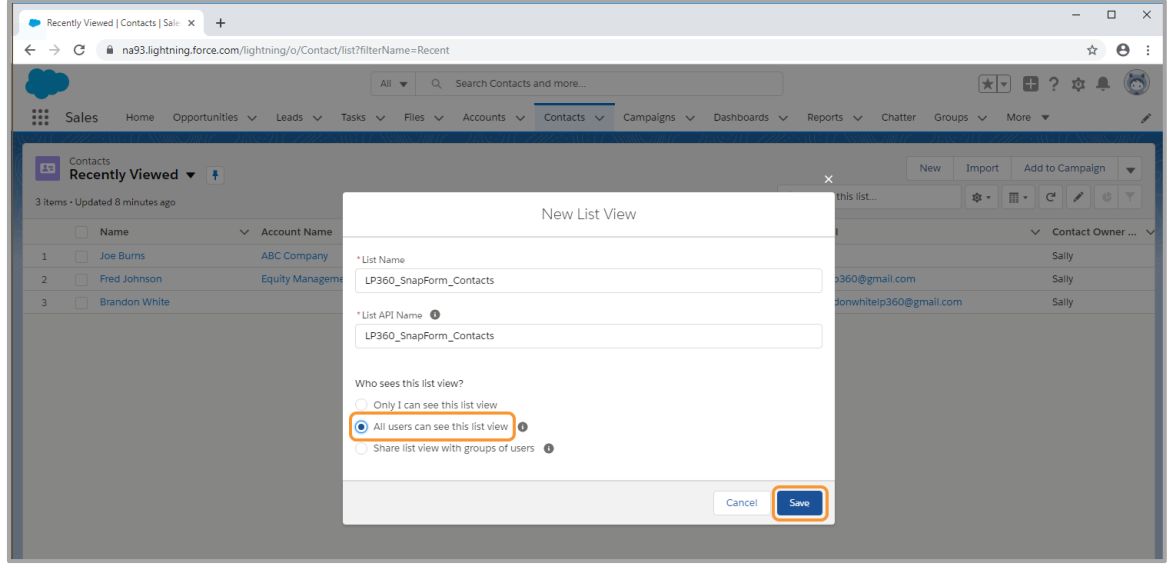

4

Tip: LinkPoint Connect checks to see if each user has a Short Form List View that they create themselves first. If no personal View is found, the system will check for a global option, as described in Step 3 above. If both exist, LinkPoint Connect presents the Short Form based on the user's criteria, not the global criteria.

Click the View List Controls button and select the option to Select Fields to Display.

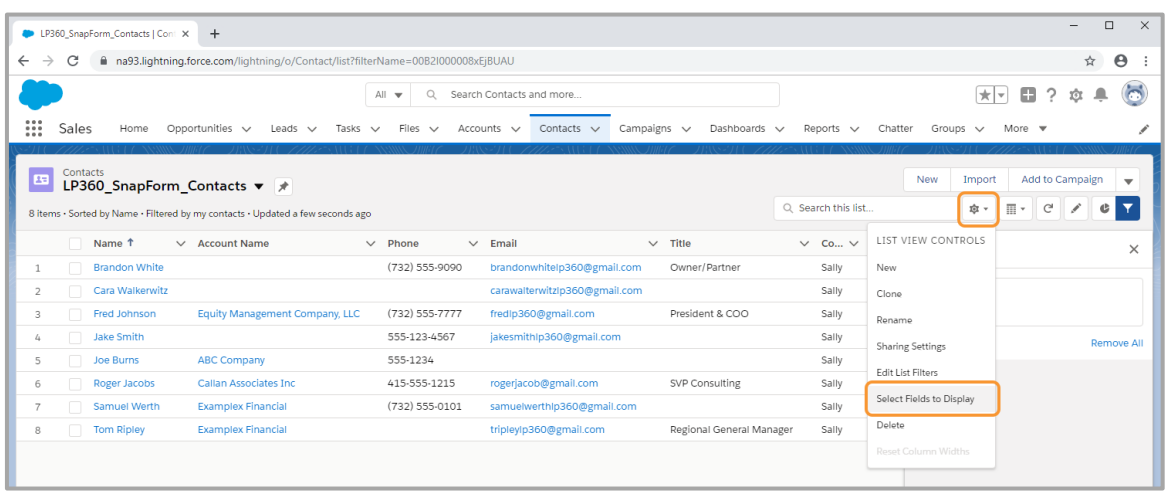

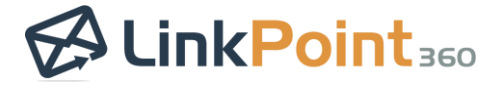

5

6

 $\overline{\phantom{0}}$ 

Select the fields to display in the Short Form version of the SnapForm by adding Available Fields to the Visible Fields List. Any fields selected will be included, in the order presented, in the Short Form. Click Save.

L

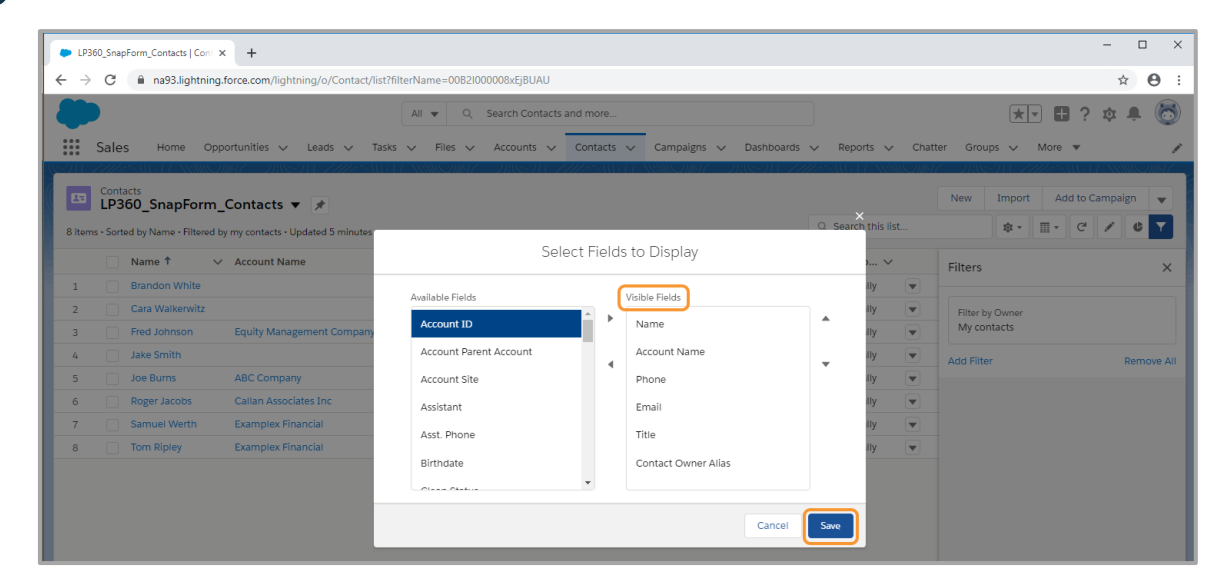

Tip: Be sure to include any Required Fields for the Object at this time. If you exclude Required Fields and a user attempts to save changes to a Short Form, they will receive a validation error and must expand to the full SnapForm to proceed. Adding the Required Fields at this stage reduces user clicks and confusion.

Click the Preferences icon in the bottom-right corner of the Side Panel in Outlook.

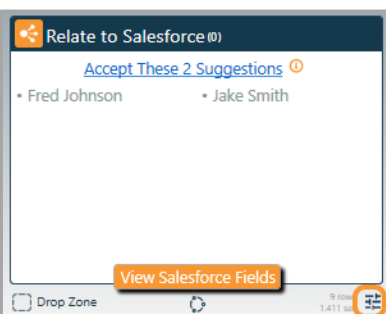

*Salesforce + Outlook Integration*

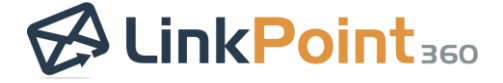

7

 $\overline{\phantom{0}}$ 

Expand the General Settings section and select the checkbox to Rediscover Salesforce Environment when I close this preferences panel. Close the Preferences Pane when done.

L

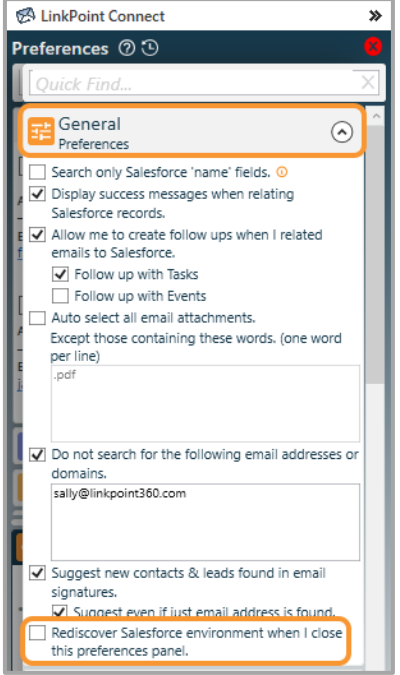

8

Open a new SnapForm for the Object with the newly created Short Form criteria. Note that the option to View Short Form is now available.

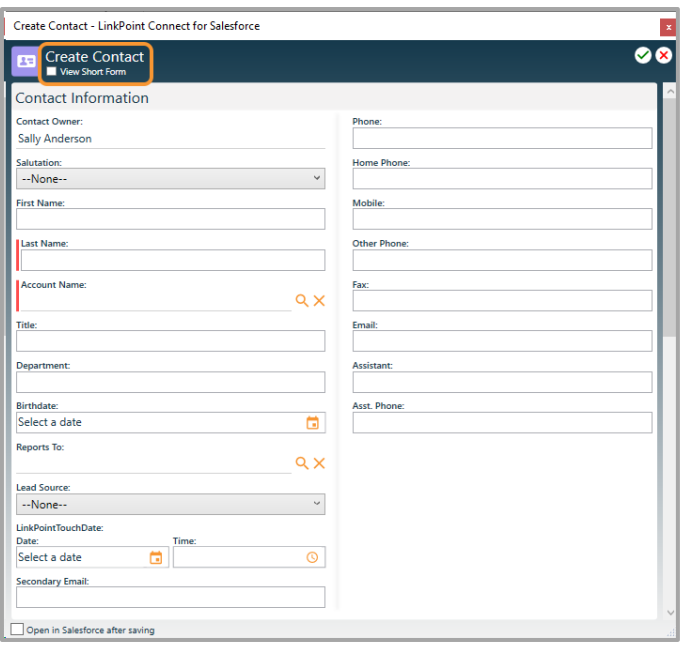

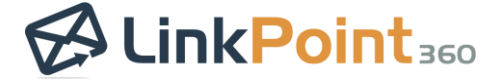

9

 $\overline{\phantom{0}}$ 

Select the View Short Form checkbox to display the Short Form verison of the SnapForm. The fields miror those selected and organized when creating the Salesforce View. Deselect the View Short Form checkbox to view the complete SnapForm.

L

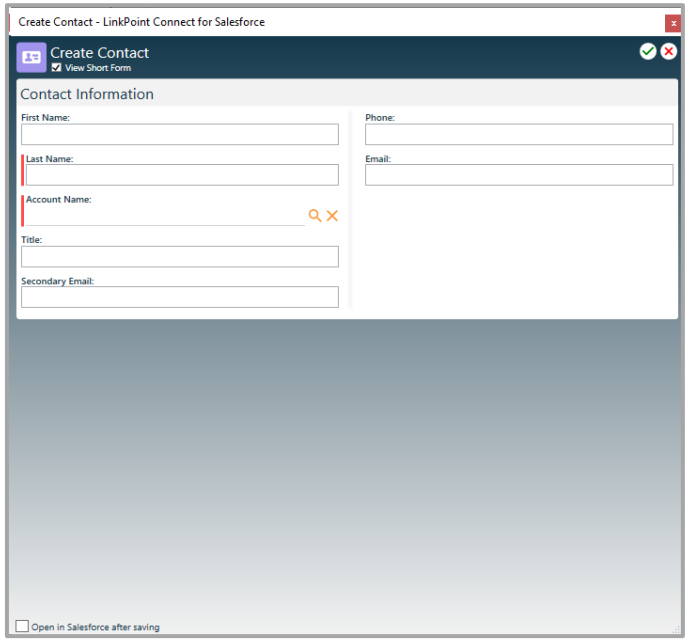

#### **LinkPoint Connect: Desktop Edition User Guide** *Salesforce + Outlook Integration*

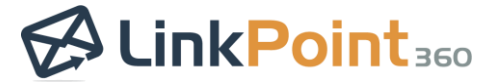

#### Create Outlook Records

Users can create Outlook records through a number of methods including email signatures, LinkPoint Connections, and browser URLs. All methods are designed to make it easier for users to work with CRM data and contact details from within Outlook to match their workflow needs.

L

#### *Drag and Drop Email Signatures*

1

 $\overline{\phantom{0}}$ 

Highlight an email. Drag the highlighted signature to the Drop Zone at the bottom of the Side Panel and release the selection over the icon.

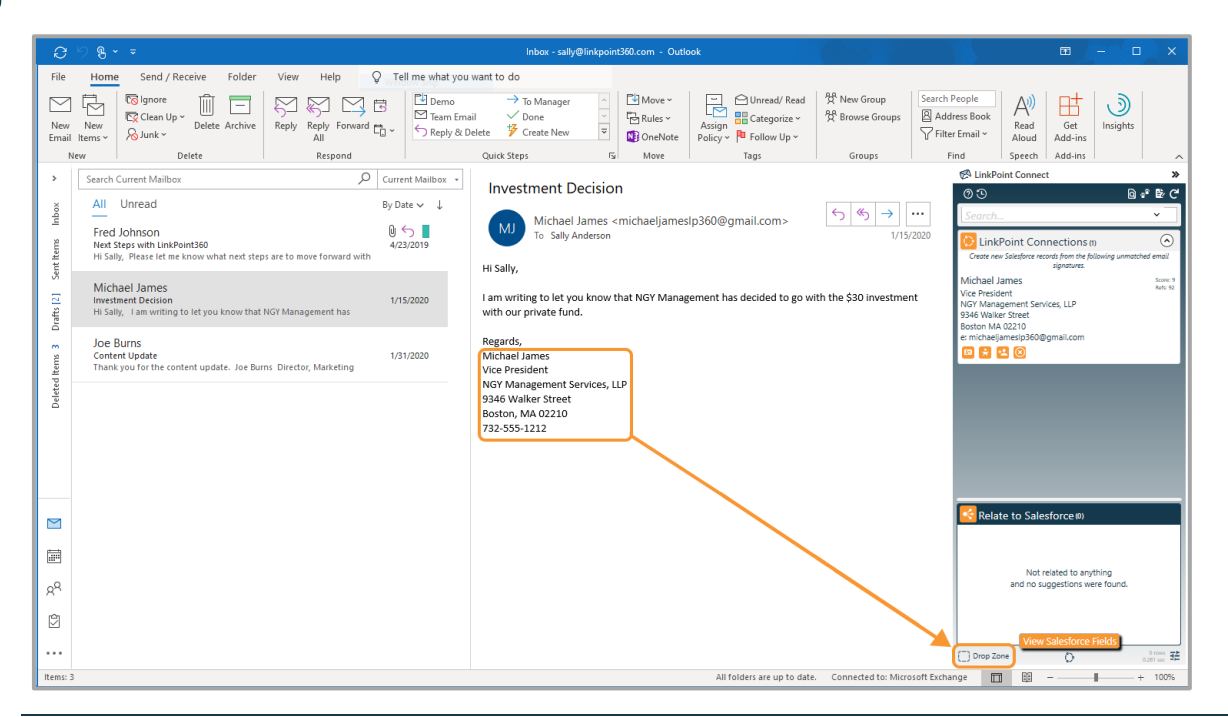

<sup>2</sup>

Select Create new Outlook Contact from the available list.

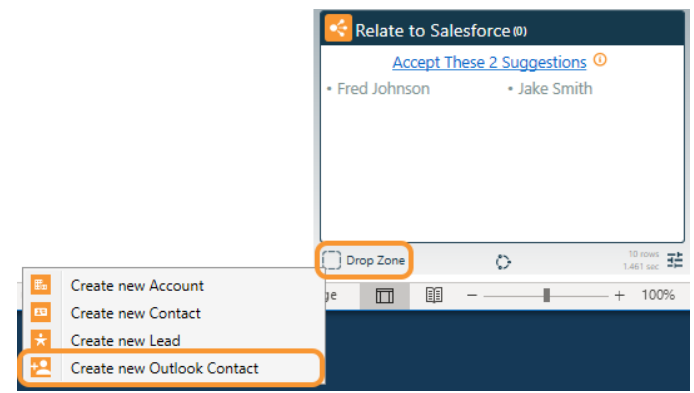

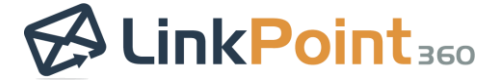

3

 $\overline{\phantom{0}}$ 

Review and enter any required or additional information in the Outlook Contact Form. Note that some fields are prepopulated based on the email signature. Click the Save & Close button when finished to create the record in Outlook.

L

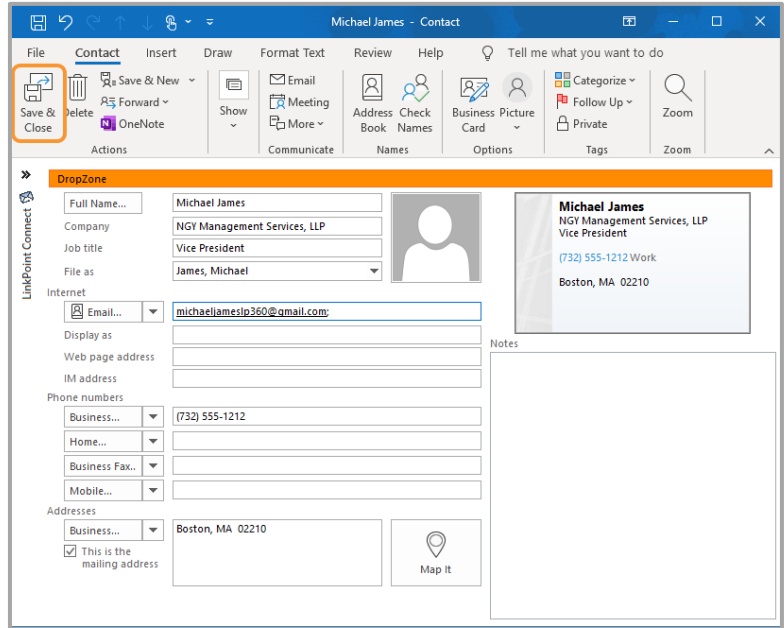

#### *Send to Outlook Icons*

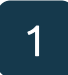

Click the Send to Outlook icon any contact or lead record or a LinkPoint Connections record in the Side Panel.

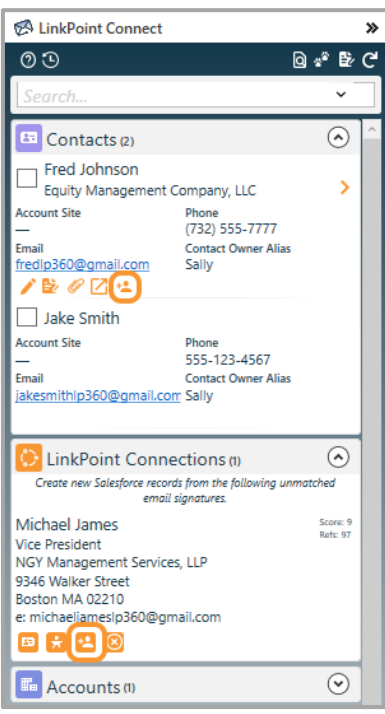

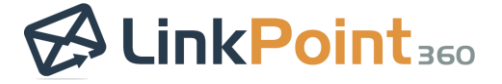

2

 $\overline{\phantom{0}}$ 

Review and enter any required or additional information in the Outlook Contact Form. Note that some fields are prepopulated based on the email signature. Click the Save & Close button when finished to create the record in Outlook.

L

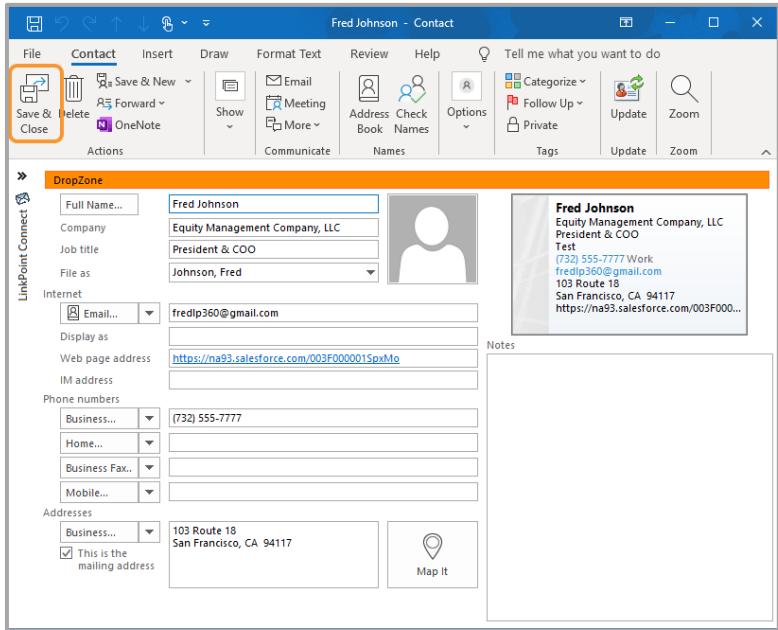

#### *Drag & Drop Salesforce URLs*

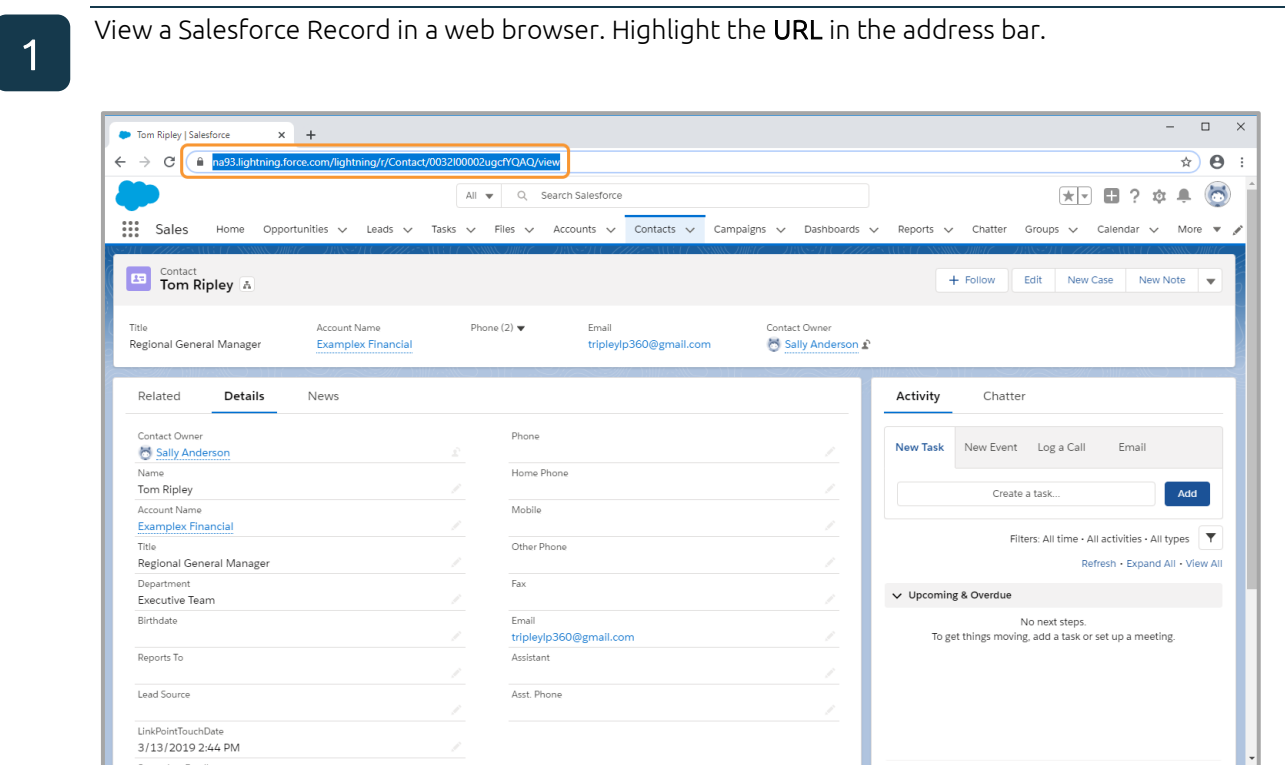

 $\overline{\phantom{0}}$ 

2

3

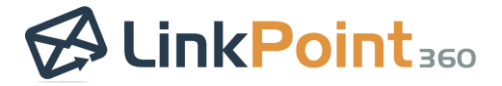

Drag the highlighted URL to the Drop Zone at the bottom of the Side Panel and release the selection over the icon.

L

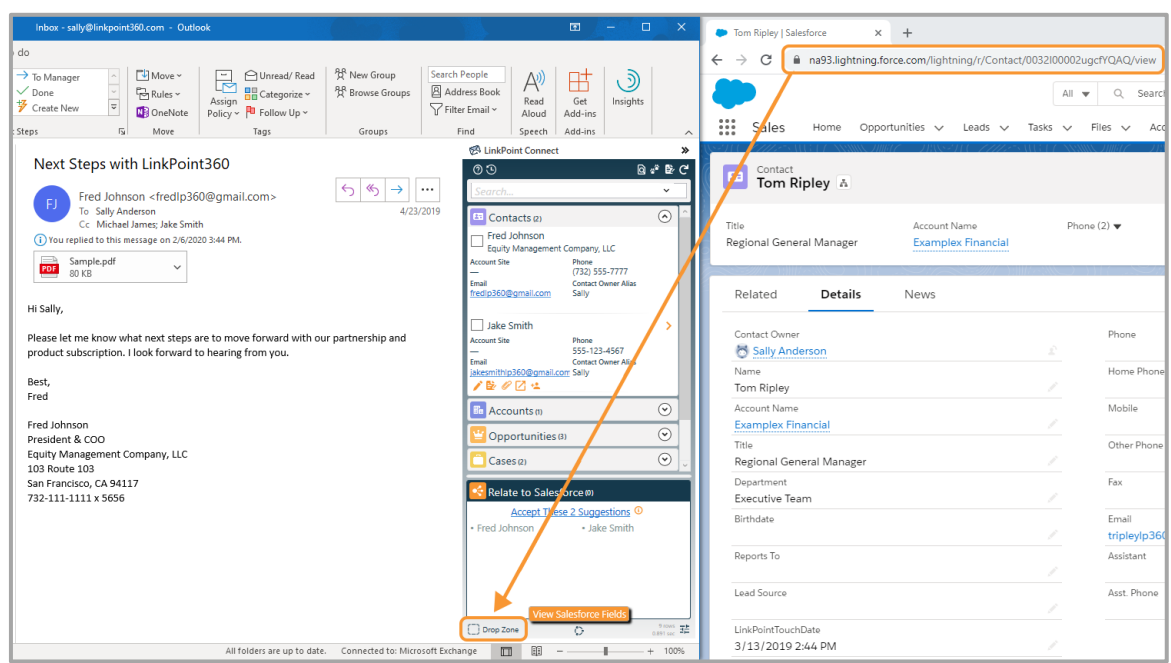

Review and enter any required or additional information in the Outlook Contact Form. Note that some fields are prepopulated based on the email signature. Click the Save & Close button when finished to create the record in Outlook.

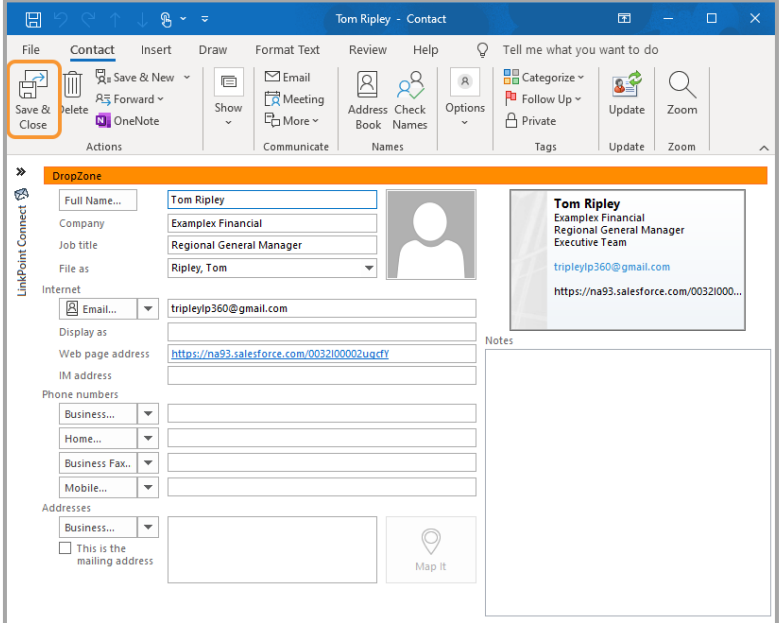

Tip: This functionality does not support Salesforce accounts in Outlook. Users can create Outlook contacts from Salesforce contact and/or lead records, or create Outlook Events and Tasks from corresponding Salesforce records.

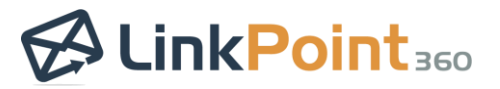

# **Book Meetings**

## Set Up LinkPoint TimeScout

LinkPoint TimeScout integrates directly with Office 365 calendars to provide easy authentication and meeting management. First time users will need to set up the TimeScout feature via the LinkPoint Connect Side Panel and web configuration. The set up wizard guides users through adding the account, selecting a calendar, and setting availability.

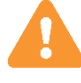

 $\overline{\phantom{0}}$ 

Warning: LinkPoint TimeScout only supports integration with Office 365 accounts. LinkPoint Connect is backward compatible with Outlook 2010 and on.

L

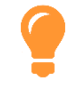

1

Tip: You will only need to enable TimeScout via the Side Panel once to get started.

Click the TimeScout icon in the top left section of the Side Panel, and click the Activate TimeScout menu option. This will launch your default web browser.

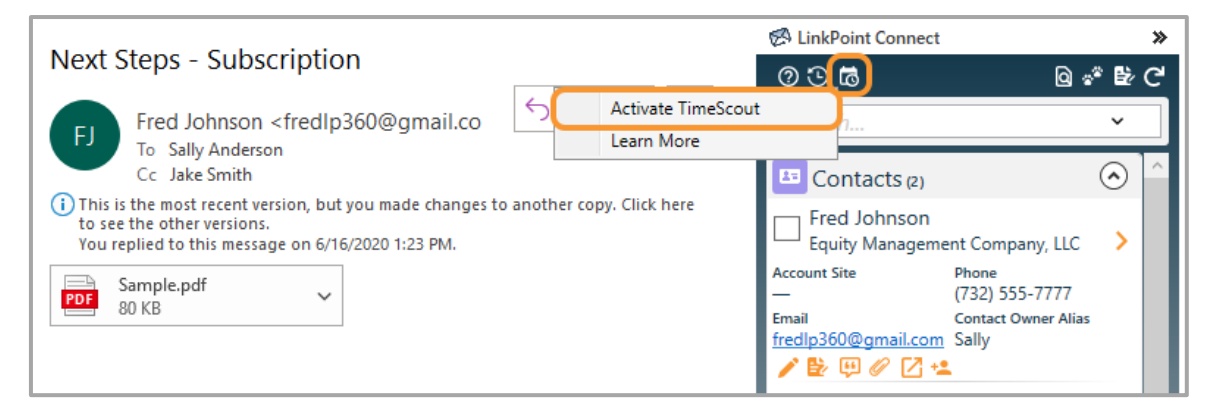

```
2
```
Enter the Email Address for the Office 365 account that TimeScout should connect to for calendar management, and click Continue.

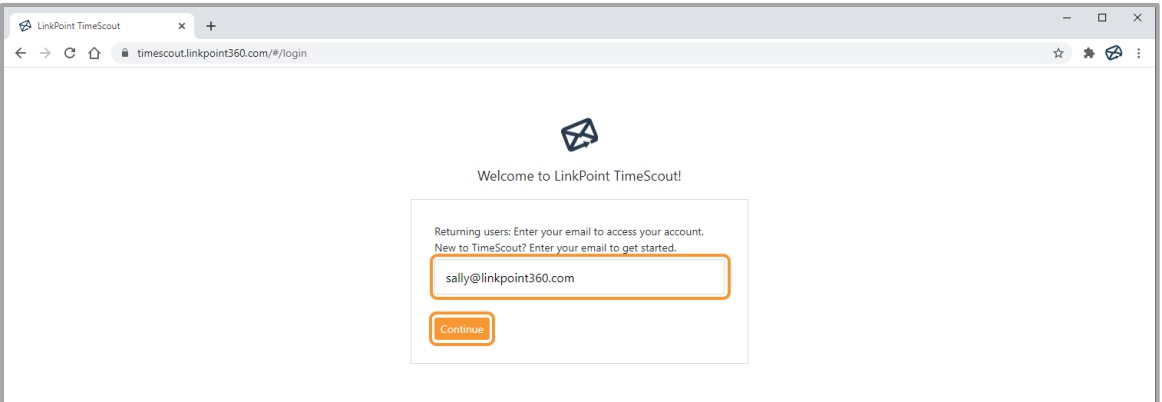

*Salesforce + Outlook Integration*

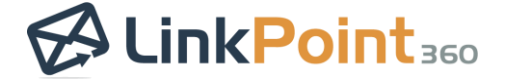

3

 $\overline{\phantom{0}}$ 

Click the Connect to Office 365 button to launch the authentication process. This will let LinkPoint TimeScout access your calendar availability and provide your connections with scheduling access.

L

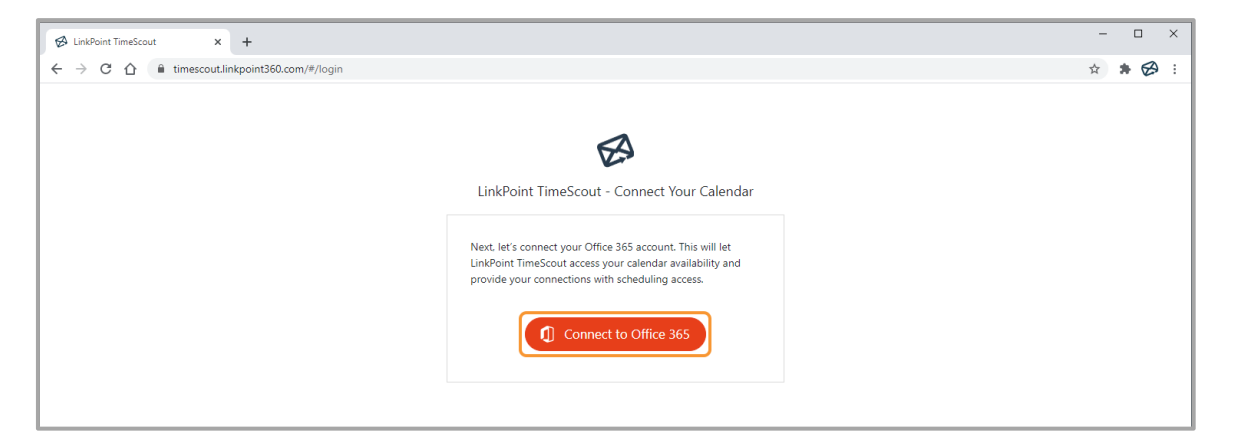

4

Enter the Office 365 password for the account, and click Sign in.

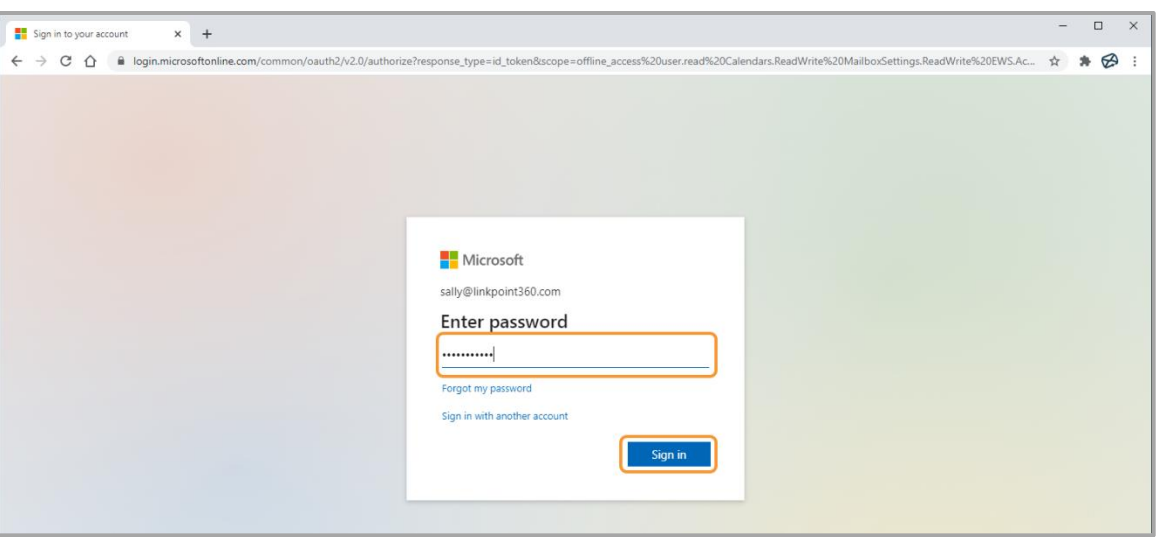

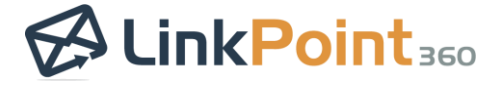

5

 $\overline{\phantom{0}}$ 

Click Accept in the Permissions requested screen to allow LinkPoint TimeScout to access your Office 365 calendar settings and book meetings on your behalf.

L

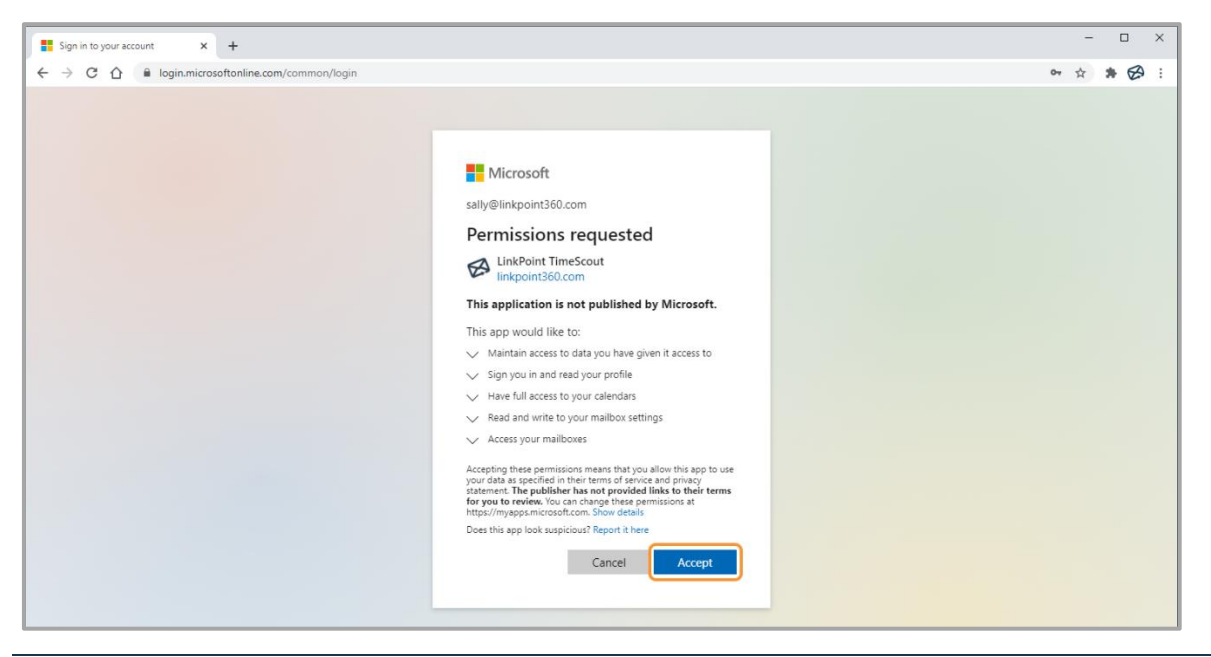

6

Enter a custom TimeScout Link for your booking page URL. Your link will be unique to you and enable your contacts to book meetings based on your calendar. Remember, this link will be public.

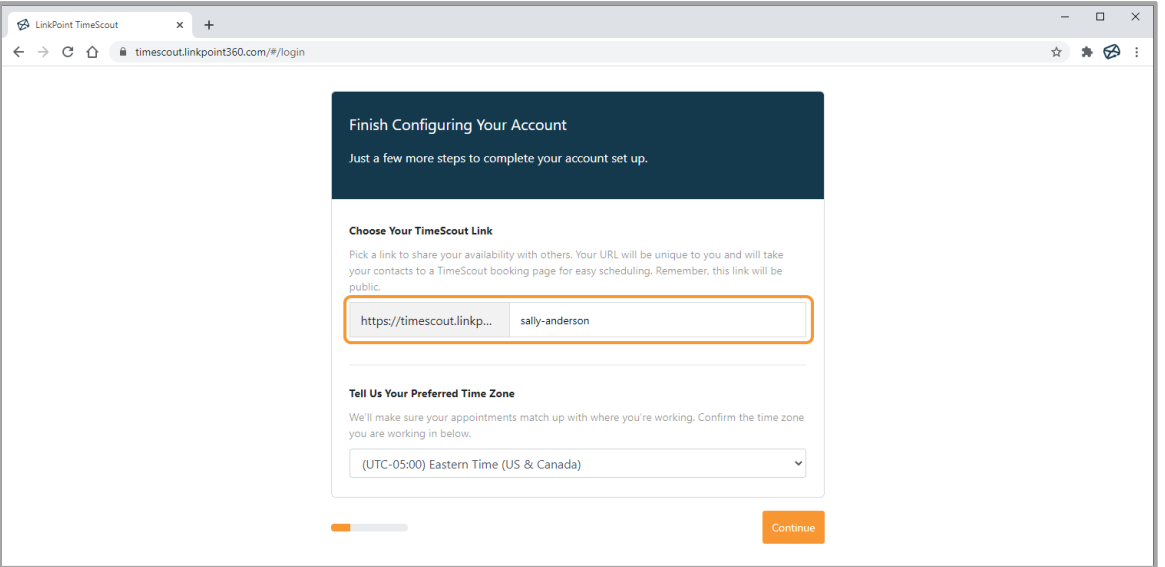

*Salesforce + Outlook Integration*

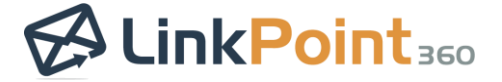

L

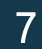

 $\overline{\phantom{0}}$ 

Select your Time Zone from the drop-down list. Click Continue to proceed.

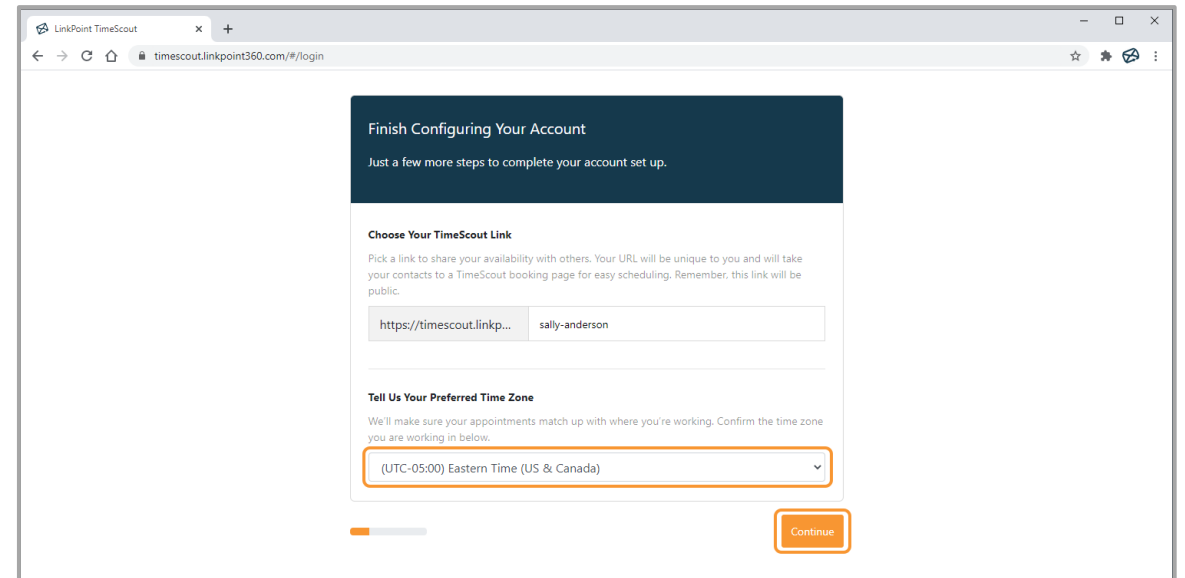

8

Choose the Office 365 Calendar for TimeScout to manage, and click Continue.

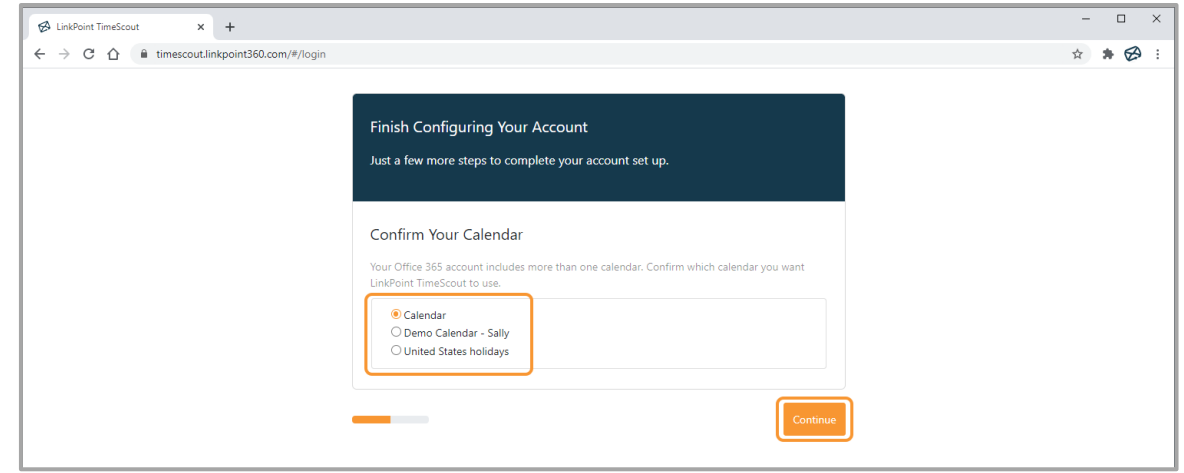

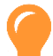

Tip: You will automatically skip this step if you only have one calendar.

*Salesforce + Outlook Integration*

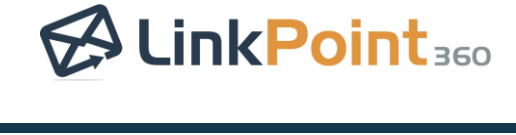

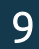

 $\overline{\phantom{0}}$ 

Click a Day, Start Time, or End Time to edit the available time slots.

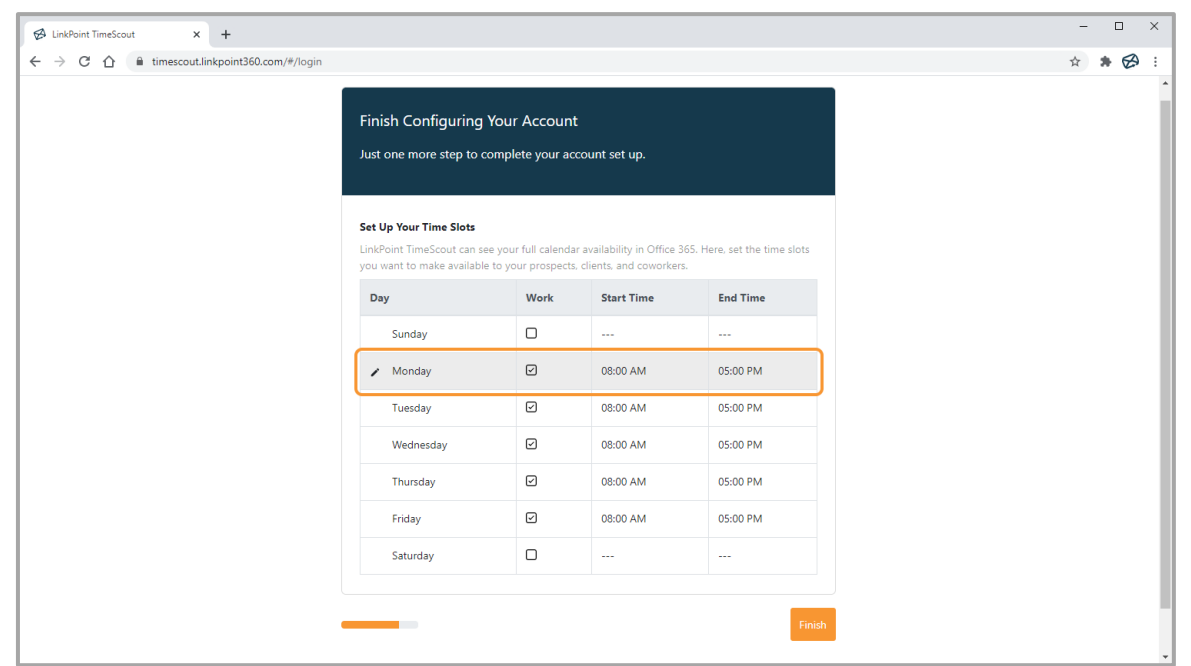

10

Set the Start Time and/or End Time for the Day. Indicate whether the Day should be Available for users to book meetings. Each Day can be set as or excluded from available options and can be configured with a different Start Time and End Time. Click Save to keep the changes.

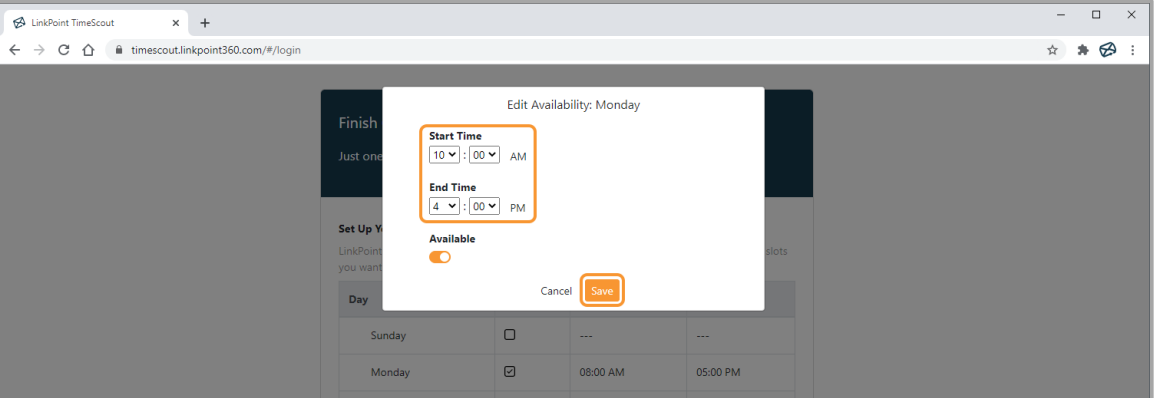

#### *Salesforce + Outlook Integration*

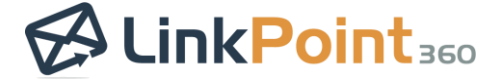

 $\overline{\phantom{0}}$ 

Tip: TimeScout will present the Work Hours and Work Week as they are set in the selected Office 365 Calendar. You can change them in TimeScout to refine the availability you present to prospects and clients.

L

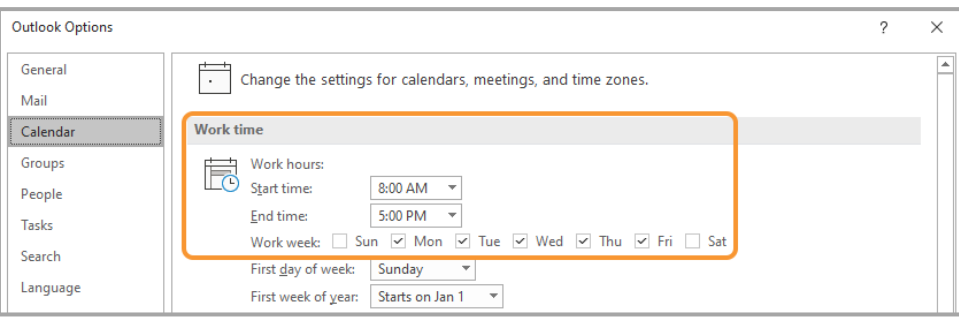

11

#### Click Finish to complete the set up wizard.

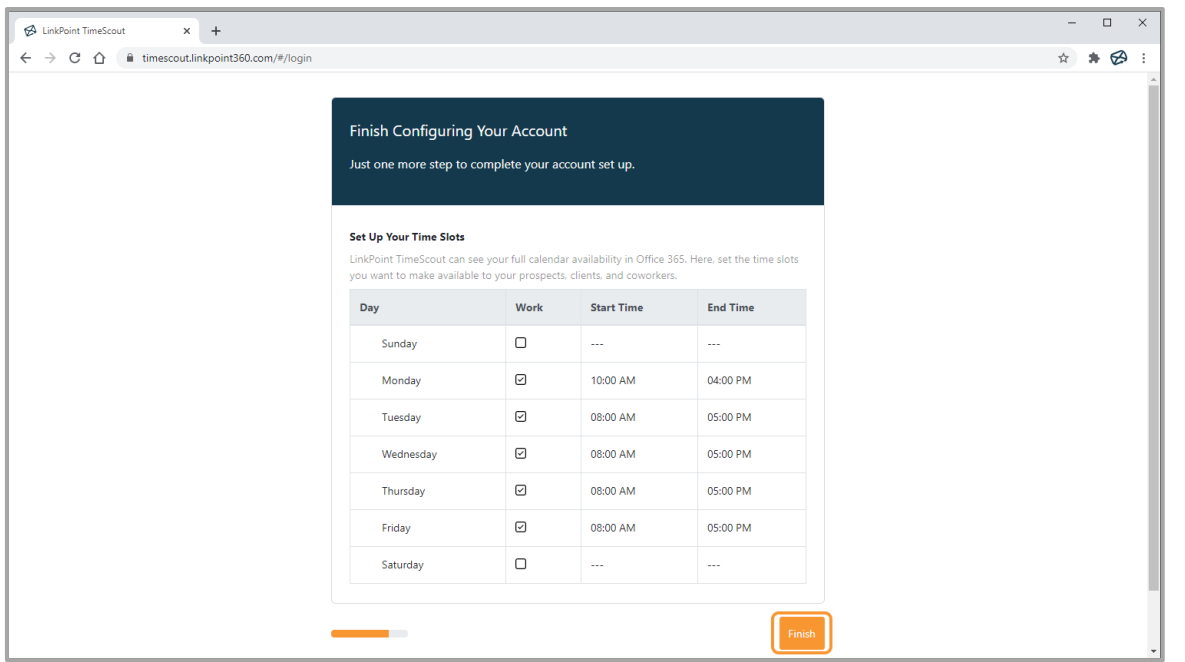

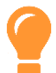

Tip: You can change your selections at any time in the TimeScout Account Settings.

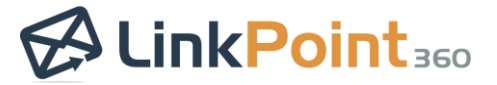

#### Manage TimeScout Meeting Types

LinkPoint TimeScout gives users configuration control over how meetings are booked with custom Meeting Types. Meeting Types include presets specific to common interactions users have with prospects and clients. Users can establish settings for event duration, pre and post prep time, and booking questions. The Meeting Type URLs can be shared directly with external users or added to outbound emails via the LinkPoint Connect Side Panel.

 $\overline{\phantom{0}}$ 

Example: In this example, we will demonstrate how to create a new Meeting Type. The process and available options are the same for editing an existing Meeting Type.

L

Tip: TimeScout starts users with three built-in Meeting Types: 15 Minute Meeting, 30 Minute Meeting, and 60 Minute Meeting. Each of these can be updated, overwritten, or disabled as needed.

1

Click the TimeScout icon in the top left section of the Side Panel, and click the Open TimeScout Website menu option. This will launch your default web browser.

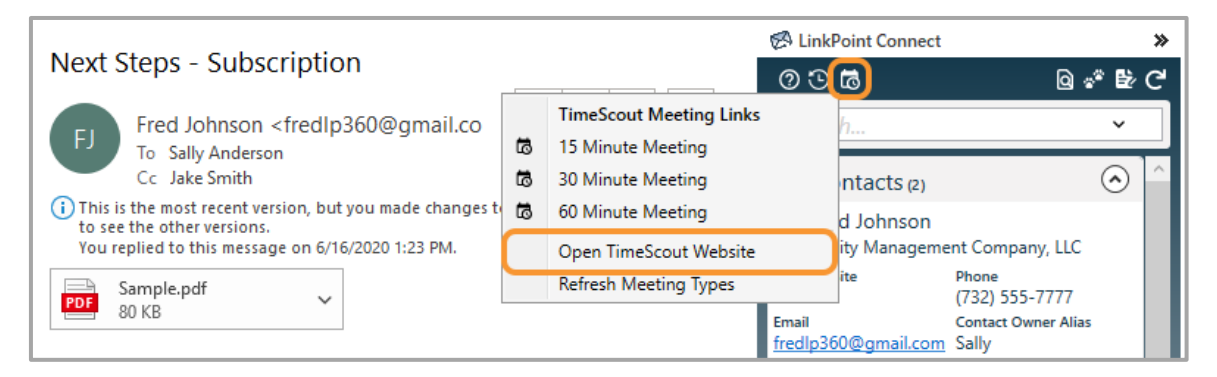

Select the Create a Meeting Type option from the Meeting Types list.

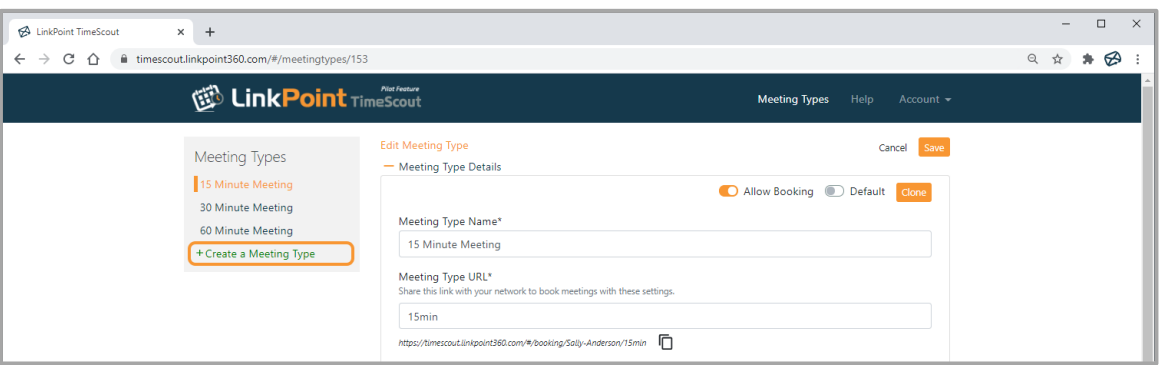
*Salesforce + Outlook Integration*

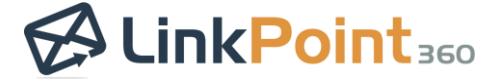

3

 $\overline{\phantom{0}}$ 

Enter the values as needed for the Meeting Type Details section. This includes a unique Meeting Type Name, Meeting Type URL, and Description. Remember that these details will be public.

L

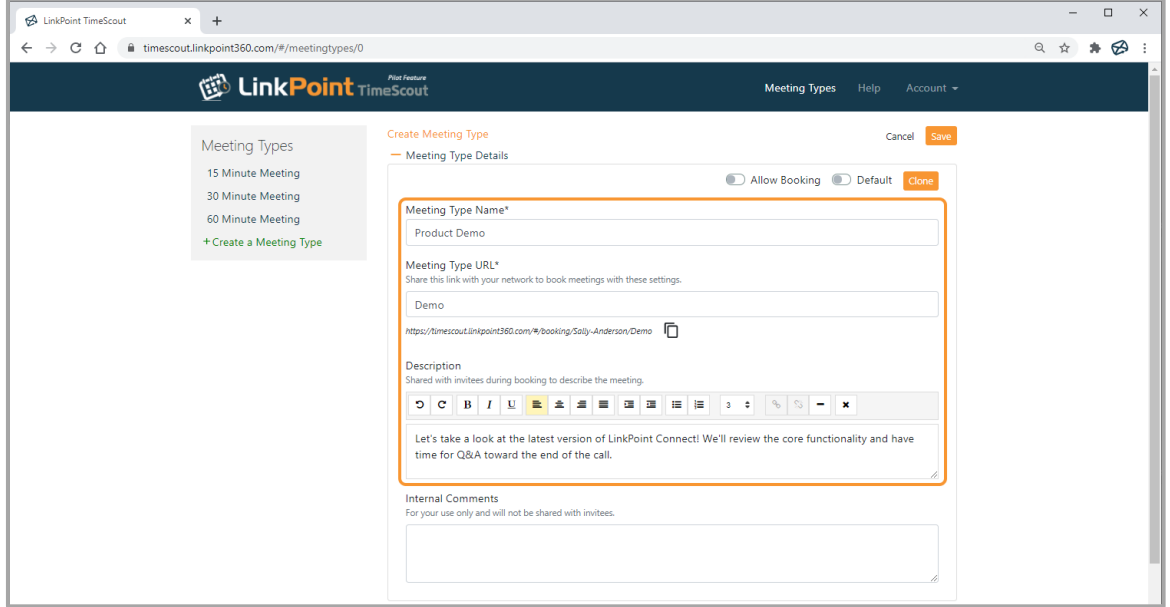

4

Select the Allow Booking option to make the Meeting Type available in the LinkPoint Connect Side Panel and for external users to access. Deselect the option to disable the Meeting Type.

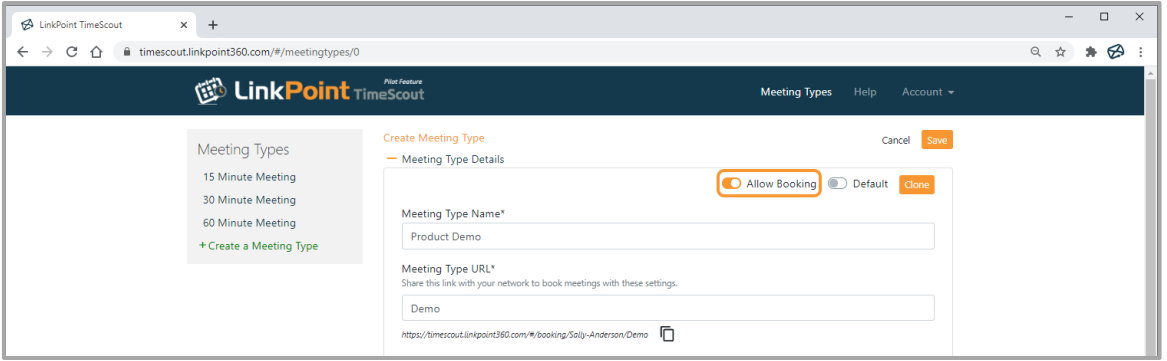

5

Select the Default option to set the current Meeting Type as needed.

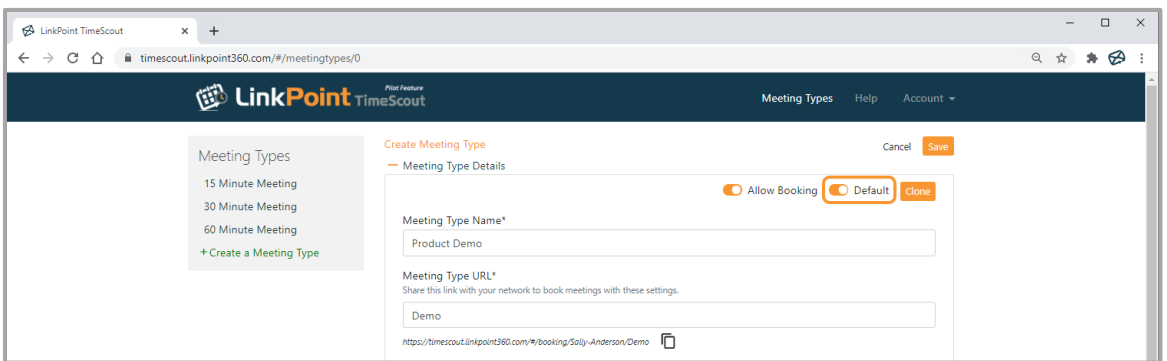

# *Salesforce + Outlook Integration*

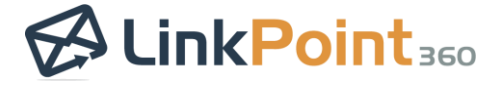

6

 $\overline{\phantom{0}}$ 

Tip: Users will be redirected to your Default Meeting Type if you share your main TimeScout URL, disable a meeting type, or provide a URL that is no longer valid.

L

Enter the values as needed for the Booking Details section. This includes the Meeting Length, required advance notice, and Buffer Time before and after meetings for the Meeting Type.

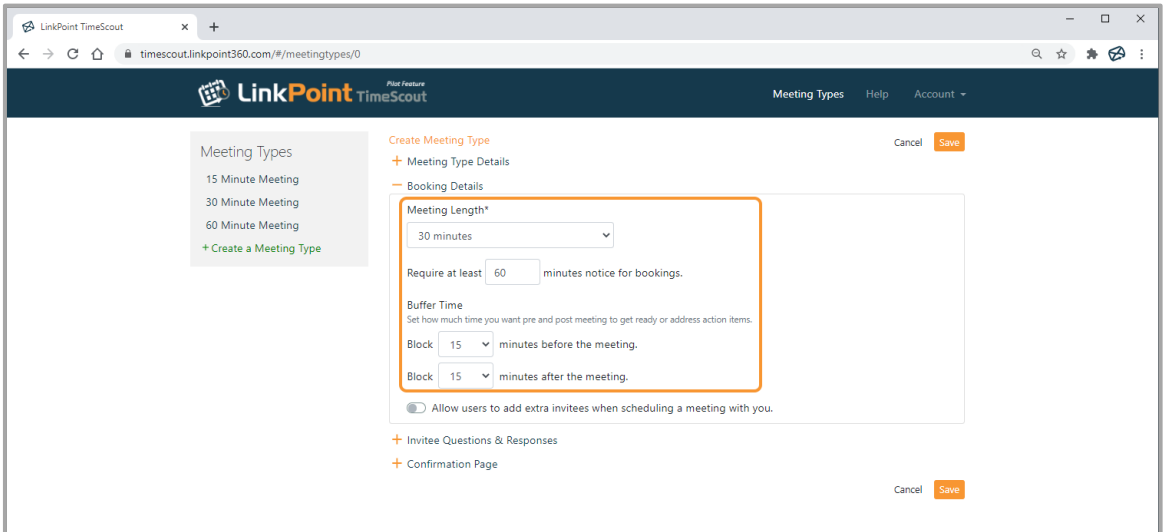

7

Tip: The Buffer Time options can help prevent separate external contacts from filling in your calendar with back-to-back or last-minute meetings.

Enable or disable the option to Allow users to add extra invitees when scheduling a meeting with you. This will include a field to include extra email addresses during the booking process to invite multiple people.

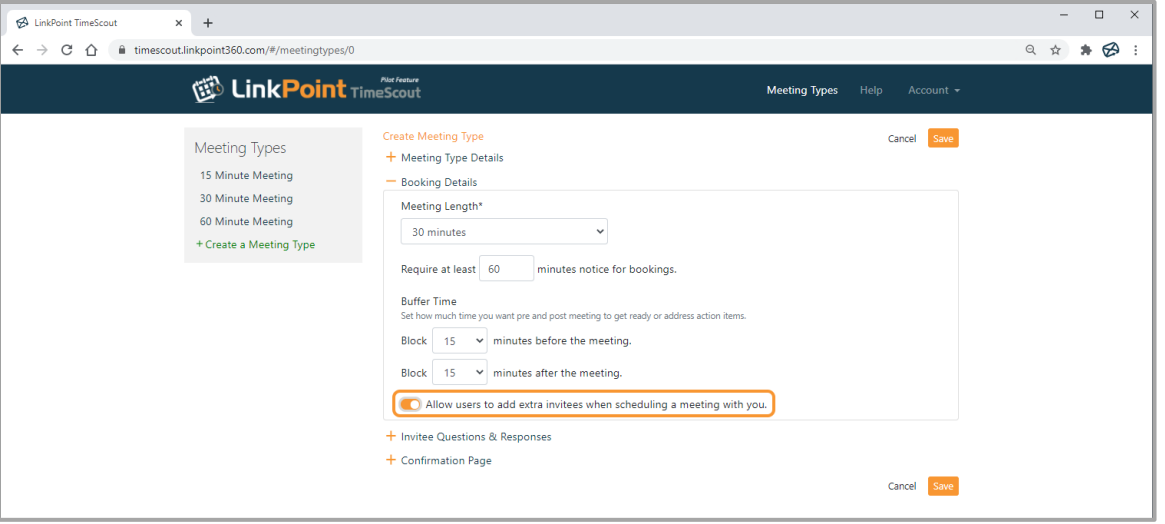

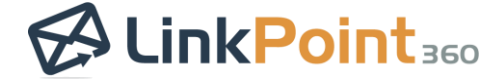

8

 $\overline{\phantom{0}}$ 

Click the Add a Booking Question button in the Invitee Questions & Responses section to include screening questions during the booking process.

L

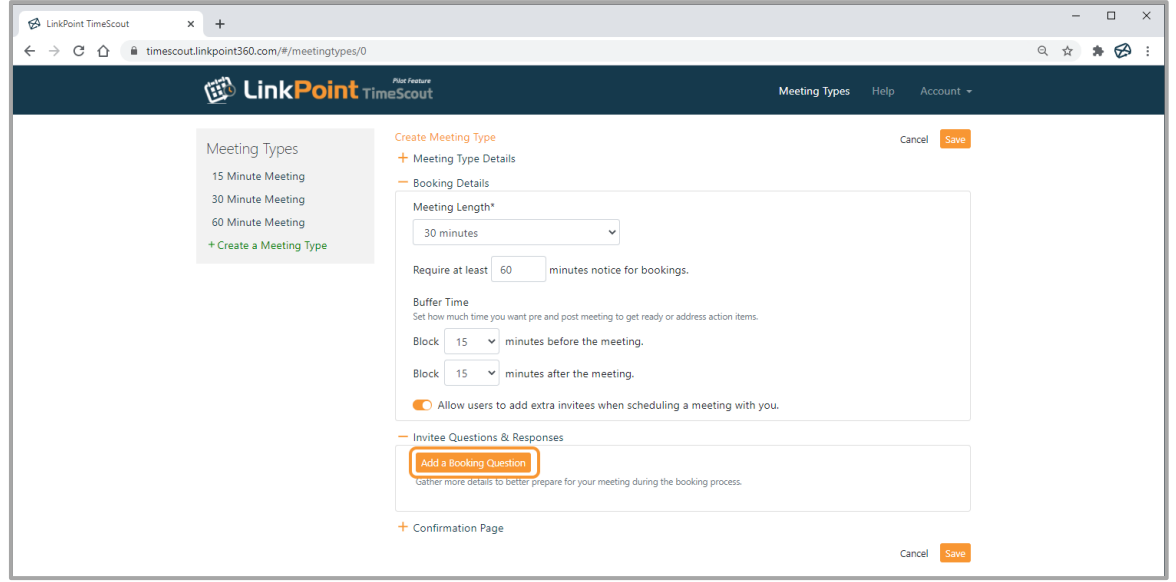

9

Enter the Booking Question text, and select whether the Booking Question should be Required during the booking process. Click Create to confirm.

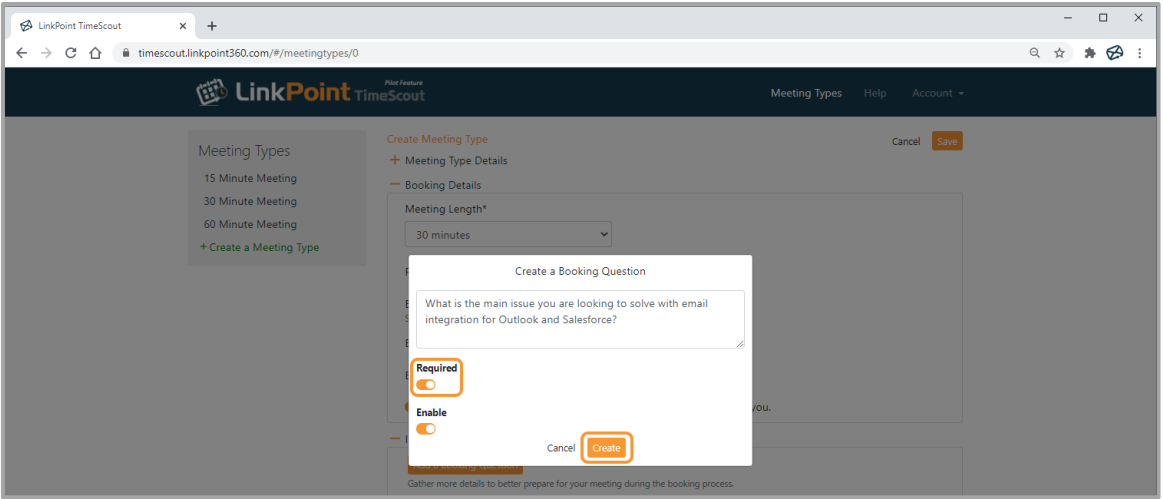

*Salesforce + Outlook Integration*

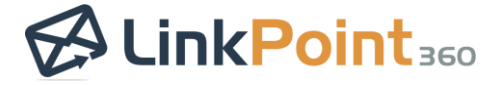

 $\overline{\phantom{0}}$ 

Tip: You can edit, enable, disable, or delete a Booking Question by clicking the question name on the Meeting Type page.

L

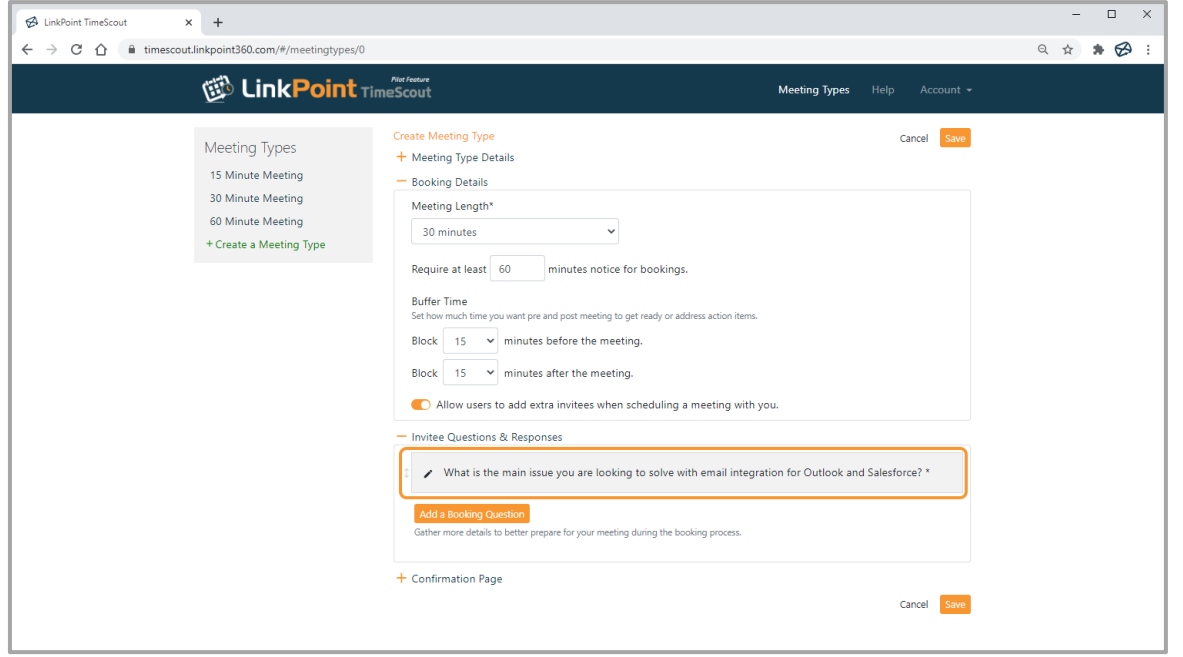

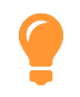

Tip: You can add multiple Booking Questions by repeating the process to Add a Booking Question. The maximum number of Booking Questions allowed per Meeting Type is 10.

Click the Add a Resource button in the booking Confirmation Page section to provide attendees with relevant in the booking Confirmation Page section to provide attendees with relevant in the booking.

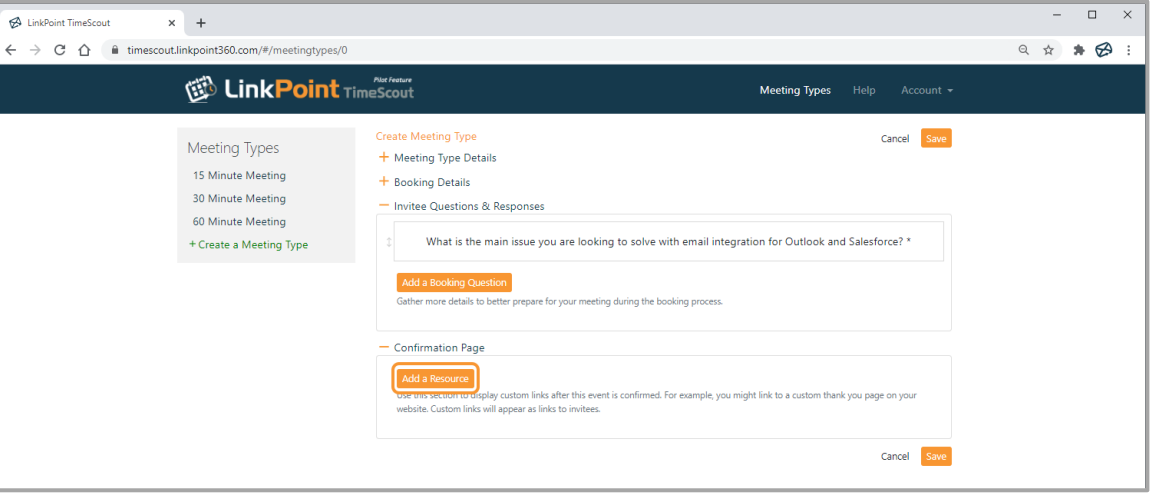

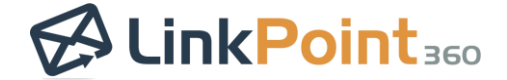

11

 $\overline{\phantom{0}}$ 

Enter the Description and Resource URL. Select whether the Resource should be enabled and shown on the Confirmation Page. Click Save to confirm.

L

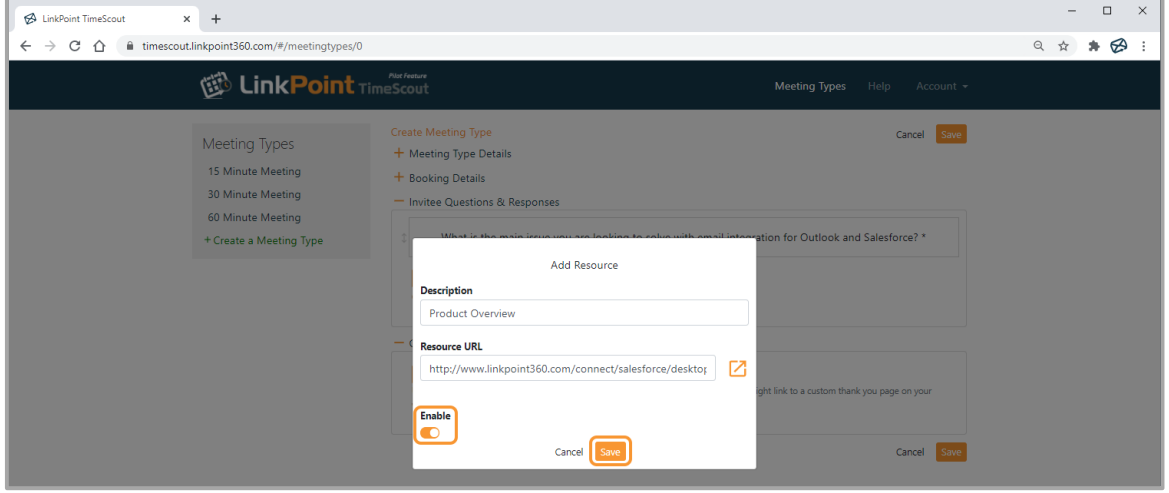

Tip: You can edit, enable, disable, or delete a Resource by clicking the Resource name on the Meeting Type page.

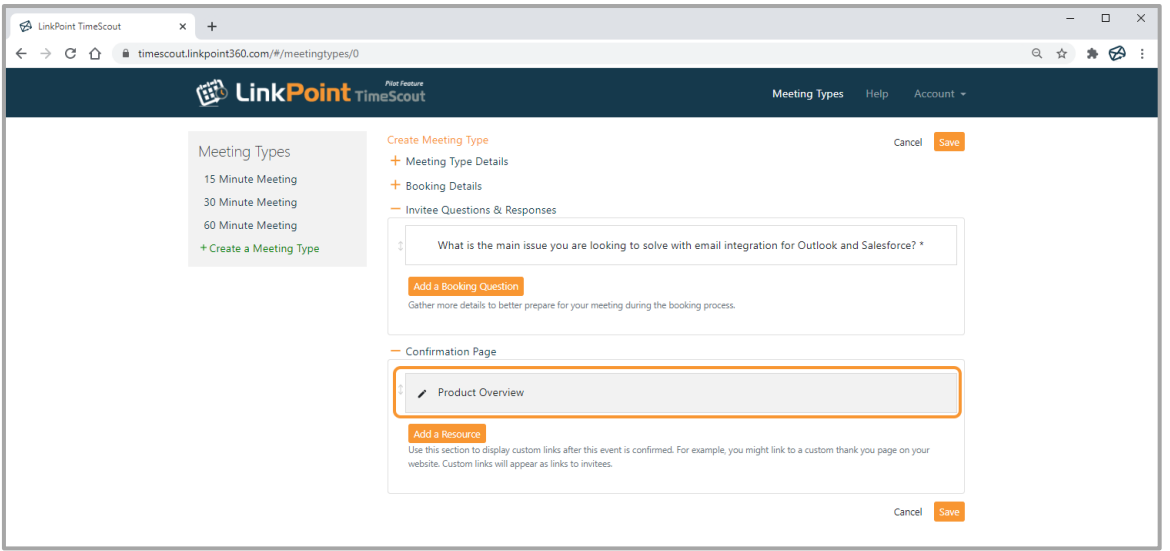

Tip: You can add multiple Resources by repeating the process to Add a Resource. The maximum number of Resources allowed per Meeting Type is 5.

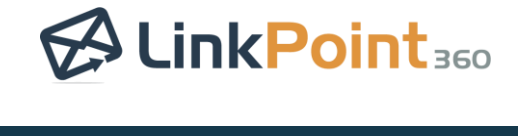

 $\overline{12}$ 

 $\overline{\phantom{0}}$ 

Click Save to confirm the Meeting Type details.

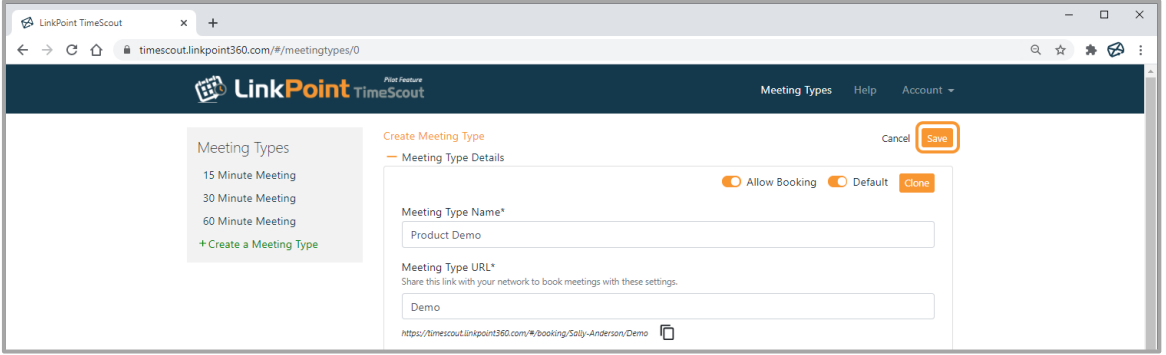

Tip: Changes to Meeting Types are made as soon as you click Save. You may need to refresh your Meeting Type list in the LinkPoint Connect Side Panel to see your changes. If you change the Meeting Type URL, the old URL will no longer work if previously distributed.

Tip: You can edit an existing Meeting Type at any time. Select the Meeting Type name from the list on the left side of the screen. Edit the fields as needed, and click Save to keep your changes.

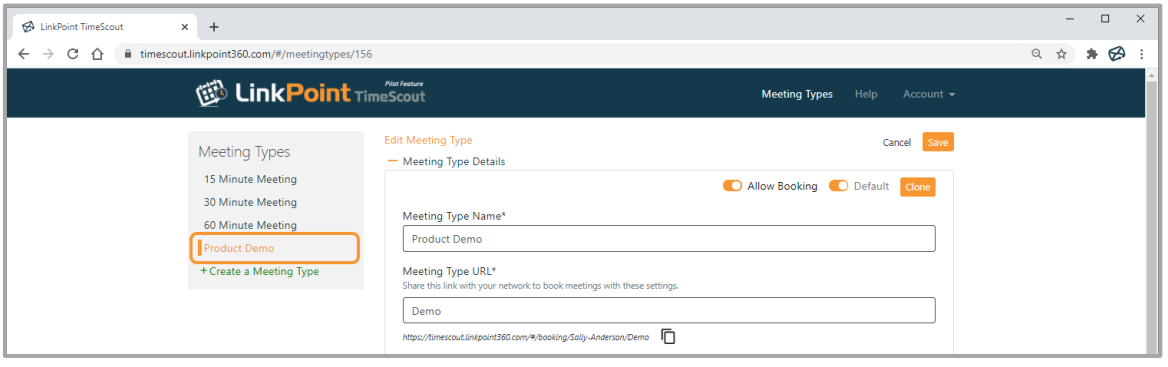

Tip: You can copy an existing Meeting Type as a template. View the Meeting Type, and click the Clone button. Edit the Meeting Type as needed, and click Save.

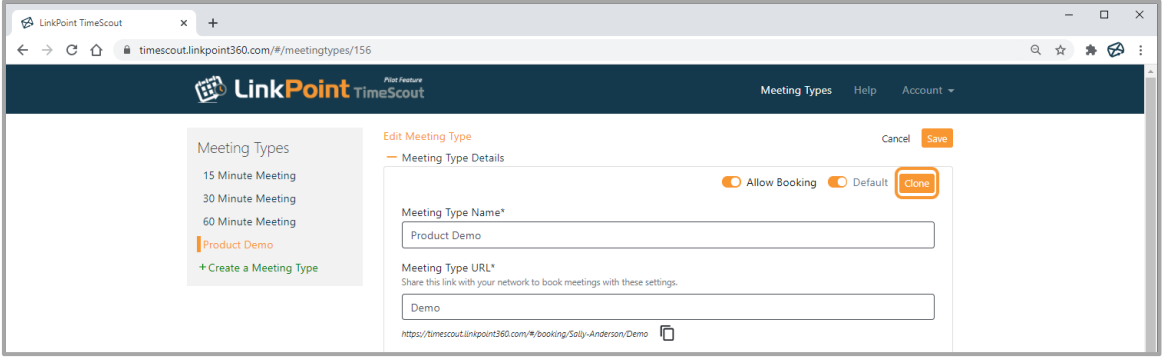

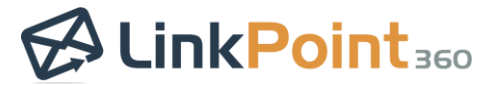

#### Update TimeScout Account Settings

Users can update their TimeScout account settings to adjust their availability or change how their contact information is displayed to external users on the booking screens.

1

 $\overline{\phantom{0}}$ 

Click the TimeScout icon in the top left section of the Side Panel, and click the Open TimeScout Website menu option. This will launch your default web browser.

L

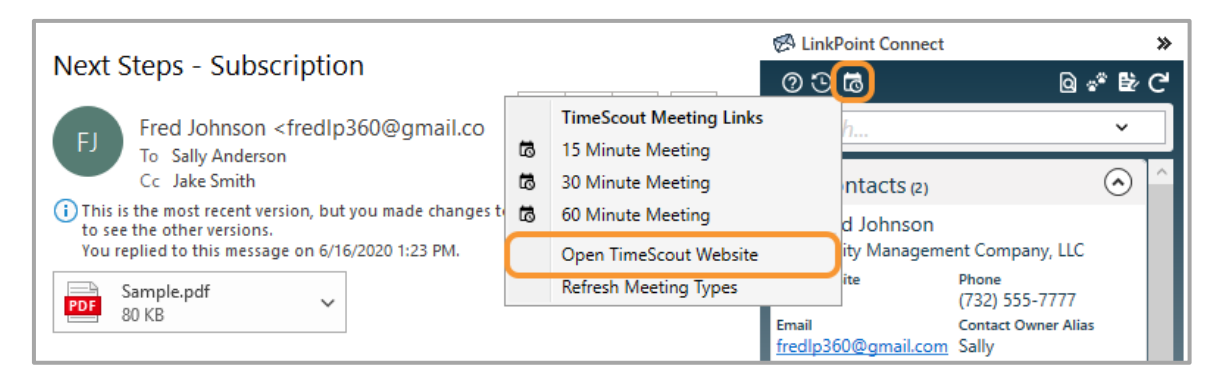

Select Account from the top navigation, and select Account Settings.

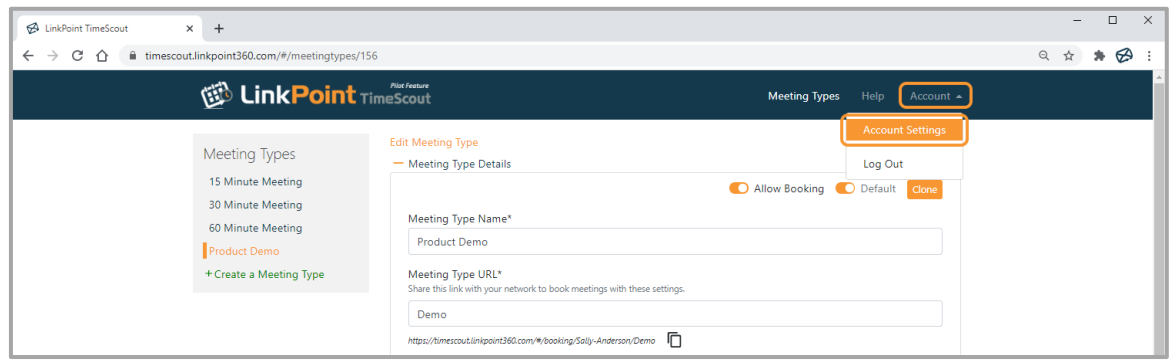

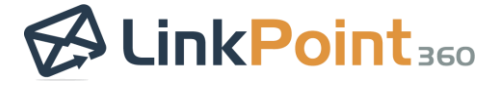

3

 $\overline{\phantom{0}}$ 

Select Organizer Details from the Account Settings menu. Update or add the information in the available fields as needed. Click Save to confirm the changes.

L

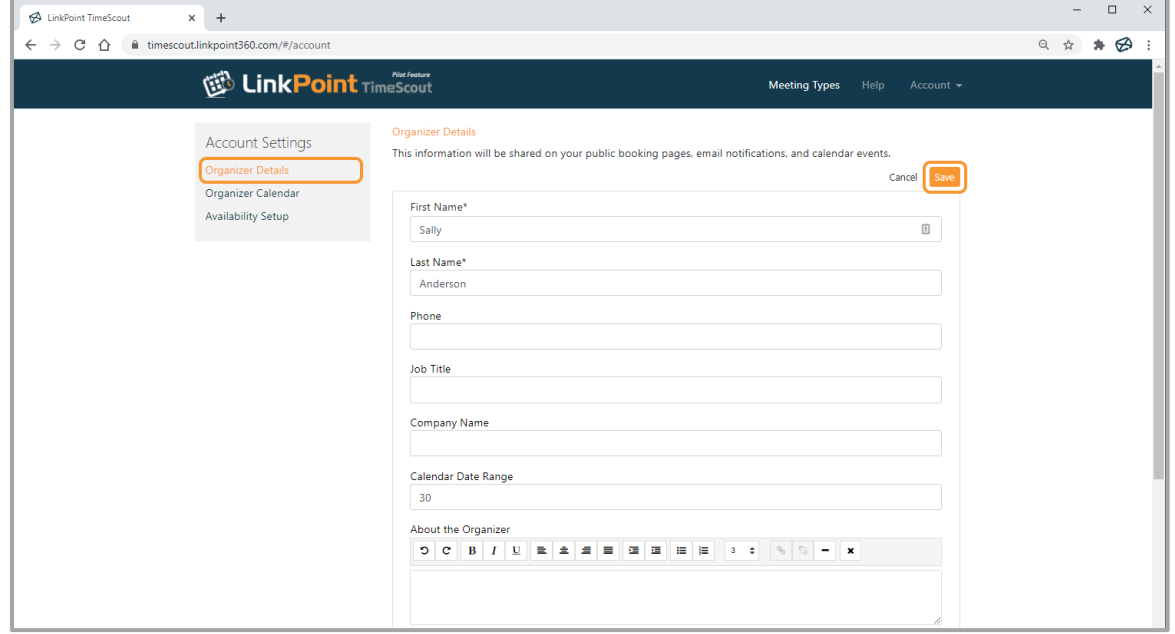

4

Tip: Some content will be populated from the account set up process and details included in your Office 365 account. Remember that the information you provide here will be presented on all of the booking screens.

Select Organizer Calendar from the Account Settings menu.

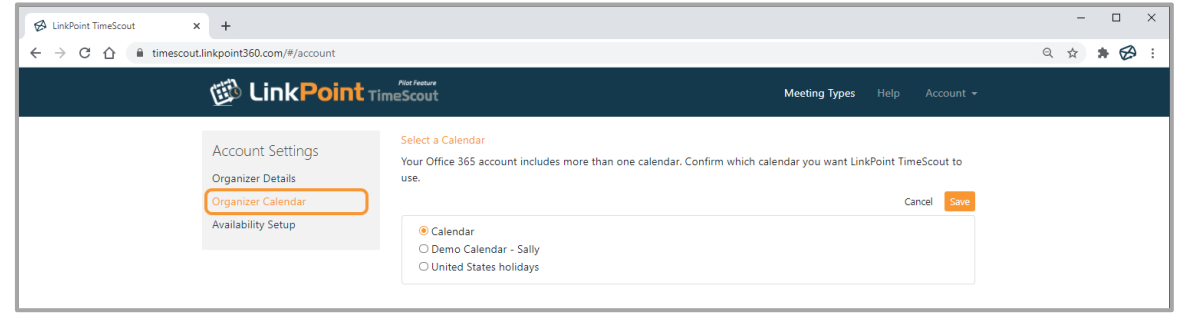

5

Choose the Office 365 Calendar for TimeScout to manage, and click Save.

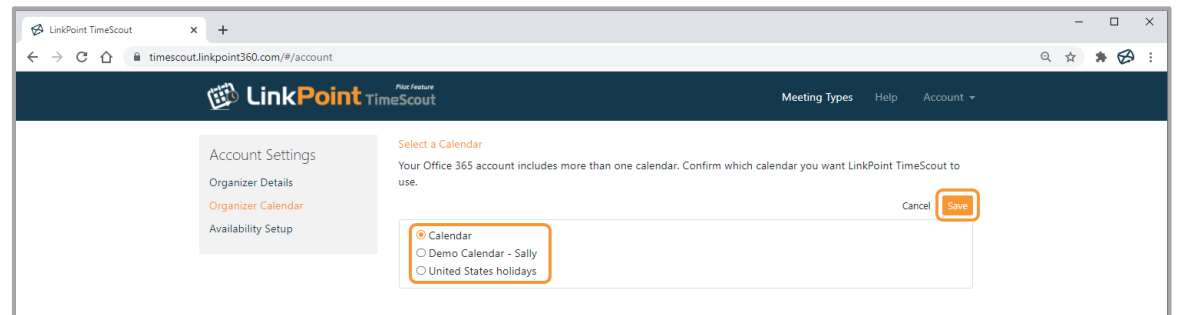

#### *Salesforce + Outlook Integration*

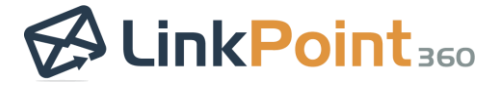

L

6

 $\overline{\phantom{0}}$ 

Select Availability Setup from the Account Settings menu.

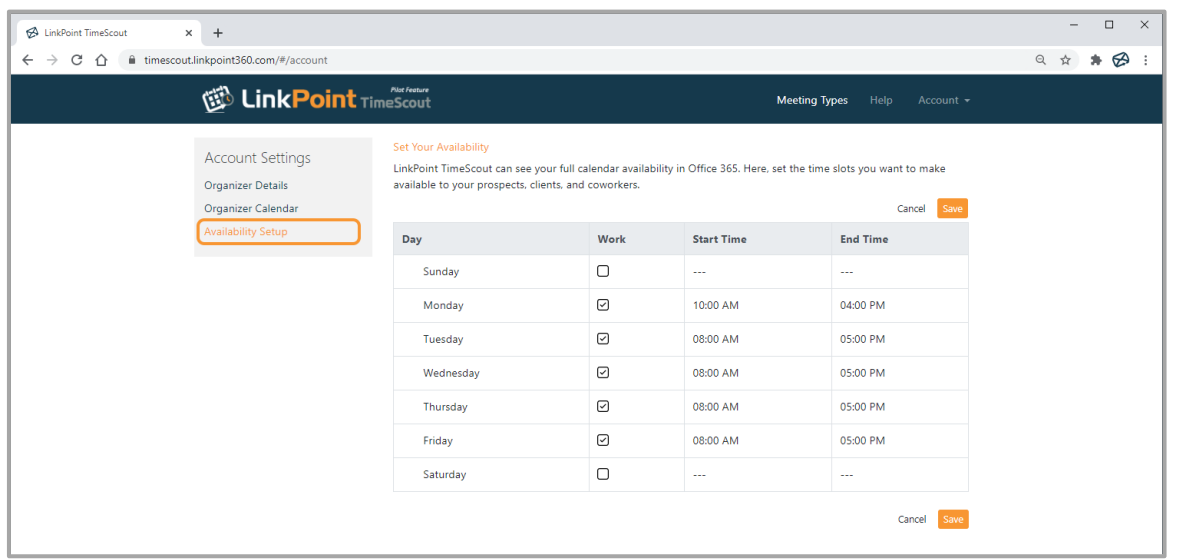

Tip: The Organizer Calendar option will not appear if you only have one calendar in your Office 365 account.

7

Click a Day, Start Time, or End Time to edit the available time slots.

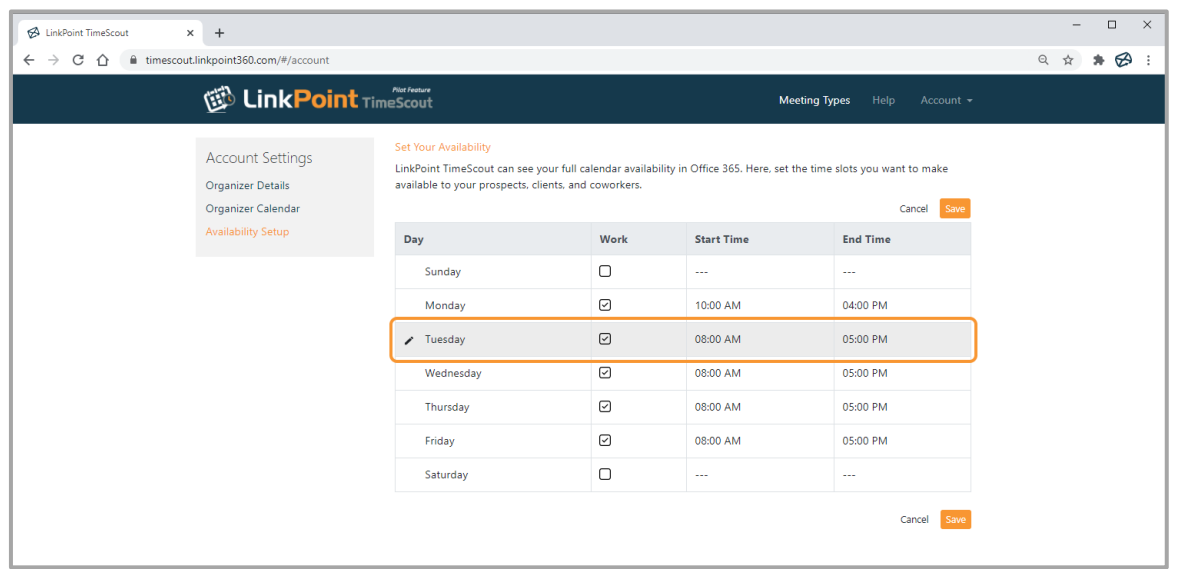

Tip: TimeScout will present the Work Hours and Work Week as they are set in the selected Office 365 Calendar. You can change them in TimeScout to refine the availability you present to prospects and clients.

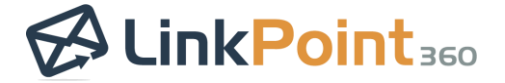

8

 $\overline{\phantom{0}}$ 

Adjust the availability for a specific Day. Each Day can be set as or excluded from available options and can be configured with a different Start Time and End Time. Click Save to keep the changes.

L

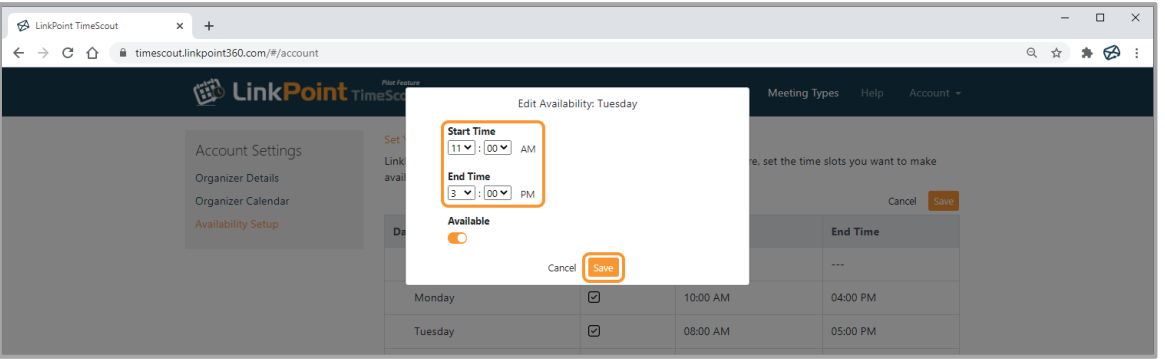

9

Click Save on the Availability Setup page to confirm the changes.

| A LinkPoint TimeScout                                                              | $\times$ +                                                                |                                                                                                    |         |                   |                                                | $\times$<br>$\Box$     |  |
|------------------------------------------------------------------------------------|---------------------------------------------------------------------------|----------------------------------------------------------------------------------------------------|---------|-------------------|------------------------------------------------|------------------------|--|
| ii timescout.linkpoint360.com/#/account<br>C<br>$\leftarrow$<br>$\rightarrow$<br>∩ |                                                                           |                                                                                                    |         |                   |                                                | $*$ $\otimes$ :<br>◎ ☆ |  |
|                                                                                    | <b>ED Link Point</b> TimeScout                                            |                                                                                                    |         |                   | <b>Meeting Types</b><br>Help<br>Account $\sim$ |                        |  |
|                                                                                    | <b>Account Settings</b><br><b>Organizer Details</b><br>Organizer Calendar | <b>Set Your Availability</b><br>LinkPoint TimeScout can see your full calendar availability in Office 365. Here, set the time slots you want to make<br>available to your prospects, clients, and coworkers.<br>Cancel |         |                   |                                                |                        |  |
|                                                                                    | <b>Availability Setup</b>                                                 | Day                                                                                                    | Work    | <b>Start Time</b> | <b>End Time</b>                                |                        |  |
|                                                                                    |                                                                           | Sunday                                                                                                    | $\Box$  | $\sim$            | $\sim$                                         |                        |  |
|                                                                                    |                                                                           | Monday                                                                                                    | $\odot$ | 10:00 AM          | 04:00 PM                                       |                        |  |
|                                                                                    |                                                                           | Tuesday                                                                                                    | ☑       | 11:00 AM          | 03:00 PM                                       |                        |  |
|                                                                                    |                                                                           | Wednesday                                                                                                    | $\odot$ | 08:00 AM          | 05:00 PM                                       |                        |  |
|                                                                                    |                                                                           | Thursday                                                                                                    | ☑       | 08:00 AM          | 05:00 PM                                       |                        |  |
|                                                                                    |                                                                           | Friday                                                                                                    | ☑       | 08:00 AM          | 05:00 PM                                       |                        |  |
|                                                                                    |                                                                           | Saturday                                                                                                    | $\Box$  | $\cdots$          | $\cdots$                                       |                        |  |
|                                                                                    |                                                                           |                                                                                                    |         |                   | Cancel<br>Save                                 |                        |  |

10

Select Account from the top navigation, and select Log Out to end the browser session.

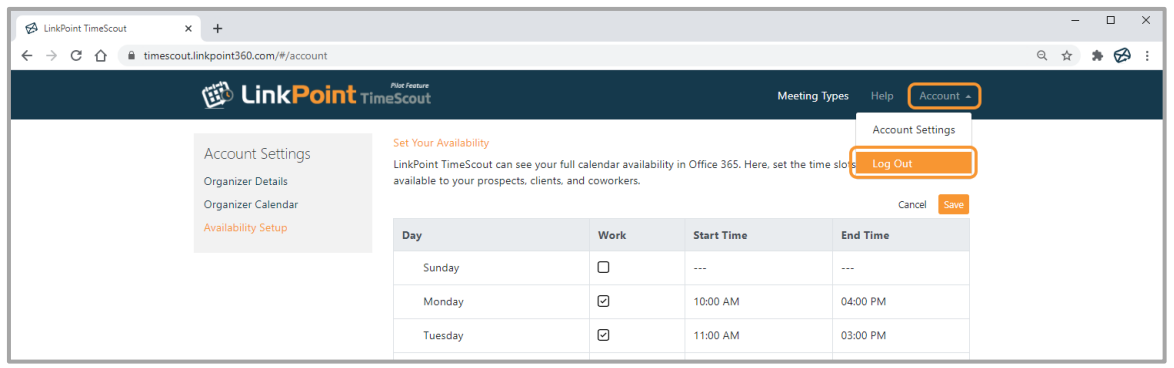

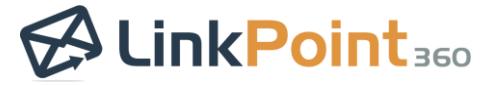

#### Share TimeScout Booking Links

LinkPoint TimeScout enables users to simplify the booking process for meetings with external contacts. Built-in booking integration brings calendar availability to outbound emails in Outlook. Users can insert custom meeting links based on preset meeting types right from the Side Panel.

L

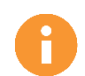

1

 $\overline{\phantom{0}}$ 

Additional Resources: Refer to th[e Set Up LinkPoint TimeScout](#page-65-0) section of this User Guide for more information.

#### Open Outlook and compose a new email.

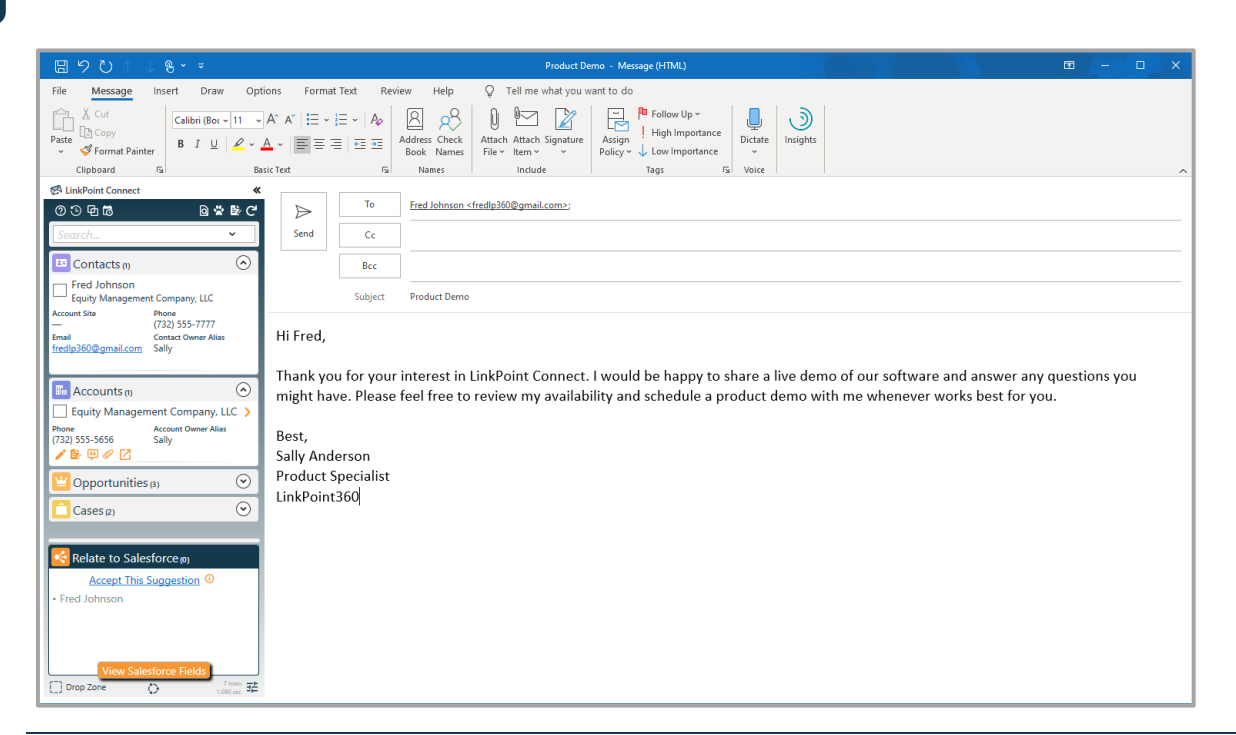

2

Click the LinkPoint TimeScout icon.

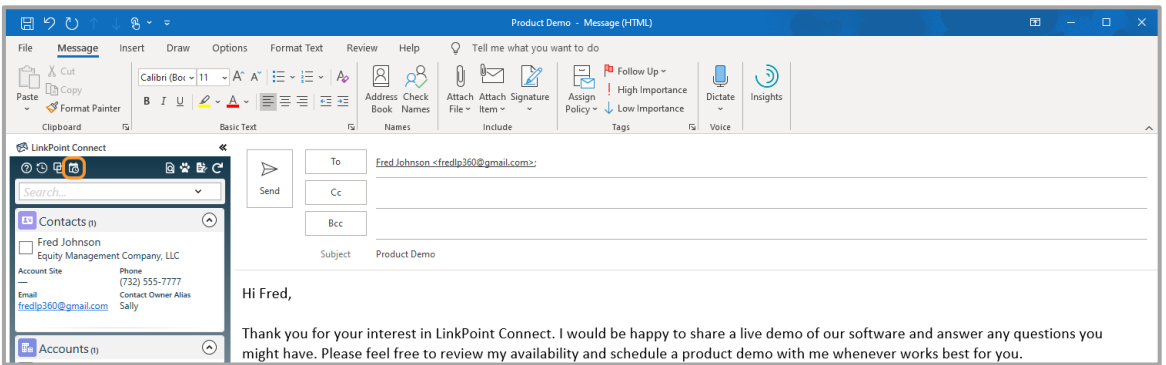

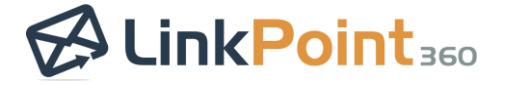

3

 $\overline{\phantom{0}}$ 

Select a Meeting Type from the available list. This will copy the Meeting Type URL to your clipboard.

L

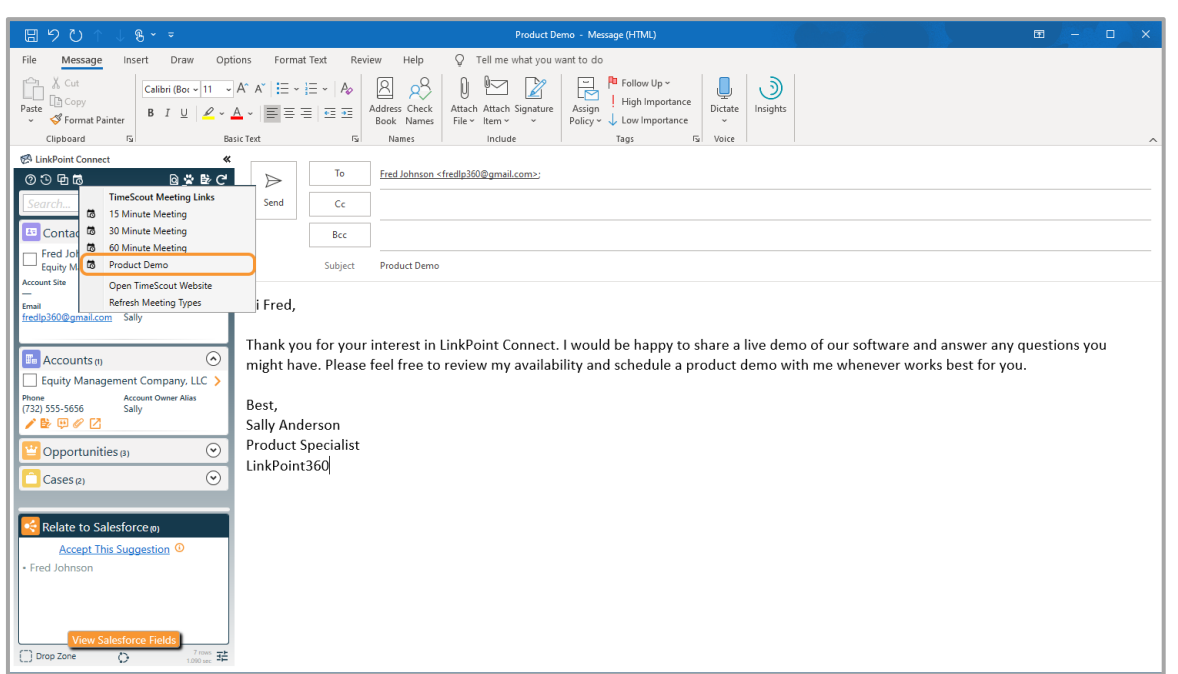

Tip: The list will reflect all of the Meeting Types configured in TimeScout that have *Allow Booking* set. If you have added a new Meeting Type and do not see it listed in the Side Panel, select the Refresh List option.

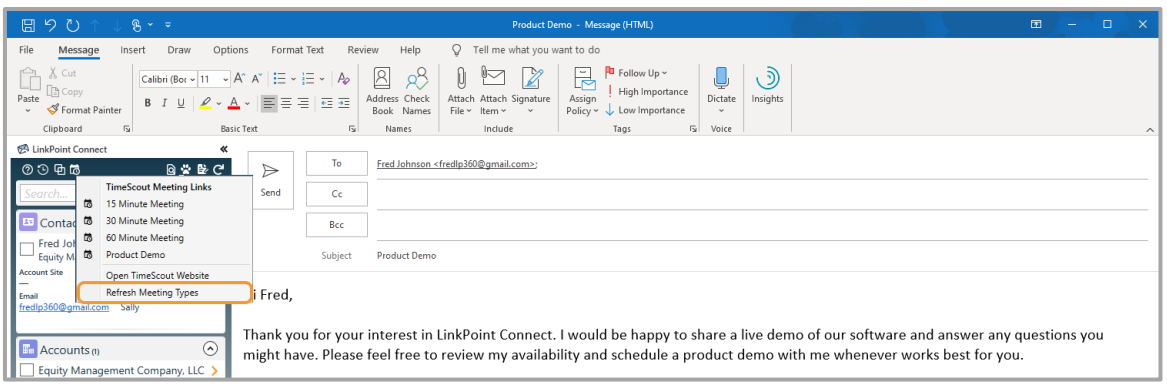

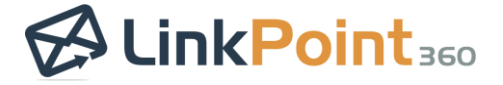

4

 $\overline{\phantom{0}}$ 

Click the Paste button or use a keyboard shortcut to insert the Meeting Type URL to the email. The link will automatically be formatted as HTML or plain text depending on the format of the email.

L

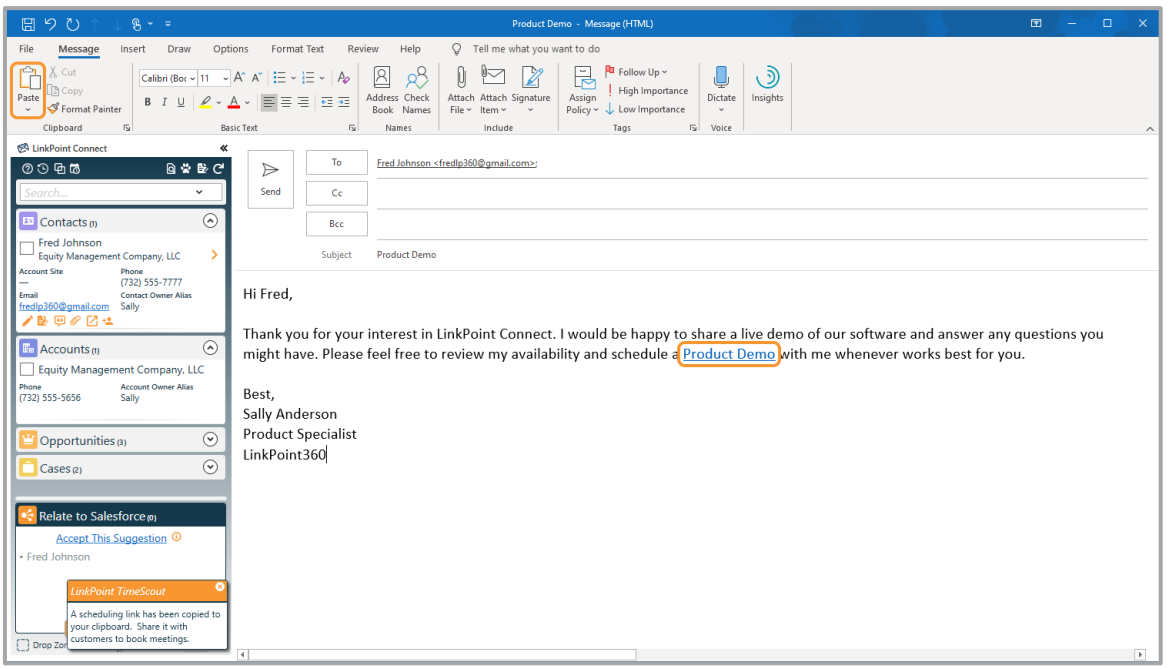

5

Finish composing the email. Record the email to Salesforce, and click Send.

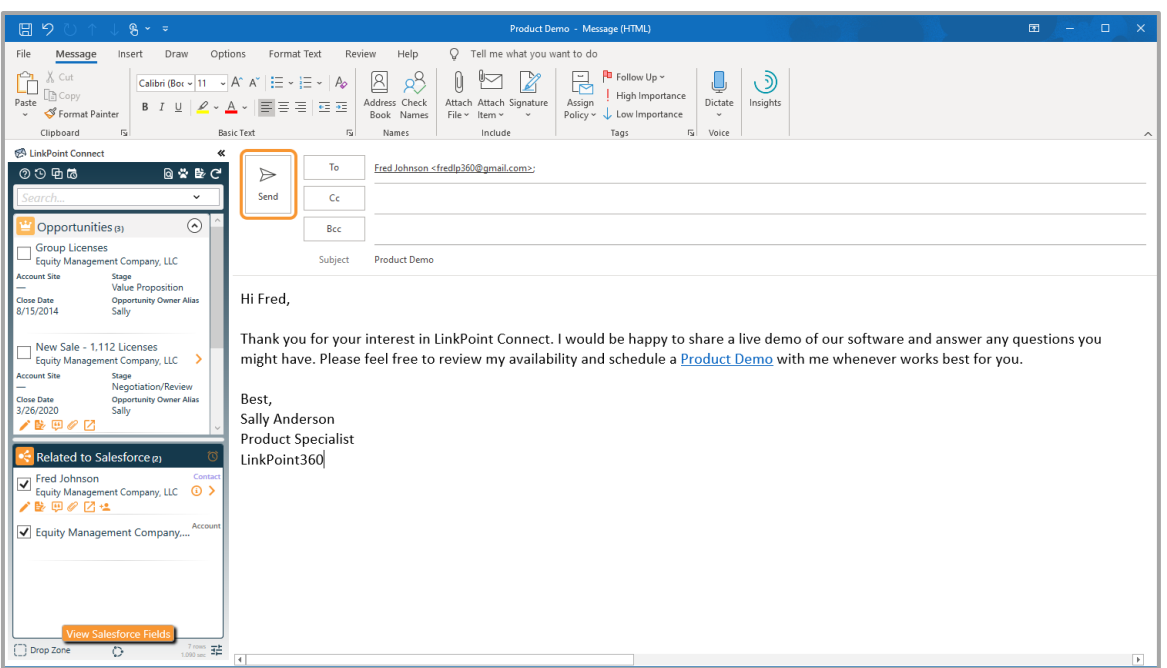

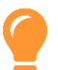

Tip: You can also access your TimeScout URL from the Side Panel when viewing inbound emails and add the link as needed to your clipboard.

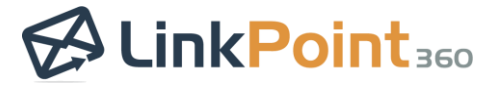

#### Book a Meeting via LinkPoint TimeScout

LinkPoint TimeScout takes the back and forth out of booking meetings by providing links to preset meeting types. Prospects and clients can easily schedule a meeting based on current availability.

This article outlines the attendee experience for booking a meeting using a TimeScout URL. LinkPoint Connect customers are not required to follow these steps.

Click a TimeScout booking link to view the booking page in a web browser. Click a Calendar Day or Month to change the date and review the available time slots on the Choose a Time Slot page.

L

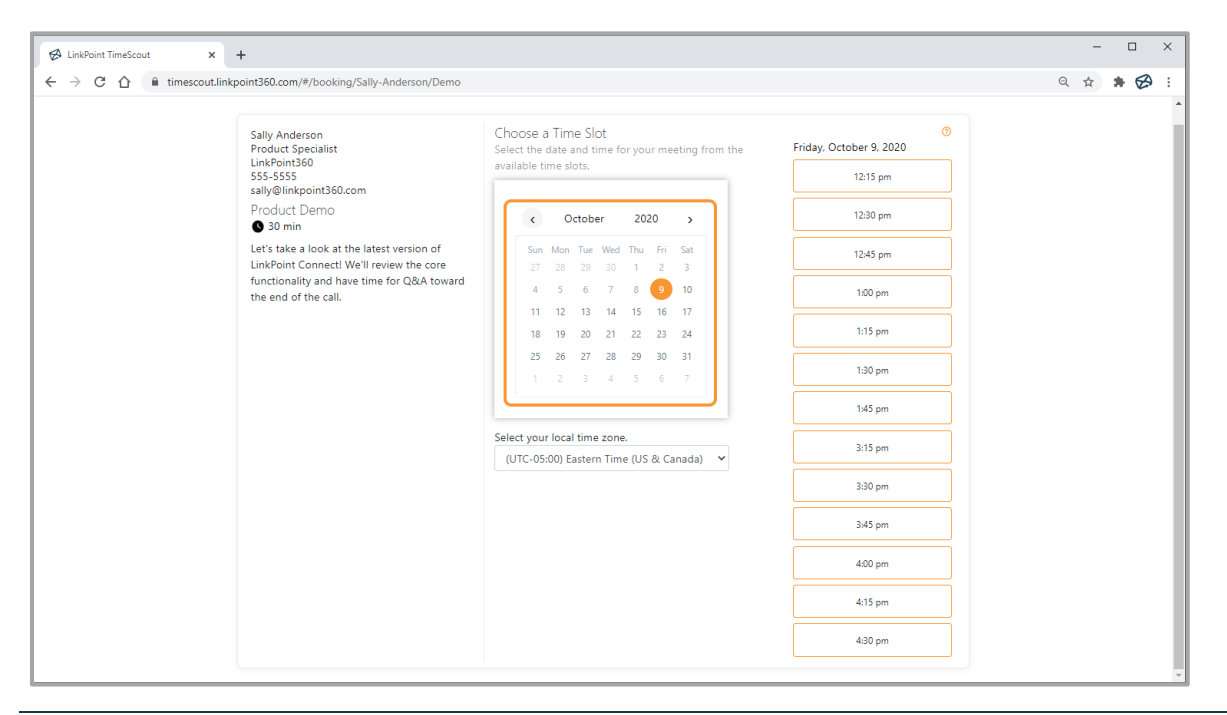

 $\overline{\phantom{0}}$ 

1

Tip: The organizer may limit how far in advance you can book a meeting on the calendar.

*Salesforce + Outlook Integration*

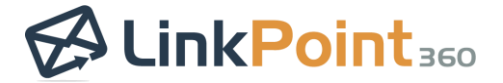

L

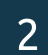

 $\overline{\phantom{0}}$ 

Select a Time Slot from the availability listing, and click Confirm to proceed.

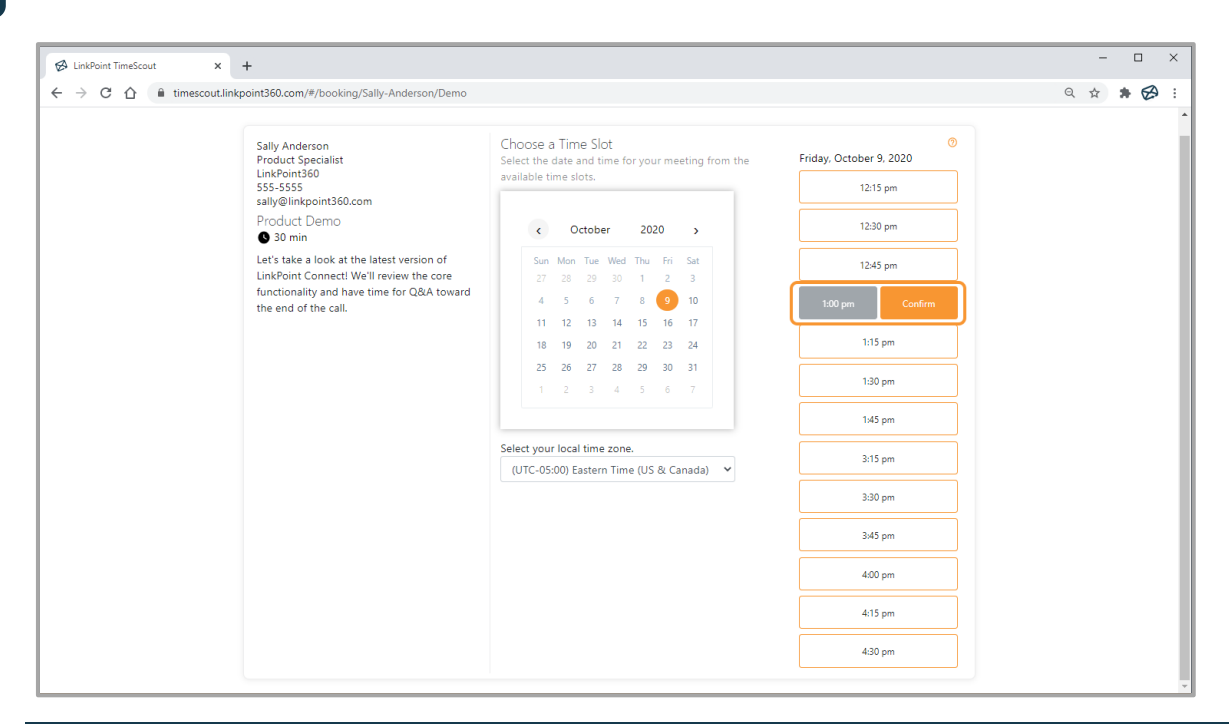

Tip: Be sure to select your correct local time zone from the drop-down list to ensure the meeting is coordinated correctly for both you and the organizer.

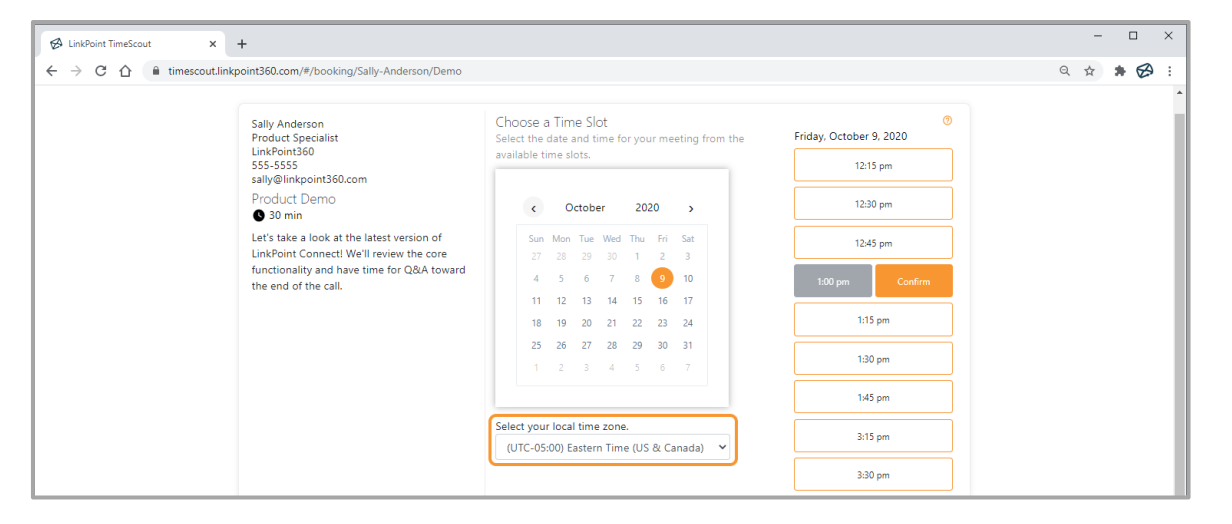

*Salesforce + Outlook Integration*

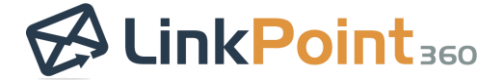

3

4

 $\overline{\phantom{0}}$ 

Enter your Name and Email Address in the Book a Time Slot page. Enter email addresses in the Add Invitees via Email field to send the meeting invitation to additional colleagues.

L

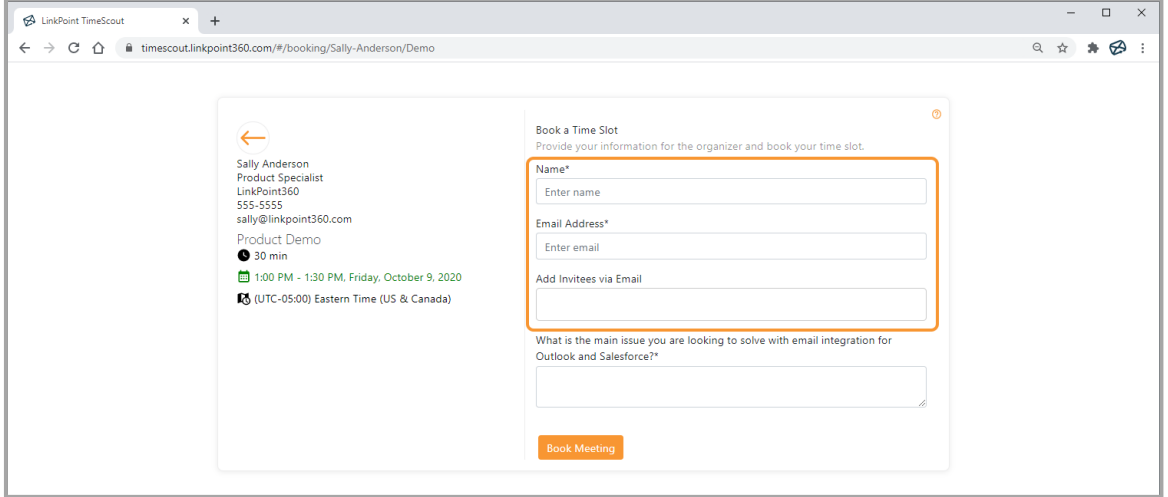

Complete any additional fields as applicable. The organizer may include required fields or questions as part of the booking process to better prepare for your meeting.

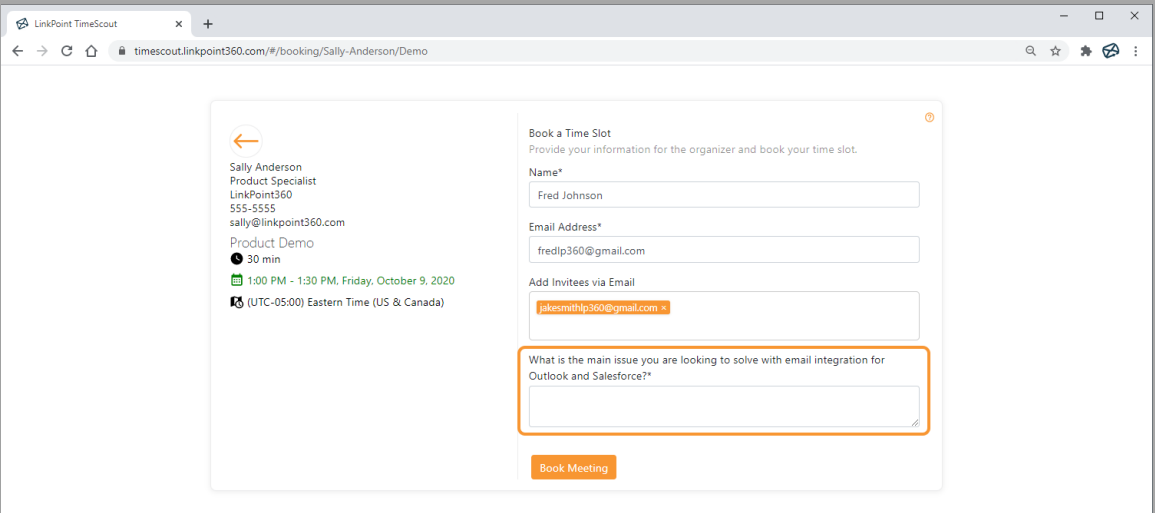

*Salesforce + Outlook Integration*

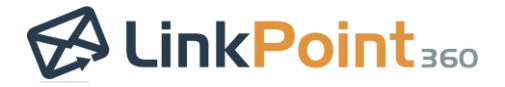

L

5

 $\overline{\phantom{0}}$ 

Click the Book Meeting button.

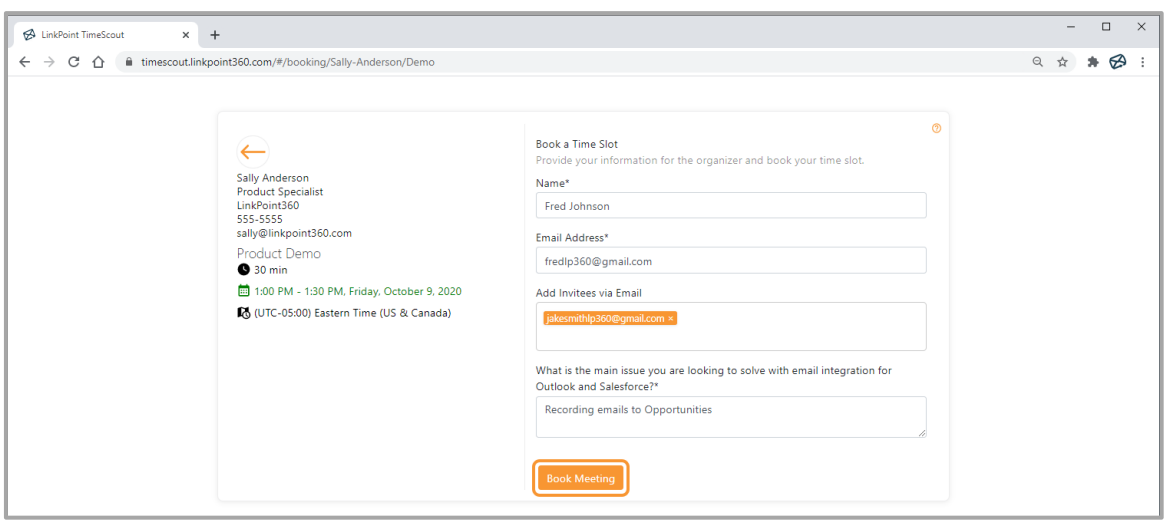

6

Review the meeting details, and click Confirm to finalize the booking.

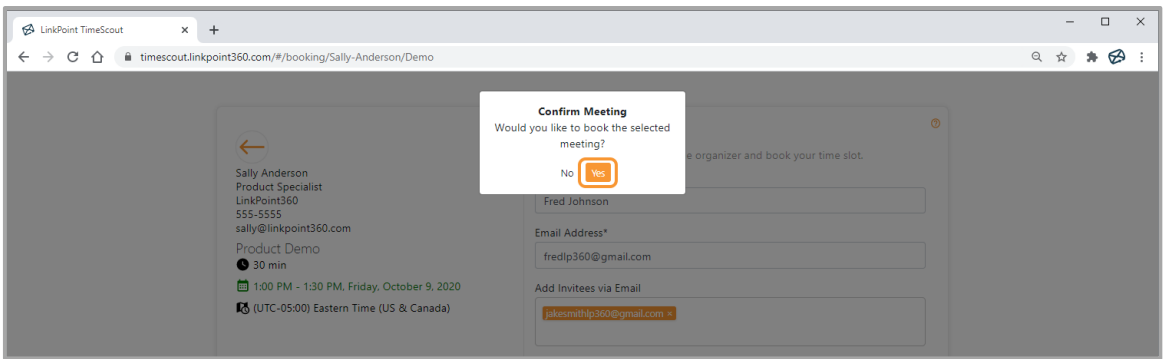

7

Review the meeting details on the Confirmation Page. The organizer may also provide additional Resources for you to review prior to your meeting. These are included as links that you may want to bookmark for later reference. Once you navigate away from the Confirmation Page, you will not be able to access the Resources.

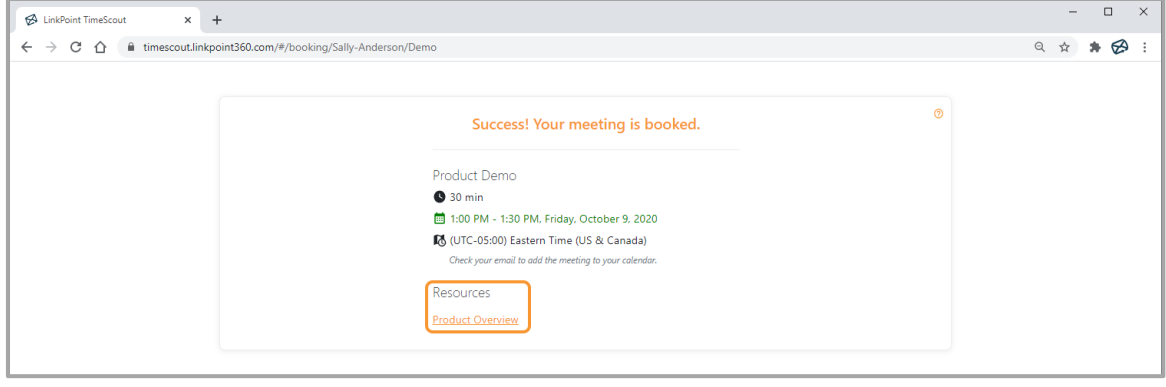

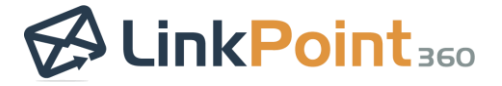

8

 $\overline{\phantom{0}}$ 

TimeScout will automatically send you a meeting invitation based on your selections for you to add to your calendar.

L

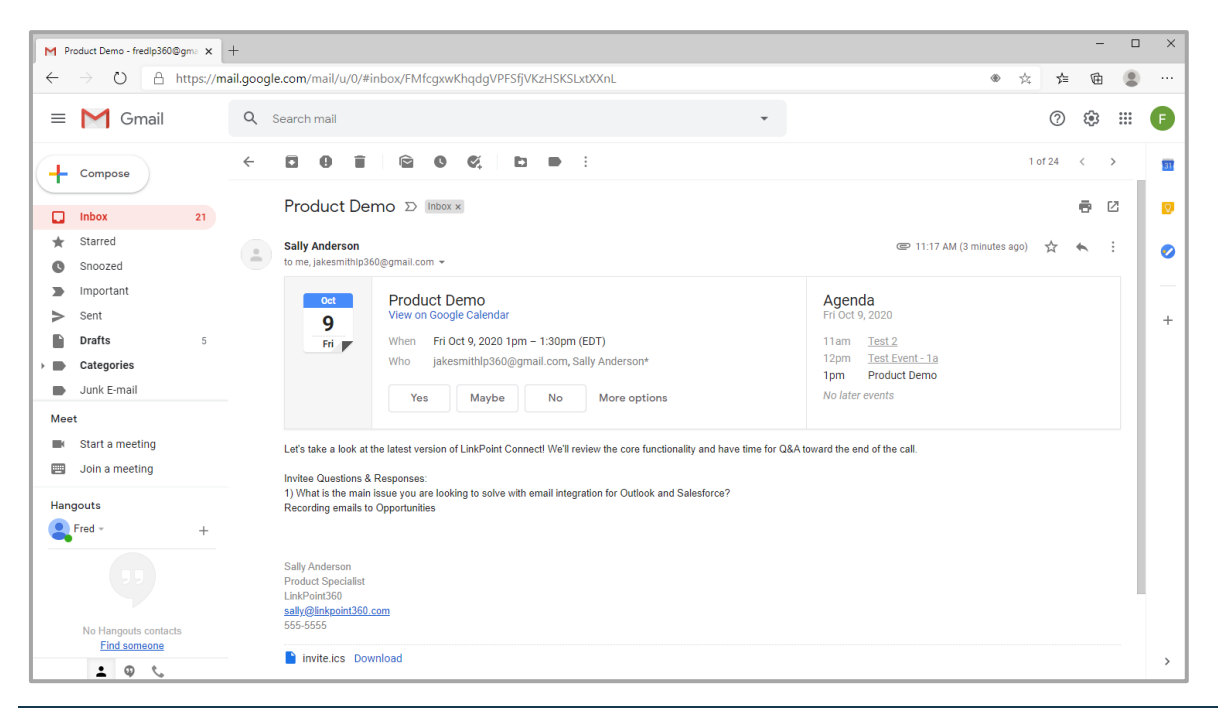

Tip: TimeScout will automatically add the meeting to the Organizer's calendar and send an email notification alerting them of the new booking. The invite and email notification will include the meeting details and answers to the booking questions as provided by the attendee.

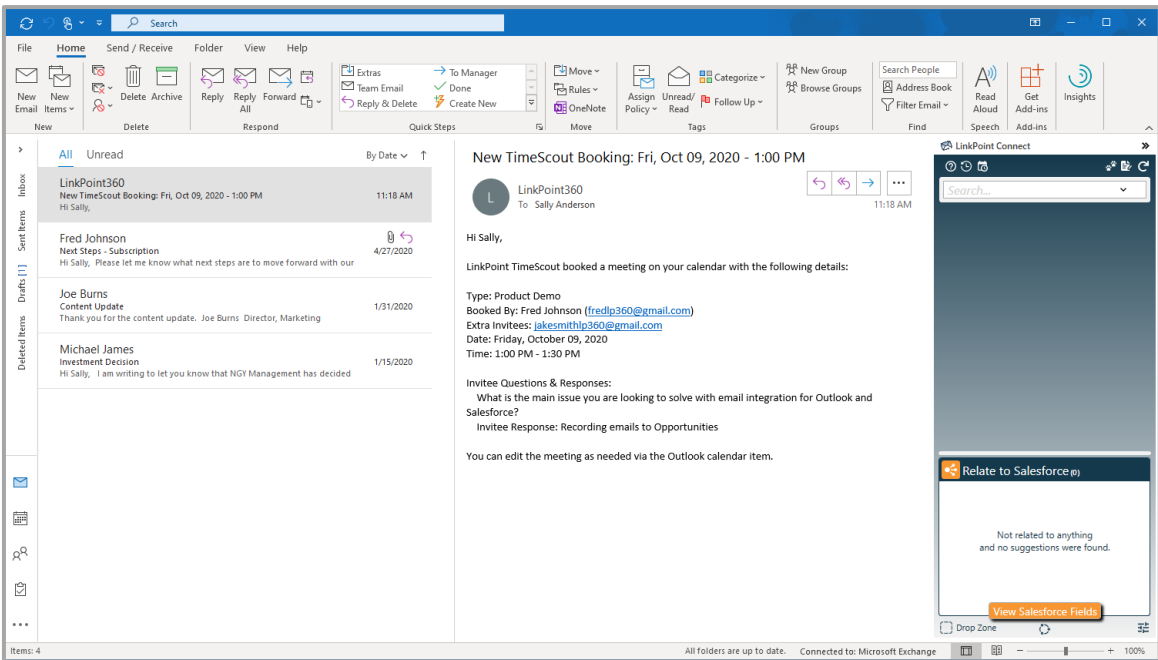

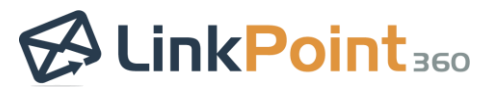

L

# **Sync Calendar Events**

#### Choose a Calendar Sync Mode

Work with calendar events in either Outlook or Salesforce and seamlessly sync items to the opposing system with a variety of calendar sync options. Users can leverage one of several sync modes: SnapRecord, manual sync, or auto sync. These modes cannot be used at the same time. Each mode provides a different level of control over how calendar events sync and require different levels of user interaction for the sync to occur. Review the available options to choose the calendar sync mode that best fits specific workflow needs. Review how to enable and interact with the sync mode in greater detail in the provided articles.

#### *SnapRecord*

 $\overline{\phantom{0}}$ 

Record specific calendar events from Outlook to Salesforce as a one-off action with SnapRecord. SnapRecord includes a one-way, single-click method to add an event to a Salesforce calendar. Calendar events added to Salesforce with SnapRecord are automatically updated if the user makes changes to the calendar event in Outlook. However, changes made to the calendar event in Salesforce will not be reflected in Outlook. Users can relate calendar events to Salesforce records using the Side Panel and complete SnapFields to update additional Salesforce information, if applicable. This option is enabled by default. SnapRecord is automatically disabled if Auto Sync is turned on.

Recommended for users who want a simple introduction to calendar sync and users who want selective control when working with calendar events.

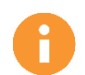

Additional Resources: Refer to th[e Record Events with SnapRecord](#page-91-0) section of this User Guide for more information.

#### *Manual Sync*

Control when and how calendar events sync between Outlook and Salesforce with manual sync. Users leverage sync settings in LinkPoint Assist but must take action to run each sync. Users are prompted to review all calendar events considered for the sync and are given the option to include or exclude calendar events before the sync runs. Manual sync is disabled by default and can be configured one-way or bidirectionally between systems. Users can relate the item to Salesforce records using the Side Panel and complete SnapFields to update additional Salesforce information, if applicable.

Recommended for users who want to sync calendar events in bulk with the ability to double check how the sync rules affect calendars before data moves between systems. LinkPoint360 recommends first-time users run a manual sync before enabling auto sync. This offers users the opportunity to review the sync results before they take effect.

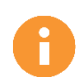

Additional Resources: Refer to th[e Configure and Run a Manual Sync](#page-125-0) section of this User Guide for more information.

#### *Auto Sync*

Preset calendar event sync to run automatically based on established rules. Users leverage sync settings in LinkPoint Assist indicating the range, frequency, and direction (one-way or bidirectional). The sync options automate when and how calendar events move between systems. Enabling auto sync disables the SnapRecord mode. Users can relate calendar events to Salesforce records using the Side Panel and complete SnapFields to update additional Salesforce information, if applicable.

Recommended for users who want to set calendar event sync based on sync preferences with little to no monitoring.

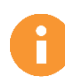

Additional Resources: Refer to the [Establish Calendar Auto Sync Settings](#page-95-0) an[d Relate Calendar Events to](#page-101-0)  [Salesforce with Auto Sync](#page-101-0) sections of this User Guide for more information.

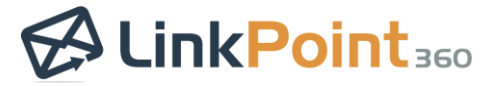

#### <span id="page-91-0"></span>Record Events with SnapRecord

Record specific calendar events from Outlook to Salesforce as a one-off action. SnapRecord includes a one-way, singleclick method to add an event to a Salesforce calendar. Calendar events added to Salesforce with SnapRecord are automatically updated if the user makes changes to the calendar event in Outlook. However, changes made to the calendar event in Salesforce will not be reflected in Outlook. Users can relate the calendar event to Salesforce records using the Side Panel and complete SnapFields to update additional Salesforce information, if applicable. Events canceled in Outlook after they are SnapRecorded to Salesforce are deleted from Salesforce in real time. This option is enabled by default. SnapRecord is automatically disabled if auto sync is turned on.

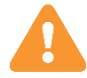

 $\overline{\phantom{0}}$ 

Warning: SnapRecord is automatically disabled if auto sync is turned on. Calendar events added to Salesforce with SnapRecord are updated one way, from Salesforce to Outlook. Changes to the calendar events in Salesforce will not be reflected in Outlook.

L

Tip: Users cannot SnapRecord an entire recurring meeting series at once. However, users can open a single occurrence of a recurring meeting and choose to SnapRecord the item to Salesforce. As such, the CRM Category will only appear on each single instance of recurring meetings that the user acts on with SnapRecord.

1

Create or open a Meeting or Appointment in Outlook, and enter information for the item including the invitees, subject, location, date, time, and content as needed.

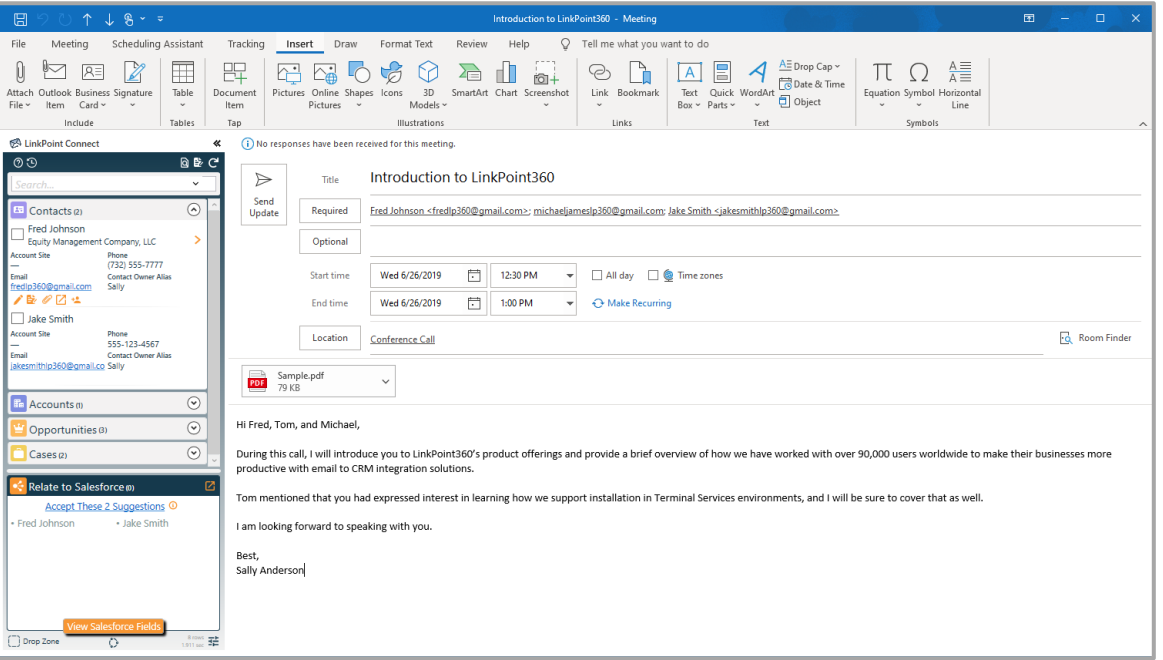

Tip: If a Meeting is addressed to at least one recipient, the Side Panel will automatically search Salesforce for matching records. For Appointments, users can search the Side Panel for Salesforce records.

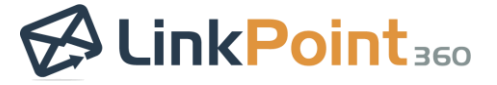

L

2

 $\overline{\phantom{0}}$ 

Click the View Salesforce Fields button in the Relate to Salesforce section of the Side Panel.

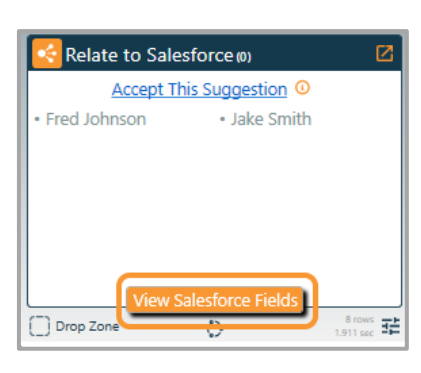

Tip: SnapFields are presented in the View Salesforce Fields window if the Salesforce event page layout includes either the type field and/or any custom required fields. Users cannot SnapRecord the event until required fields are completed. Some users may not have any SnapFields available.

3

Enter the values as applicable in the Salesforce Fields window, noting that required fields are marked in red. Click the green checkmark when finished. The fields will be updated in Salesforce when the event is recorded.

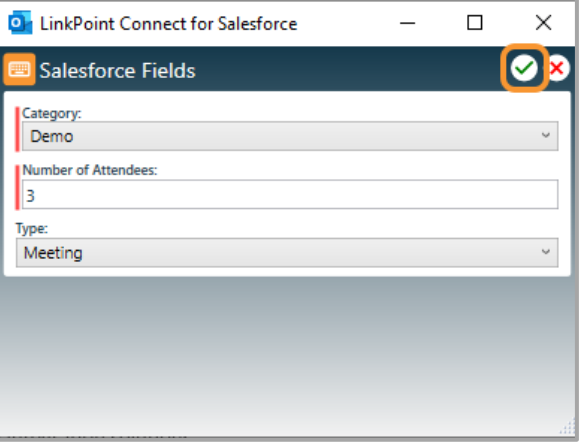

4

Select the option to Accept This/These Suggestions in the Relate to Salesforce section to record the calendar event to all of the suggested records.

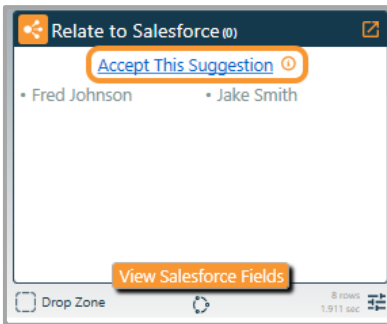

Tip: LinkPoint Connect automatically suggests contacts and leads that exist in Salesforce if they are included in the Required or Optional fields of the meeting. If there are no matching contacts or leads in Salesforce, the Relate to Salesforce section will not display any suggestions.

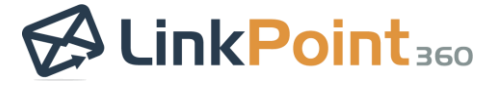

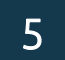

 $\overline{\phantom{0}}$ 

Select the Relate to Salesforce checkbox next to records in the Search Results to record the calendar event to the selected record.

L

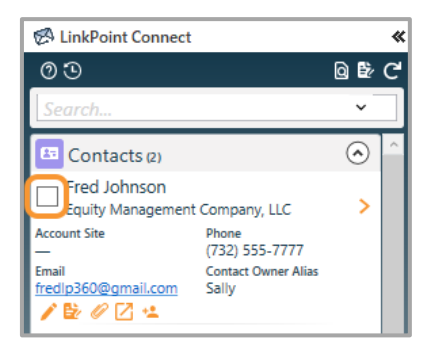

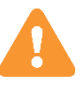

Warning: Salesforce does not allow users to take action on contacts and leads at the same time. Try selecting only contacts or only leads and record the calendar event.

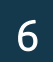

Enter text in the Search field, and press Enter or click the Search icon to find for additional records.

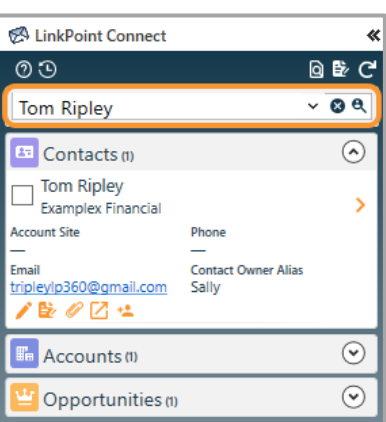

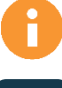

Additional Resources: Users can adjust the Salesforce objects and fields included in the Search Results in the Preferences Pane. Refer to the **Edit Preferences** section of this User Guide for more information.

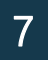

Deselect the Relate to Salesforce checkbox to disassociate the calendar event from a selected record. Uncheck all of the selections to remove the calendar event from Salesforce.

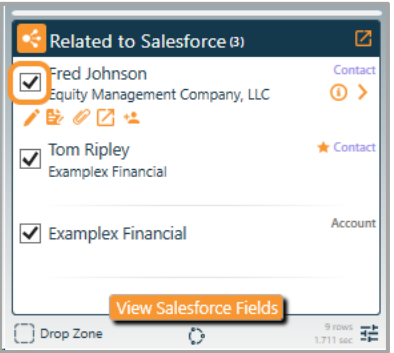

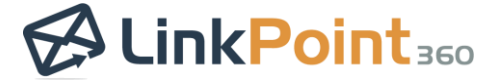

Tip: Some SnapShots may not include a checkbox to relate the calendar event to a Salesforce record. The option to Relate to Salesforce only appears when working with a supported Outlook item (i.e. email, calendar event, or task). The checkbox will not appear if the Salesforce record does not include Activity History.

L

8

 $\overline{\phantom{0}}$ 

Click the Relate to Salesforce checkbox for event file(s) listed in the Attachments group to record the file to Salesforce along with the event contents.

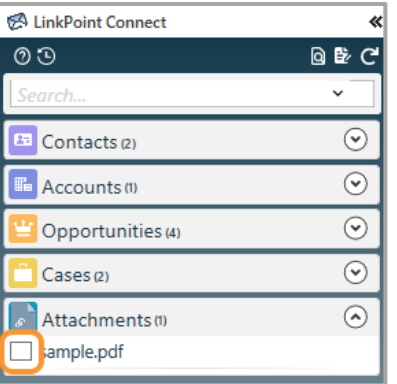

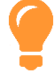

Tip: Note that the attachment is listed in the Related to Salesforce section. The file will be uploaded to Salesforce and related to all of the listed records when the event is sent and SnapRecorded.

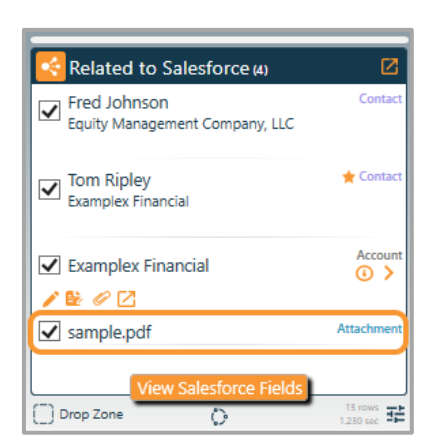

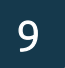

Send or save a new calendar event to record it to the selected Salesforce records. Existing calendar events will be recorded in real time when Relate to Salesforce selections are made.

Tip: An Outlook Category of CRM will be assigned automatically to the calendar event after it has been recorded to Salesforce, providing a visual indicator of recorded items in Outlook.

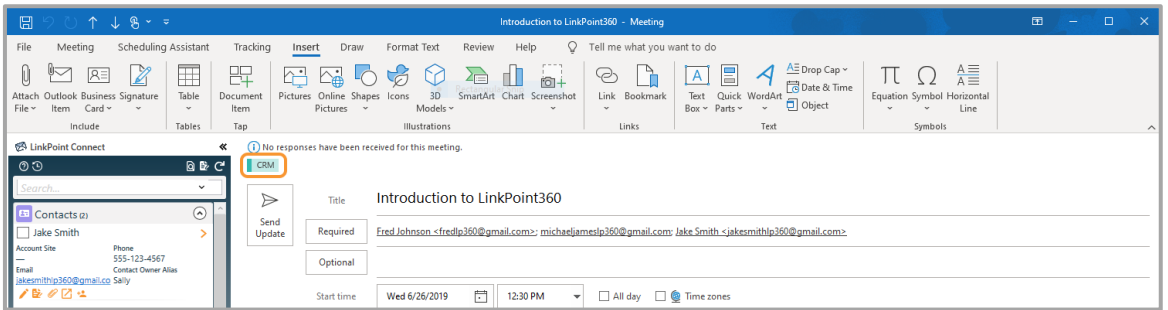

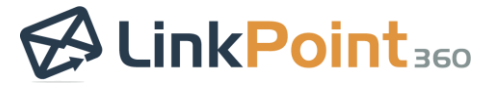

# <span id="page-95-0"></span>Establish Calendar Auto Sync Settings

Preset calendar event sync to run automatically based on established rules. Users leverage sync settings in LinkPoint Assist to indicate the range, frequency, and direction (one-way or bidirectional). The sync options automate when and how calendar events move between systems. Enabling auto sync disables the SnapRecord mode. Users can relate calendar events to Salesforce records using the Side Panel and complete SnapFields to update additional Salesforce information, if applicable. By default, all items on both the Outlook and Salesforce calendars will be compared and synced, excluding private items, based on the specified sync settings for date range. Items one month prior and 365 days in the future will sync by default.

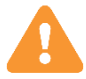

 $\overline{\phantom{0}}$ 

Warning: LinkPoint360 recommends first-time users run a manual sync before enabling auto sync. This offers users the opportunity to review the sync results before they take effect. Refer to th[e Configure and Run a](#page-125-0)  [Manual Sync](#page-125-0) section of this User Guide for more information.

L

Tip: LinkPoint Connect will only sync one-to-one between a single Outlook calendar and Salesforce. This means that while users may have access to more than one Outlook calendar (i.e. personal calendar, a team or group calendar), users can only choose one calendar to sync with Salesforce. Note that if a user chooses to sync with a shared Outlook calendar, all items not marked as private will sync to the specific Salesforce calendar.

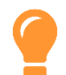

1

Tip: Users can choose to only sync calendar events that are related to Salesforce records via the Side Panel. Contact a LinkPoint360 Account Executive for more information.

Right click the LinkPoint Assist icon in the system tray, and select Configure LinkPoint Connect.

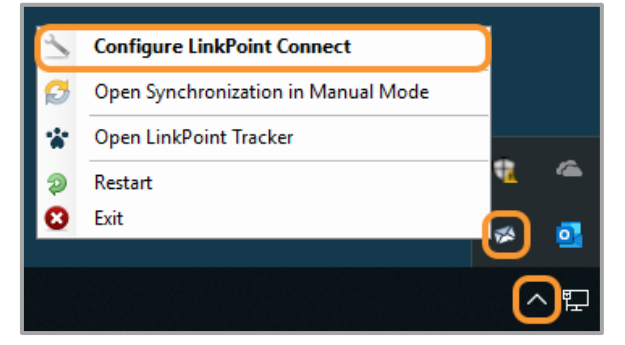

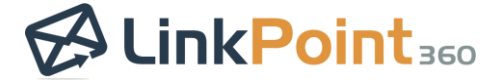

2

 $\overline{\phantom{0}}$ 

Select Sync from the Components list in the LinkPoint Assist window, and select the Sync Jobs tab.

L

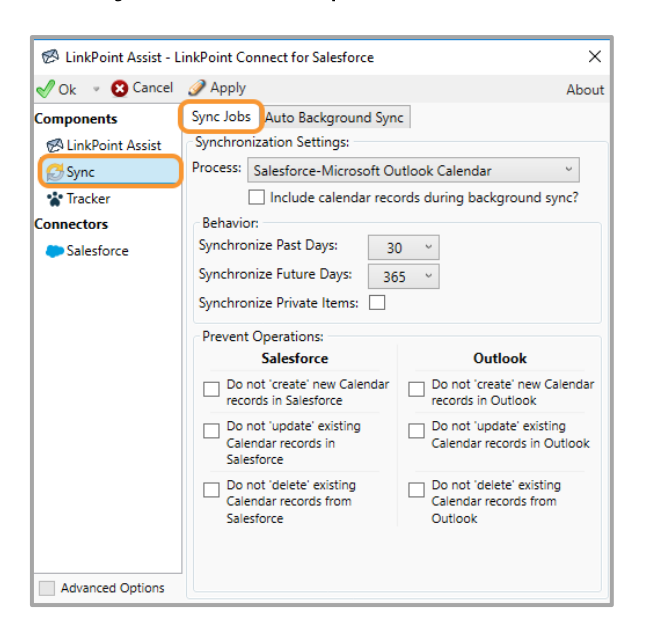

3

Select Salesforce-Microsoft Outlook Calendar from the Process drop-down list. Then click the checkbox for Include calendar records during background sync?

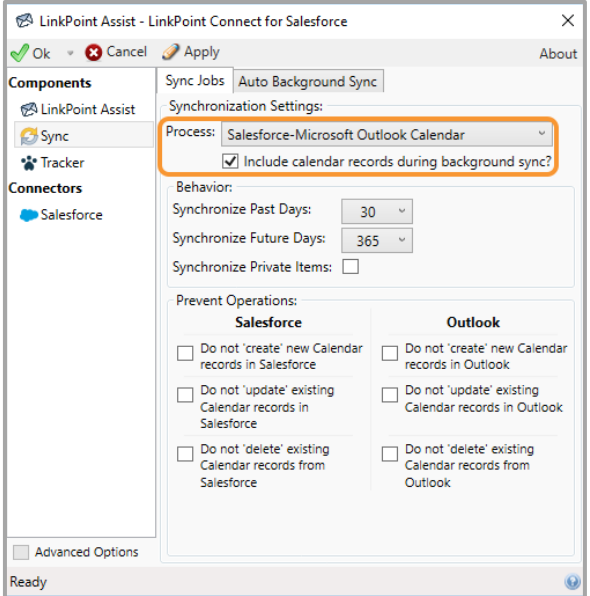

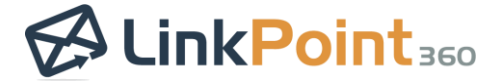

4

 $\overline{\phantom{0}}$ 

Select the number of days from the Synchronize Past Days and Synchronize Future Days drop-down lists. This will determine how many past and future calendar days to include in the sync.

L

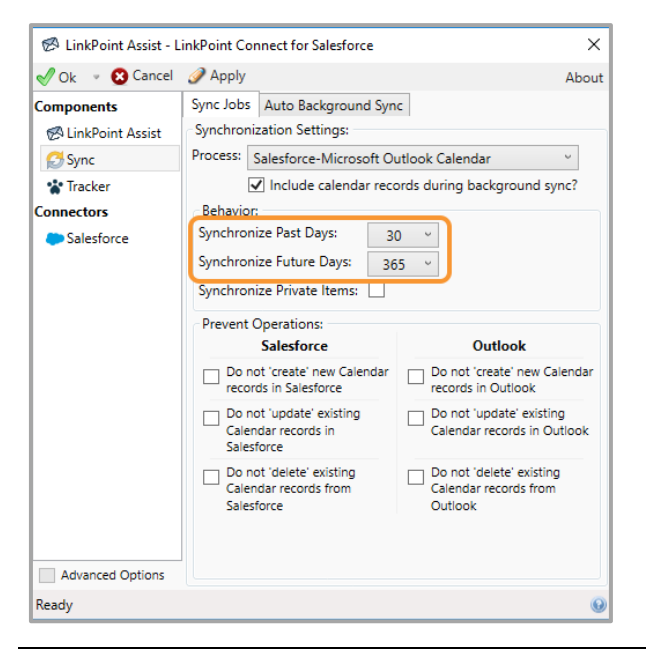

5

Tip: The default values are 30 past days and 365 future days. Note that calendar events that fall outside of the specified sync range will no longer sync.

Tip: By default, private calendar events will not sync. Users should mark calendar events as private in Outlook and/or Salesforce prior to enabling the sync.

Select the options in the Prevent Operations section based on workflow need.

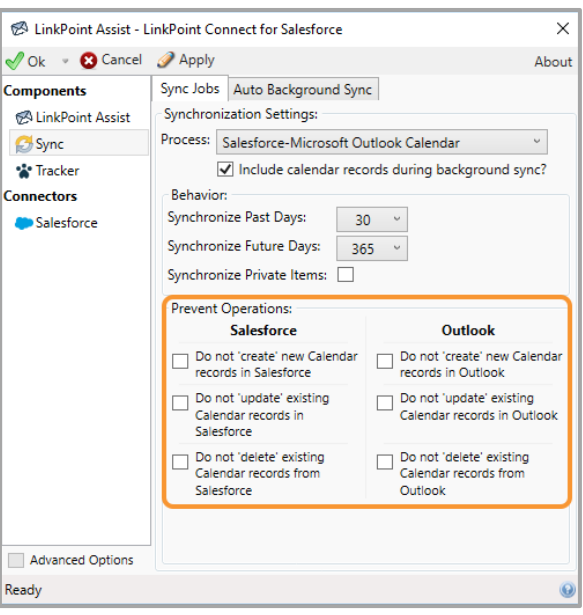

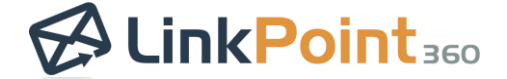

 $\overline{\phantom{0}}$ 

Tip: Users can prevent LinkPoint Connect from creating, updating, or deleting items regardless of any other system settings. Users can set this individually for Outlook and Salesforce, effectively creating bidirectional or one-way sync rules.

L

6

Select the Auto Background Sync tab, and click the Enable Auto Background Synchronization checkbox.

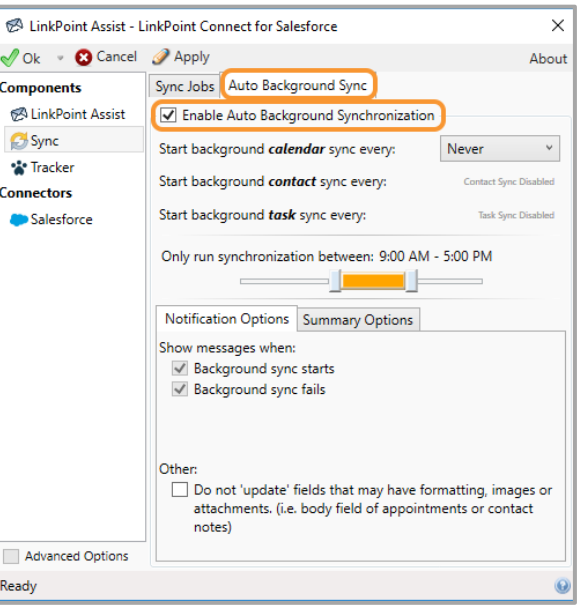

7

Select the frequency from the Start background *calendar* sync every drop-down list.

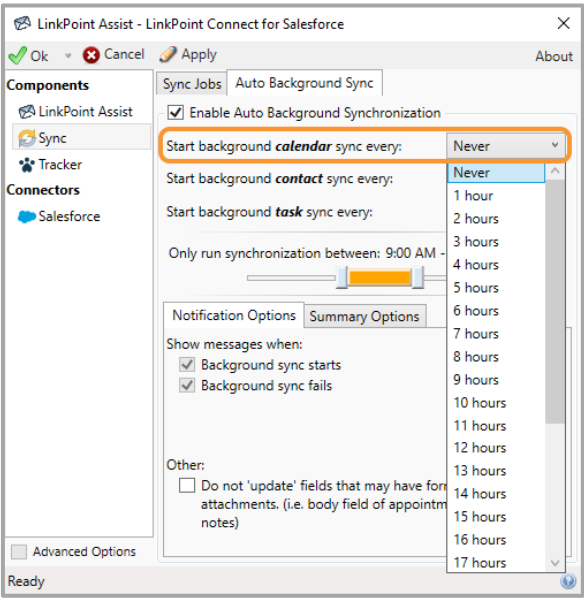

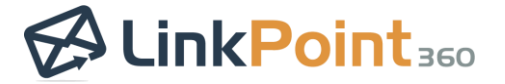

8

 $\overline{\phantom{0}}$ 

Select the time frame during which the auto sync should run by sliding the selectors to the left or right to adjust the range.

L

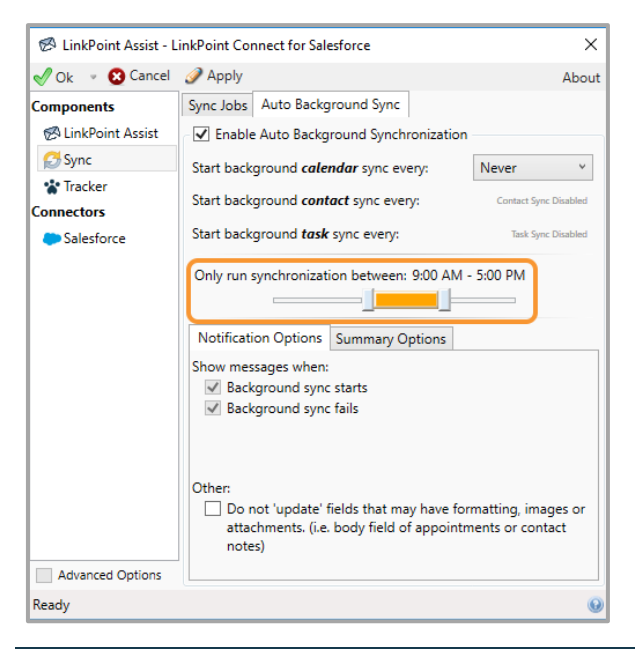

9

Tip: Users do not need to worry about misplaced appointments due to changes in time zones. LinkPoint Connect will run the sync based on the time zone where the user's computer is located. Calendar events are stored in Salesforce in GMT and then adjusted automatically for each user.

Review the settings in the Notification Options and Summary Options tabs. Select or deselect the checkboxes as needed to adjust how sync notifications and messaging are displayed.

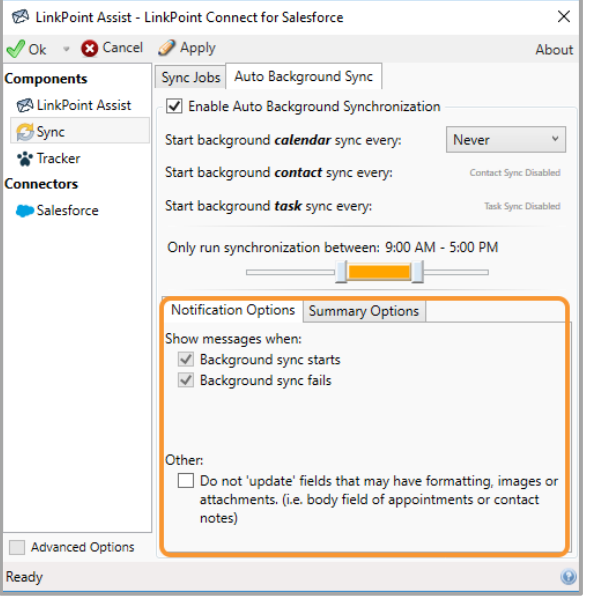

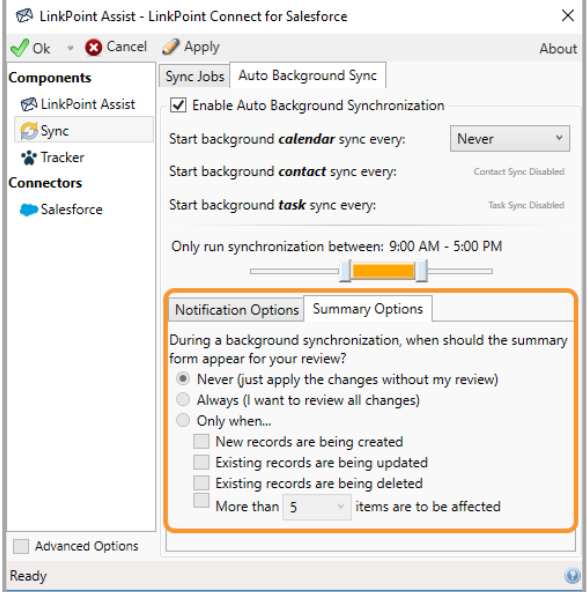

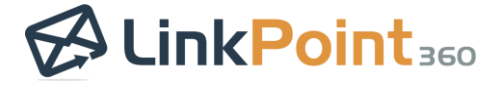

Tip: For example, a user may have a calendar event in Outlook that contains special formatting (such as unique fonts or colors). When the calendar event syncs to Salesforce, the original calendar event retains its formatting in Outlook, but the copy in Salesforce loses the formatting due to Salesforce limitations. If the user makes a change in Salesforce, LinkPoint Connect may try to sync the most updated version back to Outlook, depending on user settings. Selecting the option to Do not 'update' fields that may have formatting, images or attachments will prevent the original body content in Outlook from being overwritten, thus preserving the formatting. Other details, such as meeting date or time, will still update if necessary.

L

Click the Apply button when finished to finalize the settings. Click Ok to close LinkPoint Assist. LinkPoint Connect will sync the calendar events at the scheduled interval based on the sync rules.

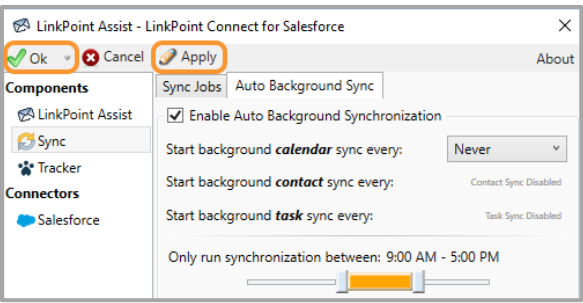

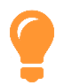

10

 $\overline{\phantom{0}}$ 

Tip: Users can also relate calendar events to Salesforce records and update event fields from the Side Panel in Outlook. Users do not need to relate the calendar event to a Salesforce record for it to sync with auto sync enabled.

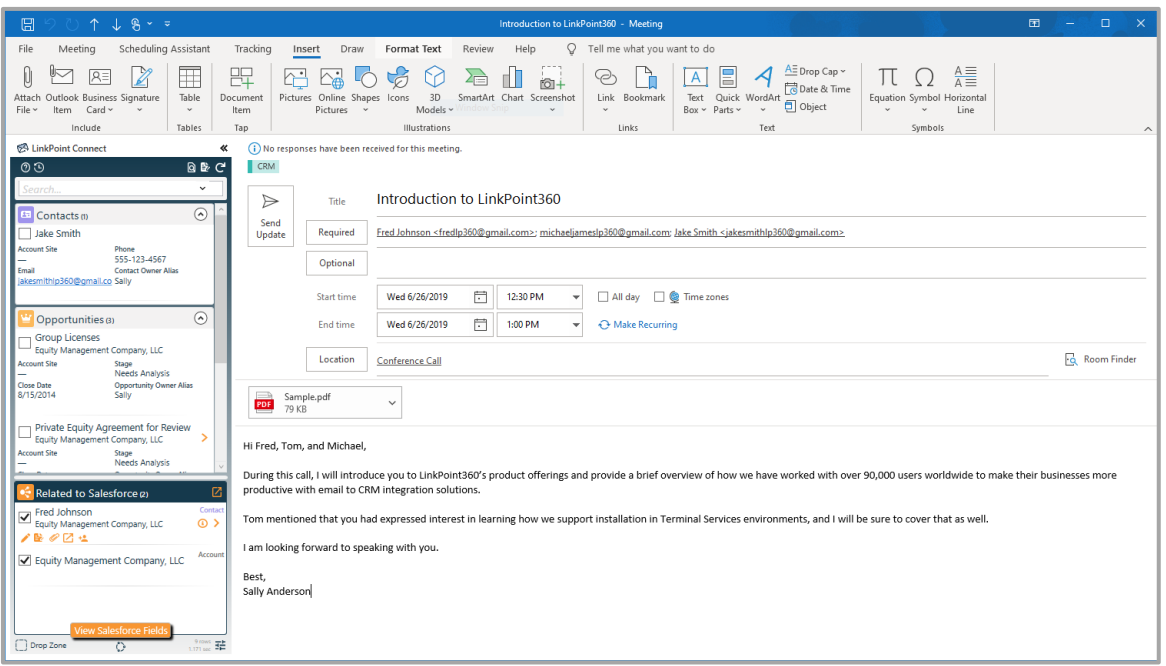

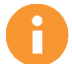

Additional Resources: Refer to th[e Relate Calendar Events to Salesforce with Auto Sync s](#page-101-0)ection of this User Guide for more information.

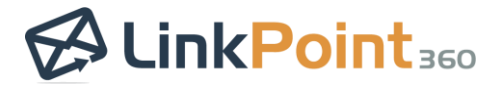

#### <span id="page-101-0"></span>Relate Calendar Events to Salesforce with Auto Sync

Enabling auto sync for calendar events will automatically move calendar events between Outlook and Salesforce based on the established sync settings. Users do not need to relate calendar events to Salesforce records for the auto sync to run. However, relating calendar events to Salesforce records provides additional insight regarding a user's schedule and enhances Salesforce reporting. Users can relate calendar events to Salesforce records using the Side Panel and complete SnapFields to update additional Salesforce information, if applicable.

L

1

 $\overline{\phantom{0}}$ 

Create or open a Meeting or Appointment in Outlook, and enter information for the item including the invitees, subject, location, date, time, and content as needed.

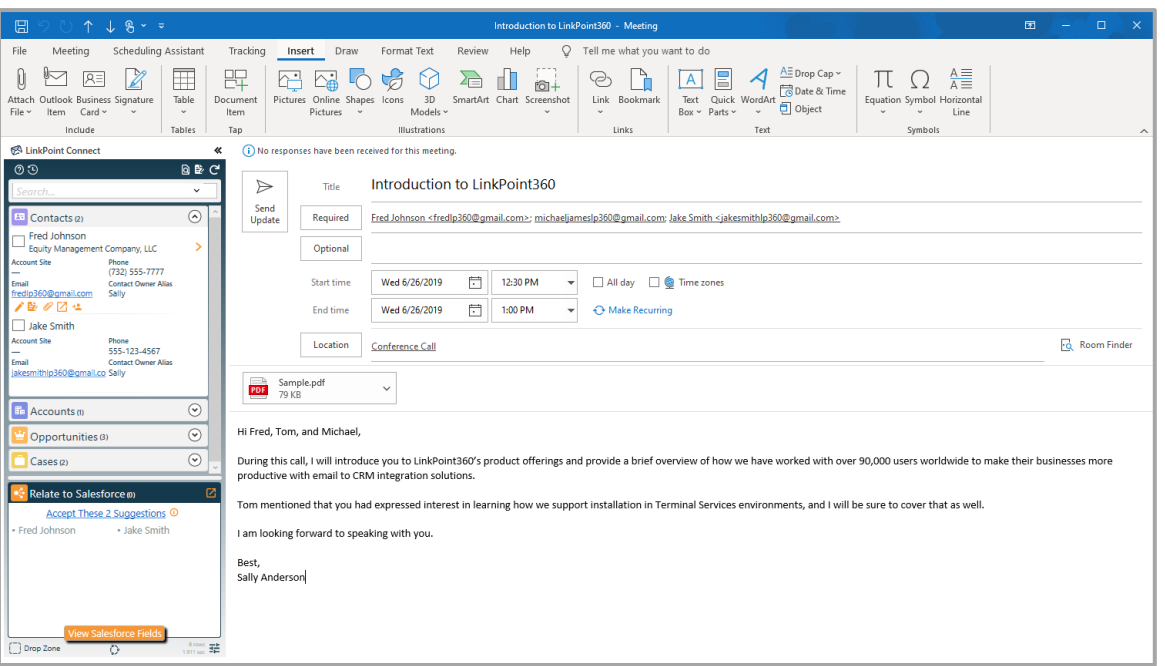

Tip: If a Meeting is addressed to at least one recipient, the Side Panel will automatically search Salesforce for matching records. For Appointments, users can search the Side Panel for Salesforce records.

Click the View Salesforce Fields button in the Relate to Salesforce section of the Side Panel.

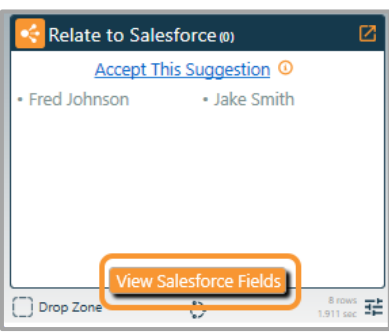

Tip: SnapFields are presented in the View Salesforce Fields window if the Salesforce event page layout includes either the type field and/or any custom required fields. Users cannot SnapRecord the event until required fields are completed. Some users may not have any SnapFields available.

2

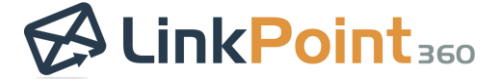

3

 $\overline{\phantom{0}}$ 

Enter the values as applicable in the Salesforce Fields window, noting that required fields are marked in red. Click the green checkmark when finished. The fields will be updated in Salesforce when the event is recorded.

L

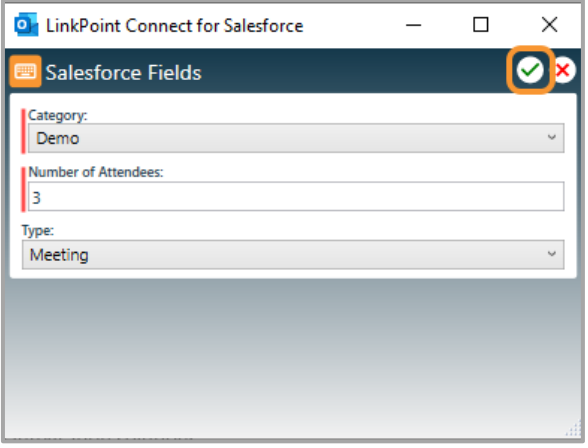

4

Select the option to Accept This/These Suggestions in the Relate to Salesforce section to record the calendar event to all of the suggested records.

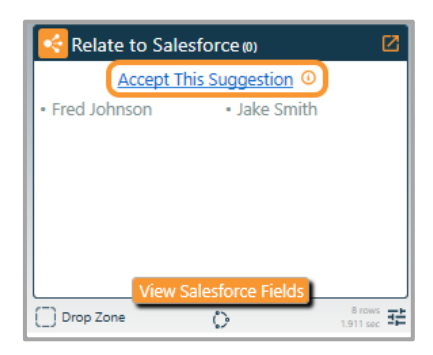

5

Tip: LinkPoint Connect automatically suggests contacts and leads that exist in Salesforce if they are included in the Required or Optional fields of the meeting. If there are no matching contacts or leads in Salesforce, the Relate to Salesforce section will not display any suggestions.

Select the Relate to Salesforce checkbox next to records in the Search Results to record the calendar event to the selected record.

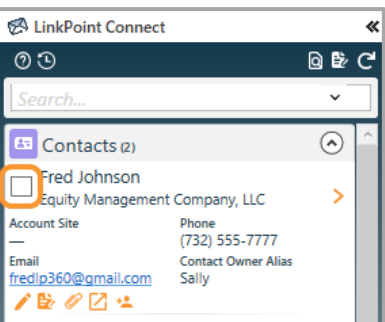

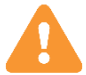

Warning: Salesforce does not allow users to take action on contacts and leads at the same time. Try selecting only contacts or only leads and record the calendar event.

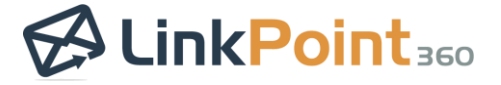

6

 $\overline{\phantom{0}}$ 

Enter text in the Search field, and press Enter or click the Search icon to find for additional records.

L

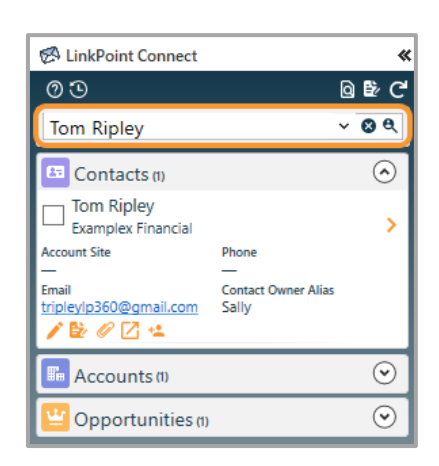

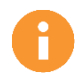

7

Additional Resources: Users can adjust the Salesforce objects and fields included in the Search Results in the Preferences Pane. Refer to the [Edit Preferences s](#page-134-0)ection of this User Guide for more information.

Deselect the Relate to Salesforce checkbox to disassociate the calendar event from a selected record. Uncheck all of the selections to remove the calendar event from Salesforce.

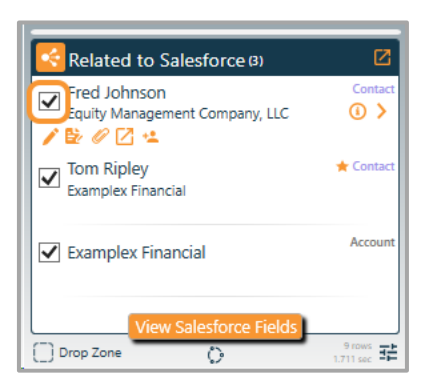

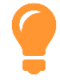

Tip: Some SnapShots may not include a checkbox to relate the calendar event to a Salesforce record. The option to Relate to Salesforce only appears when working with a supported Outlook item (i.e. email, calendar event, or task). The checkbox will not appear if the Salesforce record does not include Activity History.

8

Send or save the calendar event. The calendar event will sync based on the established auto sync settings. The calendar event will appear on the user's calendar in Salesforce and will be related to the selected records, with fields updated, as applicable.

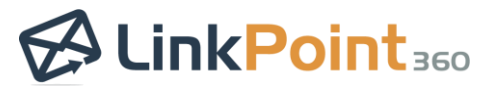

L

# **Sync Contacts**

#### Choose a Contact Sync Mode

Work with contacts in either Outlook or Salesforce and seamlessly sync contacts to the opposing system with a variety of sync options. Users can leverage one of several sync modes: manual sync or auto sync. Each mode provides a different level of control over how contacts sync and require different levels of user interaction for the sync to occur. Review the available options to choose the contact sync mode that best fits specific workflow needs. Users can then review how to enable and interact with the sync mode in greater detail in the provided articles.

#### *Manual Sync*

 $\overline{\phantom{0}}$ 

Control when and how contacts sync between Outlook and Salesforce with manual sync. Users leverage sync settings in LinkPoint Assist but must take action to run each sync. Users are prompted to review all contacts that will be considered for the sync and are given the option to include or exclude contacts before the sync runs. Manual sync is disabled by default and can be configured one-way or bidirectionally between systems.

Recommended for users who want to sync contacts in bulk but with the ability to double check how the sync rules affect contacts before data moves between systems. LinkPoint360 recommends first-time users run a manual sync before enabling auto sync. This offers users the opportunity to review the sync results before they take effect.

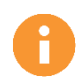

Additional Resources: Refer to th[e Configure and Run a Manual Sync](#page-125-0) section of this User Guide for more information.

#### *Auto Sync*

Preset contact sync to run automatically based on established rules. Users leverage sync settings in LinkPoint Assist indicating the range, frequency, and direction (one-way or bidirectional). The sync options automate when and how contacts move between systems.

Recommended for users who want to set contacts sync based on sync preferences with little to no monitoring.

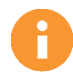

Additional Resources: Refer to the **Establish Contact Auto Sync Settings** sections of this User Guide for more information.

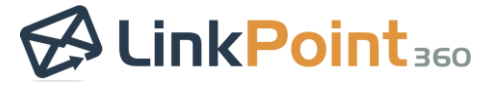

#### <span id="page-105-0"></span>Establish Contact Auto Sync Settings

Preset contact sync to run automatically based on established rules. Users leverage sync settings in LinkPoint Assist to indicate the range, frequency, and direction (one-way or bidirectional). The sync options automate when and how contacts move between systems. By default, all contacts in Outlook and all contacts that a user owns in Salesforce will be compared and synced to the standard Contacts folder in Outlook. The option to delete contacts from Salesforce is disabled by default to protect data from errant deletion.

Tip: Users can leverage the Side Panel to search and view Salesforce data when working with contacts in Outlook. Currently, contacts cannot be related to additional Salesforce records from Outlook. Outlook contacts that sync to Salesforce will be created in the CRM as private contacts. Users will need to locate these contacts and relate them to Salesforce accounts or other records, as applicable.

L

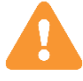

 $\overline{\phantom{0}}$ 

Warning: LinkPoint360 recommends first-time users run a manual sync before enabling auto sync. This offers users the opportunity to review the sync results before they take effect. Refer to the Configure and Run a [Manual Sync](#page-125-0) section of this User Guide for more information.

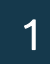

Right click the LinkPoint Assist icon in the system tray, and select Configure LinkPoint Connect.

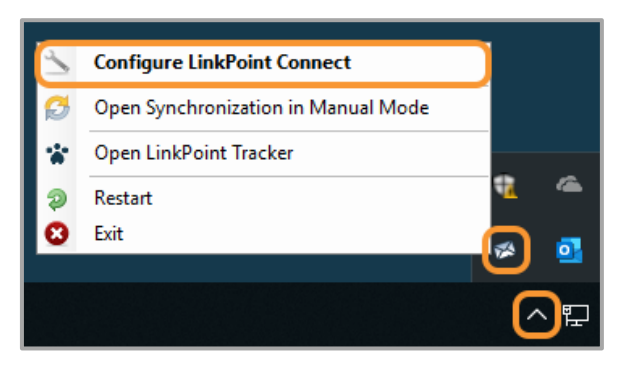

2

Select Sync from the Components list in the LinkPoint Assist window, and select the Sync Jobs tab.

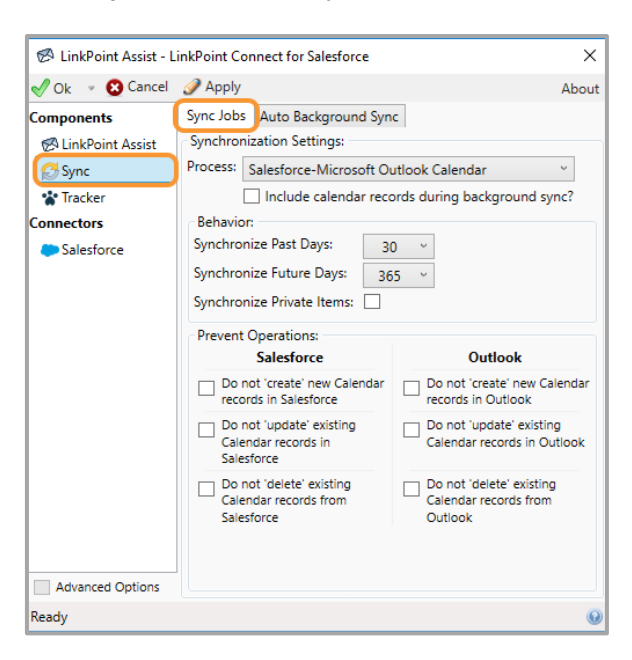

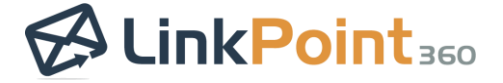

3

 $\overline{\phantom{0}}$ 

Select Salesforce-Microsoft Outlook Contact from the Process drop-down list. Then click the checkbox for Include contact records during background sync?

L

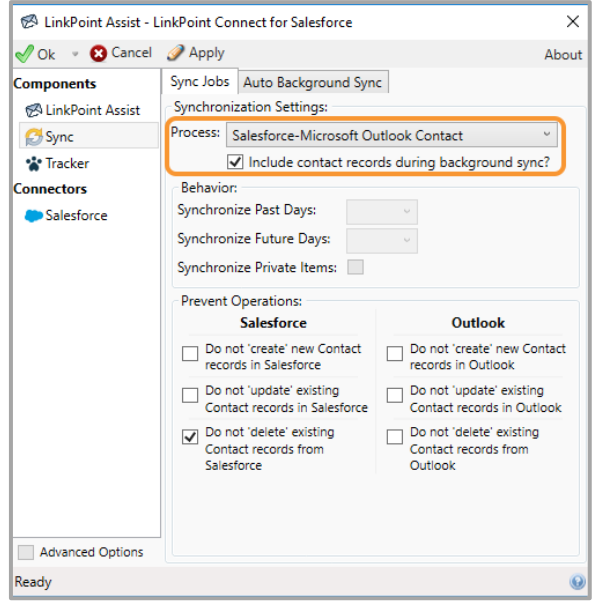

Tip: By default, users will sync contacts that they own in Salesforce with the standard Outlook Contacts folder. Users can choose to sync all contacts, contacts on a team, or contacts on a specific campaign. Users can also specify a different folder in Outlook for contact sync. Contact a LinkPoint360 Account Executive for more information on changing these configuration settings.

4

Select the options in the Prevent Operations section based on workflow need.

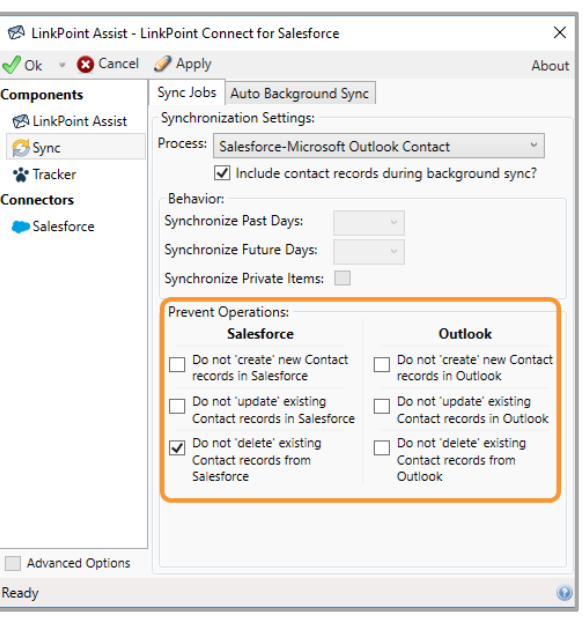

Tip: Users can prevent LinkPoint Connect from creating, updating, or deleting items regardless of any other system settings. Users can set this individually for Outlook and Salesforce, effectively creating bidirectional or one-way sync rules.

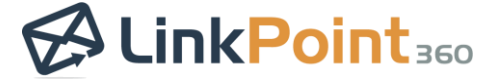

 $\overline{\phantom{0}}$ 

Tip: For contact sync, the Do not 'delete' existing Contact records from Salesforce option is selected by default in LinkPoint Connect as a precaution for users who do not want items removed from Salesforce. Users can deselect the checkbox to override this setting.

L

5

Select the Auto Background Sync tab, and click the Enable Auto Background Synchronization checkbox.

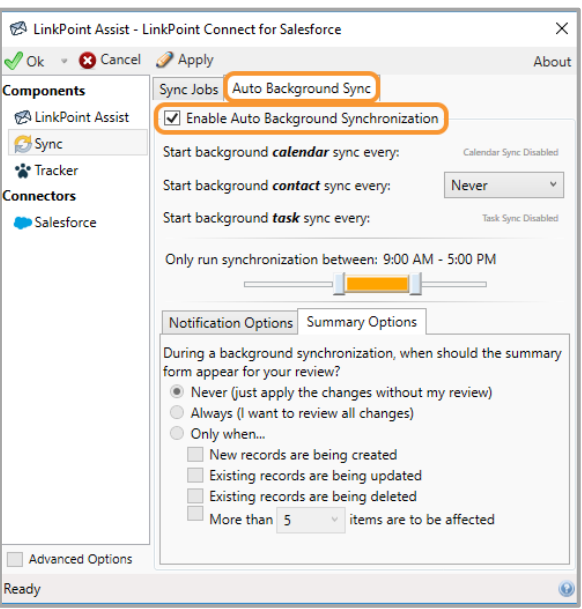

6

Select the frequency from the Start background *contact* sync every drop-down list.

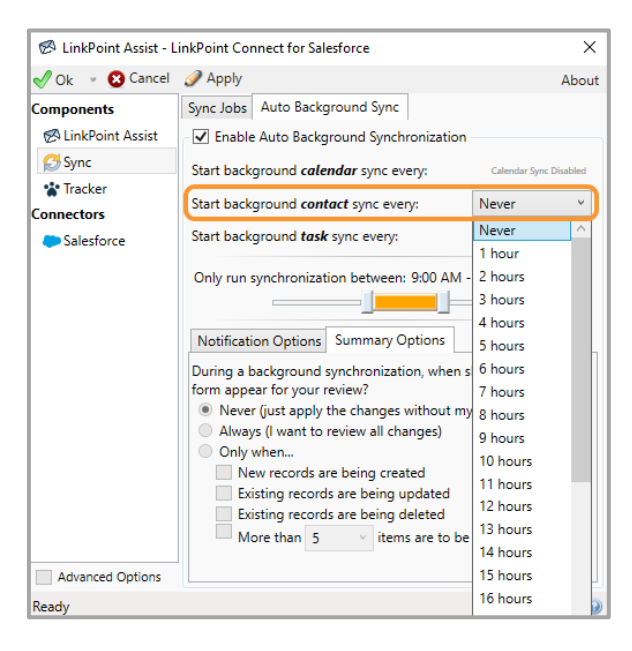
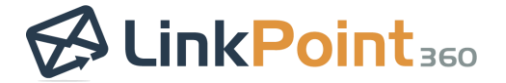

7

 $\overline{\phantom{0}}$ 

Select the time frame during which the auto sync should run by sliding the selectors to the left or right to adjust the range.

L

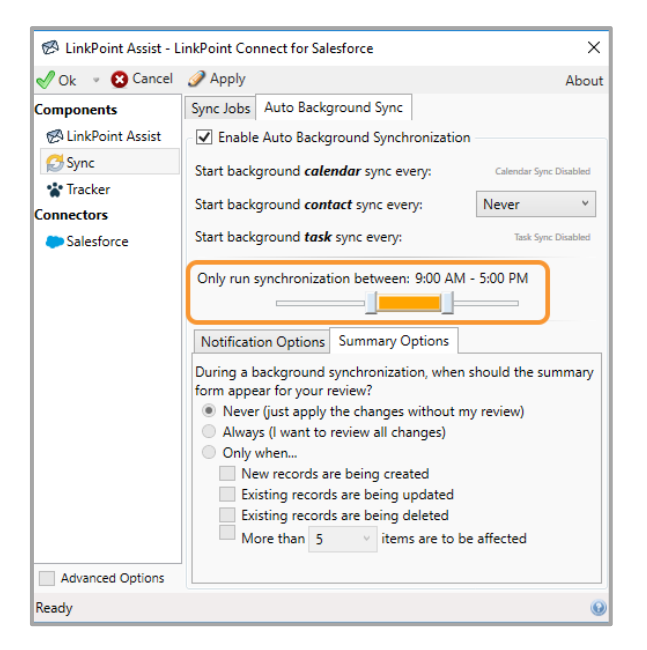

8

Review the settings in the Notification Options and Summary Options tabs. Select or deselect the checkboxes as needed to adjust how sync notifications and messaging are displayed.

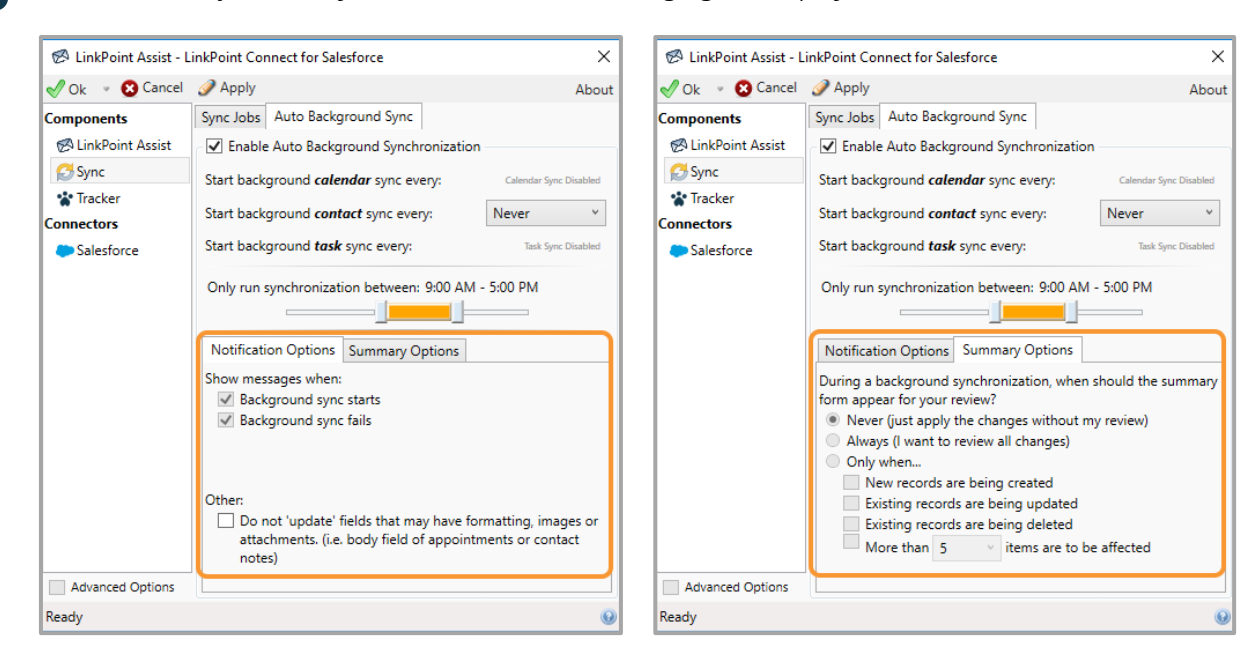

*Salesforce + Outlook Integration*

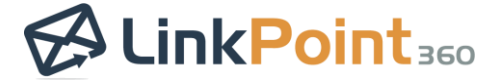

 $\overline{\phantom{0}}$ 

Click the Apply button when finished to finalize the settings. Click Ok to close LinkPoint Assist. LinkPoint 6 Connect will sync the contacts at the scheduled interval based on the sync rules.

L

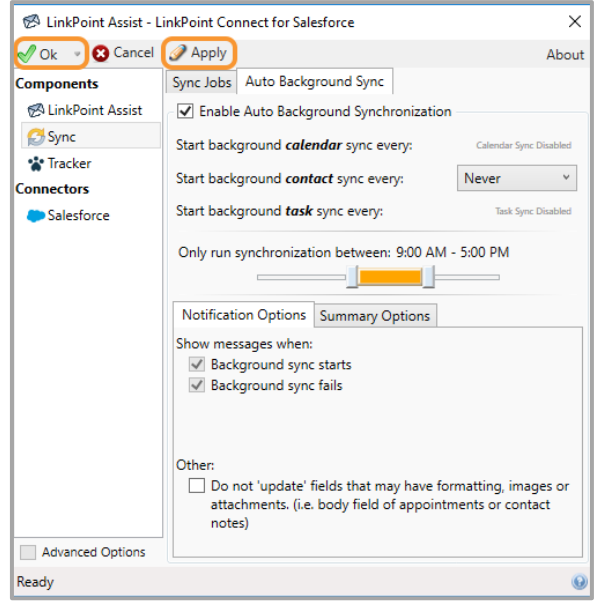

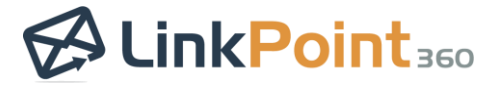

#### Sync Contacts with Different Filters

Sync contacts based on a number of different filters. Many organizations choose to further refine how contacts sync between systems based on the contact owner(s) and assignment in Salesforce. Available filters include:

• Own: Sync only the contacts that the current user owns in Salesforce plus any contacts assigned to a private "ContactSync" campaign. LinkPoint Connect is configured this way by default (value: own)

L

- Team: Sync only the contacts that the current user owns in Salesforce plus any contacts assigned to a private "ContactSync" campaign, plus all contacts of accounts that the user is a team member of (value: team)
- Campaign: Sync any of the contacts assigned to the user's own private "ContactSync" campaign (value: campaign)
- All: Sync all of the contacts in Salesforce (value: all)

Tip: To use the Campaign filter, users can assign contacts to a ContactSync campaign. The campaign must be created once for each user and named ContactSync. After assigning contacts to the ContactSync campaign, users must change the value in the LinkPoint Connect configuration file to reflect desired option.

Close both Outlook and LinkPoint Assist via the icon in the system tray.

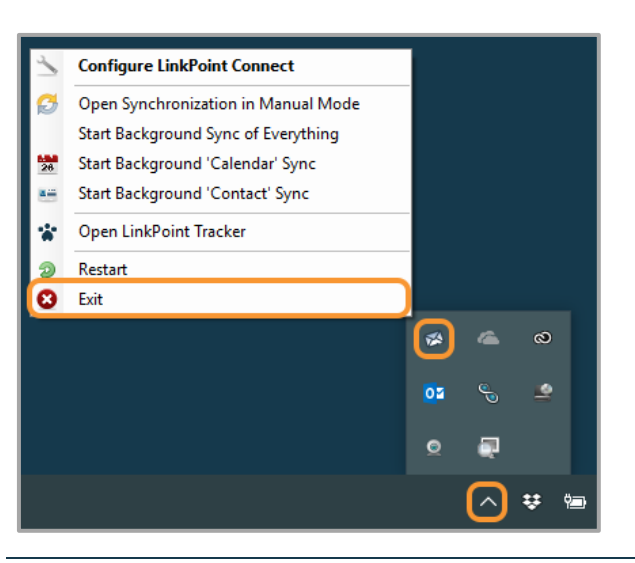

2

1

 $\overline{\phantom{0}}$ 

Launch the Windows File Explorer, and navigate to %appdata%\LinkPoint360\Sync.

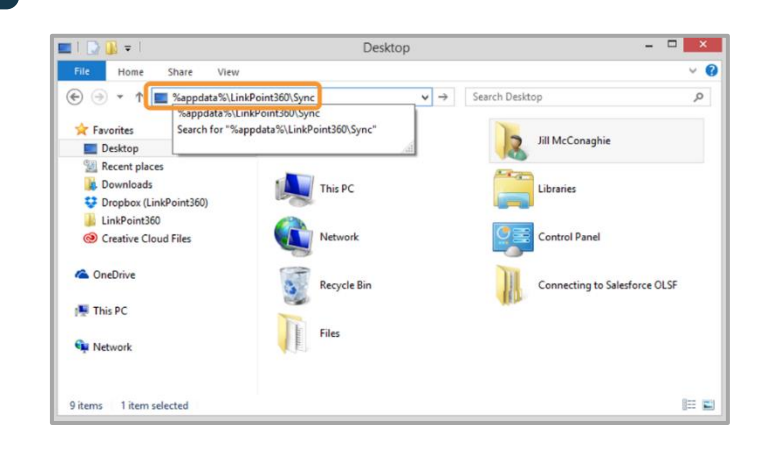

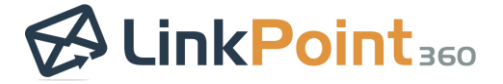

3

4

 $\overline{\phantom{0}}$ 

Open the file named SalesforceMicrosoftOutlookContact.sync in Notepad or a similar plain text editor.

L

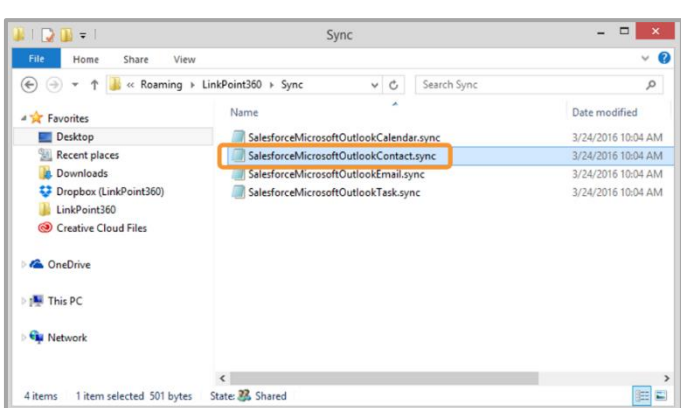

Search for the phrase filterExpression="own", and replace the word ownwith the filter keyword to use instead.

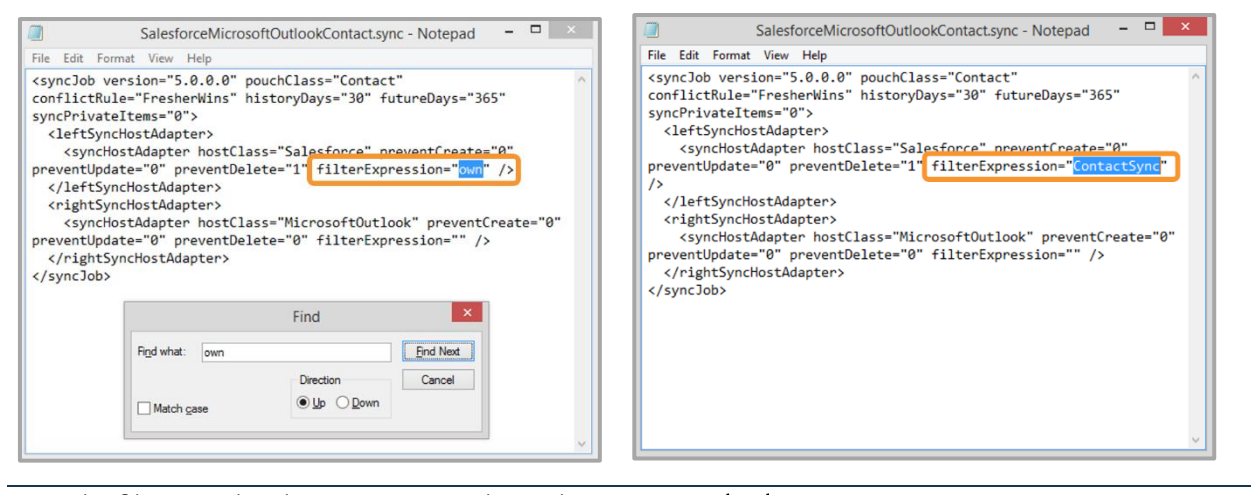

5

Save the file once the changes are complete. Then open Outlook.

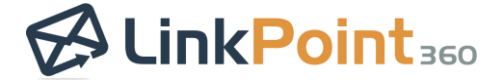

6

 $\overline{\phantom{0}}$ 

Right click the LinkPoint Assist icon in the system tray, and select Open Synchronization in Manual Mode.

L

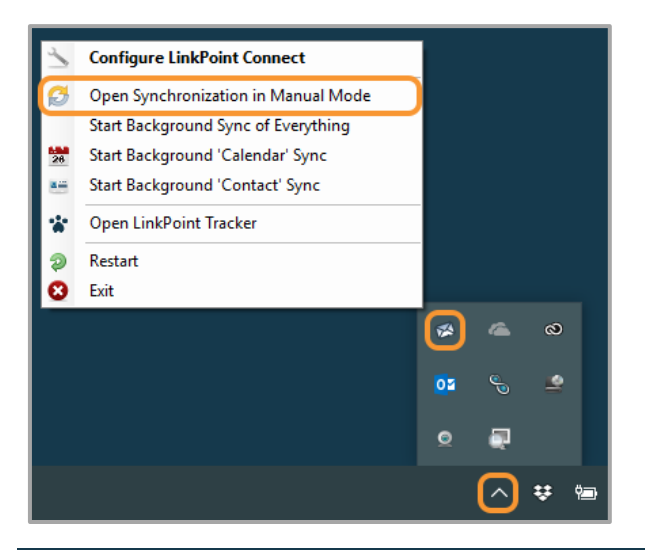

7

Start the manual sync with the Rebuilt History option checked.

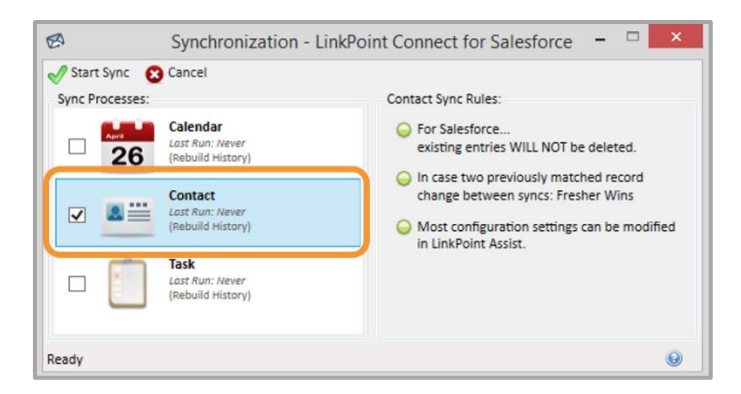

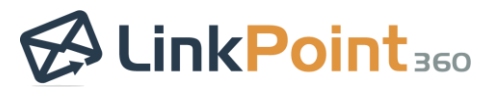

L

# **Sync Tasks**

 $\overline{\phantom{0}}$ 

#### Choose a Task Sync Mode

Work with tasks in either Outlook or Salesforce and seamlessly sync items to the opposing system with a variety of task sync options. Users can leverage one of several sync modes: SnapRecord, manual sync, or auto sync. These modes cannot be used at the same time. Each mode provides a different level of control over how tasks sync and require different levels of user interaction for the sync to occur. Review the available options to choose the task sync mode that best fits specific workflow needs. Review how to enable and interact with the sync mode in greater detail in the provided articles.

#### *SnapRecord*

Record specific tasks from Outlook to Salesforce as a one-off action with SnapRecord. SnapRecord includes a one-way, single-click method to add a task to Salesforce. Tasks added to Salesforce with SnapRecord are automatically updated if the user makes changes to the task in Outlook. However, changes made to the task in Salesforce will not be reflected in Outlook. Users can relate the task to Salesforce records using the Side Panel and complete SnapFields to update additional Salesforce information, if applicable. This option is enabled by default. SnapRecord is automatically disabled if auto sync is turned on.

Recommended for users who want a simple introduction to task sync and users who want selective control when working with tasks.

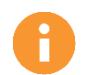

Additional Resources: Refer to th[e Record Tasks with SnapRecord](#page-114-0) section of this User Guide for more information.

#### *Manual Sync*

Control when and how tasks sync between Outlook and Salesforce with Manual sync. Users leverage sync settings in LinkPoint Assist but must take action to run each sync. Users are prompted to review all tasks considered for the sync and are given the option to include or exclude tasks before the sync runs. Manual sync is disabled by default and can be configured one-way or bidirectionally between systems. Users can relate tasks to Salesforce records using the Side Panel and complete SnapFields to update additional Salesforce information, if applicable.

Recommended for users who want to sync tasks in bulk with the ability to double check how the sync rules affect tasks before data moves between systems. LinkPoint360 recommends first-time users run a manual sync before enabling auto sync. This offers users the opportunity to review the sync results before they take effect.

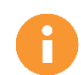

Additional Resources: Refer to th[e Configure and Run a Manual Sync](#page-125-0) section of this User Guide for more information.

#### *Auto Sync*

Preset tasks sync to run automatically based on established rules. Users leverage sync settings in LinkPoint Assist indicating the range, frequency, and direction (one-way or bidirectional). The sync options automate when and how tasks move between systems. Enabling auto sync disables the SnapRecord mode. Users can relate tasks to Salesforce records using the Side Panel and complete SnapFields to update additional Salesforce information, if applicable.

Recommended for users who want to set tasks sync based on sync preferences with little to no monitoring.

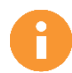

Additional Resources: Refer to the [Establish Task Auto Sync Settings](#page-117-0) and [Relate Tasks to Salesforce with](#page-123-0)  [Auto Sync s](#page-123-0)ections of this User Guide for more information.

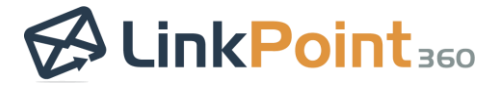

#### <span id="page-114-0"></span>Record Tasks with SnapRecord

Record specific tasks from Outlook to Salesforce as a one-off action. SnapRecord includes a one-way, single-click method to add a task to Salesforce. Tasks added to Salesforce with SnapRecord are automatically updated if the user makes changes to the task in Outlook. However, changes made to the task in Salesforce will not be reflected in Outlook. Users can relate the task to Salesforce records using the Side Panel and complete SnapFields to update additional Salesforce information, if applicable. This option is enabled by default. SnapRecord is automatically disabled if auto sync is turned on.

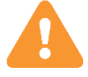

1

 $\overline{\phantom{0}}$ 

Warning: SnapRecord is automatically disabled if auto sync is turned on. Tasks added to Salesforce with SnapRecord are updated one way from Salesforce to Outlook. Changes to the tasks in Salesforce will not be reflected in Outlook.

L

Create or open a Task in Outlook, and enter information for the item in the presented fields, as needed.

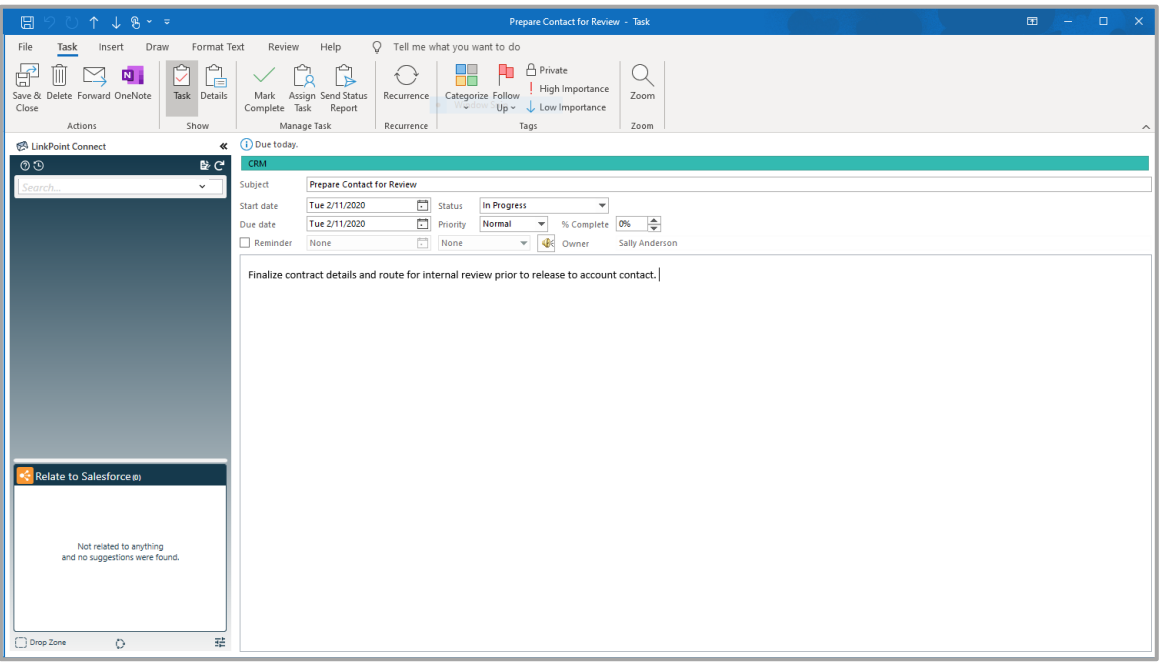

2

Search for relevant Salesforce records in the Side Panel. Select the Relate to Salesforce checkbox next to records in the Search Results.

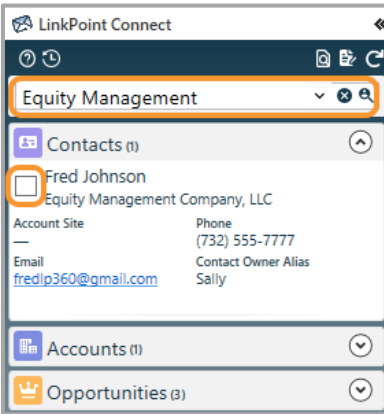

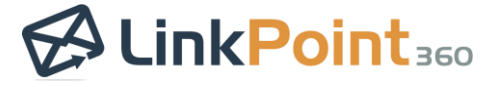

 $\overline{\phantom{0}}$ 

Warning: Salesforce does not allow users to take action on contacts and leads at the same time. Try selecting only contacts or only leads and record the task.

L

Tip: Some SnapShots may not include a checkbox to relate the task to a Salesforce record. The option to Relate to Salesforce only appears when working with a supported Outlook item (i.e. email, calendar event, or task). The checkbox will not appear if the Salesforce record does not include Activity History.

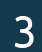

Click the View Salesforce Fields button in the Relate to Salesforce section of the Side Panel.

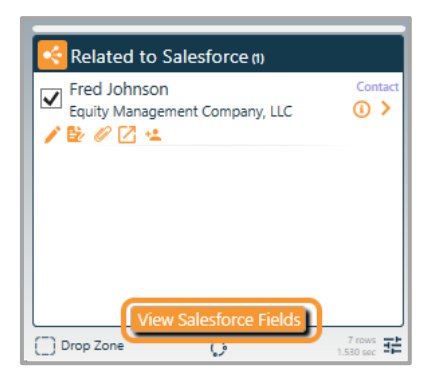

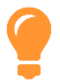

4

Tip: SnapFields are presented in the View Salesforce Fields window if the Salesforce event page layout includes either the type field and/or any custom required fields. Users cannot SnapRecord the event until required fields are completed. Some users may not have any SnapFields available.

Enter the values as applicable in the Salesforce Fields window, noting that required fields are marked in red. Click the green checkmark when finished. The fields will be updated in Salesforce when the event is recorded.

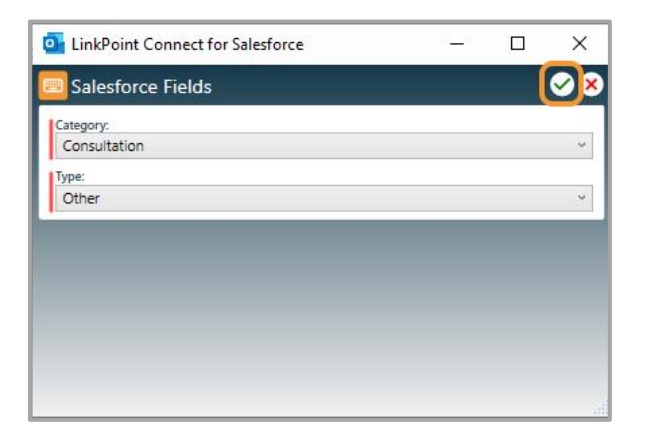

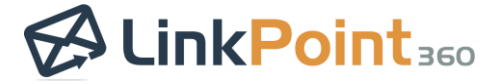

5

 $\overline{\phantom{0}}$ 

Deselect the Relate to Salesforce checkbox to disassociate the task from a selected record. Uncheck all of the selections to remove the task from Salesforce.

L

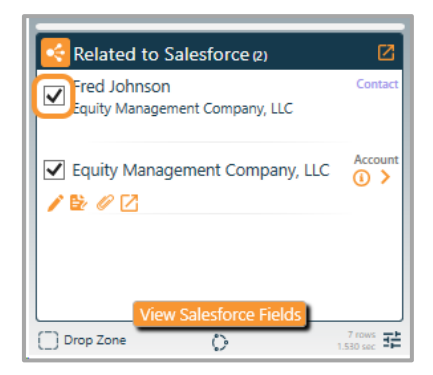

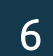

Save the task to record it to the selected Salesforce records in real time.

Tip: An Outlook Category of CRM will be assigned automatically to the task after it has been recorded to Salesforce, providing a visual indicator of recorded items in Outlook.

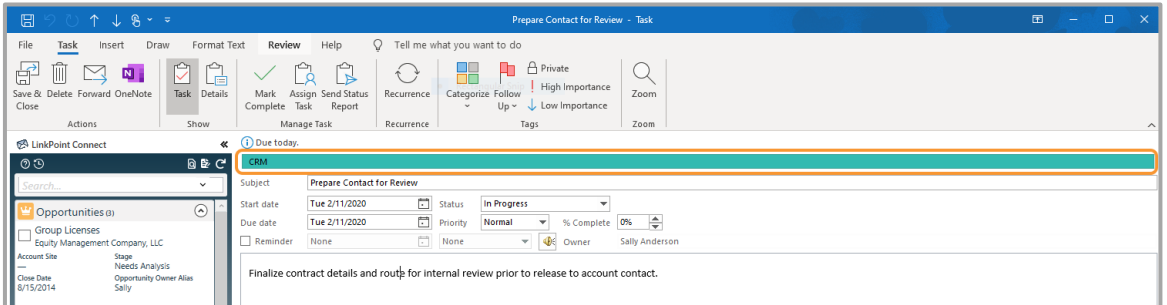

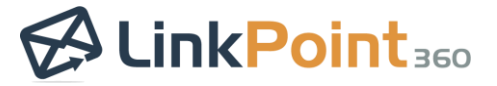

#### <span id="page-117-0"></span>Establish Task Auto Sync Settings

Preset tasks sync to run automatically based on established rules. Users leverage sync settings in LinkPoint Assist, indicating the range, frequency, and direction (one-way or bidirectional). The sync options automate when and how tasks items move between systems. Enabling auto sync disables the SnapRecord mode. Users can relate the item to Salesforce records using the Side Panel and complete SnapFields to update additional Salesforce information, if applicable. By default, all task items in both the Outlook and Salesforce will be compared and synced, excluding private items, based on the specified sync settings for date range. Items one month prior and 365 days in the future will sync by default.

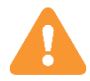

 $\overline{\phantom{0}}$ 

Warning: LinkPoint360 recommends first-time users run a manual sync before enabling auto sync. This offers users the opportunity to review the sync results before they take effect. Refer to th[e Configure and Run a](#page-125-0)  [Manual Sync](#page-125-0) section of this User Guide for more information.

L

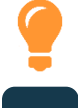

Tip: Users can choose to only sync tasks that are related to Salesforce records via the Side Panel. Contact a LinkPoint360 Account Executive for more information.

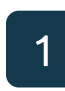

Right click the LinkPoint Assist icon in the system tray, and select Configure LinkPoint Connect.

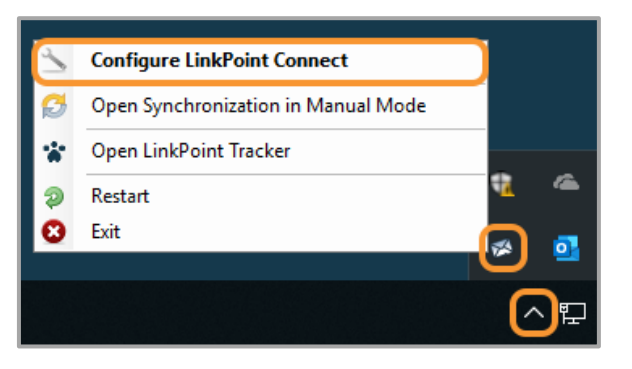

2

Select Sync from the Components list in the LinkPoint Assist window, and select the Sync Jobs tab.

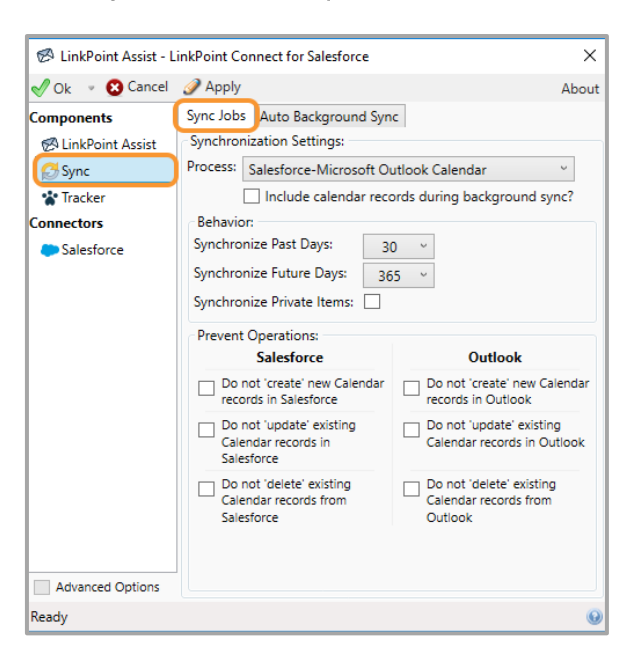

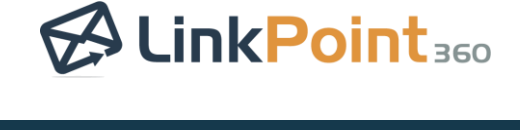

3

 $\overline{\phantom{0}}$ 

Select Salesforce-Microsoft Outlook Task from the Process drop-down list. Then click the checkbox for Include task records during background sync?

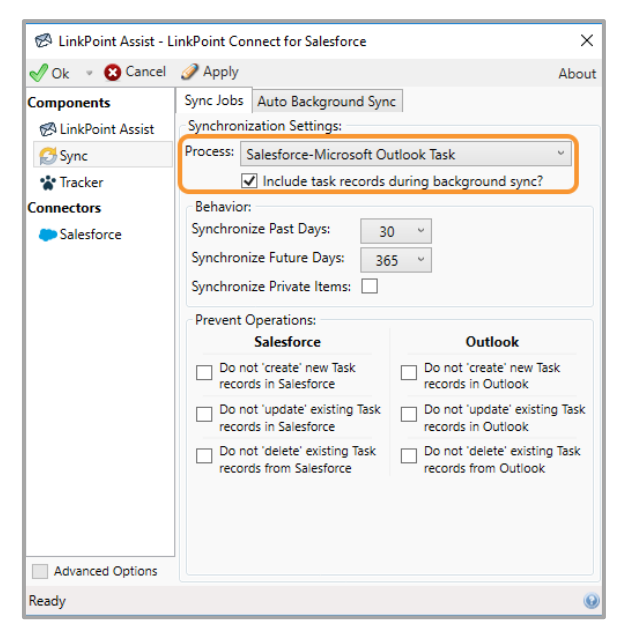

4

Select the number of days from the Synchronize Past Days and Synchronize Future Days drop-down lists. This will determine how many past and future tasks to include in the sync.

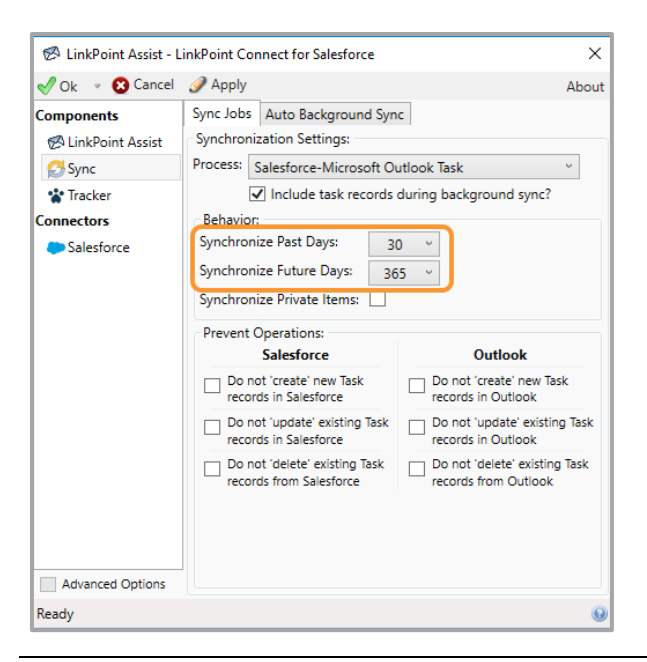

Tip: The default values are 30 past days and 365 future days. Note that tasks that fall outside of the specified sync range will no longer sync.

Tip: By default, private tasks will not sync. Users should mark tasks as private in Outlook and/or Salesforce prior to enabling the sync.

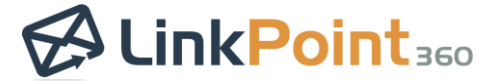

L

5

 $\overline{\phantom{0}}$ 

Select the options in the Prevent Operations section based on workflow need.

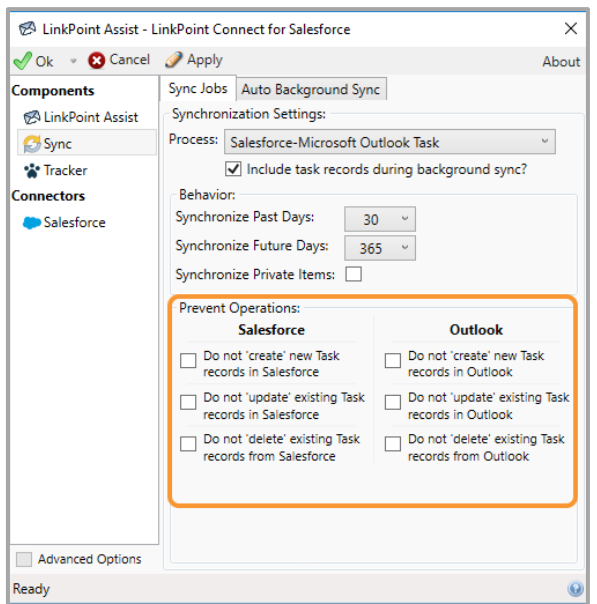

Tip: Users can prevent LinkPoint Connect from creating, updating, or deleting items regardless of any other system settings. Users can set this individually for Outlook and Salesforce, effectively creating bidirectional or one-way sync rules.

Select the Auto Background Sync tab, and click the Enable Auto Background Synchronization checkbox.

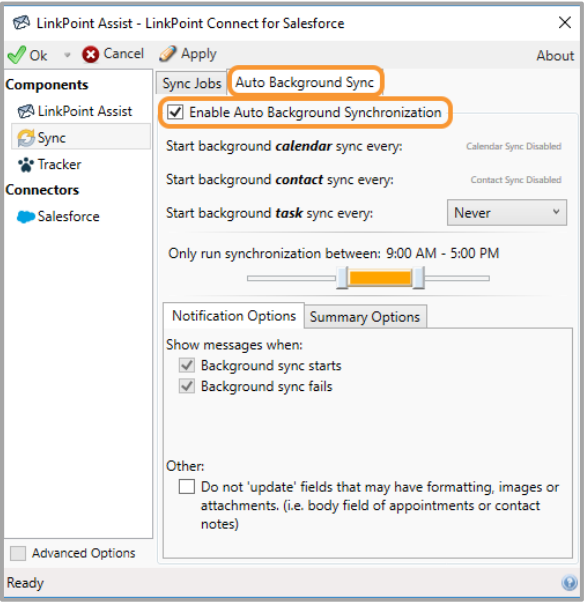

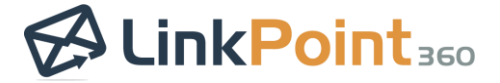

L

7

 $\overline{\phantom{0}}$ 

Select the frequency from the Start background *task* sync every drop-down list.

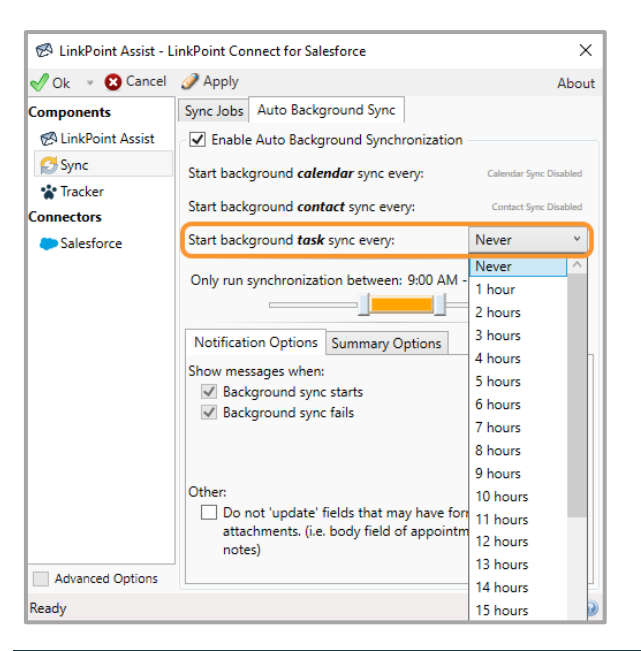

Select the time frame during which the auto sync should run by sliding the selectors to the left or right to adjust the range.

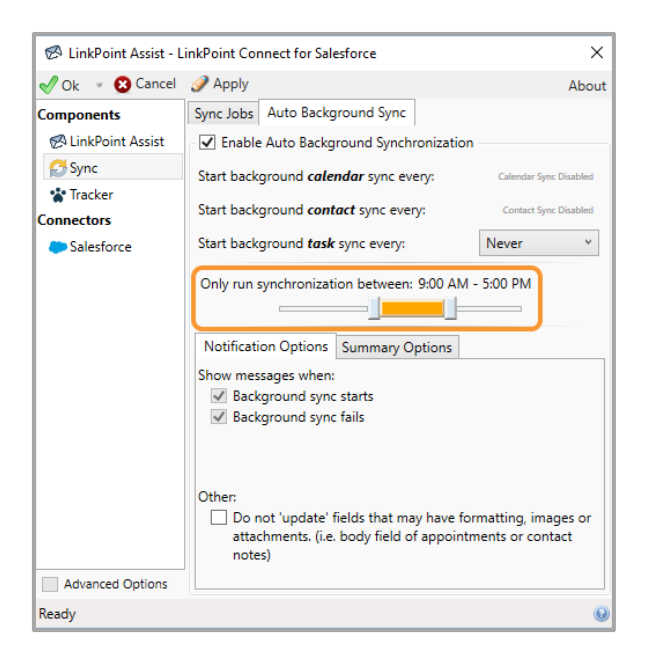

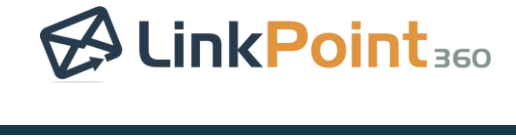

9

 $\overline{\phantom{0}}$ 

Review the settings in the Notification Options and Summary Options tabs. Select or deselect the checkboxes as needed to adjust how sync notifications and messaging are displayed.

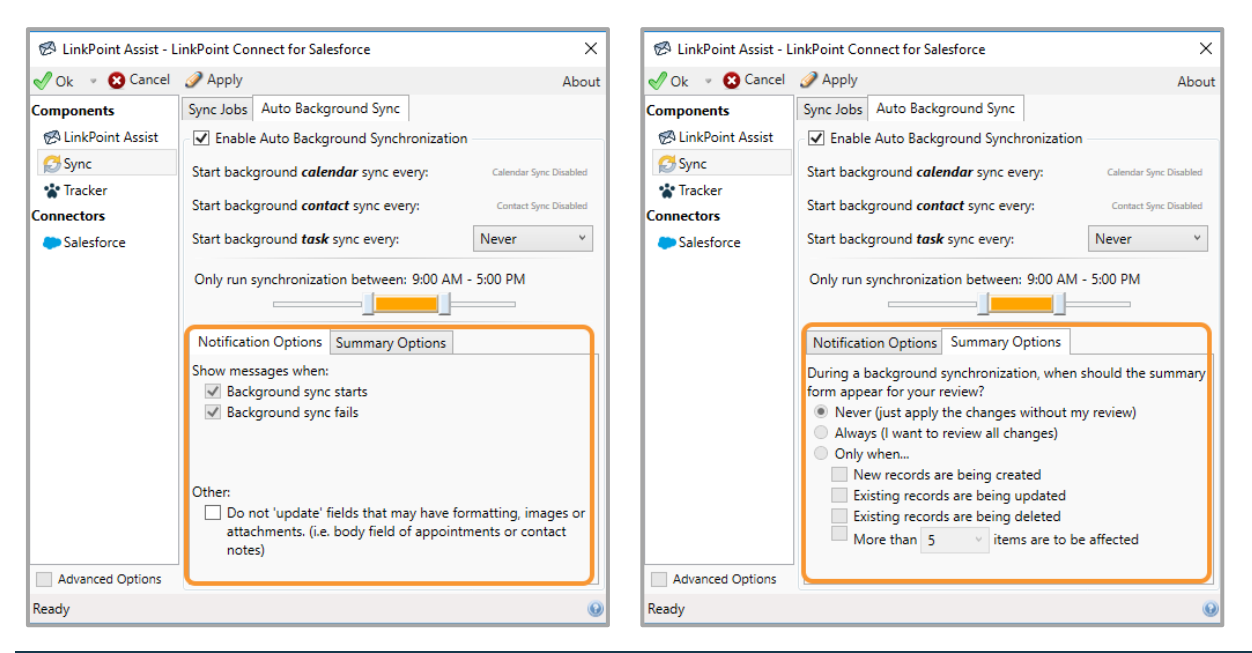

Tip: For example, a user may have a task in Outlook that contains special formatting (such as unique fonts or colors). When the task syncs to Salesforce, the original task retains its formatting in Outlook, but the copy in Salesforce loses the formatting due to Salesforce limitations. If the user makes a change in Salesforce, LinkPoint Connect may try to sync the most updated version back to Outlook, depending on user settings. Selecting the option to Do not 'update' fields that may have formatting, images or attachments will prevent the original body content in Outlook from being overwritten, thus preserving the formatting. Other details, such as subject or due date, will still update if necessary.

10

Click the Apply button when finished to finalize the settings. Click Ok to close LinkPoint Assist. LinkPoint Connect will sync the tasks at the scheduled interval based on the sync rules.

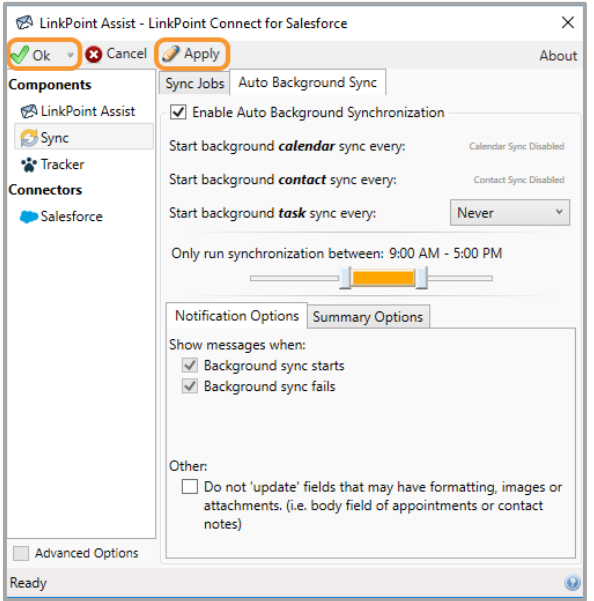

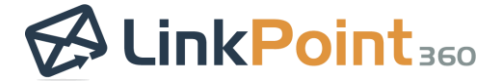

 $\overline{\phantom{0}}$ 

Tip: Users can also relate tasks to Salesforce records and update task fields from the Side Panel in Outlook. Users do not need to relate the task to a Salesforce record for it to sync with auto sync enabled.

L

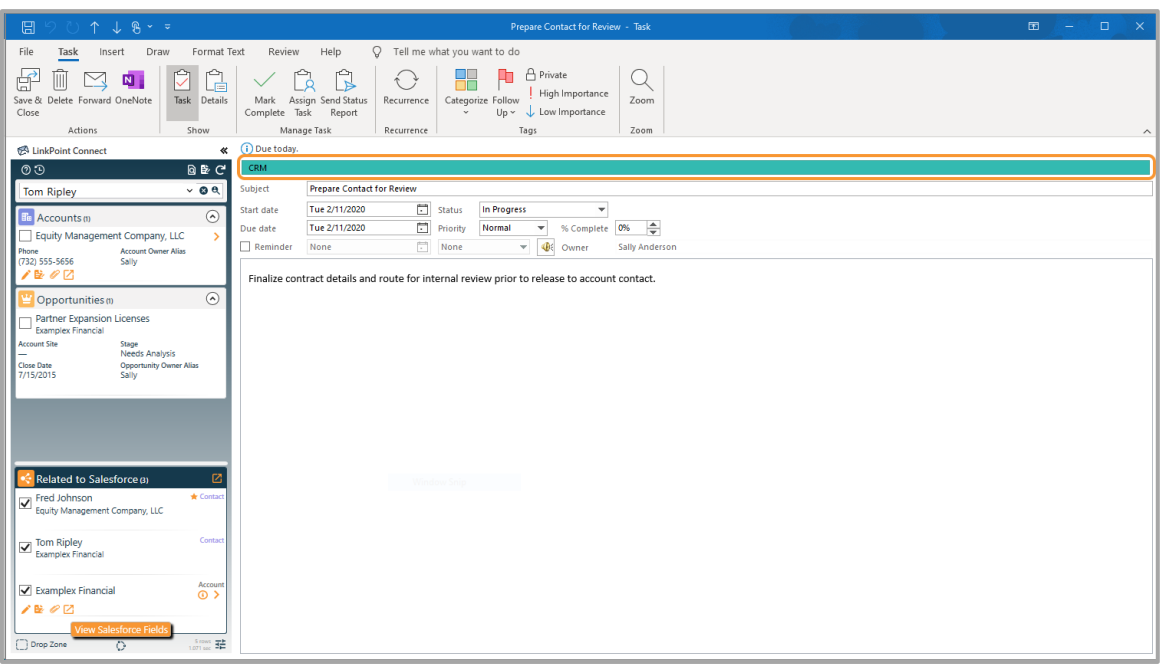

Additional Resources: Refer to th[e Relate Tasks to Salesforce with Auto Sync](#page-123-0) section of this User Guide for more information.

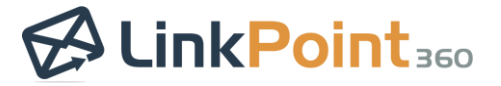

#### <span id="page-123-0"></span>Relate Tasks to Salesforce with Auto Sync

Enabling auto sync for tasks will automatically move tasks between Outlook and Salesforce based on the established sync settings. Users do not need to relate tasks to Salesforce records for the auto sync to run. However, relating tasks to Salesforce records provides additional insight regarding a user's work and enhances Salesforce reporting. Users can relate tasks to Salesforce records using the Side Panel and complete SnapFields to update additional Salesforce information, if applicable.

1

 $\overline{\phantom{0}}$ 

Create or open a Task in Outlook, and enter information for the item in the presented fields, as needed.

L

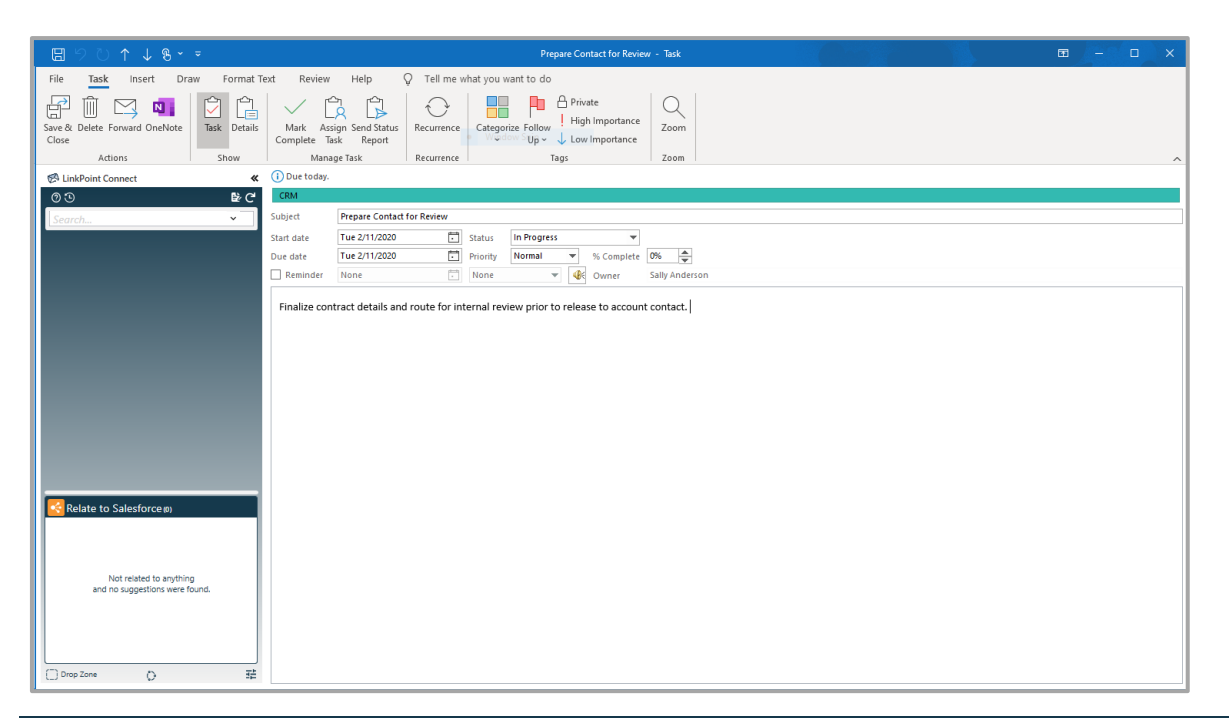

2

Search for relevant Salesforce records in the Side Panel. Select the Relate to Salesforce checkbox next to records in the Search Results.

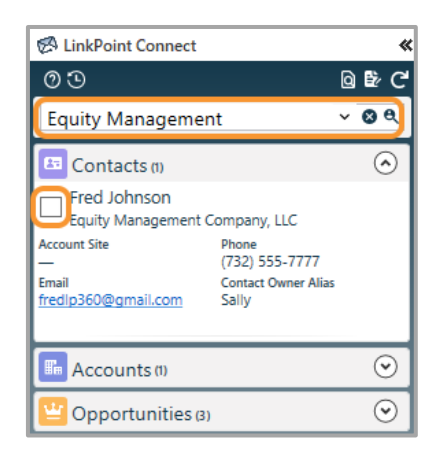

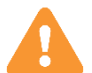

Warning: Salesforce does not allow users to take action on contacts and leads at the same time. Try selecting only contacts or only leads and record the task.

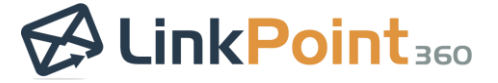

 $\overline{\phantom{0}}$ 

Tip: Some SnapShots may not include a checkbox to relate the task to a Salesforce record. The option to Relate to Salesforce only appears when working with a supported Outlook item (i.e. email, calendar event, or task). The checkbox will not appear if the Salesforce record does not include Activity History.

L

3

Click the View Salesforce Fields button in the Relate to Salesforce section of the Side Panel.

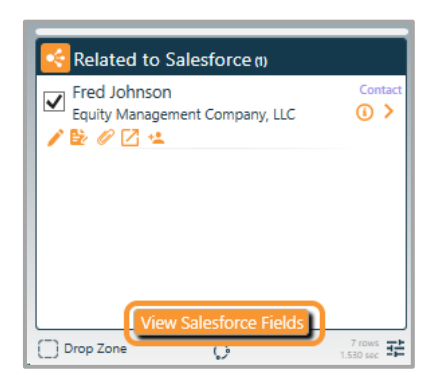

Tip: SnapFields are presented in the View Salesforce Fields window if the Salesforce event page layout includes either the type field and/or any custom required fields. Users cannot SnapRecord the event until required fields are completed. Some users may not have any SnapFields available.

Enter the values as applicable in the Salesforce Fields window, noting that required fields are marked in red. Click the green checkmark when finished. The fields will be updated in Salesforce when the event is recorded.

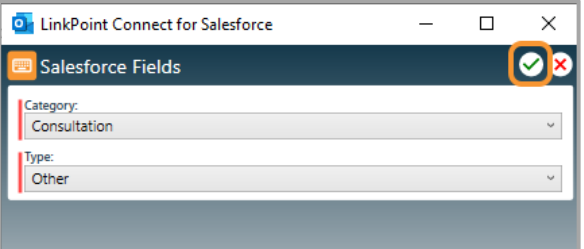

5

4

Deselect the Relate to Salesforce checkbox to disassociate the task from a selected record. Uncheck all of the selections to remove the task from Salesforce.

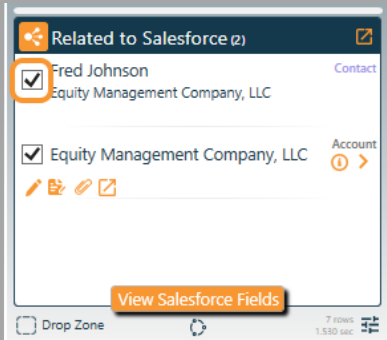

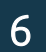

Save the task. The task will sync based on the established auto sync settings. The task will appear on the user's task list in Salesforce and will be related to the selected records, with fields updated, as applicable.

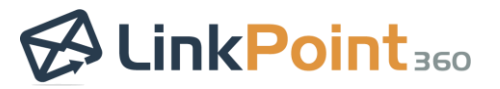

# **Set Sync Options**

### <span id="page-125-0"></span>Configure and Run a Manual Sync

Control when and how calendar events, contacts, and tasks sync between Outlook and Salesforce with manual sync. Users leverage sync settings in LinkPoint Assist but must take action to run each sync. Users are prompted to review all items that will be considered for the sync and are given the option to include or exclude items before the sync runs. Manual sync is disabled by default and can be configured one-way or bidirectionally between systems for each sync type.

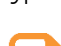

 $\overline{\phantom{0}}$ 

Example: In this example, we will demonstrate how to run a manual sync for calendar events. The settings and process are similar for contacts and tasks.

L

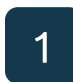

Right click the LinkPoint Assist icon in the system tray, and select Configure LinkPoint Connect.

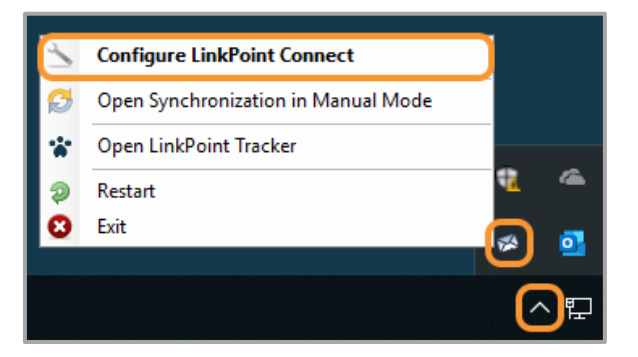

```
2
```
Select Sync from the Components list in the LinkPoint Assist window, and select the Sync Jobs tab.

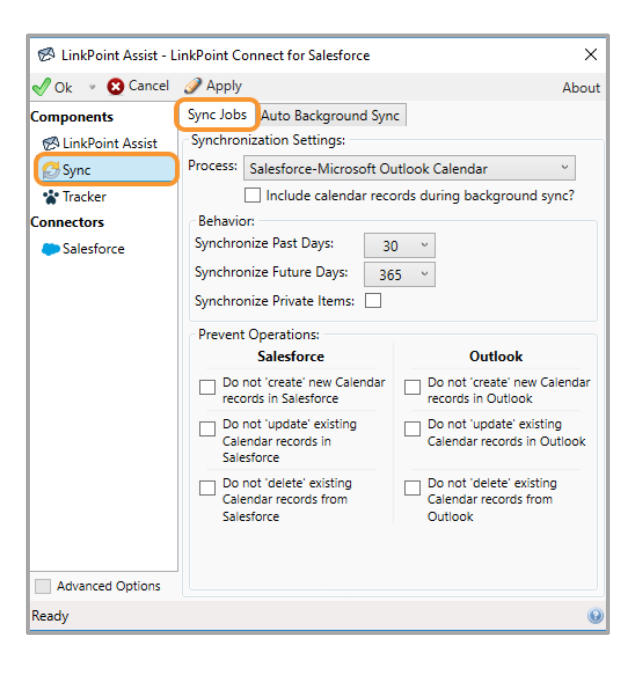

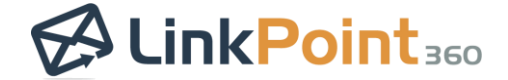

3

 $\overline{\phantom{0}}$ 

Select Salesforce-Microsoft Outlook Calendar from the Process drop-down list. Then click the checkbox for Include calendar records during background sync?

L

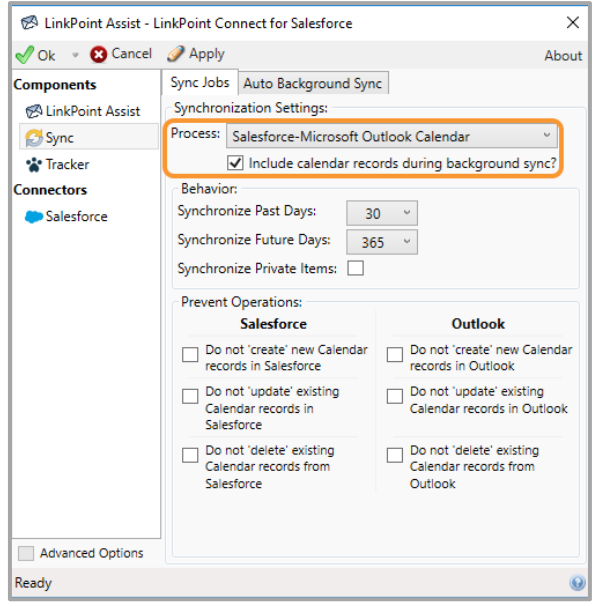

4

Tip: Sync settings for calendars, contacts, and tasks are managed separately to give users control over how data moves between Outlook and Salesforce. Users will need to choose sync settings individually for each Process by returning to the drop-down list and selecting the next item.

Select the number of days from the Synchronize Past Days and Synchronize Future Days drop-down lists. This will determine how many past and future calendar days to include in the sync.

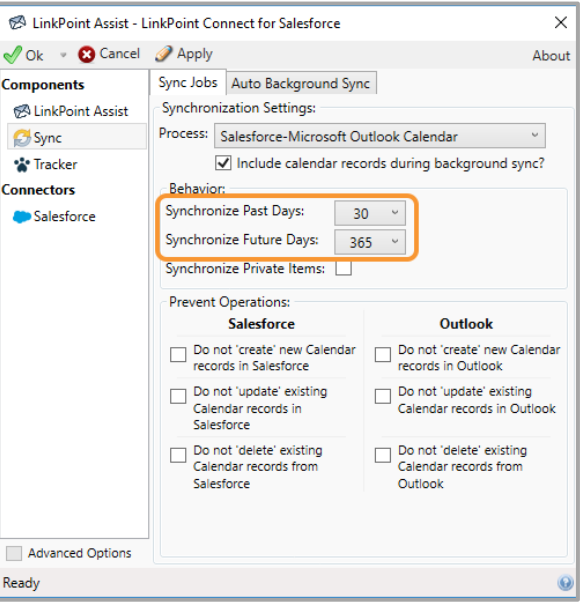

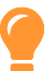

Tip: The default values are 30 past days and 365 future days. Note that items that fall outside of the specified sync range will no longer sync.

#### **LinkPoint Connect: Desktop Edition User Guide** *Salesforce + Outlook Integration*

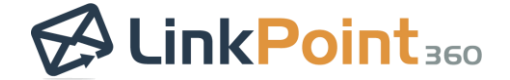

5

 $\overline{\phantom{0}}$ 

Tip: By default, private items will not sync. Users should mark calendar events as private in Outlook and/or Salesforce prior to enabling the sync.

L

Select the options in the Prevent Operations section based on workflow need.

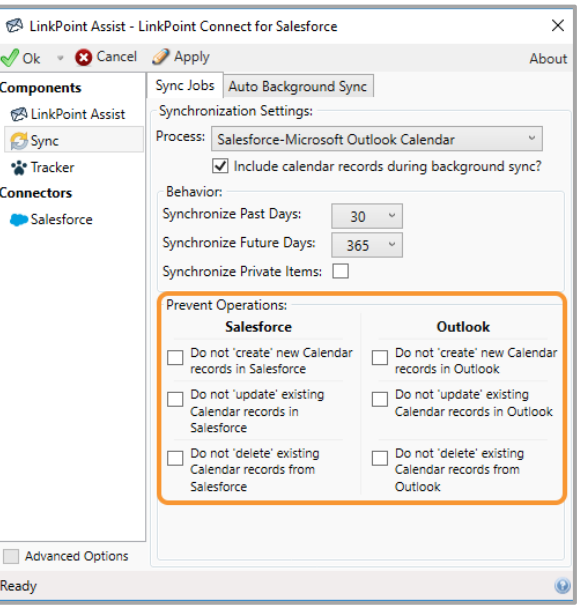

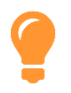

Tip: Users can prevent LinkPoint Connect from creating, updating, or deleting items regardless of any other system settings. Users can set this individually for Outlook and Salesforce, effectively creating bidirectional or one-way sync rules.

Tip: For contact sync, the Do not 'delete' existing Contact records from Salesforce option is selected by default in LinkPoint Connect as a precaution for users who do not want items removed from Salesforce. Users can deselect the checkbox to override this setting.

6

Click the Apply button when finished to finalize the settings. Click Ok to close LinkPoint Assist.

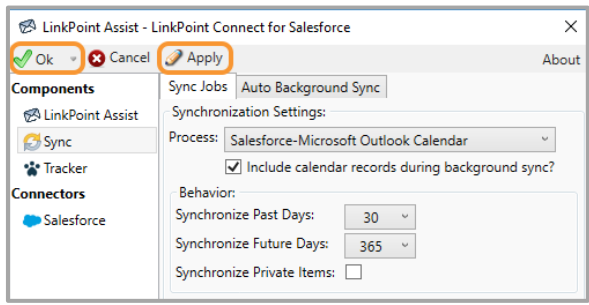

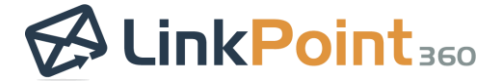

7

 $\overline{\phantom{0}}$ 

Right click the LinkPoint Assist icon in the system tray, and select Open Synchronization in Manual Mode.

L

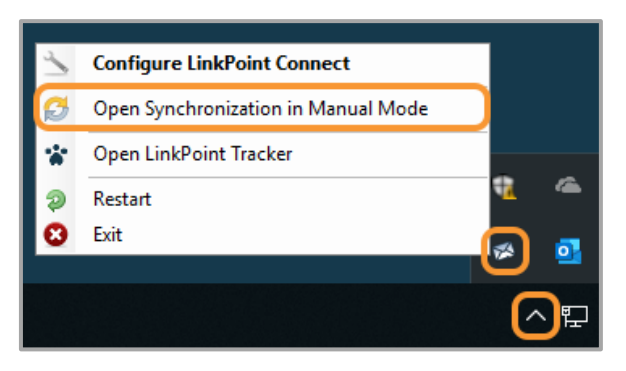

8

Select the Calendar checkbox. Deselect any other Sync Processes that should not sync at this time. Then click the Start Sync button to proceed.

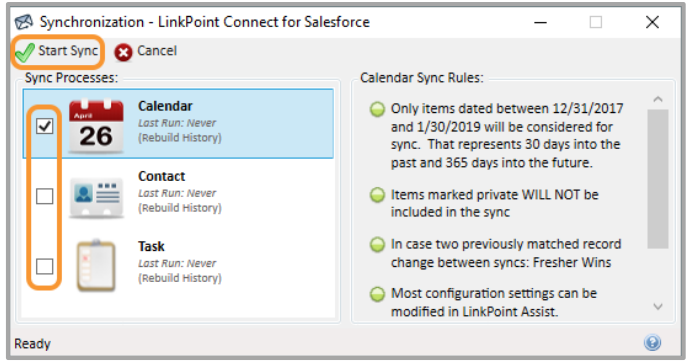

Tip: LinkPoint Connect will only sync one-to-one between a single Outlook calendar and Salesforce. This means that while users may have access to more than one Outlook calendar (i.e. personal calendar, a team or group calendar), users can only choose one calendar to sync with Salesforce. Note that if a user chooses to sync with a shared Outlook calendar, all items not marked as private will sync to the specific Salesforce calendar.

Tip: Users will have a chance to review and confirm the items to be synchronized before the tool runs the synchronization process.

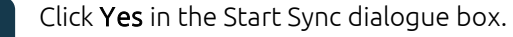

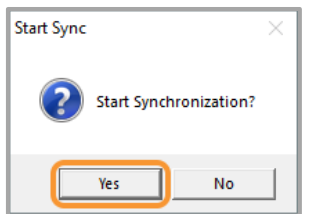

9

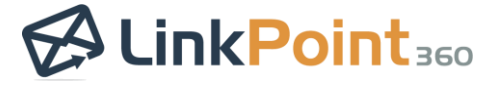

 $\overline{\phantom{0}}$ 

Tip: Users may need to allow LinkPoint Connect to access Outlook depending on system settings. This message often appears when users do not have antivirus activated or updated.

L

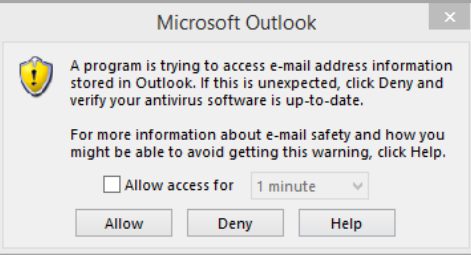

10

Review the Synchronization Summary window to see a list of all new or updated calendar events that match the established sync criteria. Calendar events that exist in Salesforce appear on the left. Calendar events that exist in Outlook appear on the right.

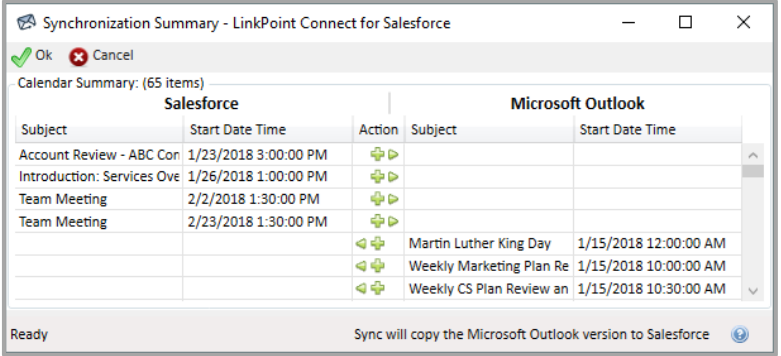

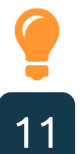

Tip: Attachments included with calendar events do not sync to Salesforce as part of the sync process. Users will see the file names of the attachments that were included in Salesforce but not the actual file(s).

Review the icons in the Action column to determine how LinkPoint Connect will sync. These actions relate to new, updated, or deleted items either in Salesforce or Outlook.

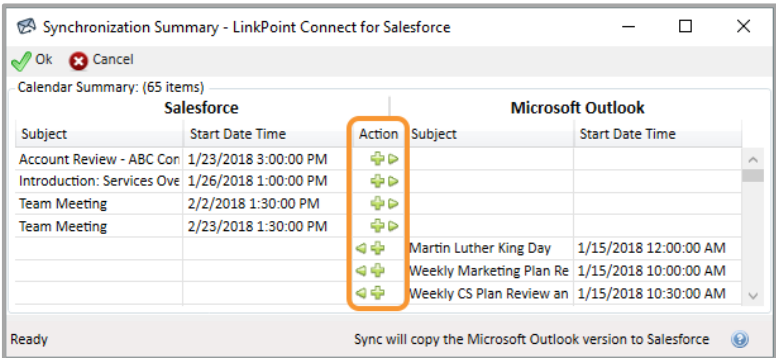

*Salesforce + Outlook Integration*

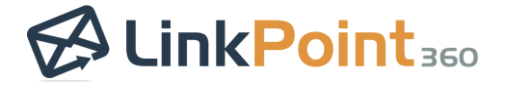

L

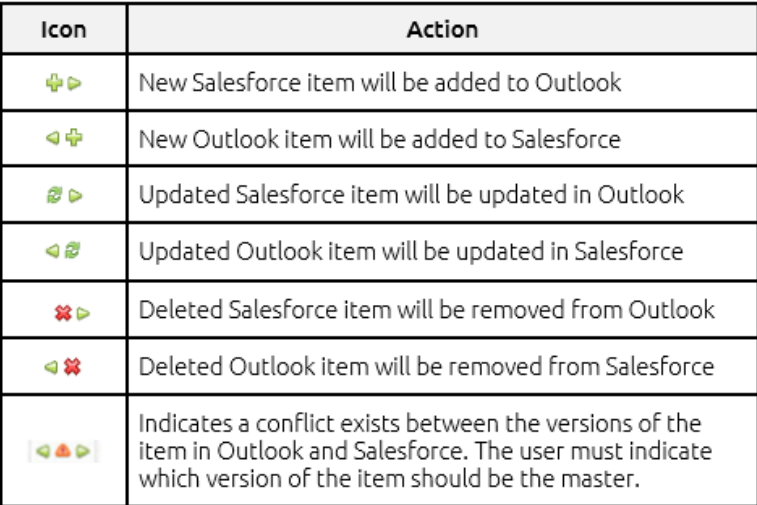

Right click an Action icon to launch a list of additional options. Users can choose to Ignore differences until the next time one changes or Ignore difference forever.

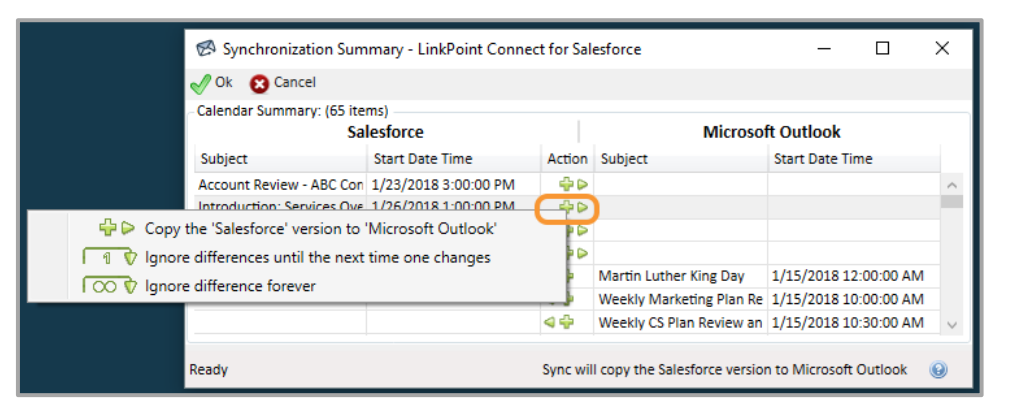

13

12

 $\overline{\phantom{0}}$ 

Tip: This is useful for excluding specific calendar events from the sync for a single time or to exclude a calendar event from the sync moving forward. Some users may have appointments that, while not marked as private, do not need to be or should not be added to Salesforce or Outlook.

Tip: Users can select multiple calendar events to apply changes by clicking the items with the mouse while holding the Shift key on the keyboard. Once the items are selected, right click to review the Action options.

Click the Ok button to confirm the items to sync and to run the actual sync process.

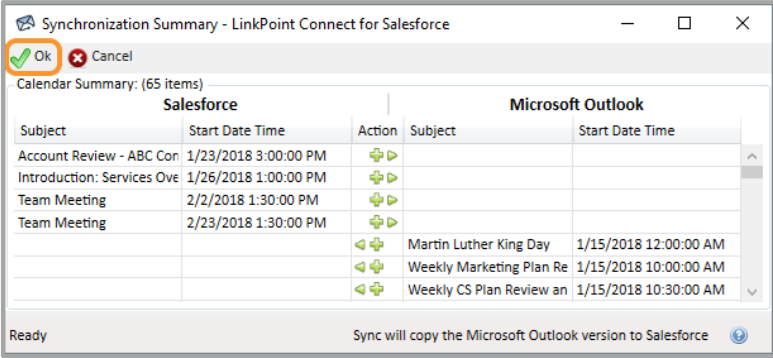

*Salesforce + Outlook Integration*

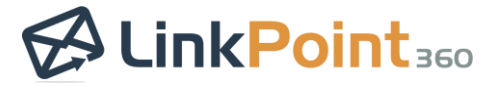

### Rebuild Sync History

Reset sync criteria to adjust expected sync behavior if a user syncs data in a way that does not meet workflow needs. The Rebuild History feature enables users to reestablish sync settings for both manual and auto sync of calendars, contacts, and tasks.

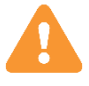

 $\overline{\phantom{0}}$ 

Warning: The Rebuild History feature does not remove or replace any items that were created, updated, or deleted in Salesforce or Outlook during the last sync. Rebuild History removes the relationships created between the systems so that the sync can be reset with new criteria moving forward.

L

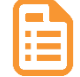

Example: In this example, we will run the Rebuild History feature on the task sync. The process is the same for using Rebuild History with calendar and contact sync.

Select Sync from the Components list in the LinkPoint Assist window, and select the Auto Background Sync

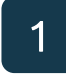

Right click the LinkPoint Assist icon in the system tray, and select Configure LinkPoint Connect.

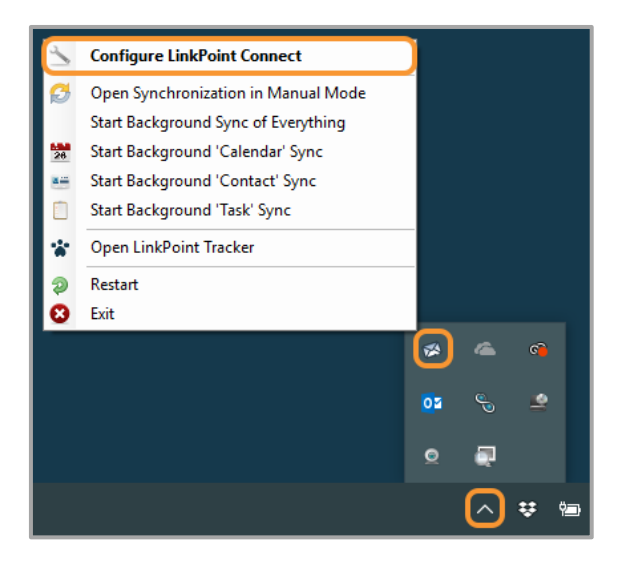

2

tab.

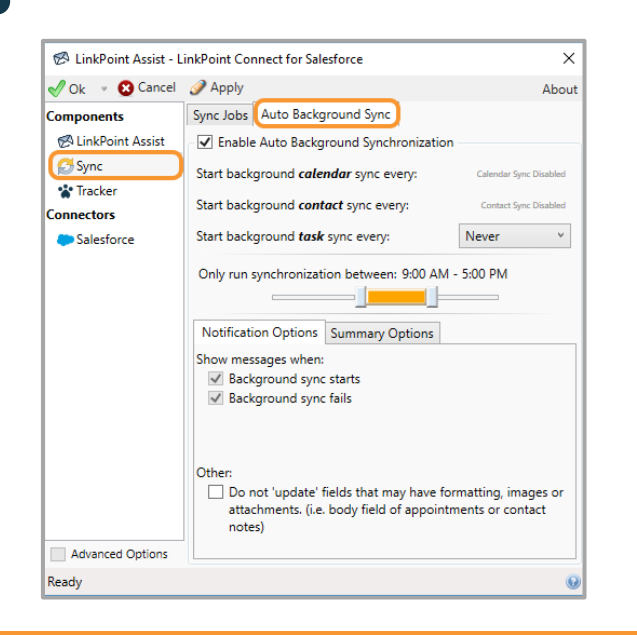

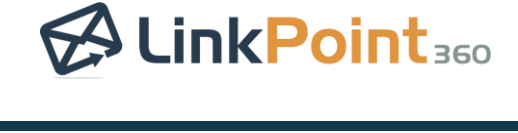

3

 $\overline{\phantom{0}}$ 

Select Enable Auto Background Synchronization. Select the Never option from the Start background *task* sync every drop-down list.

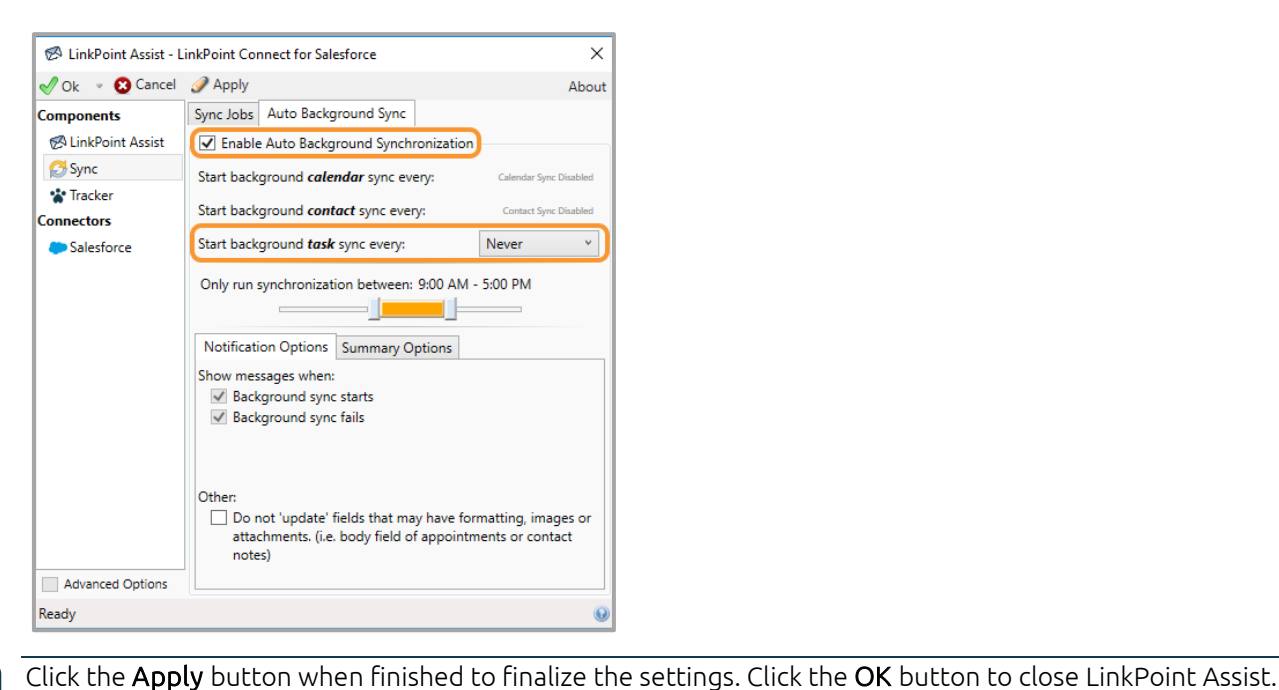

4

E LinkPoint Assist - LinkPoint Connect for Salesforce  $\times$ Ok Cancel *Apply* About Sync Jobs Auto Background Sync Components **& LinkPoint Assist** Enable Auto Background Synchronization Sync Start background calendar sync every: **Sie Tracker** Start background contact sync every: Contact Sync Disabled Connectors Salesforce Start background task sync every: Never Only run synchronization between: 9:00 AM - 5:00 PM  $\qquad \qquad \blacksquare$ Notification Options Summary Options Show messages when:  $\blacktriangledown$  Background sync starts Background sync fails Other Do not 'update' fields that may have formatting, images or attachments. (i.e. body field of appointments or contact notes) Advanced Options Ready

5

Remove or update any items in Salesforce or Outlook that were affected by prior sync as needed.

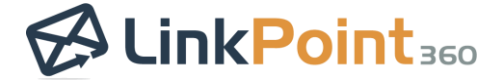

6

 $\overline{\phantom{0}}$ 

Right click the LinkPoint Assist icon in the system tray, and select Open Synchronization in Manual Mode.

L

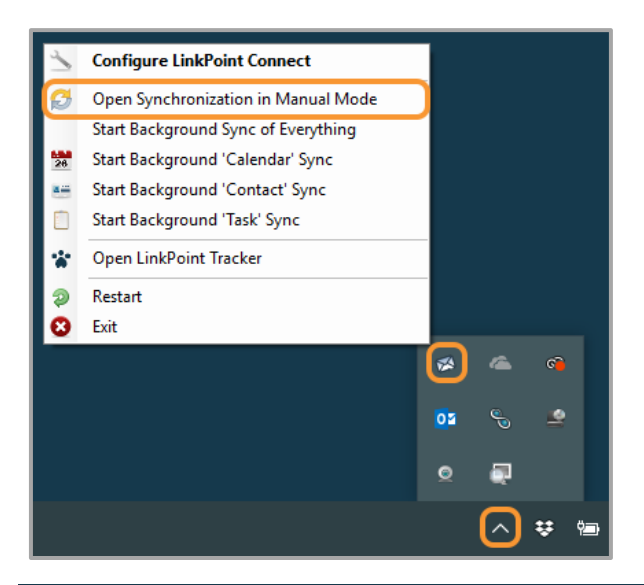

Right click the Task icon in the Synchronization window, and select Rebuild history during the next synchronization.

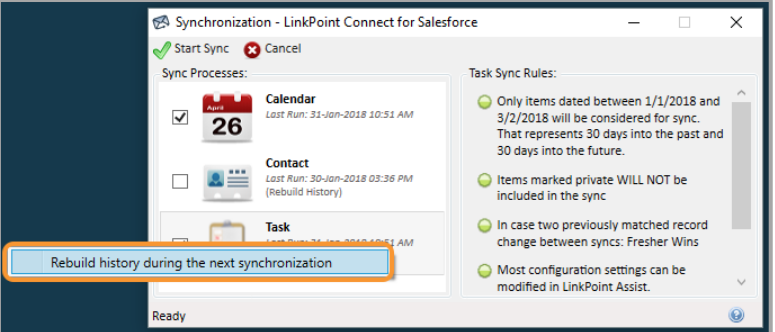

8

7

Click the Start Sync button and proceed with running the manual sync.

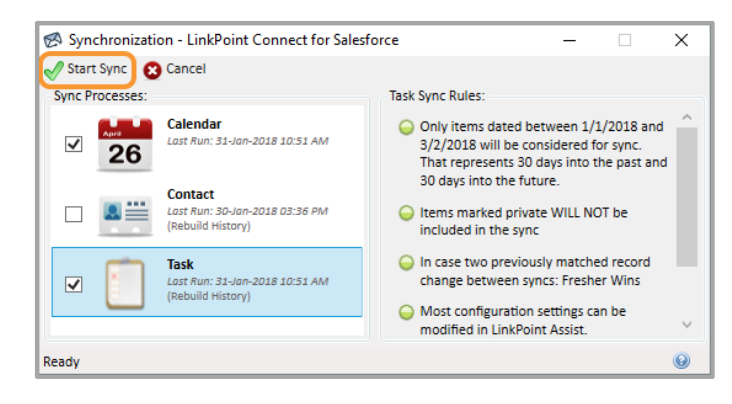

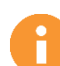

Additional Resources: Refer to th[e Configure and Run a Manual Sync](#page-125-0) section of this User Guide for more information.

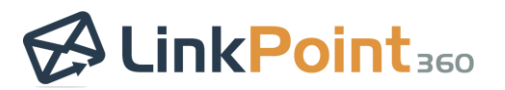

# **Configure LinkPoint Connect**

#### Edit Preferences

Configure display, search, and other integration settings on a per-user basis in the Preferences Pane. Note that sync and Salesforce connection controls are located in LinkPoint Assist.

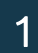

 $\overline{\phantom{0}}$ 

Click the Preferences icon in the bottom-right corner of the Side Panel to launch the Preferences Pane.

L

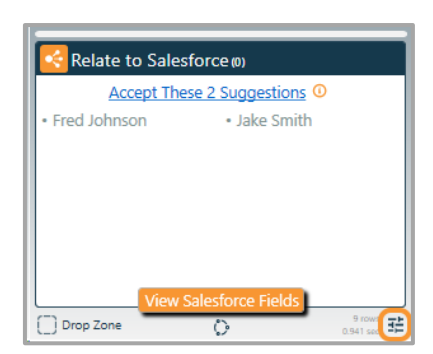

2

Expand the General Preferences for the Side Panel and review the available settings. Note that some options are enabled by default. Select or deselect the checkboxes as needed to make changes.

- Search only Salesforce 'name' fields: Select this option to only search name fields in Salesforce. Deselect this option to search all fields on searchable records. This setting is disabled by default.
- Display success messages when relating Salesforce records: Select this option to view pop-up notifications when an item is recorded, created, or updated in Salesforce. This setting is enabled by default.
- Allow me to create follow ups when I related emails to Salesforce: Select this option to enable the follow up icon in the Related to Salesforce section of the Side Panel. Choose to set the default follow up type with the Follow up with Tasks or the Follow up with Events options. This setting is enabled by default for creating tasks.
- Auto select all email attachments: Select this option to record attachments to Salesforce. Indicate which file types to exclude by entering file names or types in the field box. This setting is disabled by default.
- Do not search for the following email addresses or domains: Select this option to specify email addresses or domains to exclude from the Side Panel. Enter the content into the field box with one

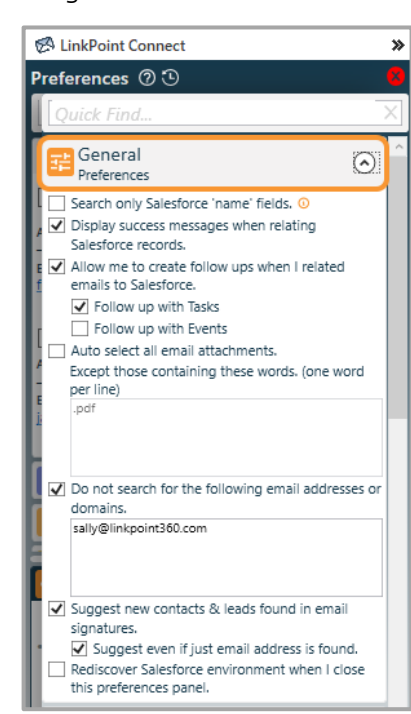

item on each line. This setting is enabled by default with the end user's email address populated.

• Suggest new contacts & leads found in email: Select this option to enable LinkPoint Connections to collect suggested records based on information missing from Salesforce and email signature data comparisons. Choose the option to Suggest even if just email address if found to aggregate contacts based on minimal information. These settings are enabled by default.

 $\overline{\phantom{0}}$ 

3

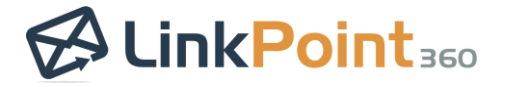

Rediscover Salesforce environment when I close the preferences panel: Select this option to force LinkPoint Connect to check Salesforce for updates to objects and fields. This will refresh SnapForms and SnapFields. This setting is disabled by default, but LinkPoint Connect will automatically check for changes once every 24 hours.

L

Tip: When working with attachments, users can list file extensions such as *.png* or *.jpg* to screen out images commonly found in email signatures. Users can filter out files with words such as *brochure* or *pricing* to exclude items commonly sent to people that do not need to be saved repeatedly in Salesforce.

Tip: The option to exclude based on email address(es) and domain(s) is especially useful for excluding the user or others in the organization from the Search Results.

Expand the Advanced Preferences for the Side Panel and review the available settings. Note that some options are enabled by default. Select or deselect the checkboxes as needed to make changes.

- Double-click to relate/unrelate records: Select this option to enable a shortcut for relating emails to Salesforce. This setting is disabled by default.
- Open related Salesforce task/event records in edit mode: Select this option to open recorded items in the web browser as a record open for editing. This setting is disabled by default.
- Show all record fields in the search result list: Select this option to show all of the available fields for an object in the SnapShot in the Side Panel Search Results. This setting is enabled by default.
- Show all record fields in the selections list: Select this option to show all of the available fields for an object in the SnapShot in the Related to Salesforce section of the Side Panel. This setting is disabled by default, showing the SnapShot in a Compact view.
- Show current Outlook email as an attachment that can be recorded: Select this option to record an email as an Attachment or File in Salesforce. This setting is disabled by default.

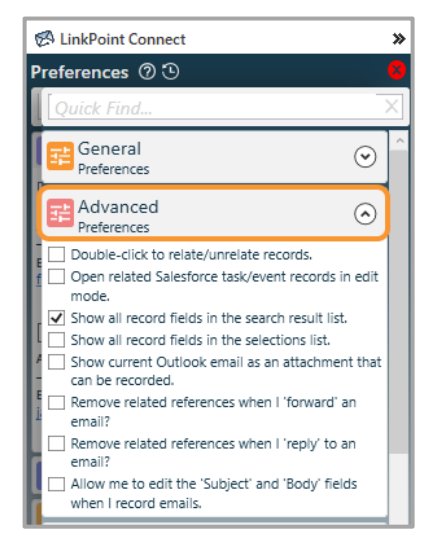

- Remove related references when I 'forward' an email: Select this option to prevent the system from carrying over related Salesforce records on previously recorded emails when forwarding an email. This setting is disabled by default.
- Remove related references when I 'reply' to an email: Select this option to prevent the system from carrying over related Salesforce records on previously recorded emails when replying to an email. This setting is disabled by default.
- Allow me to edit the 'Subject' and 'Body' fields when I record emails: Select this option to allow email Subject and Body content to be changed when recording emails to Salesforce. This setting is disabled by default.

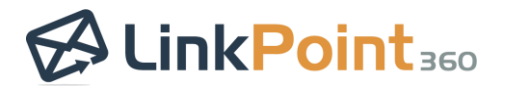

L

Click the Expand icon to view the list of LinkPoint Support Resources.

- Forward event log to LinkPoint360 Support: Select the link to send event logs to LinkPoint360 support when requested.
- Chat with LinkPoint360 Support: Select the link to launch a support chat window (available during standard business hours).
- Open LinkPoint Assist: Select the link to launch the LinkPoint Assist window to adjust Salesforce connection, update, tracker, and sync settings as needed.

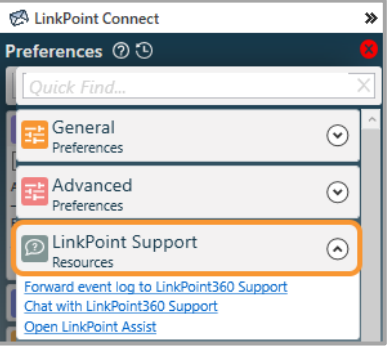

Click the Expand icon for the listed object group in the Preferences Pane. Note that the list of available objects will vary by user.

- Search, create, and edit records: Enable an object as a SnapForm and allow records for the object to appear in the Search Results. This setting is enabled by default for all objects that the user has access to and has also actively engaged with in Salesforce.
- Automatically expand in the search results: Force the object to appear expanded by default.
- Field Visibility: Include the selected fields in records SnapShots for the object. All available fields are enabled by default. Name fields cannot be disabled.
- Related Data: Include the selected related lists for the object when displaying Record Details. All available related lists are enabled by default.

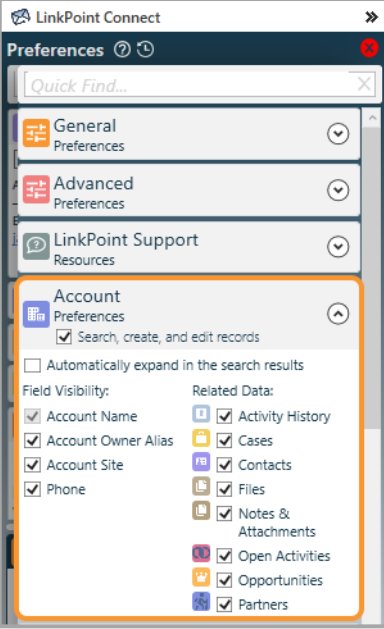

 $\overline{\phantom{0}}$ 

4

5

Click the red x icon in the top-right corner to close the Preferences Pane.

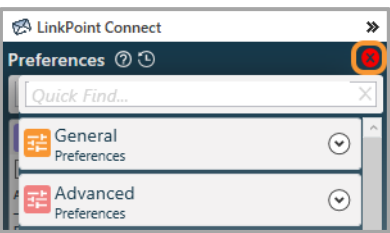

*Salesforce + Outlook Integration*

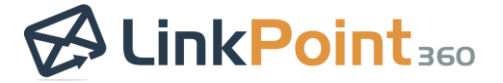

L

#### Configure Web Proxy

Users can configure LinkPoint Connect to work with existing network and web proxy or firewall settings. Users who cannot add LinkPoint Connect to a list of trusted applications can enter proxy server details in Assist.

1

2

 $\overline{\phantom{0}}$ 

Right click the LinkPoint Assist icon in the system tray, and select Configure LinkPoint Connect.

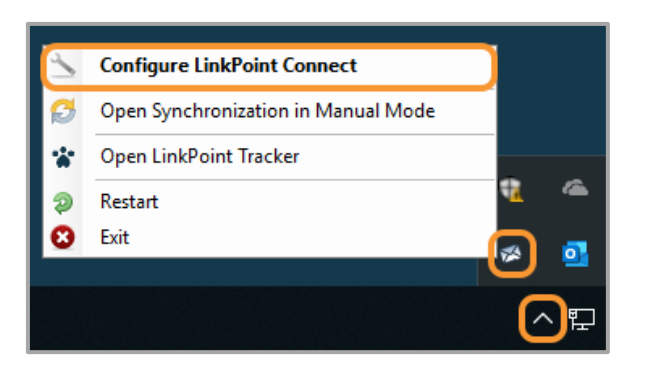

Select LinkPoint Assist from the Components list in the LinkPoint Assist window, and select the Web Proxy tab.

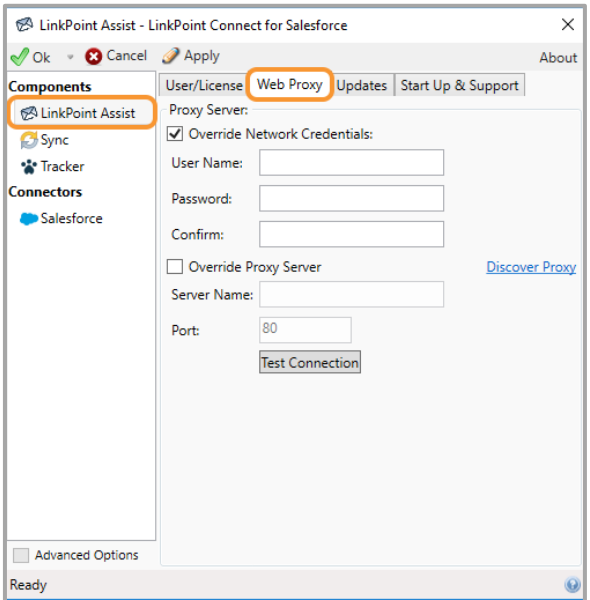

*Salesforce + Outlook Integration*

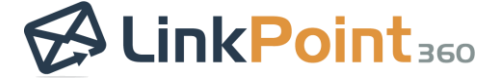

3

 $\overline{\phantom{0}}$ 

Select the Override Proxy Server checkbox, and click the Discovery Proxy link. This will attempt to automatically detect the proxy server name and fill in the Server Name and Port fields.

L

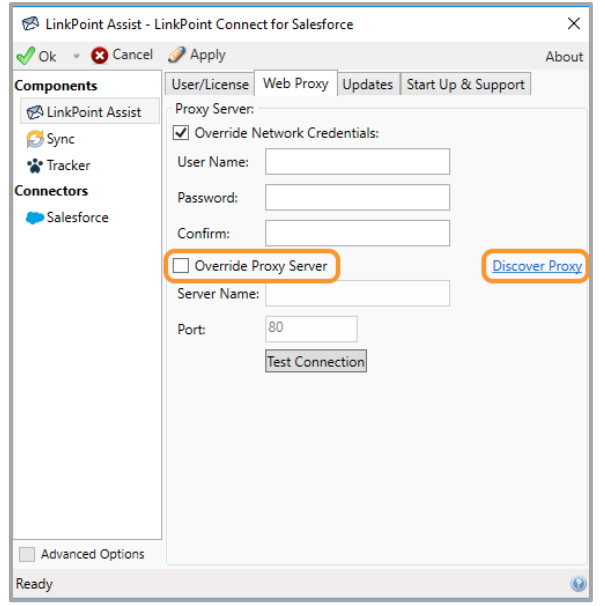

Tip: If users are required to provide credentials to get through the web proxy, select the Override Network Credentials checkbox and enter the User Name and Password. Click the Test Connection button to confirm that the Web Proxy is configured correctly.

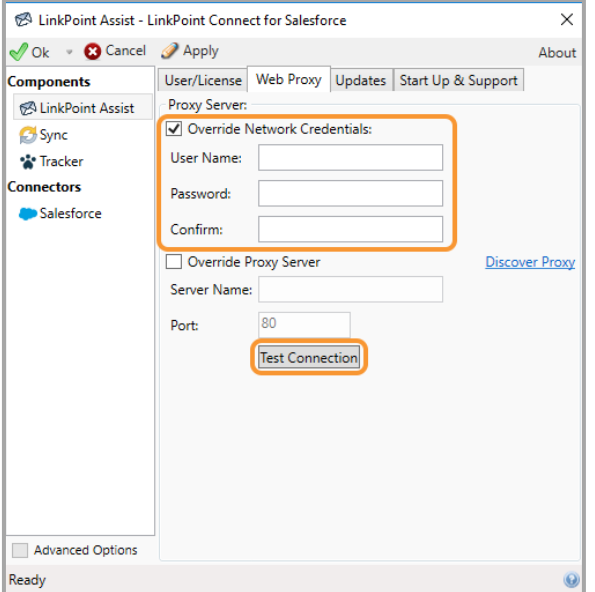

*Salesforce + Outlook Integration*

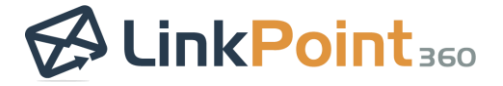

L

 $\overline{\phantom{0}}$ 

Click the Apply button when finished to finalize the settings. Click Ok to close LinkPoint Assist.

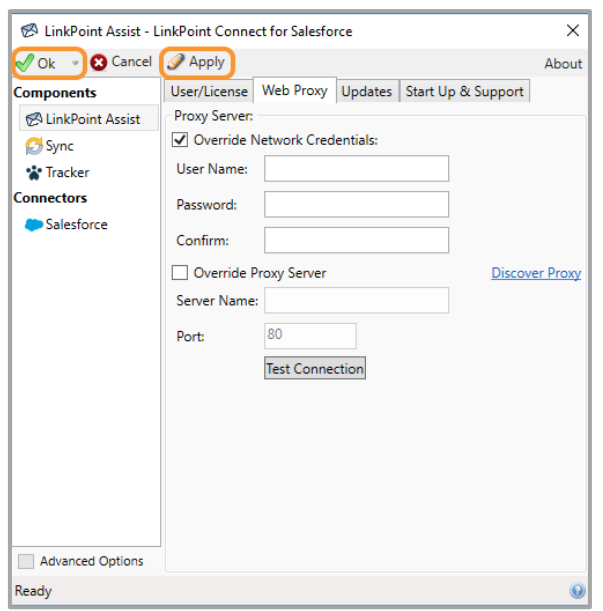

**LinkPoint** 

L

### Configure Updates

 $\overline{\phantom{0}}$ 

1

Users can configure LinkPoint Connect to update automatically or with notice. Users can also disable updates as needed. Updates are included in the annual subscription. Some companies choose to disable updates altogether for workflow, training, customization, or other security reasons.

Right click the LinkPoint Assist icon in the system tray, and select Configure LinkPoint Connect.

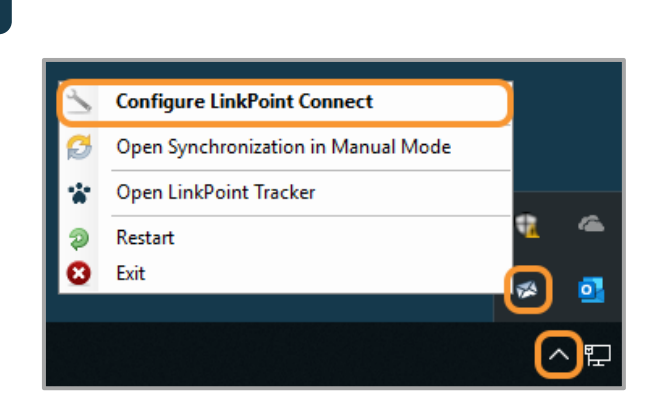

2

Select LinkPoint Assist from the Components list in the LinkPoint Assist window, and select the Updates tab.

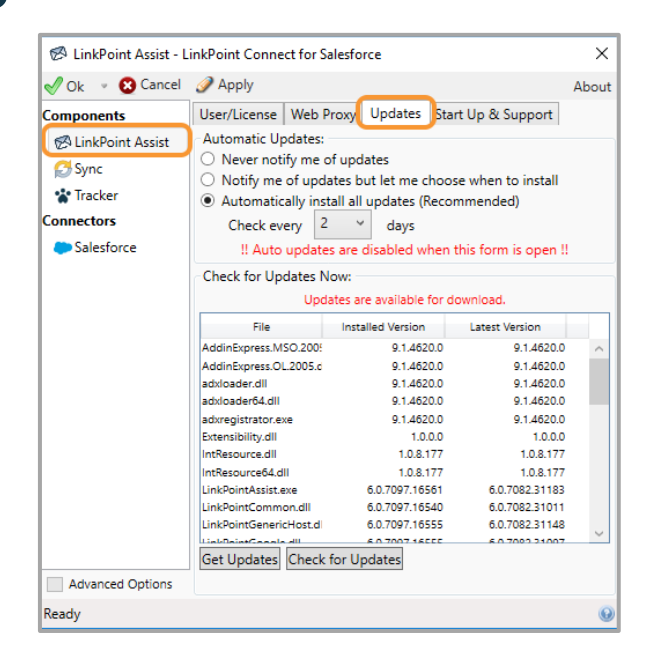

*Salesforce + Outlook Integration*

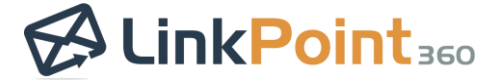

3

 $\overline{\phantom{0}}$ 

Select from the available settings as needed. Users can choose to let updates run automatically, approve updates before they are installed, or prevent updates altogether. Users can also set how frequently LinkPoint Connect should check for updates with the Check every X days drop-down list.

L

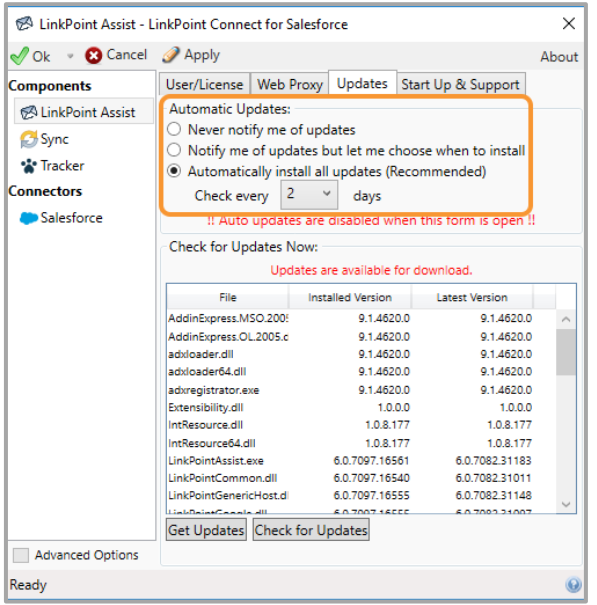

Tip: LinkPoint Connect is set by default to Automatically install all updates and will check for updates every two days.

Click the Check Updates button to manually check for updates. Then click the Get Updates button to

download the update. Restart Assist and Outlook in order to apply the changes.

4

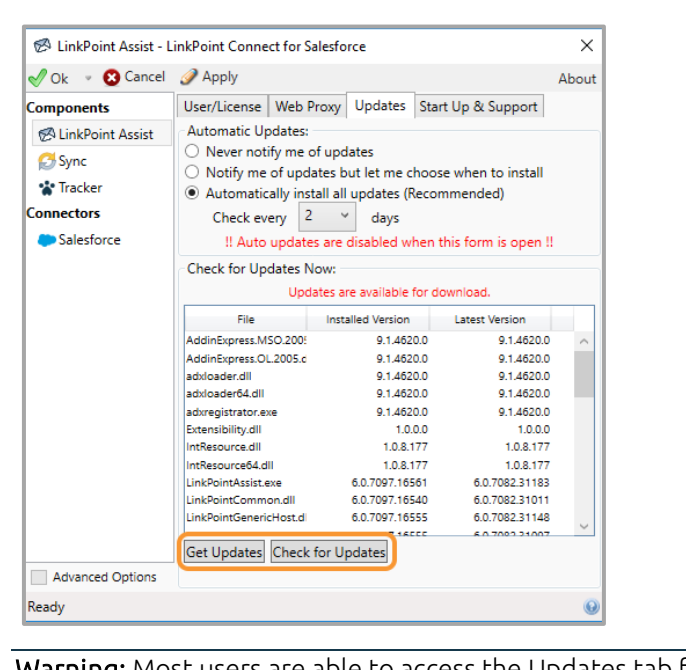

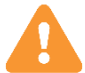

Warning: Most users are able to access the Updates tab from the LinkPoint Assist window. In some instances, the Updates tab may be locked down or removed from LinkPoint Assist at the request of the user's internal IT team. If users do not see the Updates tab or do not have the ability to Get Updates, contact an internal IT admin for assistance.

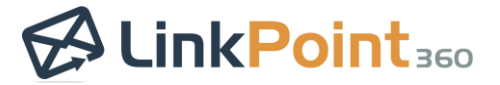

#### Activate Sandbox Mode

Activate Sandbox Mode to connect to a sandbox instance of Salesforce for testing customized application settings as provided by LinkPoint360 Professional Services. Note that LinkPoint Connect will rediscover all Salesforce access and settings when switching between Production and Sandbox instances of Salesforce. This may cause user preferences to be overwritten in the Preferences Pane as the objects and fields avaliable may change between Salesforce accounts.

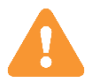

 $\overline{\phantom{0}}$ 

Warning: Customers must create new credentials for the LinkPoint360 Professional Services team to access the Salesforce Sandbox environment. These credentials must match the following standard exactly: *Username*[: proservice@linkpoint360.com.\[YourCompanyName\]](mailto:proservice@linkpoint360.com.[YourCompanyName) Email: [proservice@linkpoint360.com](mailto:proservice@linkpoint360.com)

L

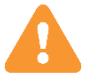

Warning: When switching between Sandbox and Production modes and Salesforce accounts, remember to rebuild history during the next sync. Otherwise, users may delete calendar, contact, and task data.

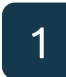

Right click the LinkPoint Assist icon in the system tray, and select Configure LinkPoint Connect.

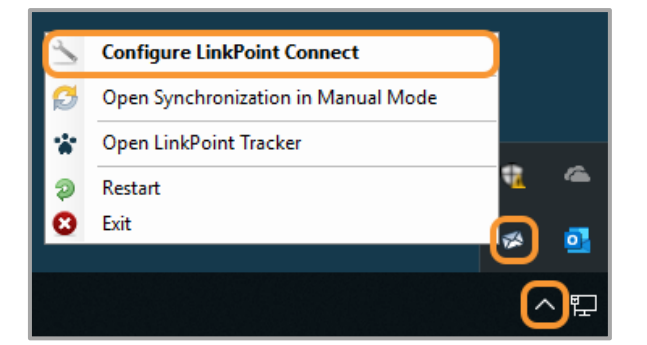

Select LinkPoint Assist from the Components list in the LinkPoint Assist window, and select the Start Up & 2 Support tab.

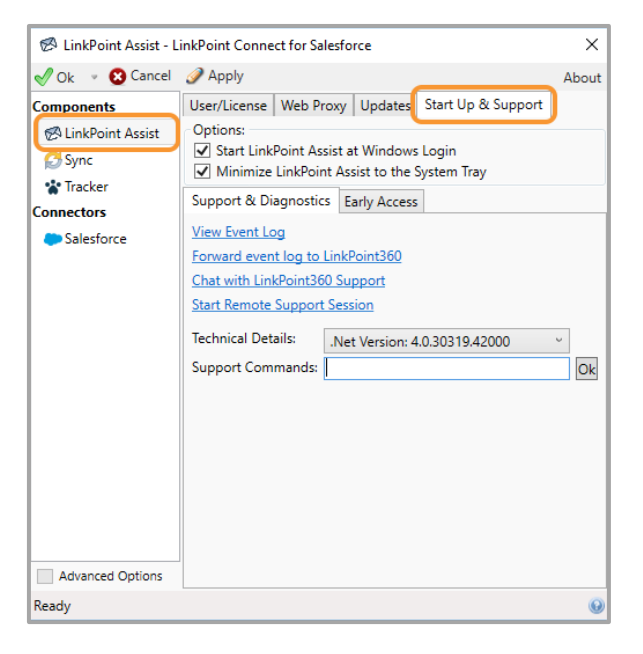

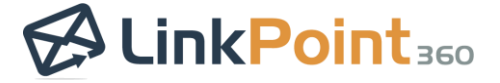

L

3

 $\overline{\phantom{0}}$ 

Enter *sandboxmode* in the Support Commands field, and click the Ok button.

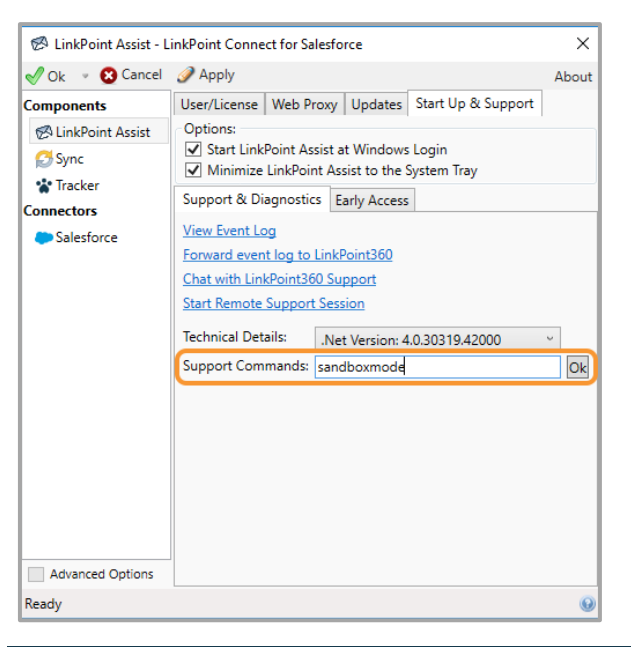

Tip: Note the message Sandbox mode turned On at the bottom of the Start Up & Support tab. To exit Sandbox Mode, enter *sandboxmode* in the Support Commands field, and click Ok.

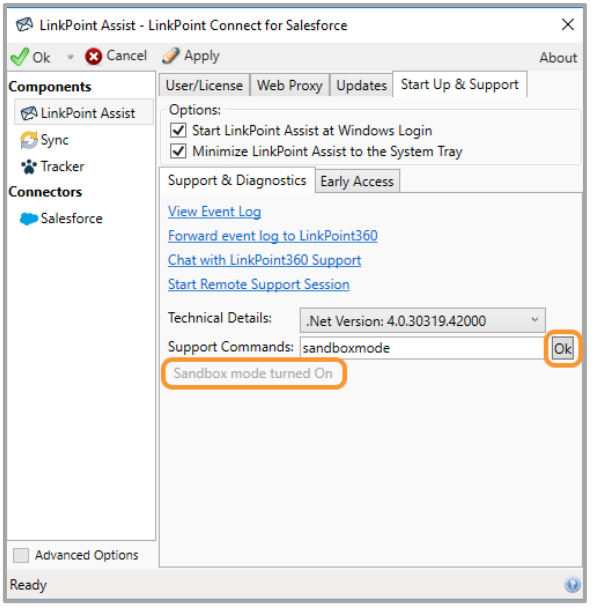

3

Configure LinkPoint Connect with the sandbox instance of Salesforce.

Additional Resources: Refer to th[e Configure LinkPoint Connect](#page-7-0) section of this User Guide for more information.
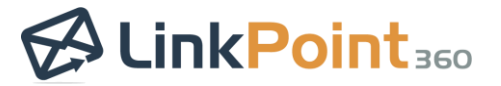

## Configure a Salesforce Partner Community Account

Salesforce Partner Community users can integrate with Outlook using LinkPoint Connect. Partners can access these Salesforce instances with individual credentials and interact with Salesforce data without the need to log into a Partner Community directly.

1

2

3

 $\overline{\phantom{0}}$ 

Get the Community URL. When a Partner Community is created, a unique domain for the community is generated. For example, if the company domain is LinkPoint360.force.com and a customer community was created, the Community URL will look similar to: *linkpoint360.force.com/customers*

 $\overline{\phantom{0}}$ 

## Find the OAuthBaseURL.

- 1. Click the LinkPoint Assist icon in the system tray with the right mouse button and then select Configure.
- 2. Select LinkPoint Assist from the Components list on the left side of the LinkPoint Assist window, and then select the Start Up & Support tab.
- 3. Enter *open ini* in the Support Commands field and click the Ok button.
- 4. Locate the OAuthBaseURL setting under the [Salesforce] heading in the text document. The OAuthBaseURL will look similar to: *OAuthBaseURL=https://login.salesforce.com/services/oauth2*

Update the OAuthBaseURL. Update the login.salesforce.com portion of the OAuthBaseURL with the custom domain. For example, if the Partner Community domain is LinkPoint360.force.com/customers, then the updated setting will look similar to: *OAuthBaseURL=https://LinkPoint360.force.com/customers/services/oauth2.*  Save and close the text document after making the changes. Then connect LinkPoint Connect to Salesforce.

Tip: If users notice that the LinkPoint Connect Side Panel is not displaying records correctly, an additional setting in the LinkPoint Connect configuration may be required.

- 1. Click the LinkPoint Assist icon in the system tray with the right mouse button and then select Configure.
- 2. Select LinkPoint Assist from the Components list on the left side of the LinkPoint Assist window, and then select the Start Up & Support tab.
- 3. Enter *open ini* in the Support Commands field and click the Ok button.
- 4. Enter *SalesforceRuntimeServerURL=* with the partner community URL after the equal sign under the [Salesforce] heading in the text document. The string will look similar to:
- *SalesforceRuntimeServerURL=https://LinkPoint360.force.com/customers*
- 5. Save and close the text document.
- 6. Right click the LinkPoint Assist icon in the system tray and select Restart.

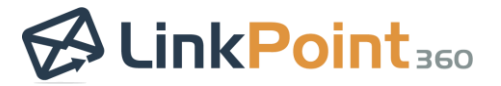

## Create LinkPoint Connect Usage Reports in Salesforce

Companies that roll out LinkPoint Connect across an organization realize increased CRM adoption and overall productivity gains. LinkPoint Connect offers customers even greater CRM adoption by providing the ability for managers and admins to track LinkPoint Connect usage. By being able to see which LinkPoint Connect users are leveraging the tool properly, additional measures can be taken to educate and increase user adoption.

Warning: The following steps can only be followed by Salesforce users with admin privileges to create and alter fields in Salesforce and across and organization.

 $\overline{\phantom{0}}$ 

- Create a new Date\Time type field named LinkPointTouchDate c in Salesforce. Add this field to Contact, Task, and Event objects.
- Provide access to the new field for all necessary Salesforces users or profiles. If the field and objects are not applied to the correct users with the correct access, the data will not be collected. 2
- LinkPoint Connect will automatically update this field in Salesforce every time a user syncs or records information. This will show the last time LinkPoint Connect updated the record. 3

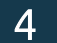

1

 $\overline{\phantom{0}}$ 

Create a report in Salesforce including the LinkPointTouchDate\_c field to view the updated records.

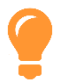

Tip: Salesforce admins do not need to expose the LinkPointTouchDate c field on the object(s) page layout(s) in order to collect data. The field is automatically exposed to the LinkPoint Connect API.